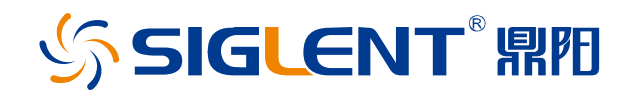

# SDG7000A 系列 任意波形发生器

# 用户手册

CN01D

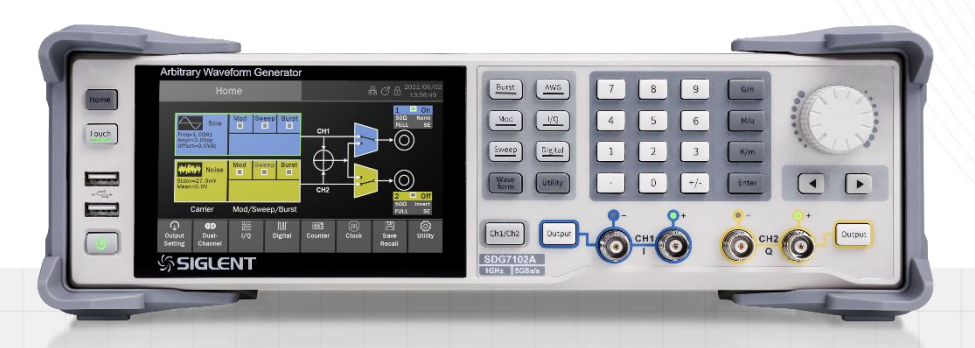

### 深圳市鼎阳科技股份有限公司 SIGLENT TECHNOLOGIES CO.,LTD

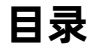

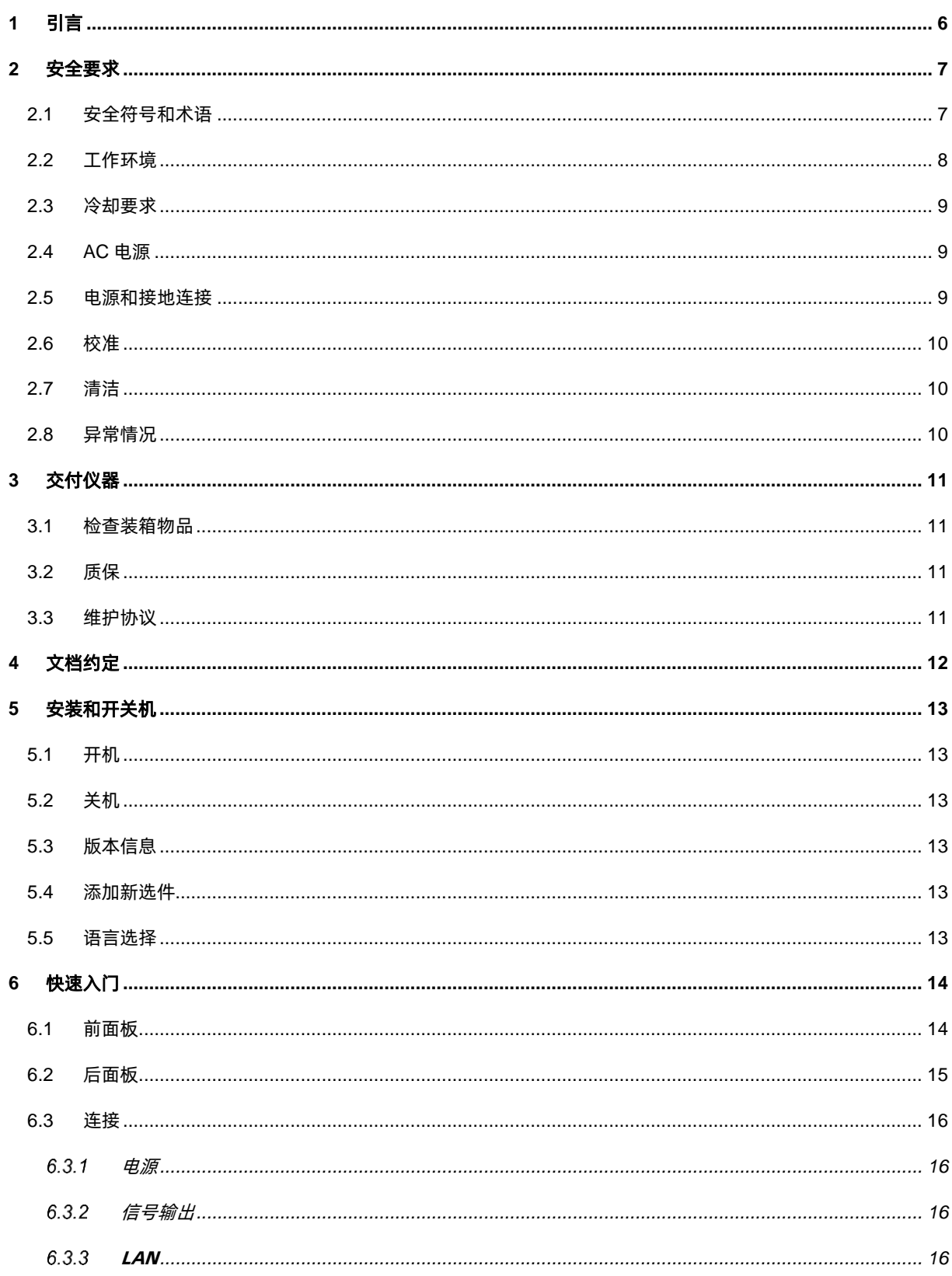

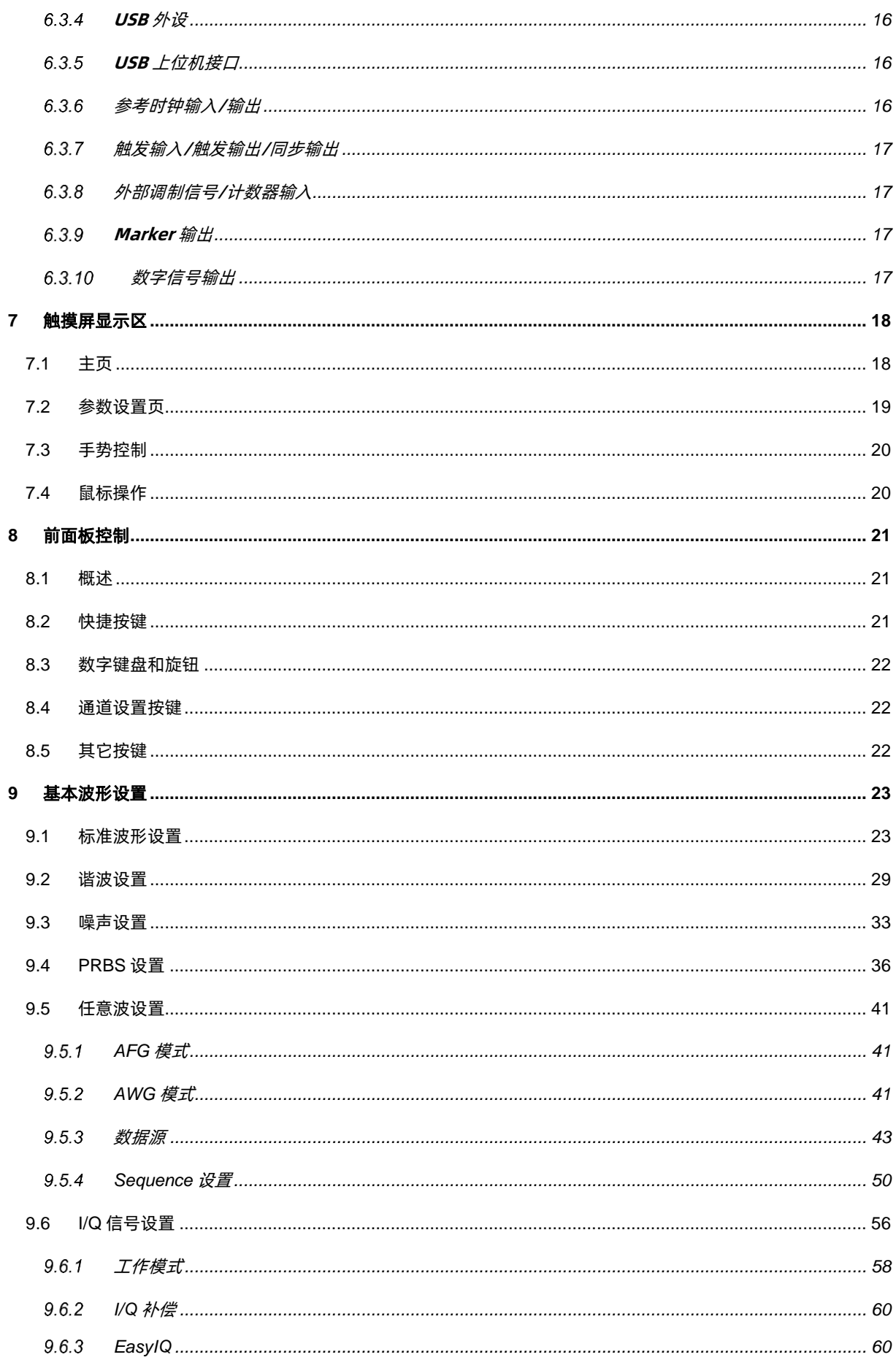

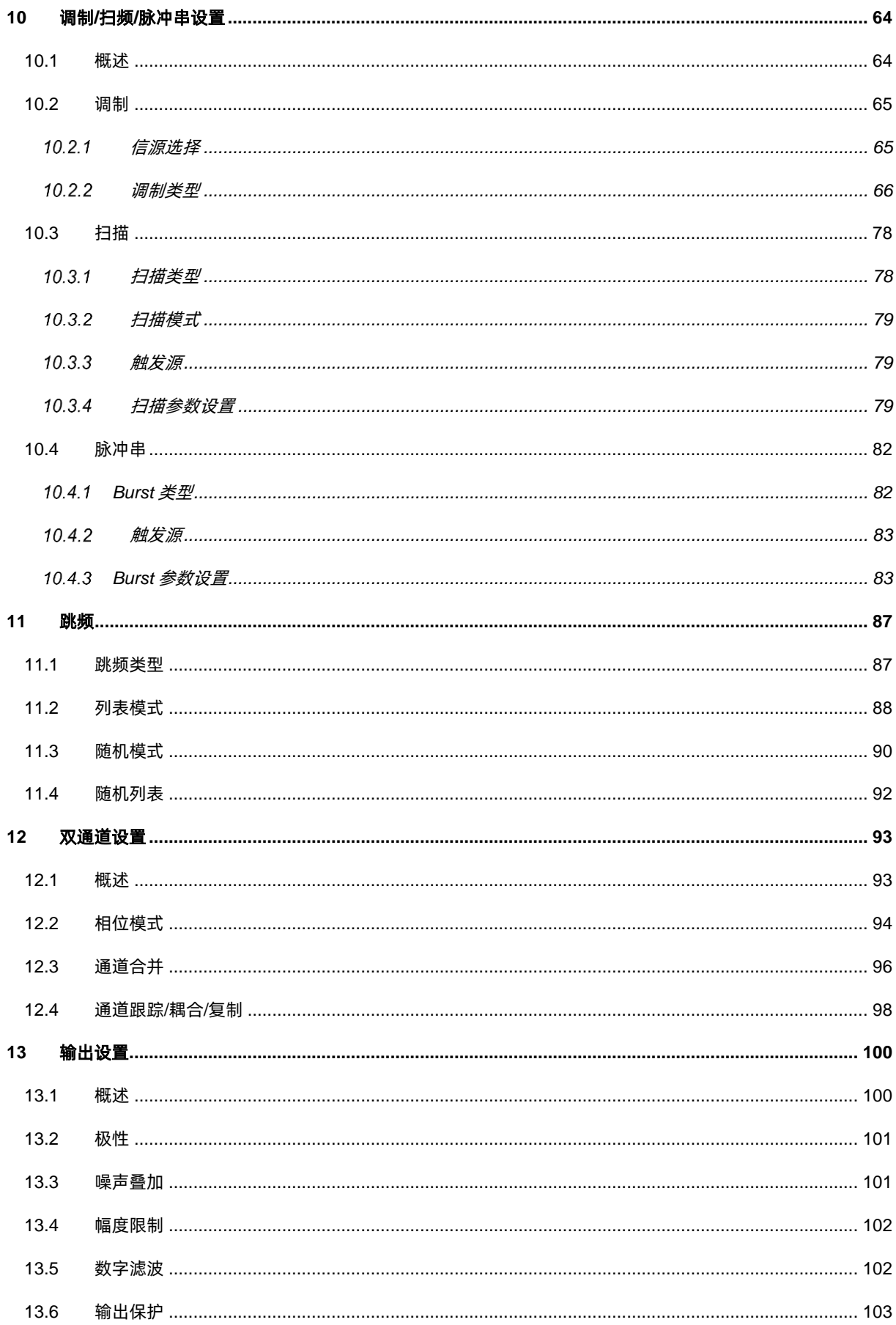

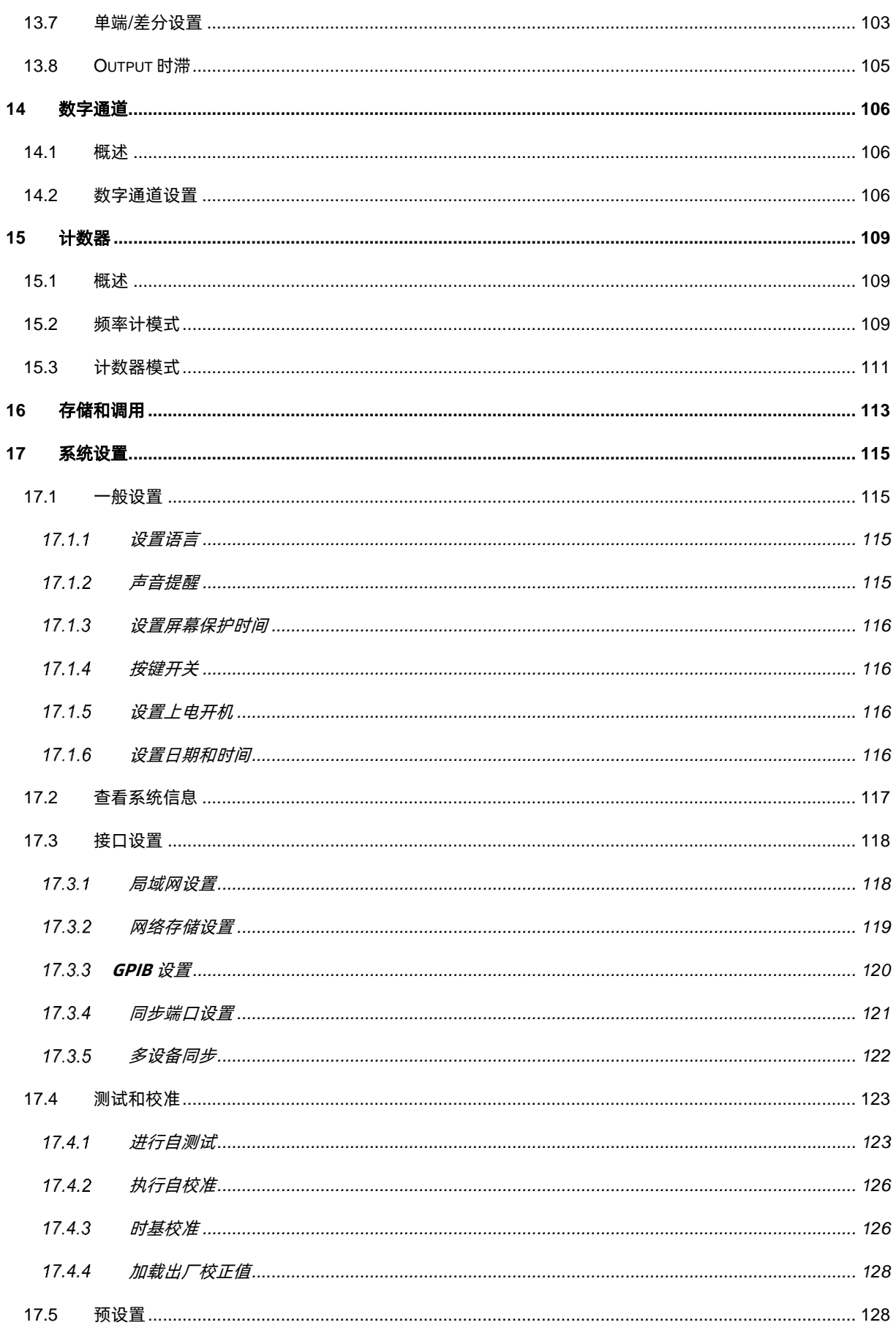

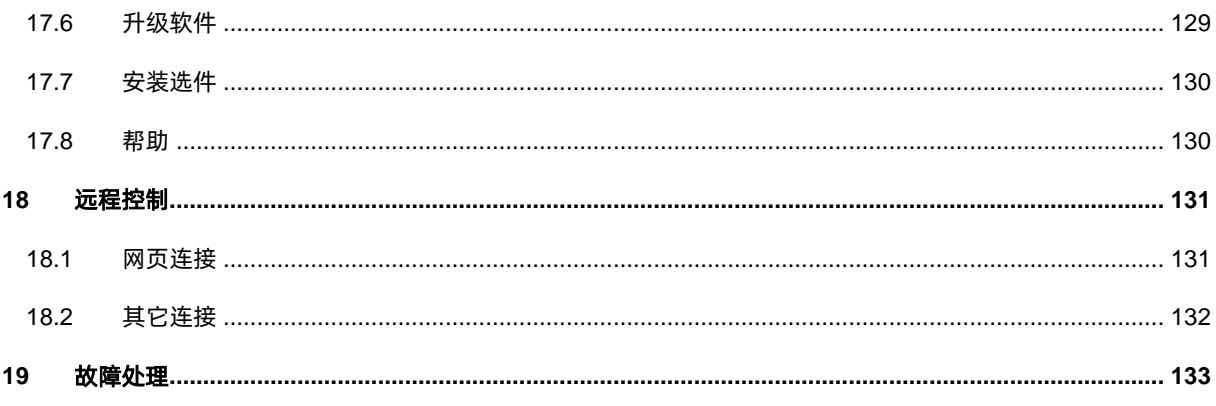

# <span id="page-7-0"></span>**1** 引言

本用户手册包括与 SDG7000A 系列任意波形发生器有关的重要安全和安装信息,并包括基本操 作使用的教程。

# <span id="page-8-0"></span>**2** 安全要求

本节包含着在相应安全条件下保持设备运行必须遵守的信息和警告。除本节中指明的安全注意事 项外,您还必须遵守公认的安全程序。

# <span id="page-8-1"></span>**2.1** 安全符号和术语

当设备的前面板或后面板上或本手册中出现下述符号或术语时,它们表示在安全方面要特别注意。

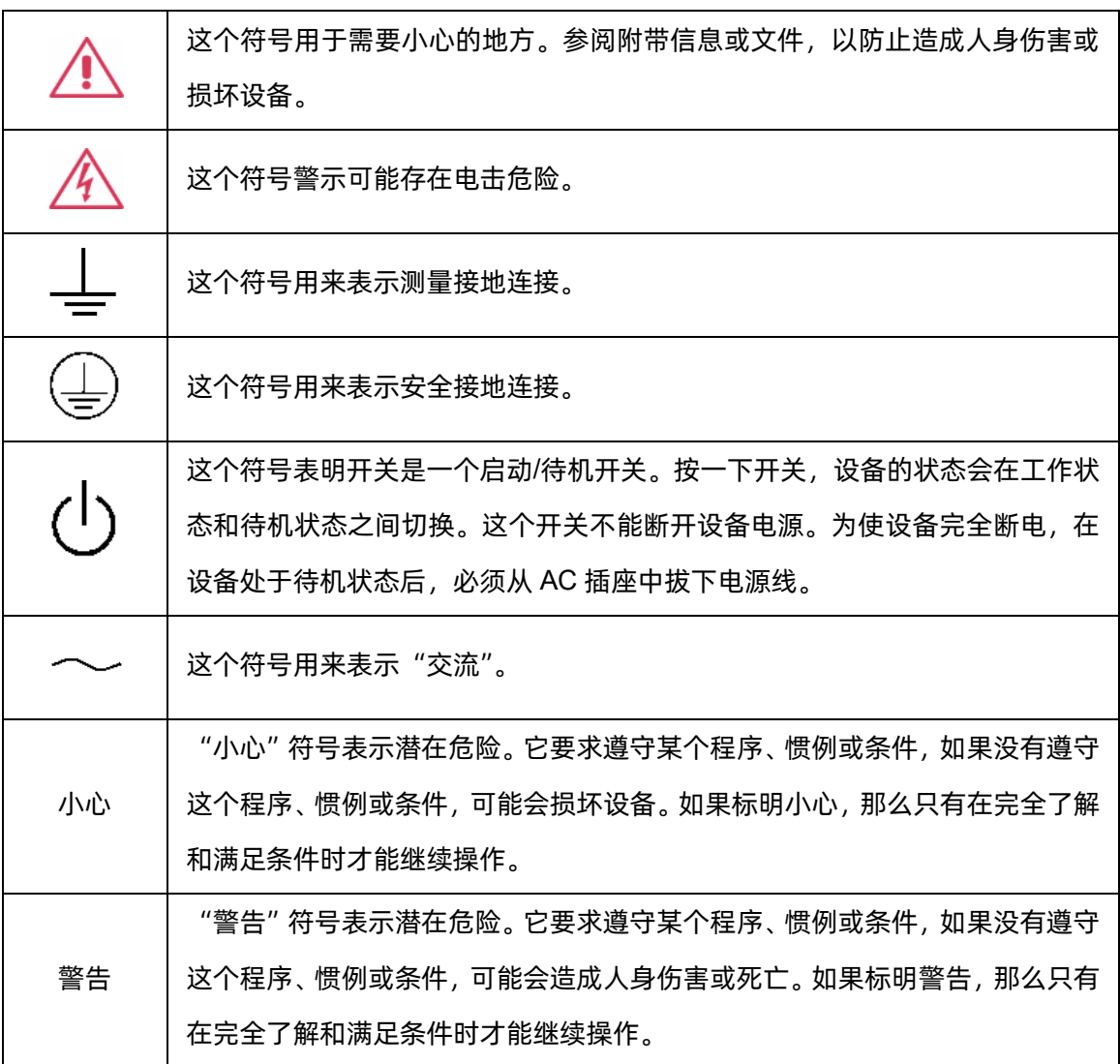

### <span id="page-9-0"></span>**2.2** 工作环境

本设备用于室内,应在干净干燥的环境中操作,环境温度范围为 0°C -50 °C。

**[**注**]** 在评估环境温度时应考虑阳光直射、电暖炉和其它热源。

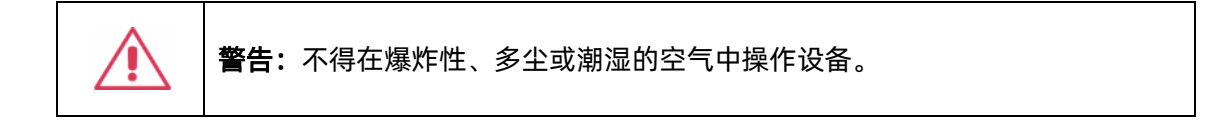

经检验,本设备设计符合 EN 61010-1 安全标准,拥有下述限制:

安装 (过压) 类别:二类 (市电连接器) 和一类 (测量端子)

污染程度:2 类

保护等级:一级

**[**注**]**

安装 *(*过压*)* 类别 *II* 是指本地配电电平,其适用于连接到市电*(*交流电源*)*的设备。

安装 (过压) 类别 I 是指信号电平, 其适用于连接到源电路中的设备测量端子, 其中已经采取措 施,把瞬时电压限定在相应的低水平。

污染程度 *2* 是指只发生干燥非传导污染的工作环境。有时候必须预计到浓缩引起的临时传导率。

保护等级 *1* 指接地设备,它通过基本绝缘及通过连接到大楼配线中的保护接地导线,来防止发生 电击。

小心:要防止设备触摸显示屏过多地受到外部物体撞击。

小心:不要超过规定的前/后面板各端子的最大电压。详情请参见技术数据。

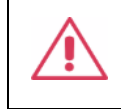

小心:本设备不支持浮地输入/输出。

### <span id="page-10-0"></span>**2.3** 冷却要求

本设备依靠强制通风冷却,具有内置风扇和通风口。必须特别注意,避免限制设备每侧通孔(风扇 孔)周围的空气流动。为保证充分通风,在设备两侧、前面和后面至少要留出 15 厘米(6 英寸)的间隙。

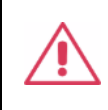

小心:不要堵住位于设备侧面和后面的通风孔。

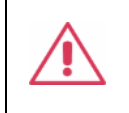

小心:不要让任何外部物体通过通风孔等进入设备。

### <span id="page-10-1"></span>**2.4 AC** 电源

本设备使用 50/60 Hz (+/-5%)的单相 100 - 240 Vrms (+/-10%)交流电源运行。

它不要求手动选择电压,因为本设备自动适应线路电压。

根据安装的配件(前面板探头, PC 端口插件等),本设备可以消耗最高 110 W 的功率。

本设备在下述范围内自动适应交流线输入:

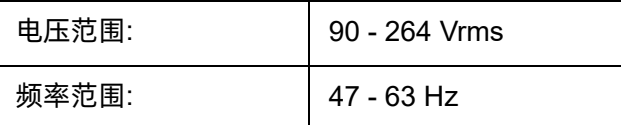

### <span id="page-10-2"></span>**2.5** 电源和接地连接

本设备带有一套地线,其中包含一个模制三端子极化插头和一个标准 IEC320 (C13 型) 连接器, 用于线路电压和安全接地连接。AC 入口接地端子直接连接到仪器框上。为充分防止电击危险,电源 线插头必须插入配套的包含安全接地触点的 AC 插座中。本设备只应使用指定的、经过认证可以在本 国使用的电源线。

警告:有电击危险! 设备内部或外部的保护导线中断,或断开安全接地端子,都会产生触电危险。 严格禁止故意断开保护导线或安全端子。

设备所在位置应能够简便接触插座。为使设备完全断电,应关闭设备后面板 AC 插座下方的电源 开关。

设备在较长时间内不使用时,建议从 AC 插座中拔下电源线。

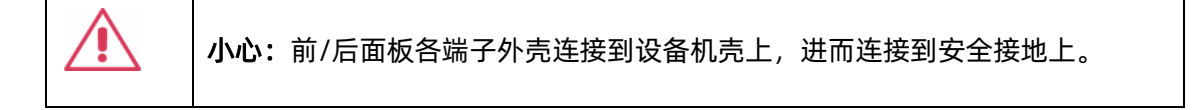

### <span id="page-11-0"></span>**2.6** 校准

推荐校准周期是一年。只应由具有相应资质的人员进行校准。

### <span id="page-11-1"></span>**2.7** 清洁

只应使用柔软的湿布,清洁设备表面。不得使用化学物质或腐蚀性元素。在任何情况下,不得使 潮气渗入设备。为避免电击,在清洁前应从 AC 插座中拔下电源线。

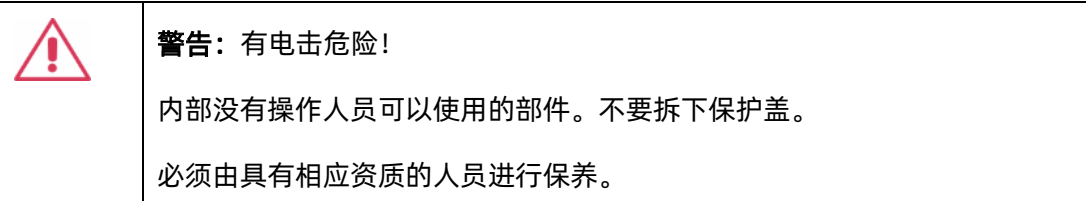

### <span id="page-11-2"></span>**2.8** 异常情况

只应在制造商指定的用途中使用本设备。

在设备表现出看得见的损坏或受到严重的运输压力时,设备保护装置可能会损坏。

如果怀疑保护装置受到损坏,断开电源线,防止设备上发生非预计的操作。

为正确使用设备,应认真阅读所有说明和标记。

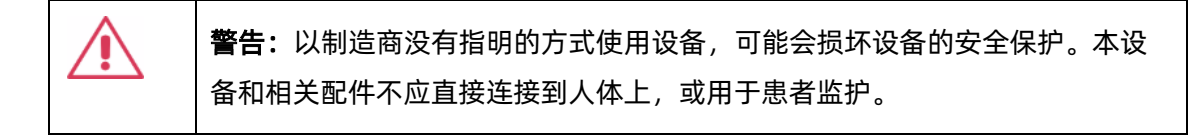

### <span id="page-12-0"></span>**3** 交付仪器

### <span id="page-12-1"></span>**3.1** 检查装箱物品

首先,检验装箱清单上列明的所有物品都已经交付。如有遗漏或损坏,请及时与鼎阳客户服务中 心或全国经销商联系。如果在发生遗漏或损坏时您未能立即与我们联系,我们将不能负责更换。

#### <span id="page-12-2"></span>**3.2** 质保

设备从发货之日起、在正常使用和操作时拥有为期 3 年的质保(附件保修 1 年)。SIGLENT 可 以维修或选择更换在保修期内退回授权服务中心的任何产品。但为此,我们必须先检查产品,确定缺 陷是由工艺或材料引起的,而不是由于滥用、疏忽、事故、异常条件或操作引起的。

SIGLENT 对下述情况导致的任何缺陷、损失或故障概不负责:

- a) 由 SIGLENT 授权之外的人员进行维修或安装;
- b) 连接不兼容的设备,且连接不当;
- c) 使用非 SIGLENT 供应商提供的产品导致的任何损坏或故障。此外,如果产品已经被改动或 集成、且这些改动或集成提高了设备维护任务的时间或难度,那么 SIGLENT 将不负责维护 改动或集成的仪器产品。所有备件和更换部件及维护均有 90 天的质保期。

设备的软件已经经过全面测试,视为功能正常。然而,软件提供时没有任何类型的涵盖详细性能 的保证。非 SIGLENT 制造的产品仅由原始设备制造商提供质保。

### <span id="page-12-3"></span>**3.3** 维护协议

我们以维护协议为准提供各种服务。我们提供延长保修,您可以在三年保修期过后制订维护费用 预算。我们通过专门的补充支持协议提供安装、培训、增强和现场维修及其它服务。详情请咨询 SIGLENT 客户服务中心或全国经销商。

# <span id="page-13-0"></span>**4** 文档约定

为方便描述,本文中采用带字符边框的文字来表示前面板的按键,如 Enter 代表前面板的 "Enter"按键;采用斜体加字符底纹的文字来表示触摸显示屏上可触摸或点击的菜单、选项和虚拟按 键,如 负载 代表触摸显示屏上的"负载"选项。

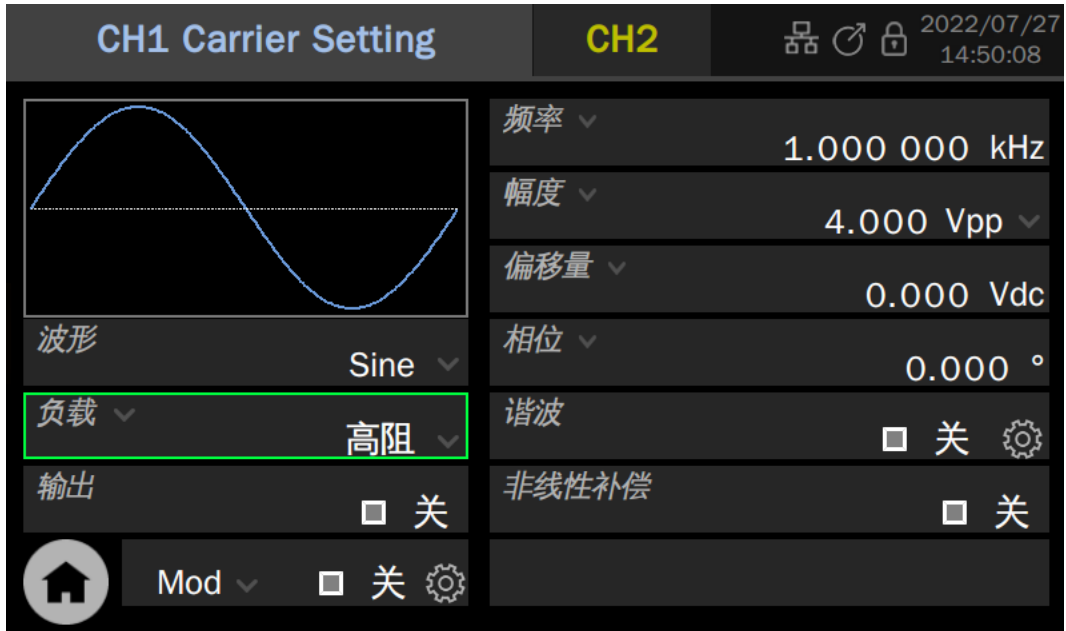

对于含有多个步骤的操作,采用"步骤 1 >步骤 2 > ..."的形式进行描述,如进入升级界面的步 骤:

**Home** > 系统设置 > 升级

代表第 1 步按前面板的 Home 按键, 第 2 步点击触摸显示屏的 系统设置 虚拟按键, 第 3 步点击触摸显示屏的 *升级* 选项, 即可进入升级界面。

本文提供了一些应用实例, 以便于用户快速熟悉设备的操作。每个应用实例前有图标 <mark>※</mark> 标示; 本文中的注意事项提示了一些重要信息,每个注意事项前有图标(1)标示。

## <span id="page-14-0"></span>**5** 安装和开关机

### <span id="page-14-1"></span>**5.1** 开机

先打开后面板 AC 插座下方的电源开关, 再按前面板的电源按钮, 设备即可开机。如果已设置为 "上电开机",则设备会在接通电源时自动开机,详见["设置上电开机"](#page-117-2)一节。

### <span id="page-14-2"></span>**5.2** 关机

长按前面板电源按钮两秒关闭设备,或者通过下述步骤关闭:

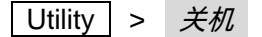

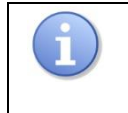

关机后设备处于待机状态,此时仍然会轻微耗电。如果不希望设备继续耗电请关闭 后面板 *AC* 插座下方的电源开关,以彻底断开输入设备的交流电源。

### <span id="page-14-3"></span>**5.3** 版本信息

可以采取下述步骤确定设备的软件和硬件版本:

```
Utility > 系统信息
```
# <span id="page-14-4"></span>**5.4** 添加新选件

为添加软件选件,需要一个授权码激活这个选件。详细请见["安装选件"](#page-131-0)章节。

### <span id="page-14-5"></span>**5.5** 语言选择

Utility > 设置 > *Language*

# <span id="page-15-0"></span>**6** 快速入门

### <span id="page-15-1"></span>**6.1** 前面板

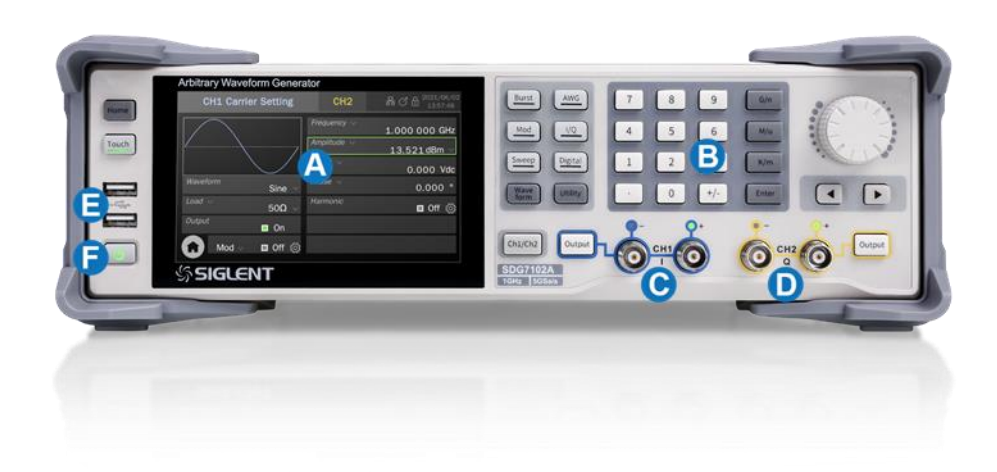

触摸屏显示区 本设备的控制和显示中心。详见["触摸屏显示区"](#page-19-0)介绍

**6** 前面板键盘 包括旋钮和按键, 用于快捷调用或设置一些常用的功能

**← 通道 1 输出端子** 输出为差分时, 右 "+" 左 "-"; 输出为单端时, 由 "+" 端输出。 输出基带 I/Q 信号时作为 I 路输出; 输出中频信号时由此通道输出

- **1 通道 2 输出端子** 输出基带 I/Q 信号时作为 Q 路输出
- 两个 **USB 2.0 Host**
- 电源按键

### <span id="page-16-0"></span>**6.2** 后面板

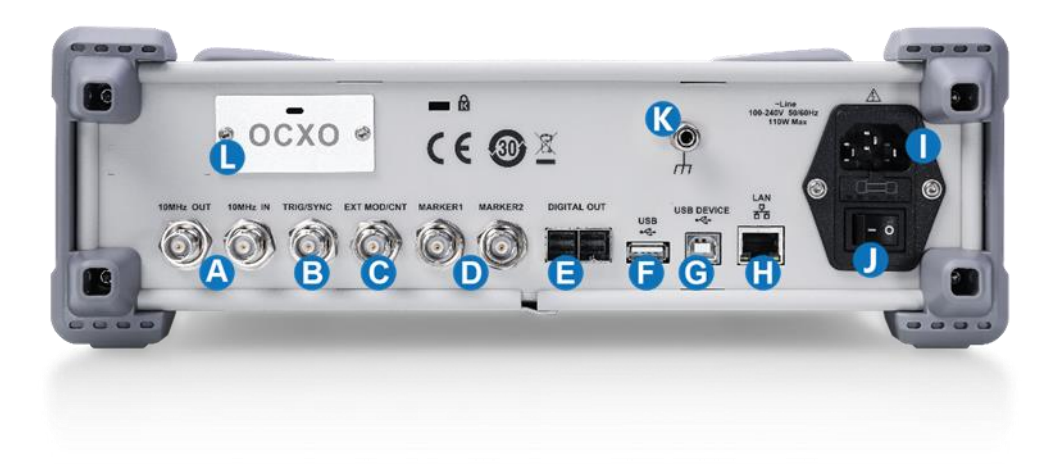

### **10 MHz** 参考时钟输出和 **10 MHz** 参考时钟输入

触发输入**/**触发输出**/**同步输出 扫频、脉冲串等功能使用内部触发或手动触发时,可从 该端口输出触发信号;使用外部触发时,从该端口输入触发信号;也可作为与信号频率相 同的同步信号输出,以及数字键控(ASK/FSK/PSK)的外部键控序列输入

- 外部调制信号**/**计数器输入
- 两路 **Marker** 输出
- **日** 16 路数字信号输出接口
- **USB 2.0 Host**
- **USB 2.0 Device**
- **10M/100M LAN**
- 市电输入
- 1 市电输入开关
- 接地端子
- **OCXO** 选件接口(出厂时安装)

### <span id="page-17-0"></span>**6.3** 连接

#### <span id="page-17-1"></span>**6.3.1** 电源

本设备可输入交流电源的规格为:100~240V,50/60Hz。请使用附件提供的电源线缆将设备与 交流电源连接。注意接入市电后,确认市电输入接口下方的开关是否处于开的位置。

#### <span id="page-17-2"></span>**6.3.2** 信号输出

前面板的 4 个 BNC 端子作为信号输出。左边两个端子为 CH1 输出,同时可作为基带 I/Q 信号的 I 路或中频信号输出;右边两个端子为 CH2 输出,同时可作为基带 I/Q 信号的 Q 路输出。当通道输出 定义为差分时,右"+"左"-";定义为单端时,由"+"端输出。

*CH1/CH2* 输出不支持浮地。请确保接收侧的地与本设备的地等电势。

#### <span id="page-17-3"></span>**6.3.3 LAN**

使用网线将设备后面板的 LAN 端口与一台网络设备相连。

设置网络连接:

| Utility  $| > E$  *接口*  $> E$  *网口设置* 

更多局域网的设置参考["局域网设置"](#page-119-1)一节。

本设备集成 WebSever,支持直接通过浏览器访问控制。详见["网页连接"](#page-132-1)一节。

#### <span id="page-17-4"></span>**6.3.4 USB** 外设

使用 USB 存储设备或外设连接到 USB Host 端口, 用于传输数据或通过外围设备 (如鼠标) 来 操作设备。

#### <span id="page-17-5"></span>**6.3.5 USB** 上位机接口

使用 USB Device 端口连接主机, 来实现远程控制。详见["远程控制"](#page-132-0)一章。

#### <span id="page-17-6"></span>**6.3.6** 参考时钟输入**/**输出

当时钟源选择为外部时,由参考时钟输入端子接入 10 MHz 参考时钟;参考时钟输出端子可输出 10 MHz 正弦波参考时钟,当时钟源选择为内部时,参考输出与内部时钟同步;当时钟源选择为外部 时,参考输出与外部时钟同步。

参考时钟输入/输出端子可以通过级联的方式来实现多台任意波形发生器设备的同步。详见["多](#page-123-0) [设备同步"](#page-123-0)一节。

#### <span id="page-18-0"></span>**6.3.7** 触发输入**/**触发输出**/**同步输出

扫频、脉冲串等功能使用内部触发或手动触发时,可从该端口输出触发信号;使用外部触发时, 从该端口输入触发信号;也可作为与信号频率相同的同步信号输出:当调制打开时,同步信号与调制 波同步;当调制关闭时,同步信号与载波同步。

#### <span id="page-18-1"></span>**6.3.8** 外部调制信号**/**计数器输入

当调制打开时,该端口自动切换到为外部调制信号输入;当频率计数器功能打开时,该端口自动 切换到计数器输入,无需用户做手动切换。

#### <span id="page-18-2"></span>**6.3.9 Marker** 输出

在任意波、I/Q 信号标记的位置到达时,或在扫频信号标记的频率到达时输出有效。

#### <span id="page-18-3"></span>**6.3.10** 数字信号输出

插入搭配的数字总线套件(LVDS 或 LVTTL)可获得数字信号输出。其中 LVDS 输出的数字总线 套件为无源,无需供电;LVTTL 输出的数字总线套件为有源,需要从 USB Host 接入 5V 电源供电, 实现设备输出信号从 LVDS 电平到 LVTTL 电平的转换。

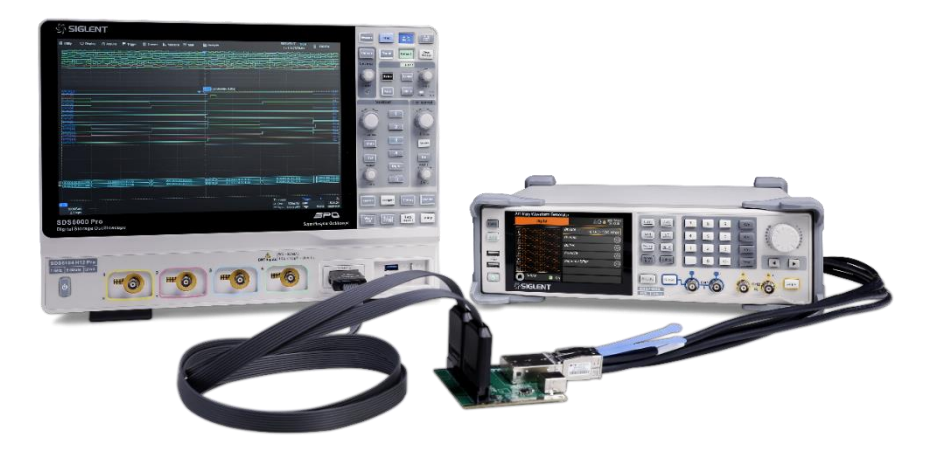

# <span id="page-19-0"></span>**7** 触摸屏显示区

本设备整个屏幕都是触摸屏。您可以使用手指进行触控,也可以使用鼠标进行操作。由于屏幕较 小,推荐使用随机附赠的鼠标进行操作。所有的显示和控制都可以通过触摸屏实现。

### <span id="page-19-1"></span>**7.1** 主页

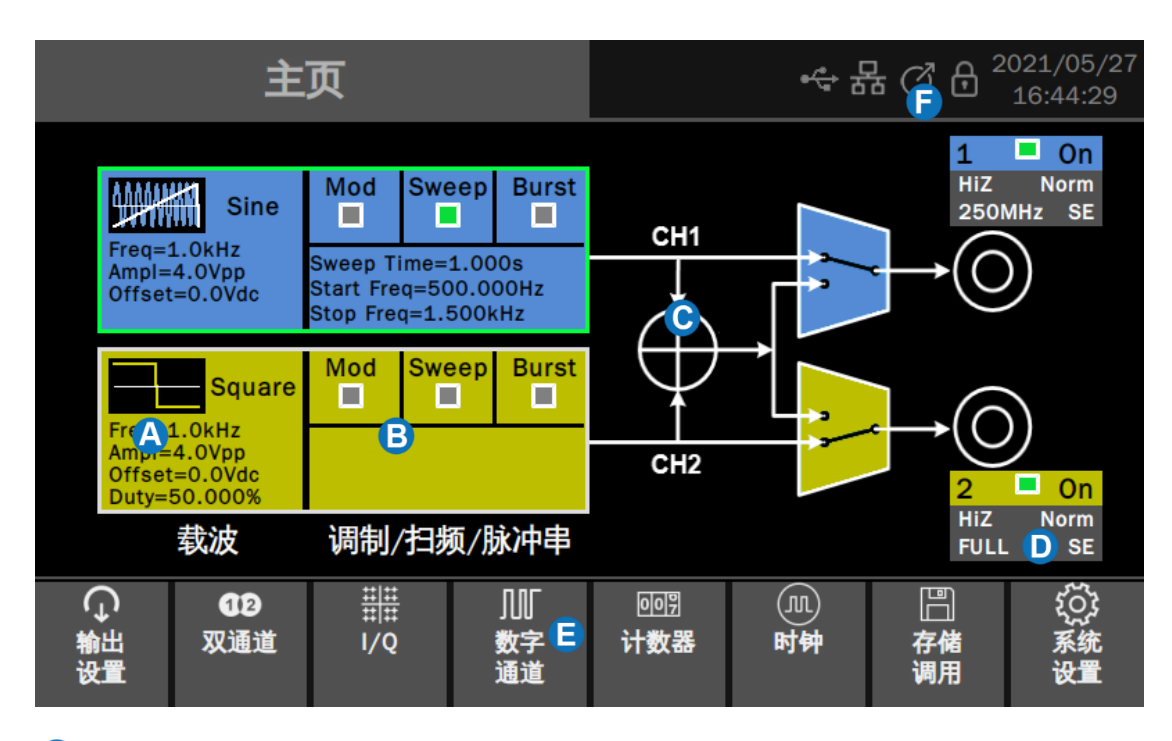

▲ 载波设置模块 载波的参数显示与控制。点击进入载波设置页面

调制**/**扫频**/**脉冲串设置模块 调制/扫频/脉冲的参数显示与控制。点击进入调制/扫频/ 脉冲设置页面

● 双通道合并设置 双通道合并示意图与设置。点击区域内的二选一开关可在通道单独 输出和合并后通道输出间切换

■ 通道输出设置模块 通道输出参数显示与开关控制。显示的参数包括负载、极性、输 出滤波器带宽、单端/差分。点击可在开/关间切换

**日 工具栏** 提供常用功能的快捷方式

■ 信息显示栏 显示网络连接状态、时钟状态、相位模式、时间/日期等信息

### <span id="page-20-0"></span>**7.2** 参数设置页

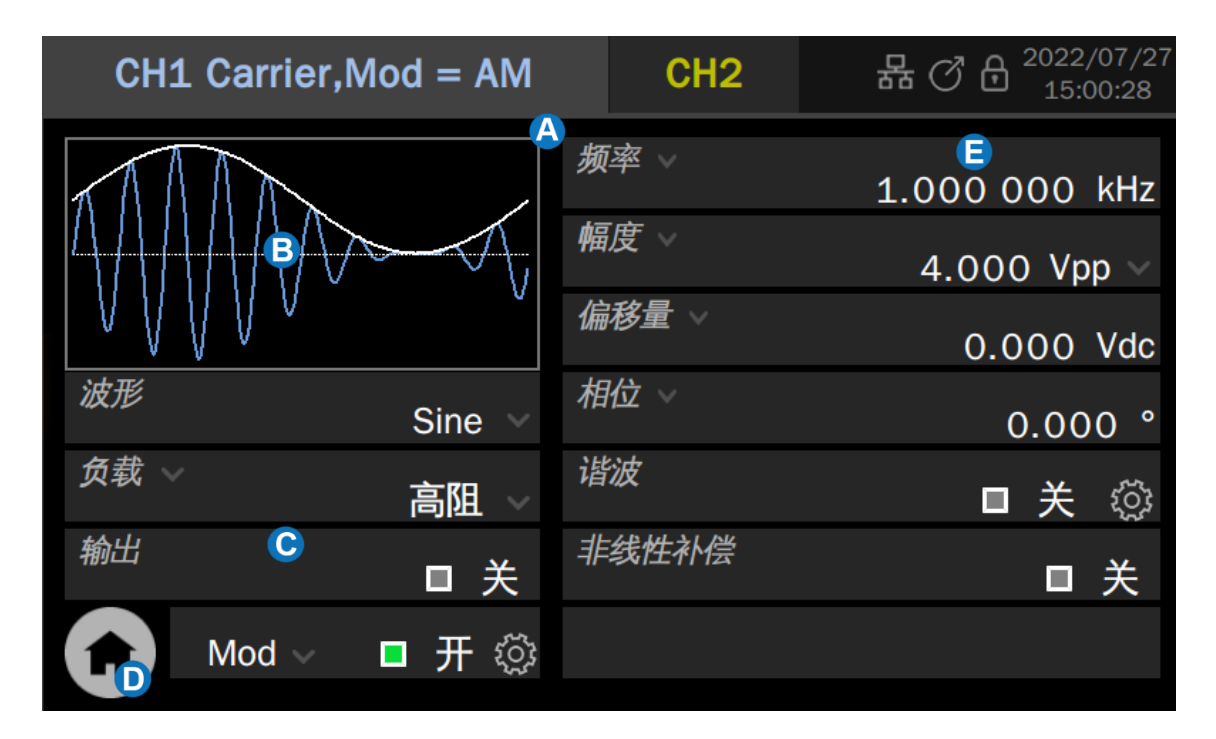

通道 **Tab** 页 点击通道对应的 Tab 页切换到该通道的参数设置页面

8 波形预览图 体现对波形的预览

● 参数设置框 左侧为参数名,如果参数名后跟随图标 , 表示该参数有其它可替换参 数,如"频率"可切换为"周期"。点击此处切换参数。

右侧为参数值,如果有单位则同时显示单位。点击参数值区域,可通过虚拟键盘或前面板 键盘设置参数值;如果参数值或单位后跟随图标 , 表示有多个选项供选择 (如正弦波 幅度的单位可选择"Vpp"、"Vrms"或"dBm"),点击此处进行选择;如果参数区域为 开关图标 | , 表示参数只有"开"和"关"两种状态, 点击该图标进行开关切换; 如果 参数值后跟随图标  $\{\overrightarrow{O}\}$ , 表示有更详细的参数设置, 点击该图标进入相应的下一级页面

1 返回主页

□ 信息显示栏 显示网络连接状态、时钟状态、相位模式、时间/日期等信息

### 信息显示栏各图标说明

- 몼 网络连接正常。点击该图标可快速设置局域网
- 몺 无网络连接。点击该图标可快速设置局域网
- $e \xrightarrow{\theta}$ 识别到 USB 存储设备插入
- $\overline{C}$ 时钟源为内部。点击该图标可快速设置时钟源
- $\widetilde{K}$ 时钟源为外部。点击该图标可快速设置时钟源
- $\mathbb{C}^{\mathsf{X}}$ 时钟源为外部,但未检测到有效的外时钟。点击该图标可快速设置时钟源
- ति 相位模式为"相位锁定"。点击该图标可快速设置相位模式
- ति 相位模式为"独立通道"。点击该图标可快速设置相位模式
- 2021/04/16<br>08:26:56 时间/日期。点击该区域可快速设置时间/日期

### <span id="page-21-0"></span>**7.3** 手势控制

本设备的触摸屏为电容式触摸屏,主要通过触摸/点击进行操作。

### <span id="page-21-1"></span>**7.4** 鼠标操作

对于触摸屏显示区的操作不仅仅限于触摸。如果设备连接了鼠标,也可以使用鼠标进行操作。由 于屏幕较小,推荐使用鼠标进行操作。

# <span id="page-22-0"></span>**8** 前面板控制

### <span id="page-22-1"></span>**8.1** 概述

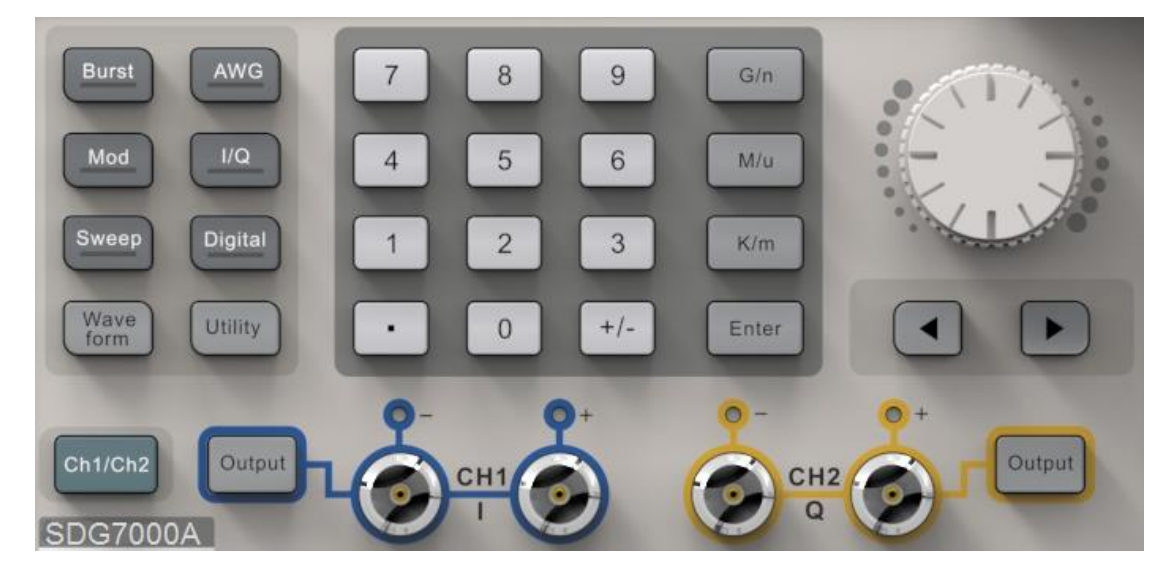

SDG7000A 系列任意波形发生器的前面板集成了常用功能的按键,可配合触摸屏实现更高效的 操作。

### <span id="page-22-2"></span>**8.2** 快捷按键

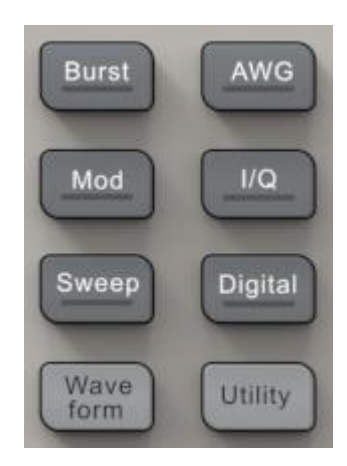

按 Burst | / Mod | / Sweep | 按键可快速打开/关闭脉冲 串/调制/扫频功能并跳转至相应的参数设置页面。当功能打开 时,对应的按键灯亮;

按 AWG | / I/Q | 按键可快速切换波形到任意波/矢量信号 并跳转至相应的参数设置页面。当波形选中时,对应的按键 灯亮;

按 Digital 按键可快速开启/关闭数字信号输出并跳转至相 应的参数设置页面。当数字信号开启时,对应的按键灯亮; 按 Waveform 按键可快速调用波形选择菜单; 按 Utility 按键可快速调用系统设置菜单

### <span id="page-23-0"></span>**8.3** 数字键盘和旋钮

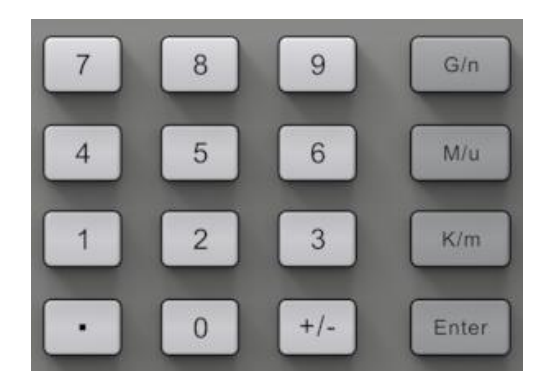

使用数字键盘直接输入选中参数的数值和 数量级。例如设置频率为 1 GHz, 依次按 按键  $\boxed{1}$  和  $\boxed{G/n}$  即可。如果数量级为 1 (10<sup>0</sup>), 可直接按 Enter 键

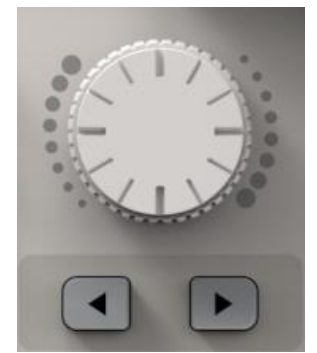

除了使用数字键盘直接键入参数值,还可以使用旋钮来实 现对参数的连续调节。在选中的参数框上按下旋钮,按旋 钮下方的 → 和 → 键选中要调节的数位, 然后顺时针 旋转旋钮增大数值,或逆时针旋转减小数值

# <span id="page-23-1"></span>**8.4** 通道设置按键

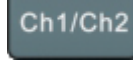

按下此键实现在 CH1 和 CH2 参数设置页面之间的快速切换

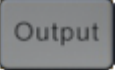

按下此键实现对通道输出的开/关切换。当通道打开时,对应的 BNC 接头上方 的指示灯会亮起。长按此键 2 秒实现对通道输出负载在 50Ω/高阻间的切换

### <span id="page-23-2"></span>**8.5** 其它按键

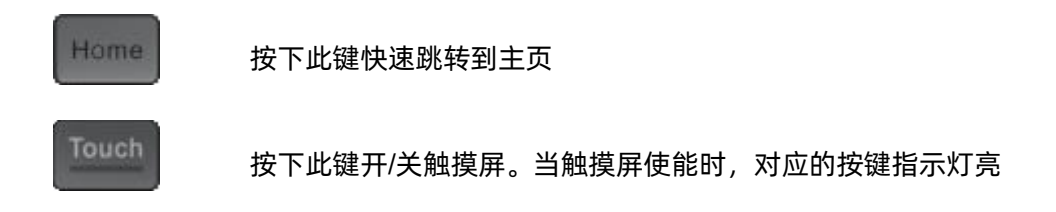

## <span id="page-24-0"></span>**9** 基本波形设置

### <span id="page-24-1"></span>**9.1** 标准波形设置

此节内容适用于正弦波、方波、脉冲、三角波和直流。下面以设置正弦波为例,说明标准波形基 本参数的一些基本参数。

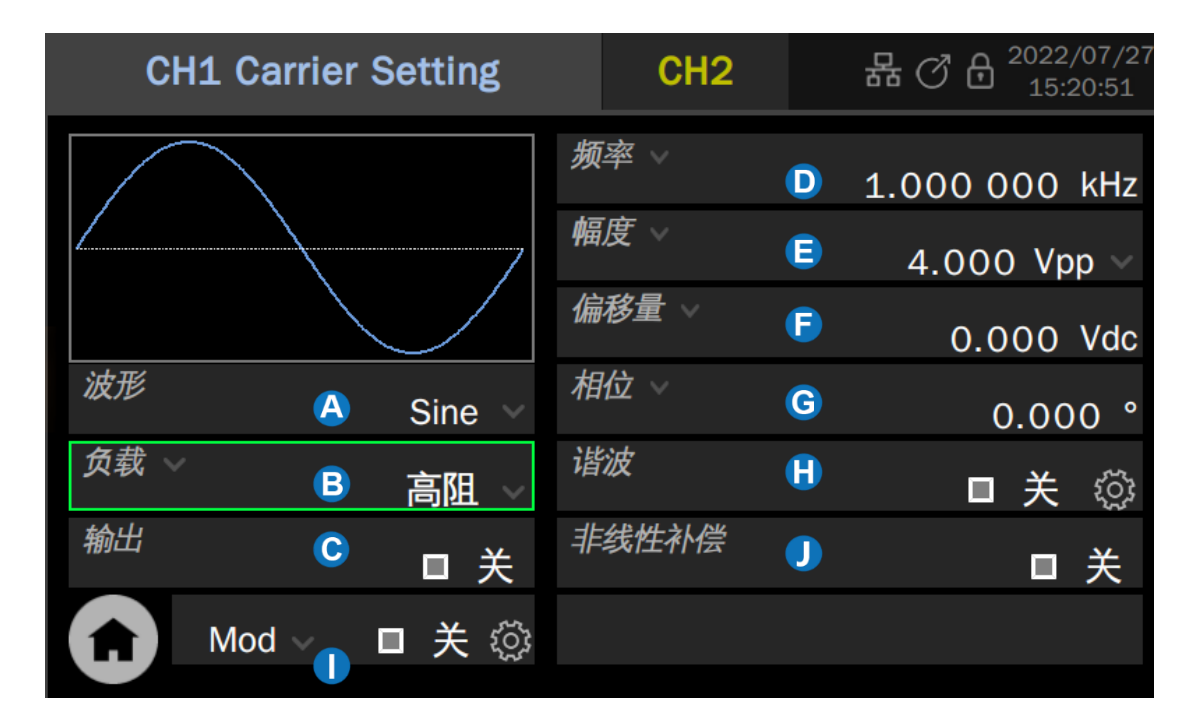

- 波形选择参数设置框,在此处可选择波形
- **6** 负载参数设置框,用于将准确的外部负载值告知设备
- ← 输出开关设置
- 1 频率/周期参数设置框
- □ 幅度/高电平参数设置框
- □ 偏移量/低电平参数设置框
- **6** 相位/延时参数设置框
- (一) 谐波参数设置框(仅正弦波适用)
- 调制/扫频/脉冲串设置
- 非线性补偿

#### 负载

要理解负载的设置,首先需要了解由于负载和信号源内阻的分压作用(图 [9.1](#page-25-0)),用户看到的电 压 Vo是一个与负载 RL有关的变量:

$$
V_o = V_s \cdot \frac{R_L}{R_L + R_s}
$$

其中 Vs 为内阻前的信号源输出电压, Rs 为信号源的内阻。由于信号源无法自动识别 RL 的大小, 因此需要用户将该值通过输入"负载"值的方式告知信号源,然后信号源再根据用户设定的 RL和 Vo, 来计算出应有的 Vs, 使得在任何负载情况下, 用户得到的电压值都和期望的一致。

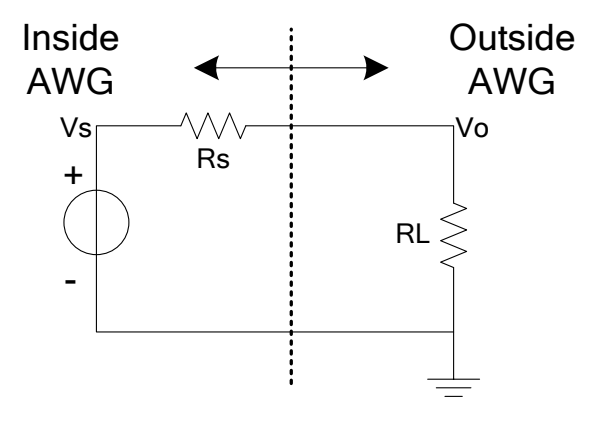

图 9.1

### <span id="page-25-0"></span>波形参数

每种标准波可设置的参数有所不同,见下表:

表 9-1 标准波形参数说明

| 正弦波               |                                                  |
|-------------------|--------------------------------------------------|
| 频率/周期             | 信号的频率/周期。频率的单位为 Hz,周期的单位为 s。二者的关系为:              |
|                   | <i>频率 = 1/周期</i>                                 |
| 幅值/高电平<br>偏移量/低电平 | 信号的幅度值/偏移量,与高电平/低电平联动。幅度值指信号的最高点(高电              |
|                   | 平, 单位 V) 和最低点 (低电平, 单位 V) 的差值, 支持的单位包括 Vpp、 Vrms |
|                   | 和 dBm (当负载≠HiZ 时可用); 偏移量指叠加在信号波形上的直流分量, 单        |
|                   | 位 V;几个参数的关系为:                                    |
|                   | 幅度值(Vpp) = 高电平 - 低电平                             |

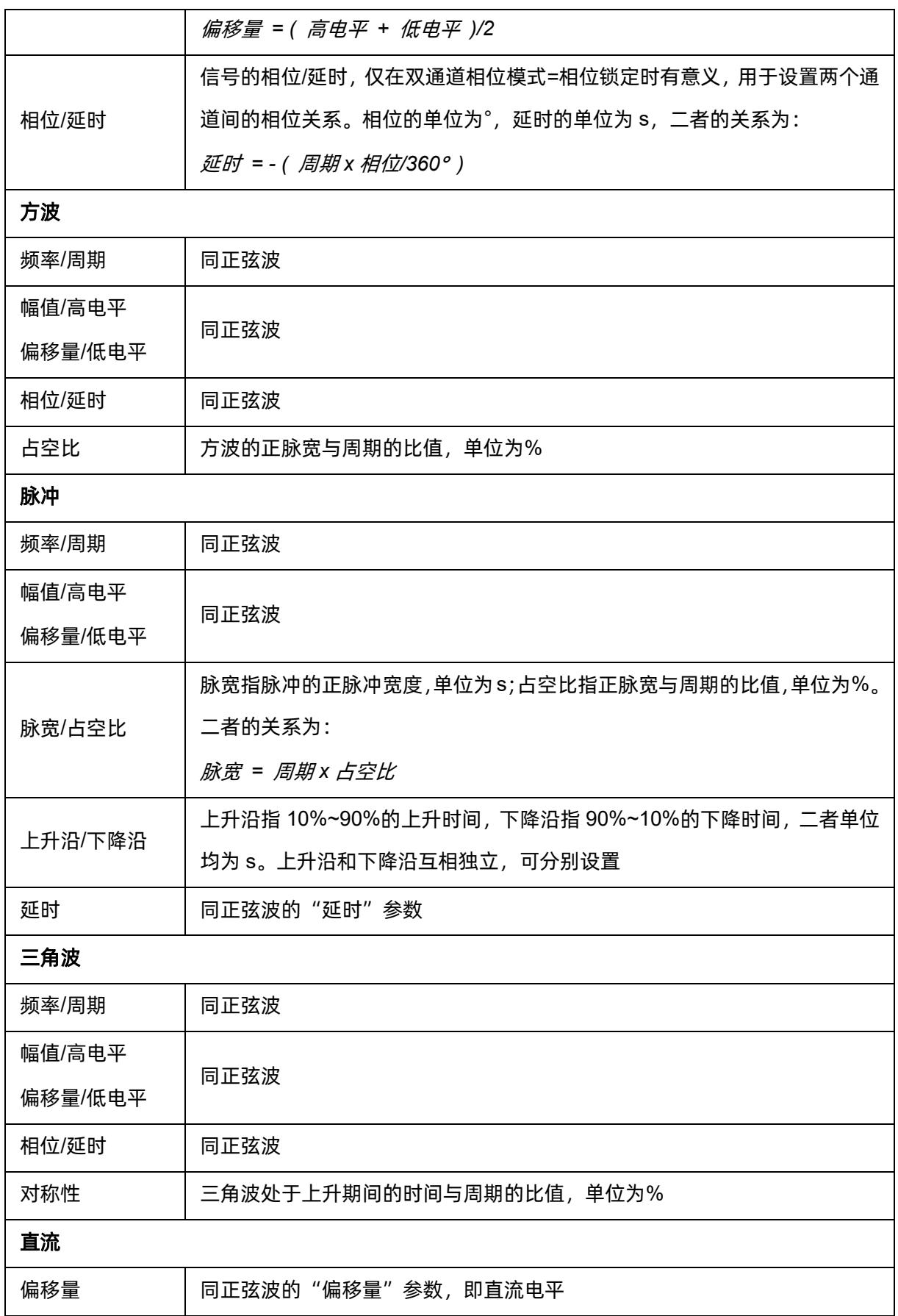

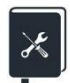

应用实例:设置 CH1 输出正弦波,参数如下

- $\theta$ 载 = 50  $\Omega$
- 频率 = 1 GHz
- 幅度 = 0 dBm
- 偏移量 =  $0 V$
- 相位 =  $180^\circ$
- 1. 选择波形

在载波设置页面,点击波形预览图或"波形"参数设置框,在弹出的波形选择对话框中选择 "Sine":

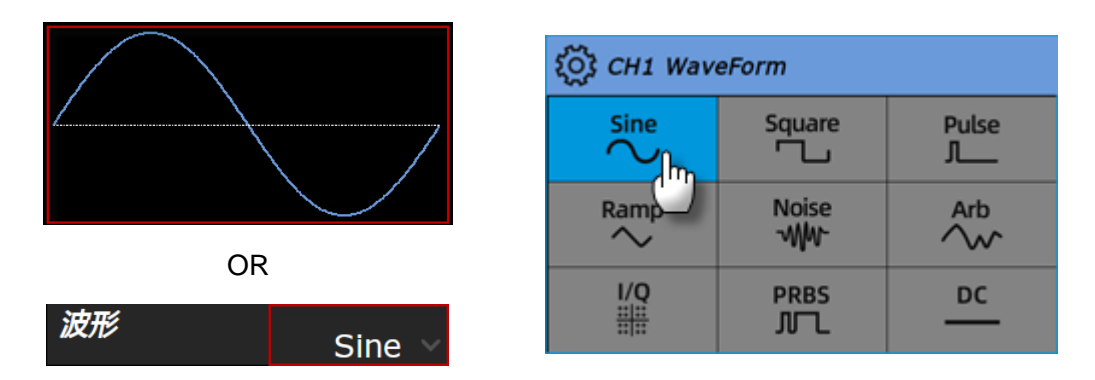

#### 2. 设置负载

在"负载"参数设置框内点击负载的参数值区域,在随后弹出的参数选择对话框中选择"50Ω":

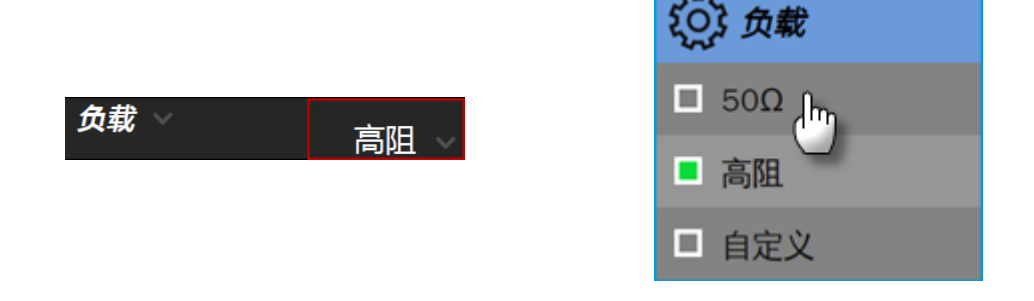

3. 设置波形参数

设置频率: 在"频率"参数设置框内点击频率的参数值区域, 在随后弹出的虚拟键盘中按顺序键 入 1 和 G , 数值和单位的输入也可以通过前面板的数字键盘和旋钮来实现。

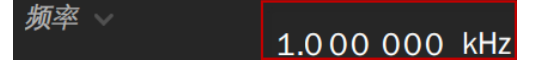

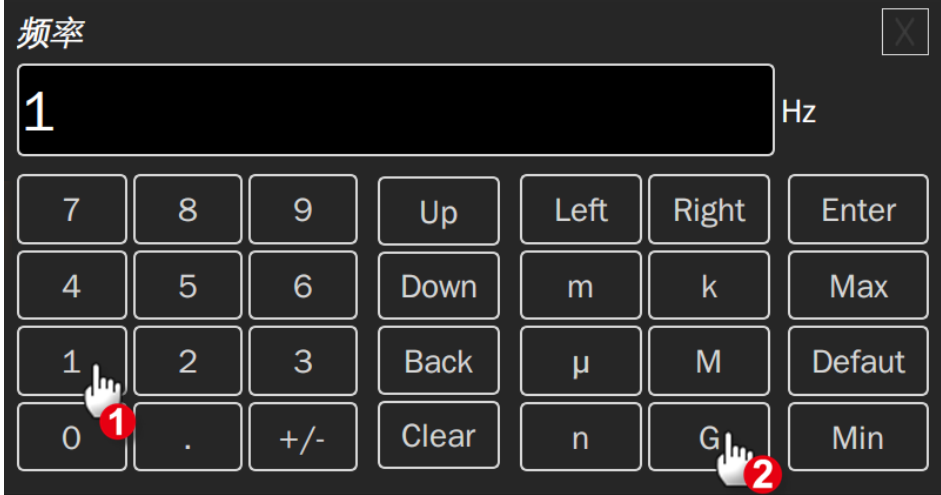

设置幅度: 在"幅度"参数设置框内点击单位区域, 在随后弹出的选择对话框中选择"dBm":

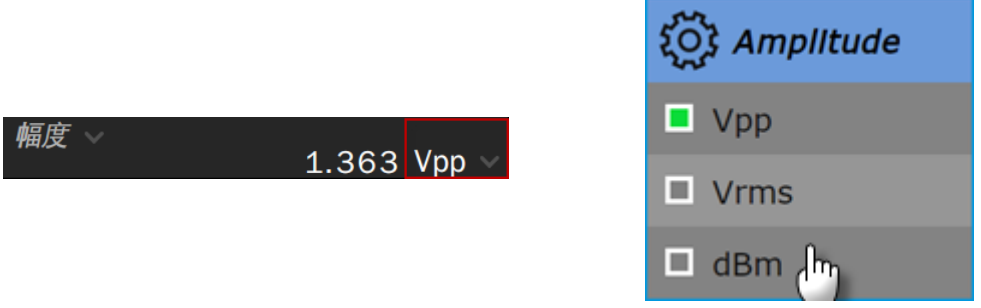

点击幅度的参数值区域, 在虚拟键盘中按顺序键入 0 和 Enter :

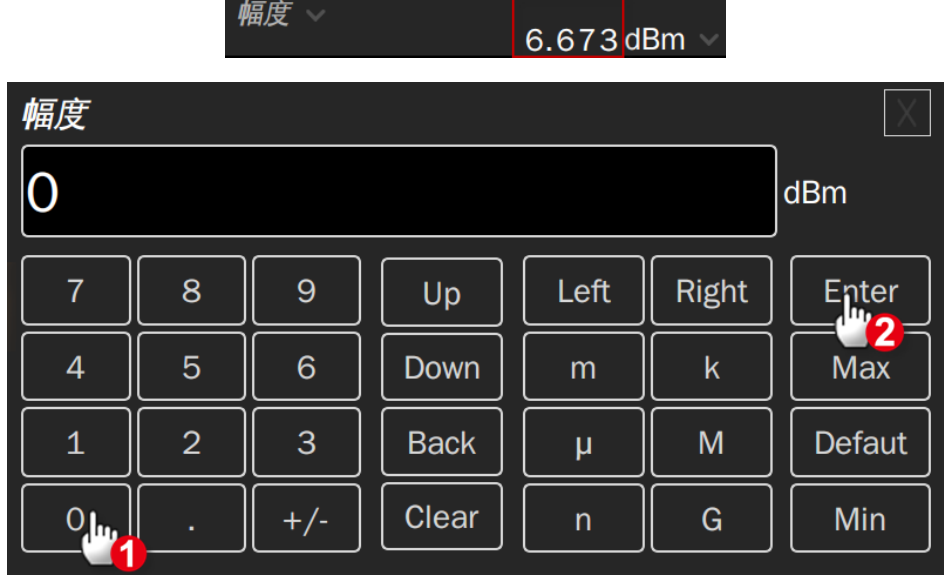

设置偏移量: 在"偏移量"参数设置框内点击偏移量的参数值区域, 在随后弹出的虚拟键盘中按

顺序键入 0 和 Enter 。

设置相位: 在"相位"参数设置框内点击相位的参数值区域, 在随后弹出的虚拟键盘中按顺序键 入 180 和 Enter 。

4. 打开输出

在"输出"参数设置框内开关区域,或直接按前面板 CH1 对应的输出按键。

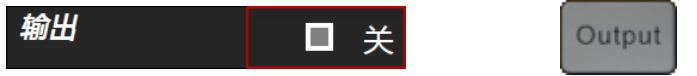

遵循以上步骤,即可输出预期的正弦波。设置完成后的载波页面如下:

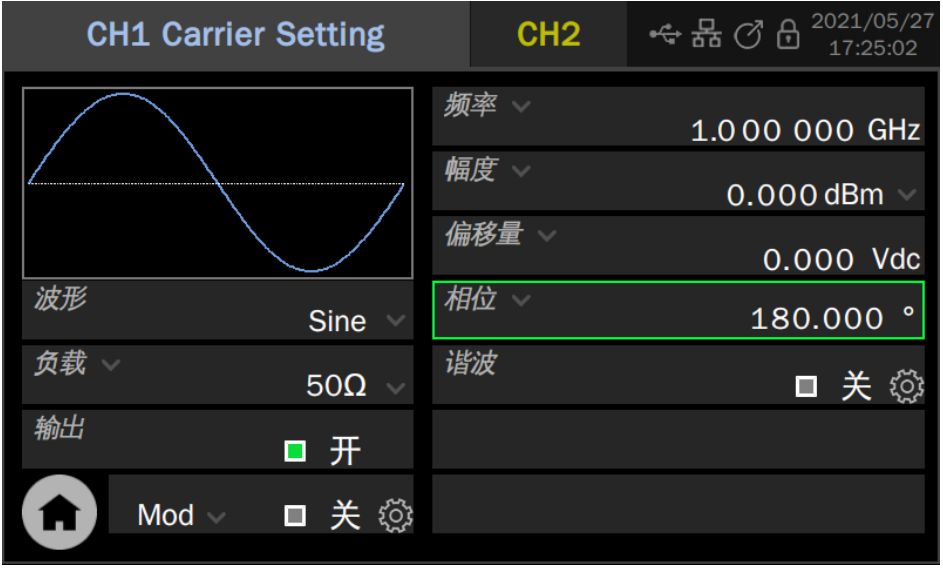

### <span id="page-30-0"></span>**9.2** 谐波设置

谐波是正弦波发生功能的子功能,可输出具有指定次数、幅度和相位的谐波,用于模拟线性度不 理想的正弦波。

在载波=正弦波的参数设置页面下,点击"谐波"参数设置框内的设置图标 (O),即可进入谐波 设置的界面。

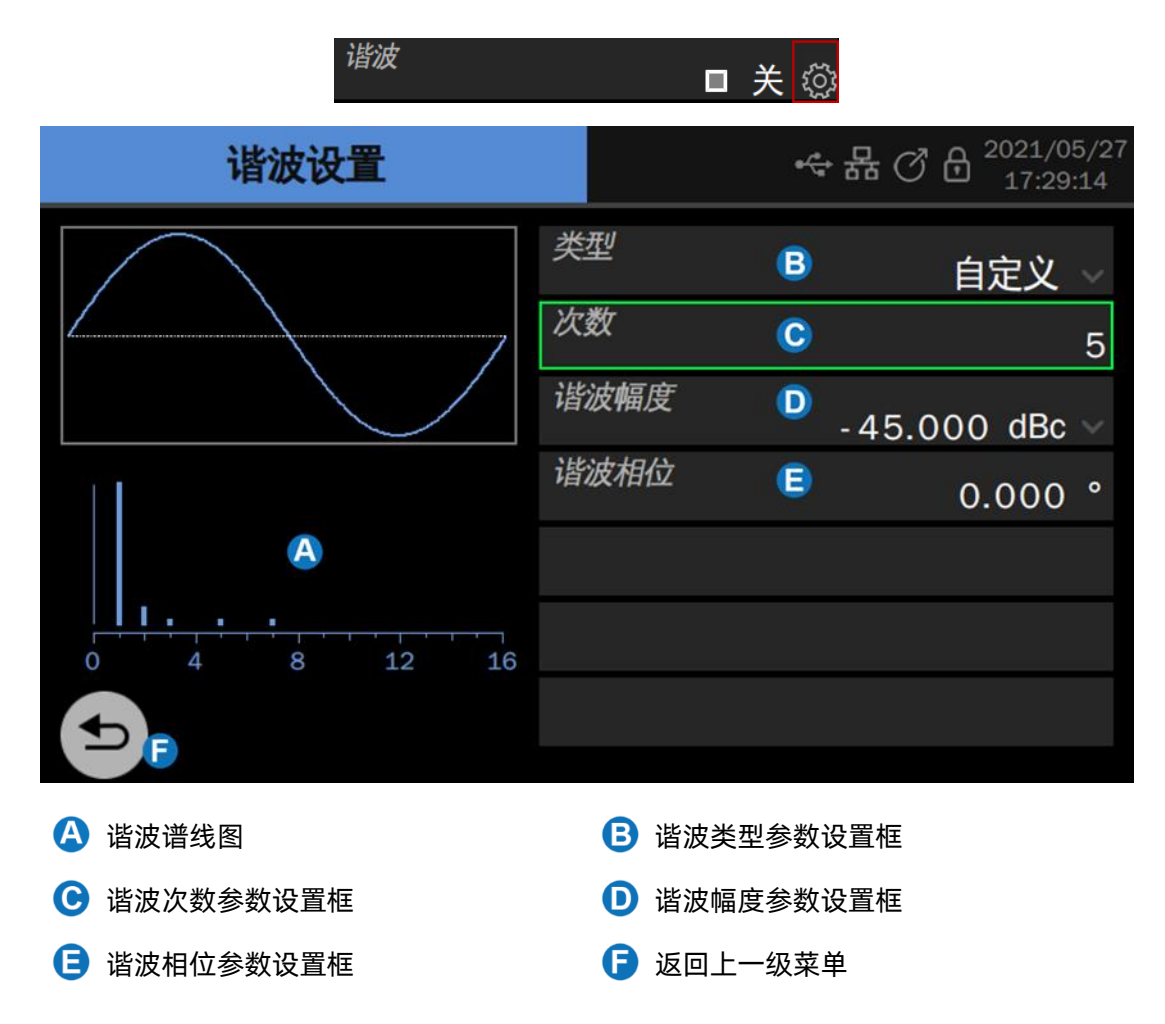

#### 设置谐波类型

在"类型"参数设置框内点击谐波类型的参数值区域,在随后弹出的参数选择对话框中选择谐波 类型。如果仅设置奇次谐波,选择"奇次谐波";如果仅设置偶次谐波,选择"偶次谐波";如果奇 次谐波和偶次谐波都需要设置, 则选择"自定义"。

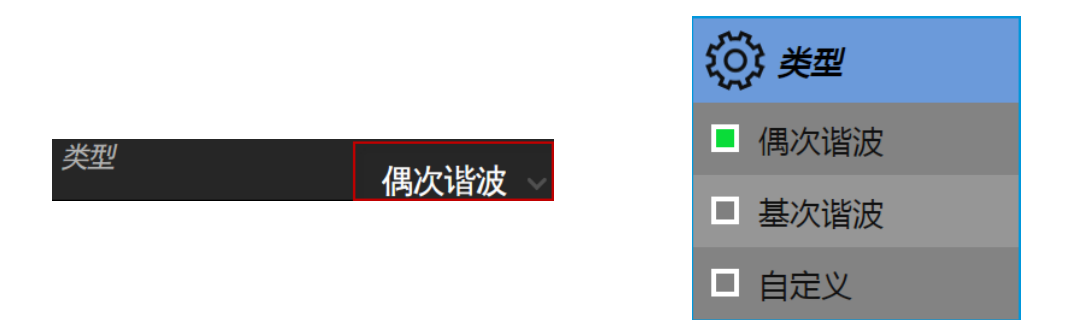

#### 设置谐波次数

在"次数"参数设置框内点击谐波次数的参数值区域,在随后弹出的虚拟键盘中键入需要设置的 谐波次数。如果类型=奇次谐波,则只能键入奇数值;如果类型=偶次谐波,则只能键入偶数值;如果 类型=自定义,则可以键入 2~最大谐波次数范围内的任意整数。

#### 设置谐波幅度

第一步在"幅度"参数设置框内点击谐波幅度单位区域,选择单位为"Vpp"或"dBc"。单位 "Vpp"适用于设置谐波的绝对幅度的情况,单位"dBc"适用于设置谐波相对于基频信号的相对幅 度的情况。第二步点击谐波幅度参数值区域,在随后弹出的虚拟键盘中键入需要设置的数值。

#### 设置谐波相位

在"相位"参数设置框内点击谐波相位参数值区域,在随后弹出的虚拟键盘中键入需要设置的数 值。相位的单位是°。

#### 开启谐波功能

所有谐波参数设置完毕后,通过波形预览图可预览时域波形,通过谐波示意图可浏览已设置的谐 波及其大致的幅度。确认无误后,返回到载波参数设置页面,点击"谐波"参数设置框内的开关区域 打开谐波功能。

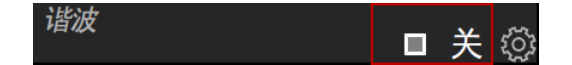

应用实例: 设置 CH1 输出正弦波及其谐波, 参数如下  $\mathcal{X}$ 

- 基波频频率 = 1 kHz,基波幅度 = 0 dBm
- $\bullet$  二次谐波幅度-30dBc, 相位  $0^{\circ}$
- 三次谐波幅度-40dBc,相位 0°
- 1. 参考上节中的应用实例,设置好基波的波形、频率和幅度

2. 设置谐波

因为谐波中既包含二次,又包含三次,所以需要将"类型"设置为"自定义";

先设置二次谐波的幅度和相位:选择"次数"为"2";选择"谐波幅度"的单位为"dBc", 然后将数值设置为"-30";设置"谐波相位"为"0",单位默认为"°";

再设置三次谐波的幅度和相位,设置方法与二次谐波相同。

3. 返回正弦波的载波参数设置页面, 将"谐波"的开关设置为"开"

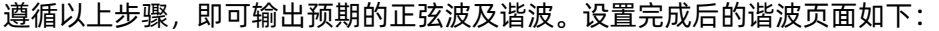

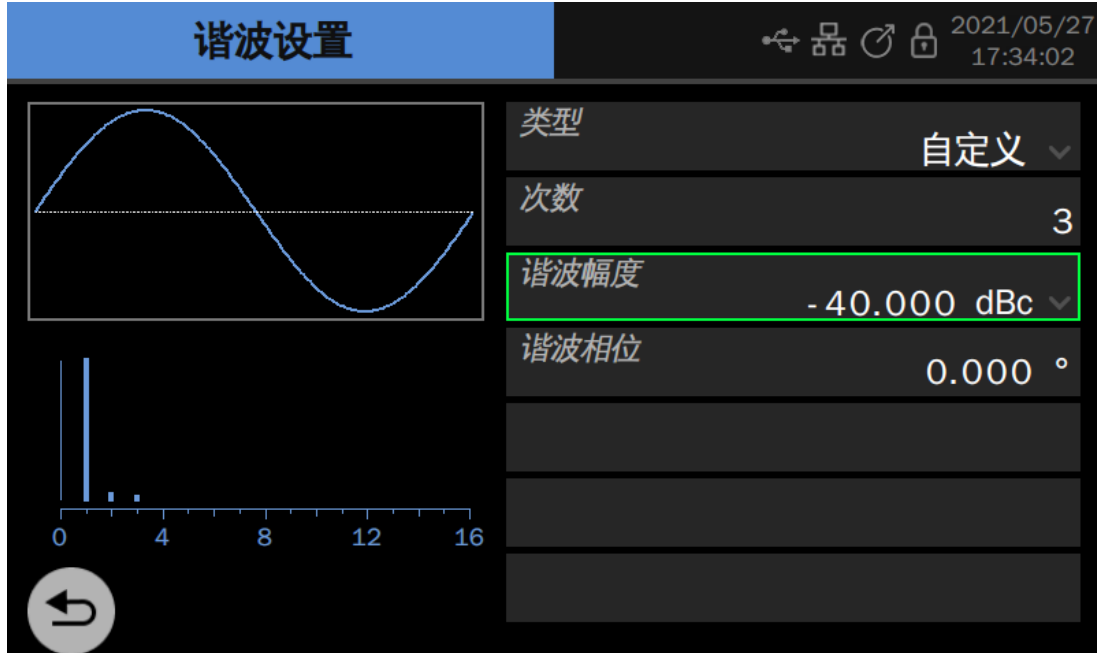

实际输出频谱如下:

### SDG7000A 系列任意波形发生器用户手册

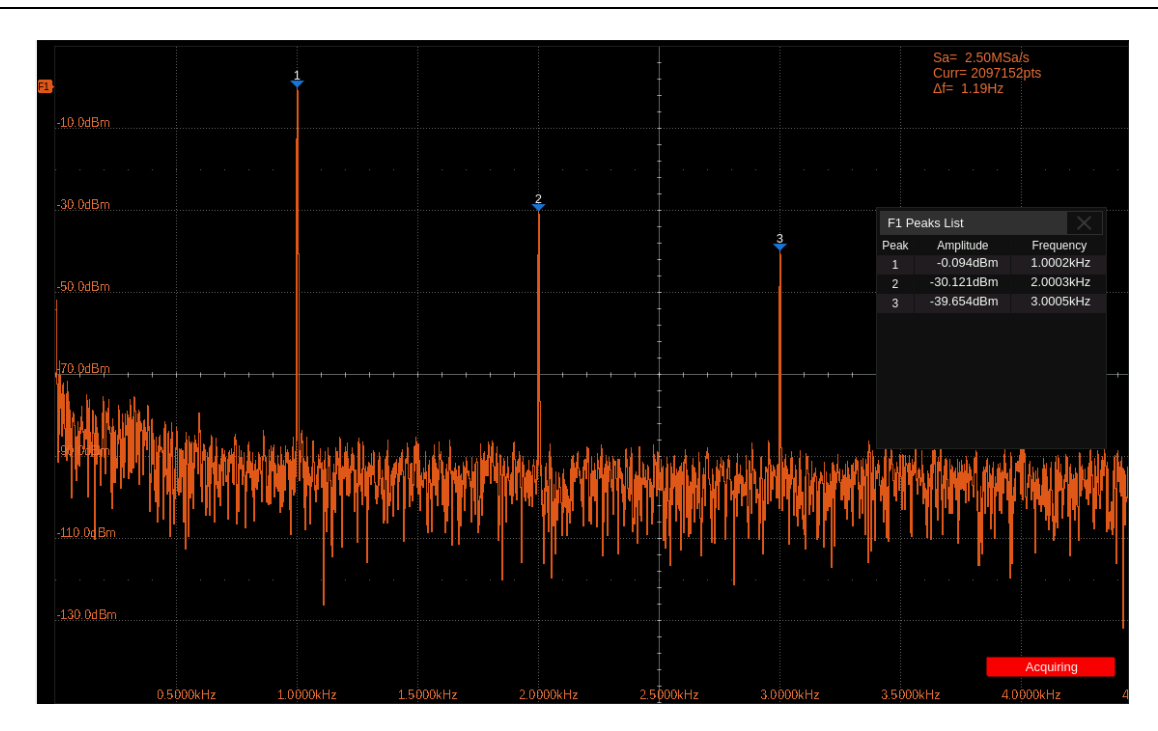

### <span id="page-34-0"></span>**9.3** 噪声设置

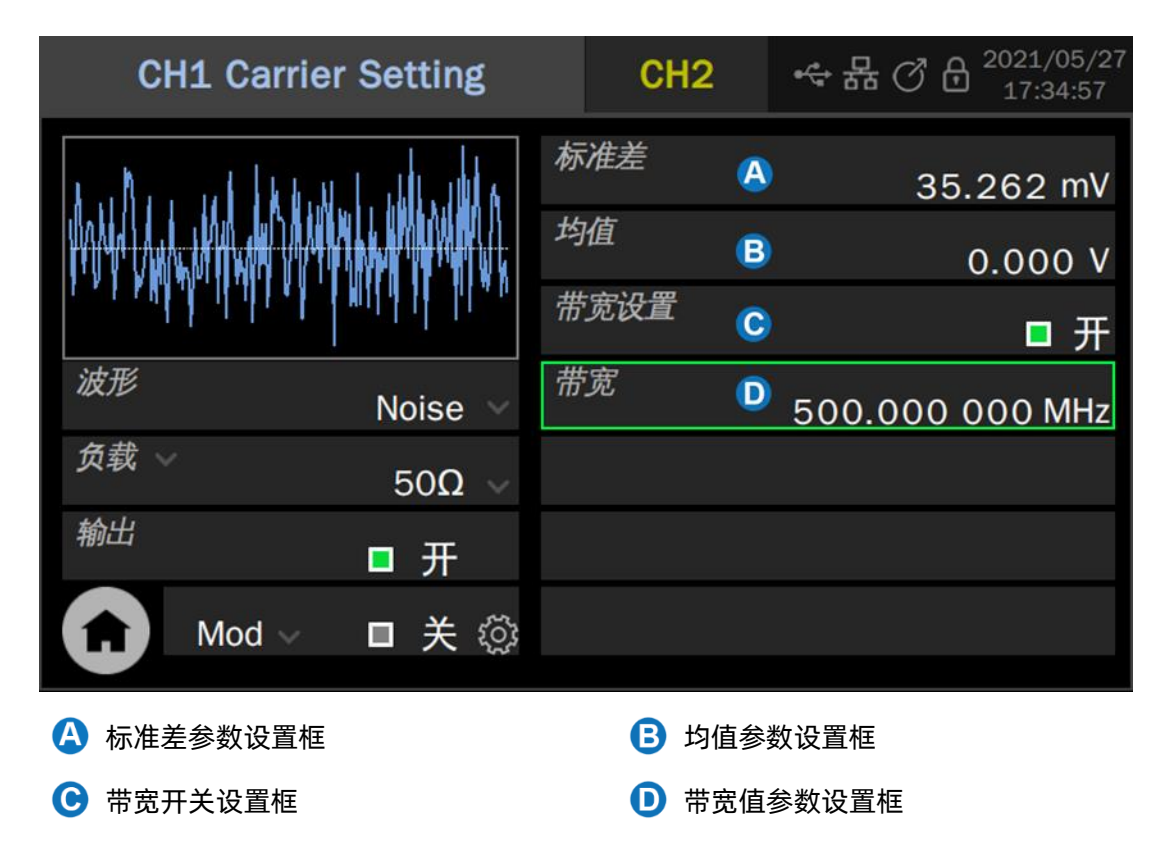

噪声发生功能可提供带宽可设置的高斯噪声。

#### 设置波形参数

噪声的波形参数包括"标准差"和"均值"。由于噪声服从高斯分布 (正态分布), 用均值 (m) 和标准差(σ)即可表征其分布特性。其设置方法参考正弦波的波形参数设置。

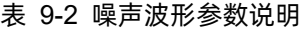

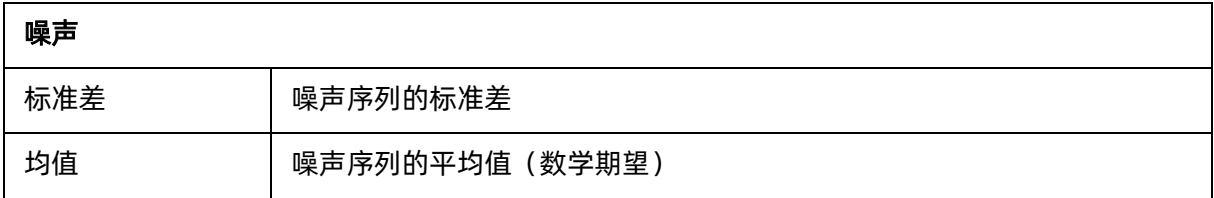

#### 设置带宽

要设置噪声的带宽,先在带宽开关设置框内点击开关区域,将带宽设置打开,再在带宽值参数设 置框内点击噪声带宽参数值区域,在随后弹出的虚拟键盘中键入需要设置的数值和单位。

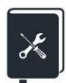

应用实例: 设置 CH2 输出以下参数的噪声

- 标准差 σ = 100 mVrms
- 均值  $E = 0$  V
- 带宽 = 1 MHz
- 外接负载为高阻
- 1. 如果当前为 CH1 的参数设置页面, 切换到 CH2
- 2. 设置波形为"Noise"
- 3. 设置"负载"为"高阻"
- 4. 设置"标准差"为 100 mV
- 5. 设置"均值"为 0 V
- 6. 打开"带宽设置", 在下方出现的"带宽"参数设置框内设置带宽为 1 MHz
- 7. 打开输出

遵循以上步骤,即可输出预期的噪声。设置完成后的参数页面如下:

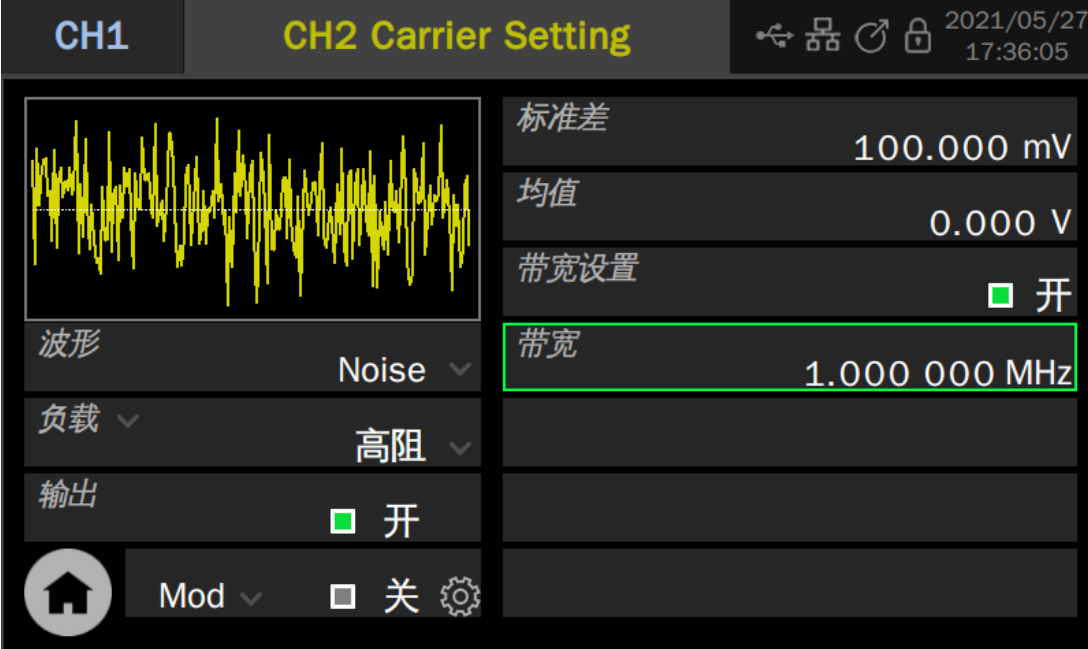

实际输出的噪声时域波形和频谱如下:
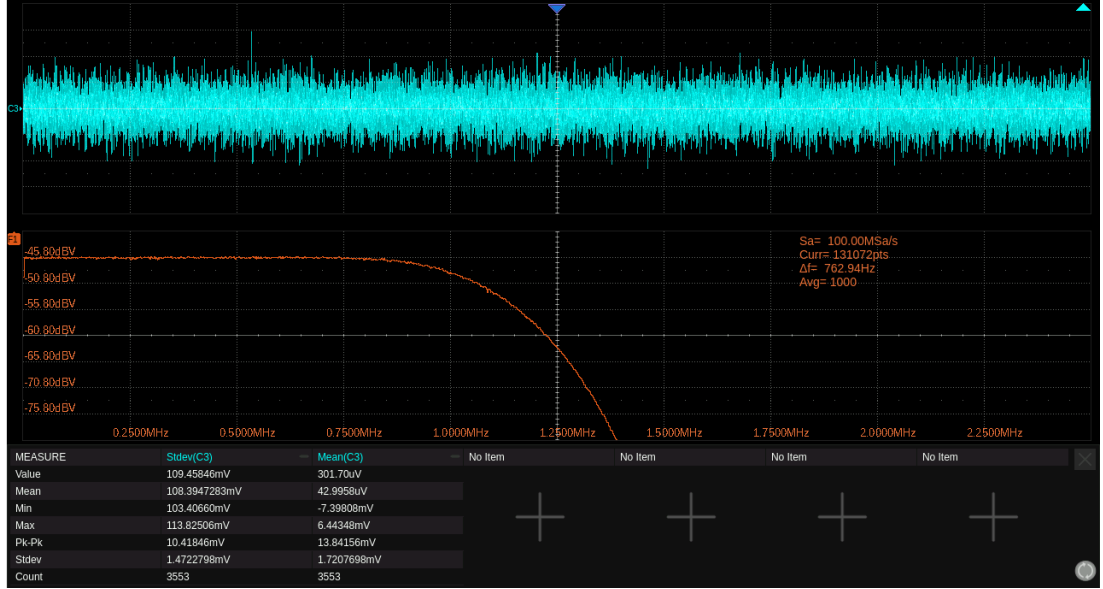

# **9.4 PRBS** 设置

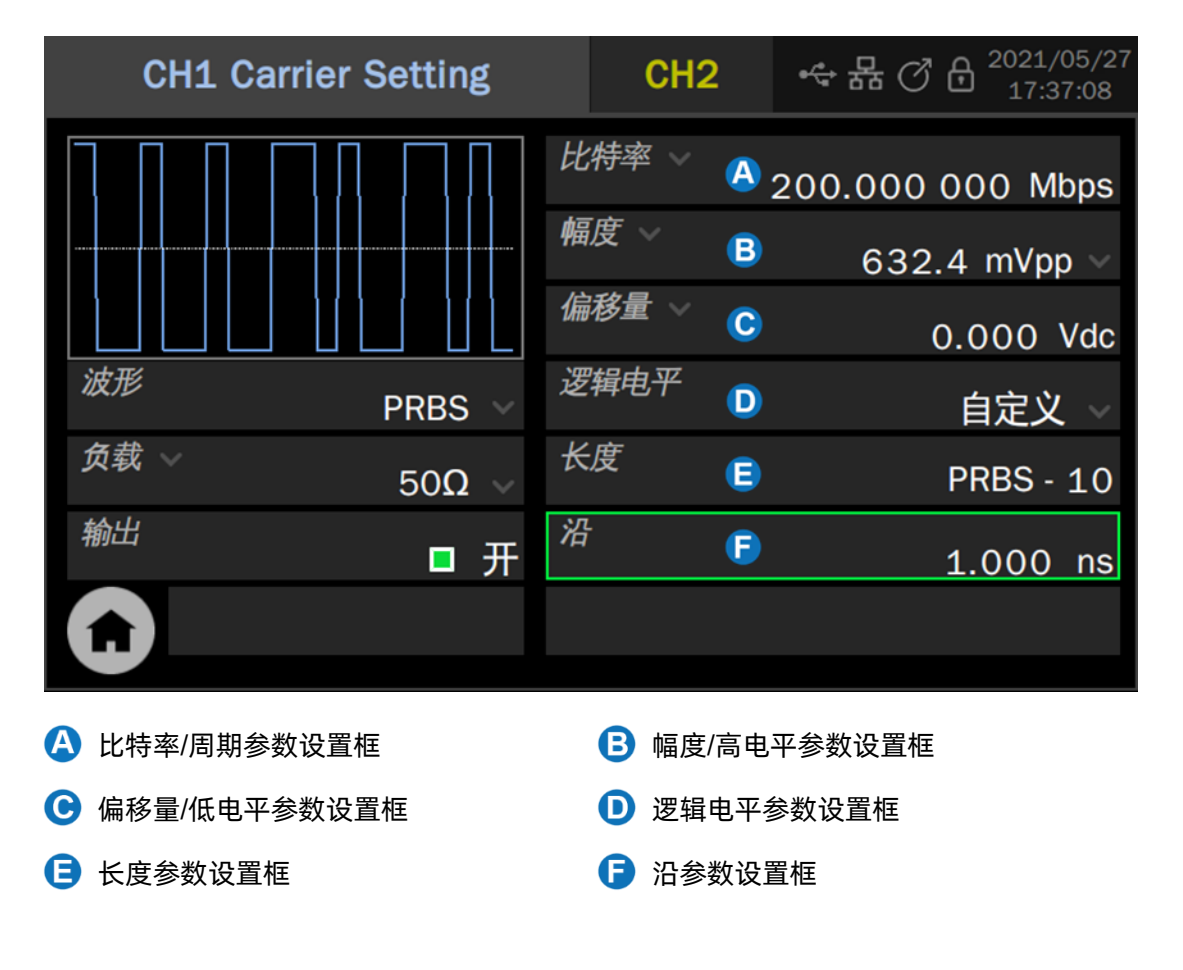

PRBS 发生功能可产生最高比特率 625 Mbps, 沿可设置的的伪随机序列。

# 设置波形参数

PRBS 的波形参数见下表。其设置方法参考正弦波的波形参数设置。

### 表 9-3 PRBS 波形参数说明

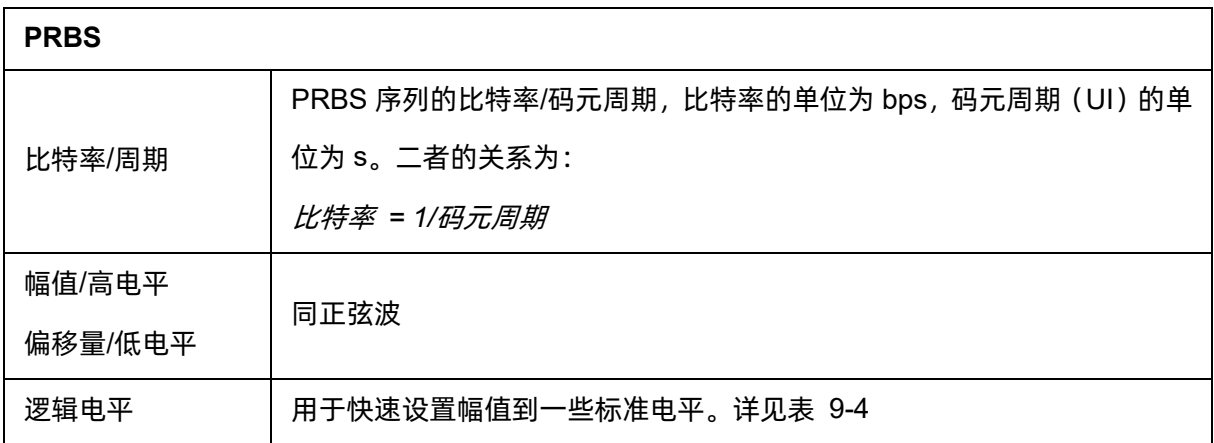

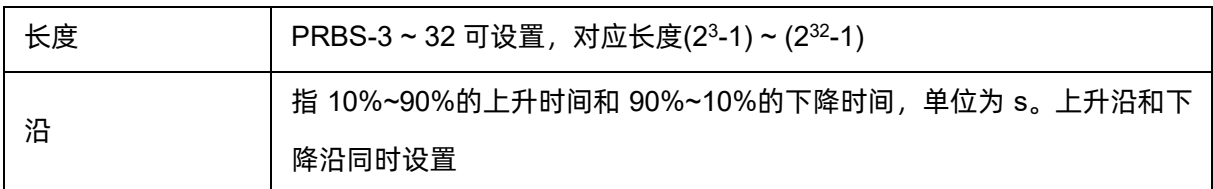

#### 表 9-4 PRBS 支持的逻辑电平

<span id="page-38-0"></span>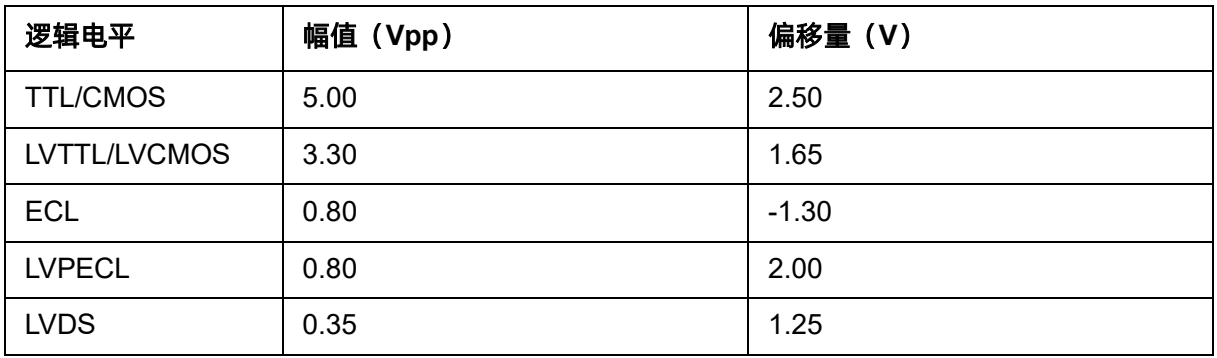

表中预设的逻辑电平仅在输出模式=单端时有效。

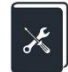

应用实例:设置 CH1 输出以下参数的 PRBS

- $\div$  差分输出, 外部差分负载 100Ω
- 比特率 = 122.88 Mbps
- 差分摆幅 = 300 mVpp
- 共模偏置 = 600 mV
- 码型为  $PRBS-7$
- $\mathcal{H} = 1$  ns
- 1. 在"输出设置"中将 CH1 的输出模式设置为"差分" (详见"单端/[差分设置"](#page-104-0)一节), 将 CH1 的"+"端连接 100Ω差分负载的"+"端,CH1 的"-"端连接 100Ω差分负载的"-"端
- 2. 在 CH1 的载波参数设置页面,设置"负载"为 100Ω
- 3. 设置"比特率"为 122.88 Mbps;
- 4. 设置"幅度"为 300 mVpp, "偏移量"为 0
- 5. 设置"共模偏置"为 600 mV
- 6. 设置"长度"为 PRBS-7
- 7. 设置"沿"为 1ns
- 8. 打开输出

遵循以上步骤, 即可输出预期的 PRBS 波形。设置完成后的参数页面如下:

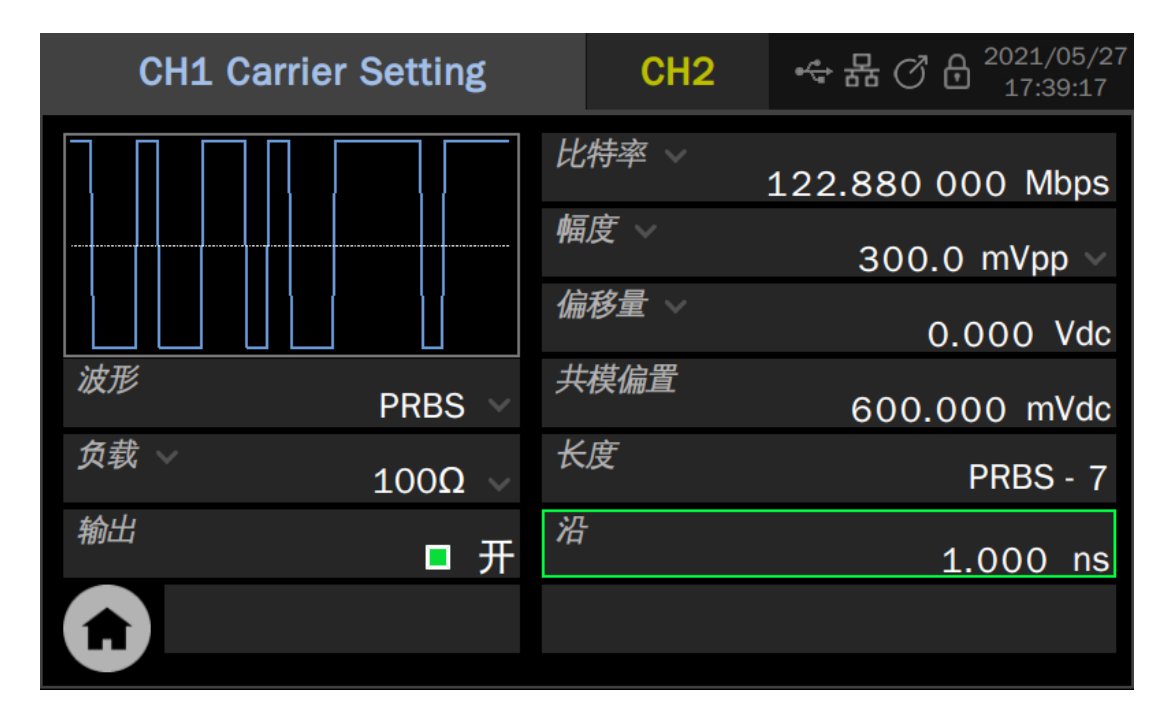

实际输出的 PRBS 波形如下。 其中示波器的 C1 捕获的是差分信号的"+"端, C2 捕获的是差分 信号的"-"端,F1=C1-C2,即等效的差分信号。

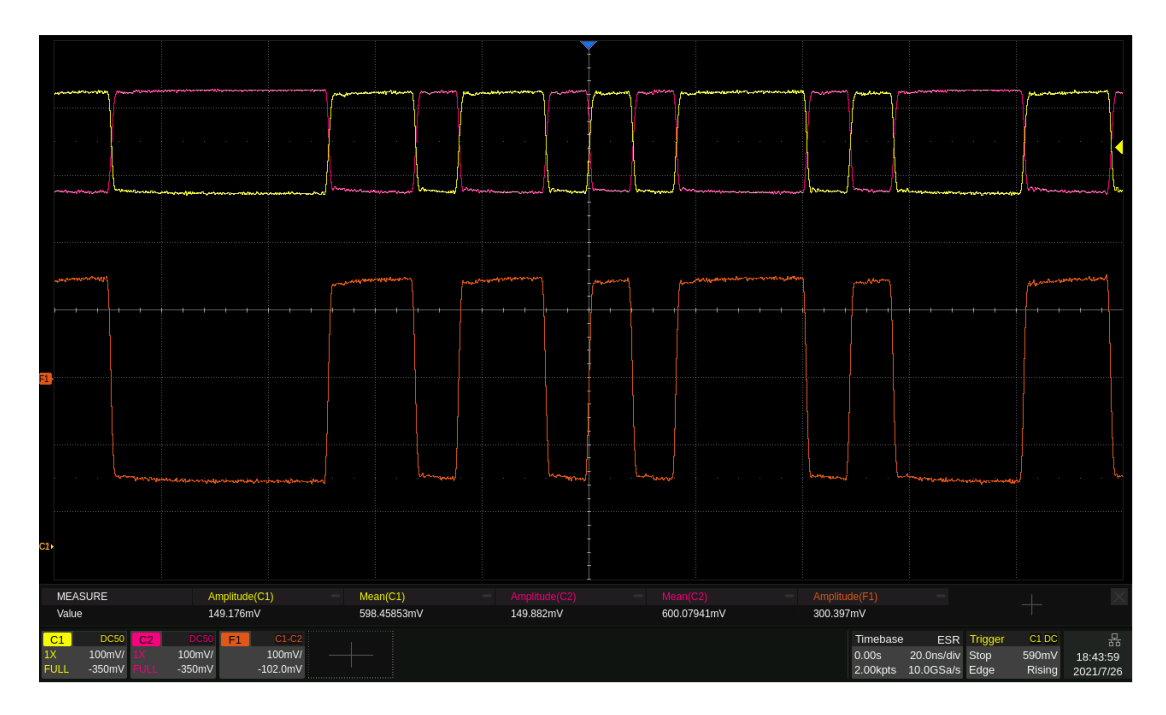

在此应用实例中,由于差分输出的共模偏置范围有限(-1V ~ +1V),一些共模偏置较大的电平如 LVDS(1.25V)、LVPECL(2.0V)无法模拟。此时可以通过两路单端输出互补的方式来模拟差分输 出。以下是一个通过两路单端输出模拟一对差分输出的例子。

应用实例: 设置 CH1 以差分"+", CH2 以差分"-"的方式输出以下参数的 PRBS

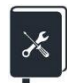

- 外部差分负载 100Ω
- 比特率 = 300 Mbps
- LVPECL 电平
- 码型为  $PRBS-32$
- 沿 = 1 ns
- 1. 在"输出设置"中将 CH1 的输出模式设置为"单端"(详见"单端/[差分设置"](#page-104-0)一节), 将 CH1 的"+"端连接 100Ω差分负载的"+"端, CH2 的"+"端连接 100Ω差分负载的"-" 端
- 2. 在 CH1 的载波参数设置页面,设置负载为 50Ω
- 3. 设置"比特率"为 300 Mbps;
- 4. 设置"逻辑电平"为"LVPECL", 此时设备将自动设置"幅度"为 800 mVpp, "偏移量" 为 2 V
- 5. 设置"长度"为 PRBS-32
- 6. 设置"沿"为 1ns
- 7. 在"双通道设置"中执行"通道复制"的"CH1->CH2"操作,将 CH1 的参数复制到 CH2。 如果希望后续修改 CH1 的参数时 CH2 联动变化,在"通道耦合"中将"频率耦合"、"幅 度耦合"和"相位耦合"均打开并设置"频率比例"=1,"幅度比例"=1,"相位比例"=1 (详见["通道跟踪](#page-99-0)/耦合/复制"一节)
- 8. 在"输出设置"中,将 CH2 的"极性"设置为"负"
- 9. 打开两个通道的输出

遵循以上步骤,即可输出预期的 PRBS 波形。设置完成后的参数页面如下:

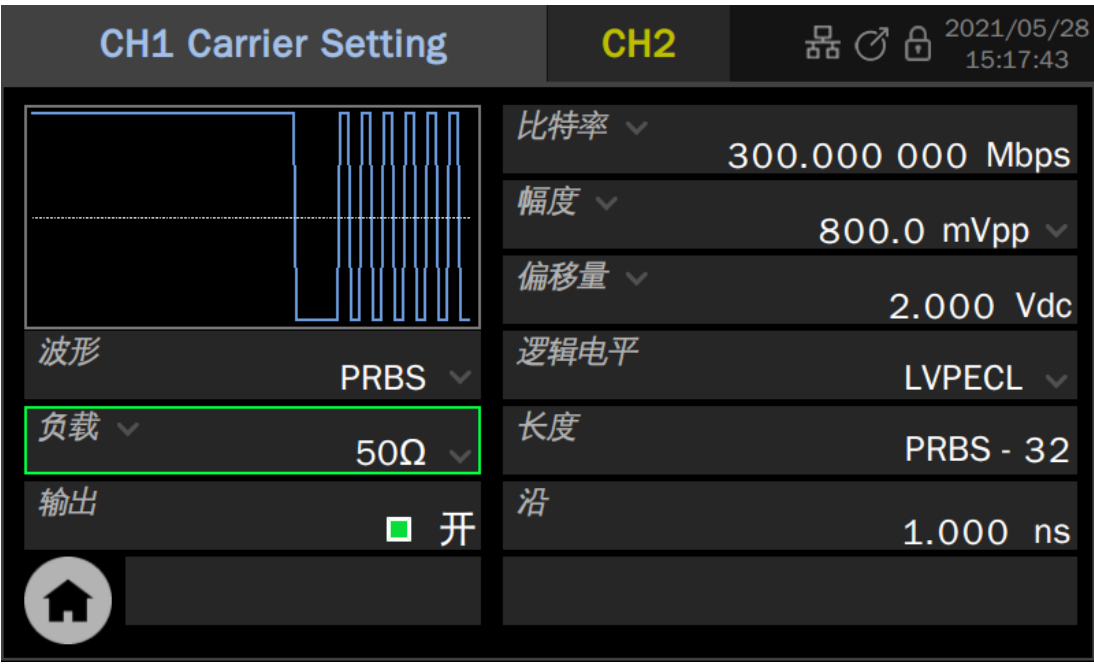

实际输出的 PRBS 波形如下。其中示波器的 C1 捕获的是差分信号的"+"端, C3 捕获的是差分 信号的"-"端, F1=C1-C3, 即等效的差分信号。

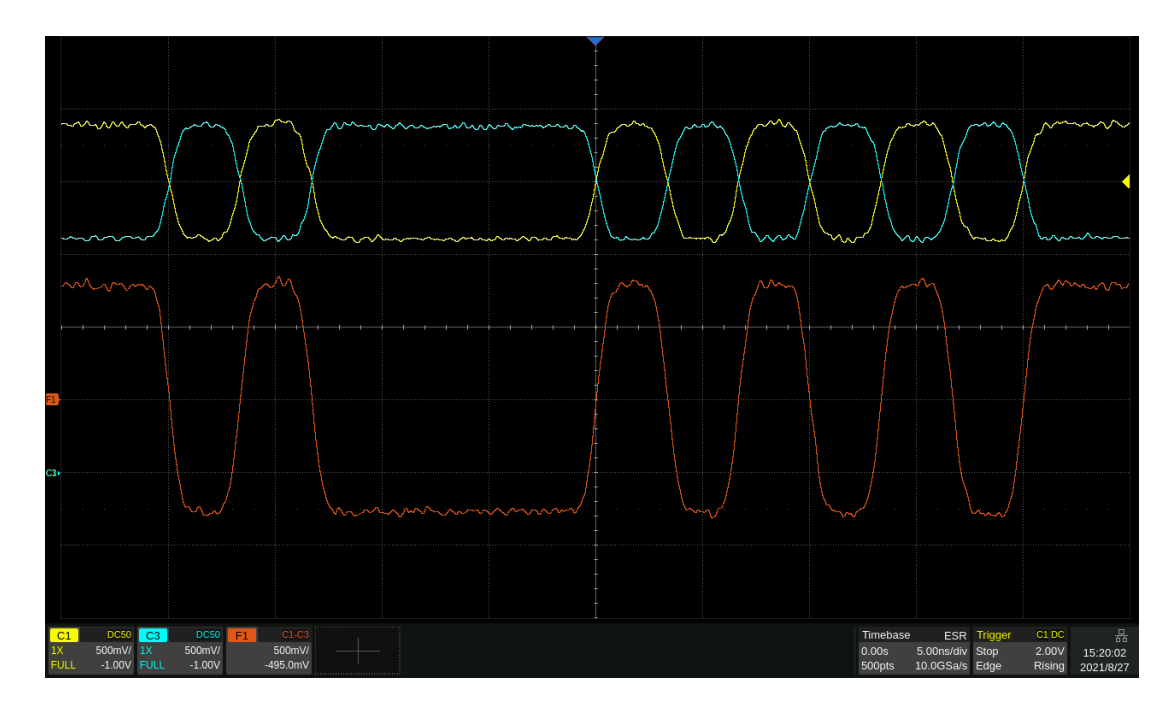

# **9.5** 任意波设置

任意波提供两种工作模式: AFG 模式和 AWG 模式。在载波为任意波的参数设置页面, 点击"模 式"参数设置框的模式参数值区域,可选择需要的工作模式:

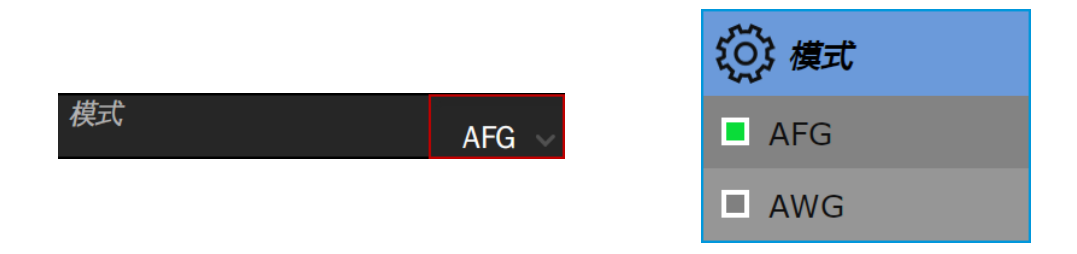

## **9.5.1 AFG** 模式

AFG 模式下,信号发生器以传统 DDS 的方式来输出指定的任意波。此时的基本波形参数设置与 正弦波相同,参考["标准波形设置"](#page-24-0)一节。

任意波的数据源选择与编辑,参考["数据源"](#page-44-0)一节。

#### **9.5.2 AWG** 模式

AWG 模式下, 信号发生器采样 TrueArb 技术 (图 [9.2](#page-42-0)), 按指定的采样率逐点输出指定的波形 序列。TrueArb 克服了传统 DDS 技术在产生任意波时可能增加抖动和失真的严重缺陷,同时又保留 了其低成本和简单灵活的优势。

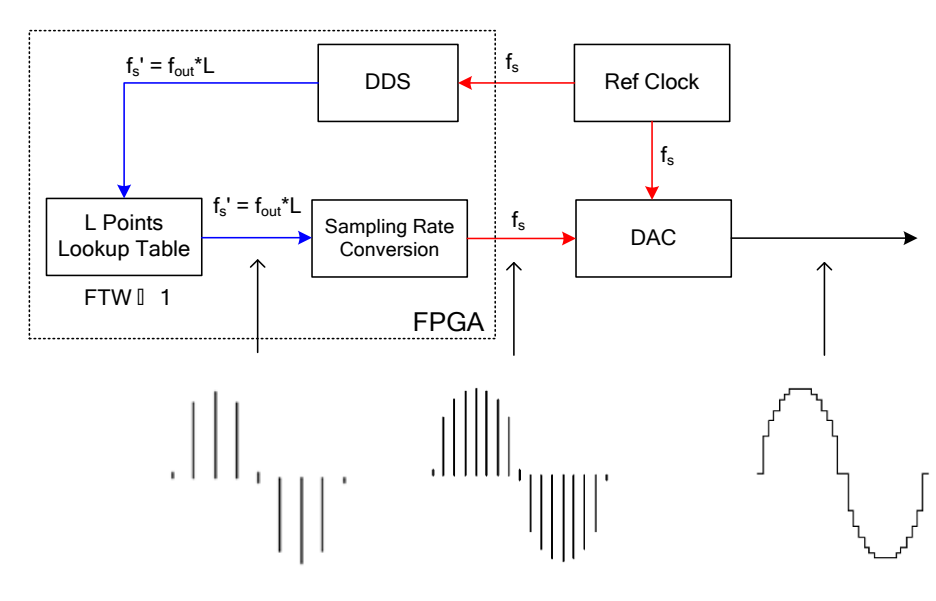

<span id="page-42-0"></span>图 9.2 TrueArb 技术原理框图

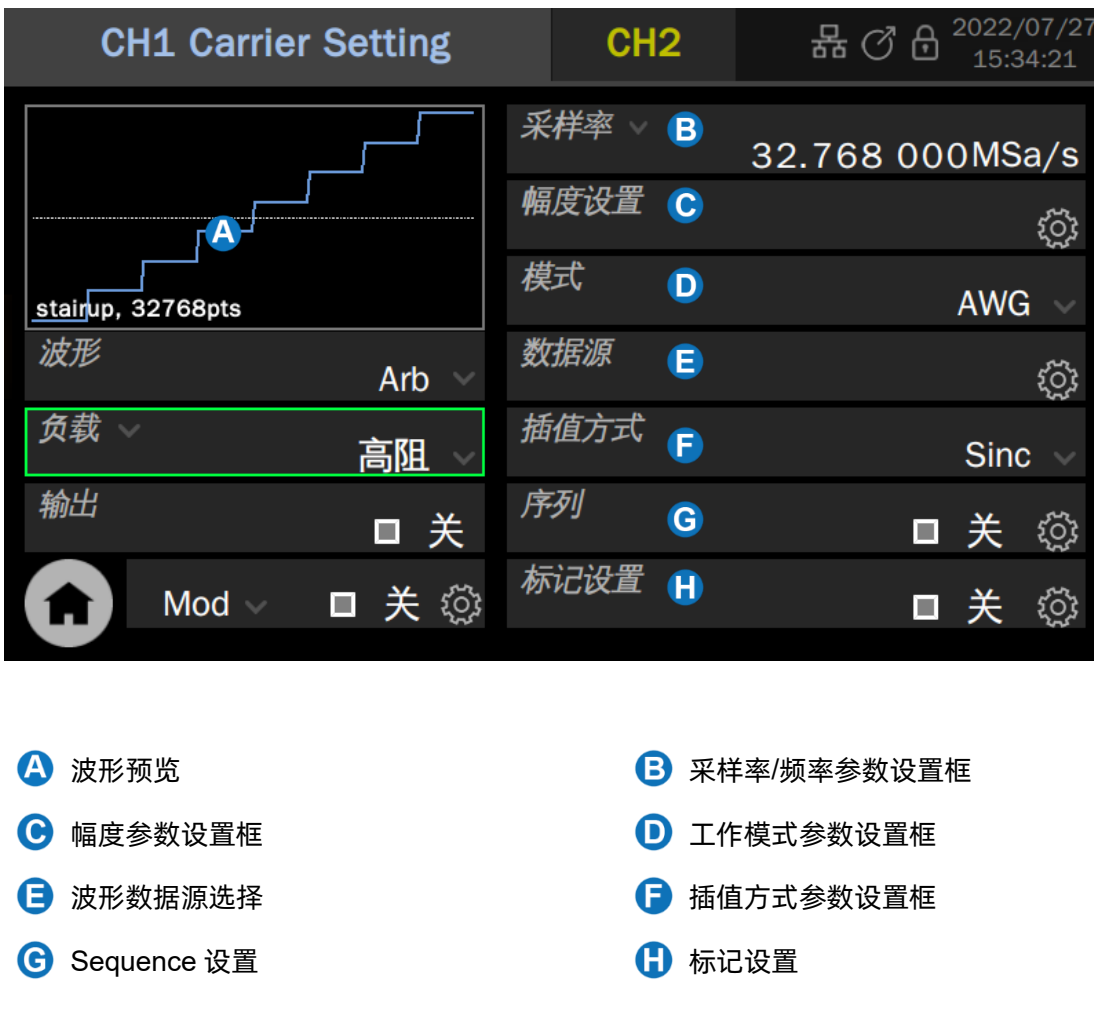

# 设置波形参数

AWG 的波形参数见下表。其设置方法参考正弦波的波形参数设置。

表 9-5 AWG 波形参数说明

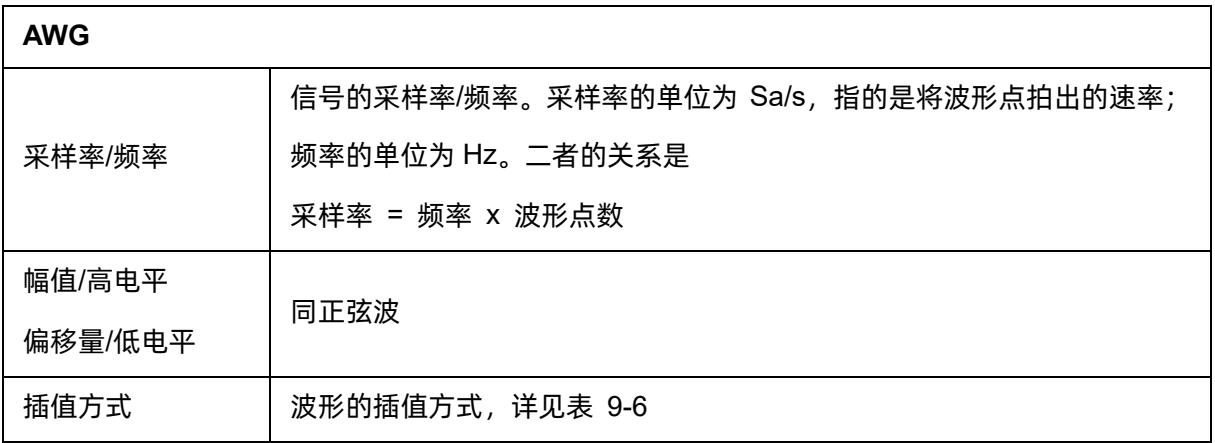

#### 表 9-6 AWG 支持的插值方式

<span id="page-44-1"></span>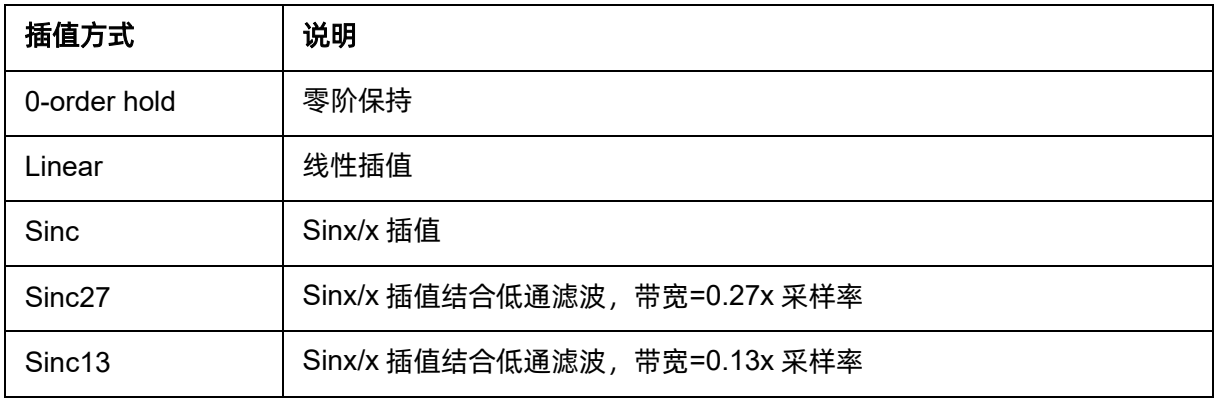

### <span id="page-44-0"></span>**9.5.3** 数据源

点击"装载波形"参数设置框内的设置图标  $\overbrace{\mathbb{Q}}$ , 即可进入数据源的选择界面。数据源包括内建 波形、已存波形、EasyWaveX 几种。点击"源"参数设置框的数据源类型参数区域,随后在弹出的 列表中选择数据源。

#### 内建波形

内建波形是信号发生器内部预置好的波形,共分为常用、数学、工程、窗函数、三角函数、方波、 医疗电子、调制、滤波器和演示等几个类型,在每个类型下分别有多种波形可供选择。

点击"波形类型"参数设置框的类型参数区域,然后在右侧的波形列表中选择波形。在波形较多 导致一页显示不下时,列表右侧会出现滚动条。上下操作滚动条可实现列表的滚动。

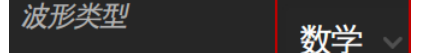

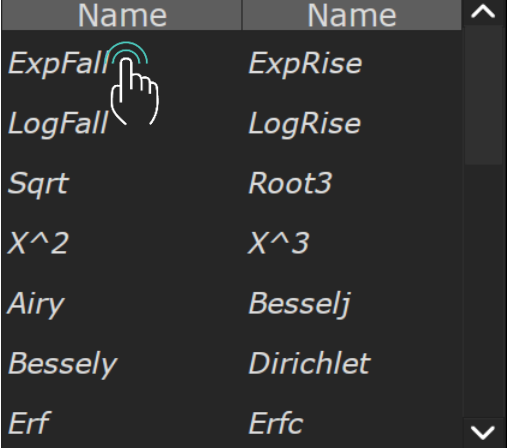

#### 已存波形

已存波形是用户保存在本地目录、外部 U 盘的波形文件或上位机软件(EasyWaveX 或 EasyIQ) 下发给设备并保存在本地的波形文件。当选择数据源为"已存波形"时,会自动调用文件管理器窗口。 在该窗口下选择需要调用的波形文件,然后点击"加载"即可。

文件管理窗口的操作方法,请参考["存储和调用"](#page-114-0)一章。

#### **EasyWaveX**

任意波编辑软件 EasyWaveX 提供 Sine、Square、Ramp、Pulse、Noise 和 DC 等 12 种标 准波形,可满足最基本的需求;同时还为用户提供了手动绘图、直线绘图(包括水平直线、垂直直线、 两点直线)、坐标绘图(可以通过鼠标或表格来输入坐标,且有连线和平滑两种方式)和方程式绘图, 使创建复杂波形轻而易举。

SDG7000A 不仅支持运行在上位机的 EasyWaveX 软件下发的波形,还将 EasyWaveX 集成到 了设备中,支持直接在设备上编辑并保存波形。当选择数据源为"EasyWaveX"时,会自动在设备上 运行 EasyWaveX 软件:

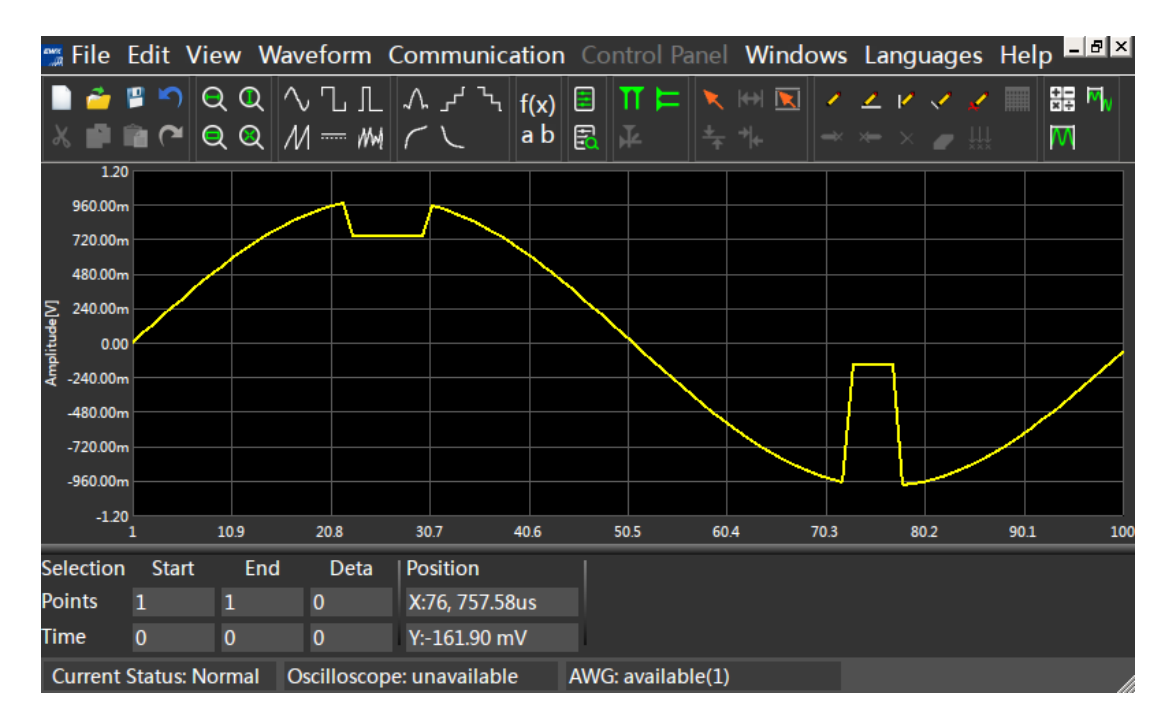

图 9.3 EasyWaveX 操作界面

在 EasyWaveX 中完成波形编辑后,通过软件"Communication"菜单下的"Send Waveform to AWG"命令即可完成波形更新。使用完毕后点击软件菜单栏的 *File* -> *Exit* 即可退出。由于 屏幕较小,推荐使用鼠标操作软件,或通过 WebServer 在电脑网页上操作。

关于 EasyWaveX 的使用,请参考软件本身的使用帮助。

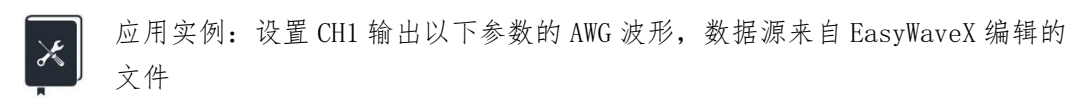

- 外部负载 50Ω
- 采样率 =  $160$  MSa/s
- 幅度 =  $2.5V$ ; 偏移量 =  $1.25V$
- 文件点数为 160 点,波形为正弦波
- 分别设置插值方式 = "Sinc"和零阶保持,对比输出波形的差异
- 1. 在 CH1 的载波参数设置页面,设置"波形"为"Arb",设置"模式"为"AWG"
- 2. 设置"负载"为 50Ω
- 3. 在"数据源"设置页面, 选择"源"为"EasyWaveX", 设备将自动调用内嵌的 EasyWaveX 程序

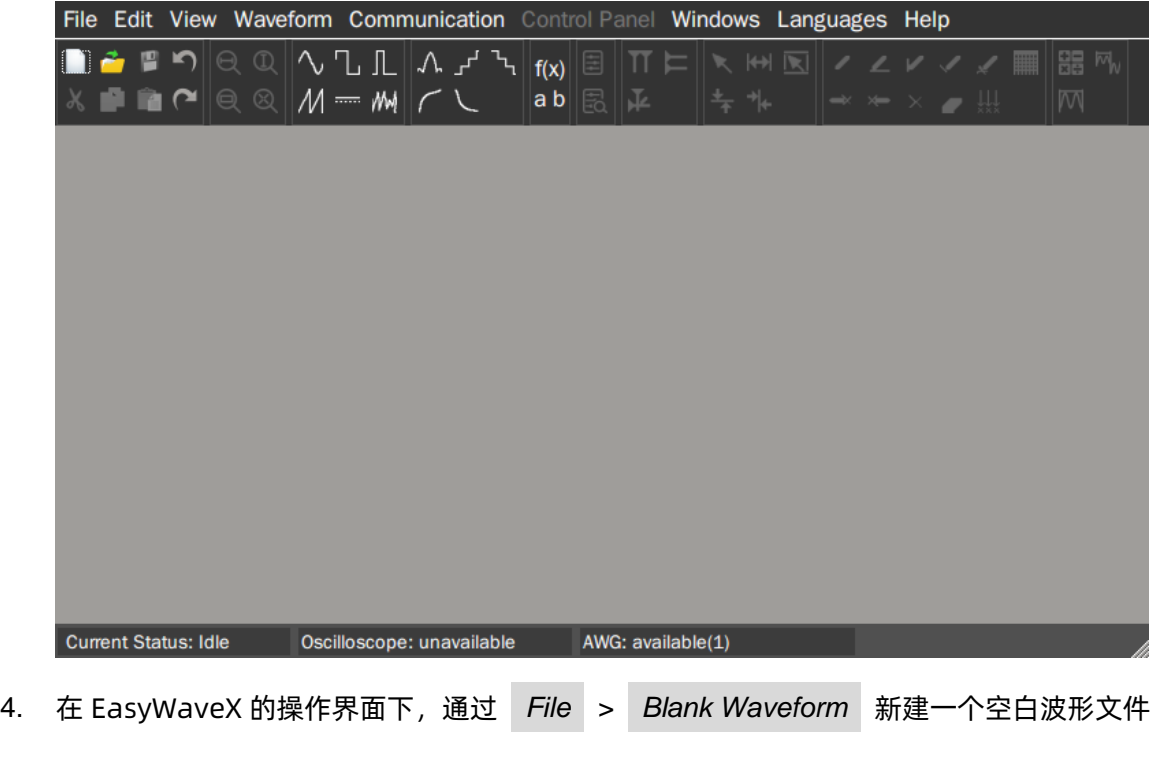

5. 在弹出的对话框中, 在"Sample"栏设置点数为"Variable", 160 点, 点击 OK

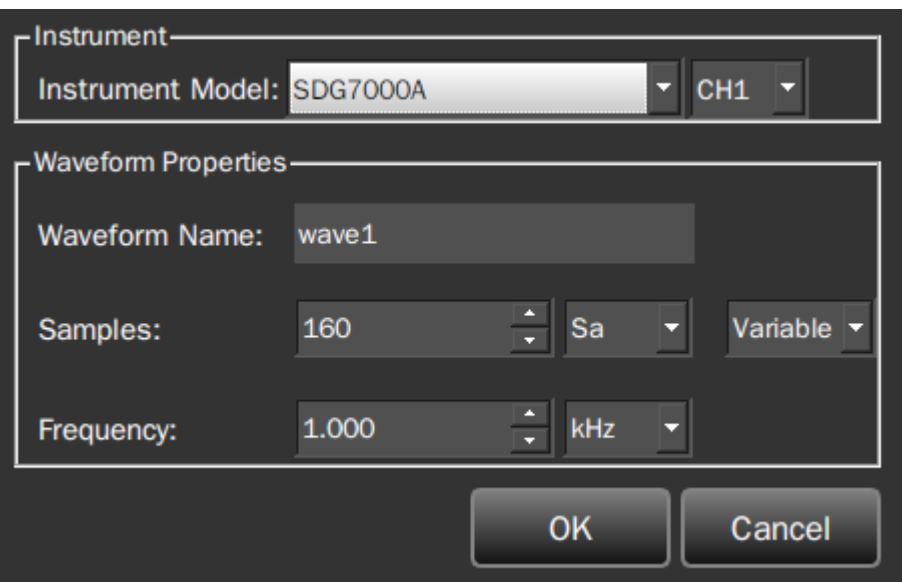

6. 通过 *Waveform* > *Sine* 创建一个正弦波,并在随后弹出的设置对话框中设置幅度:选 择"Max/Min", 随后设置 HighLevel = 2.5 V, LowLevel = 0 V

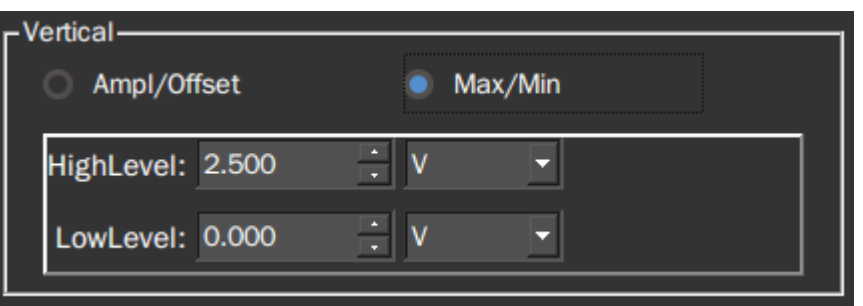

7. 此时波形已生成完毕,执行 *Communication* > *Send Waveform to AWG* 将波形下载 到波形存储器中

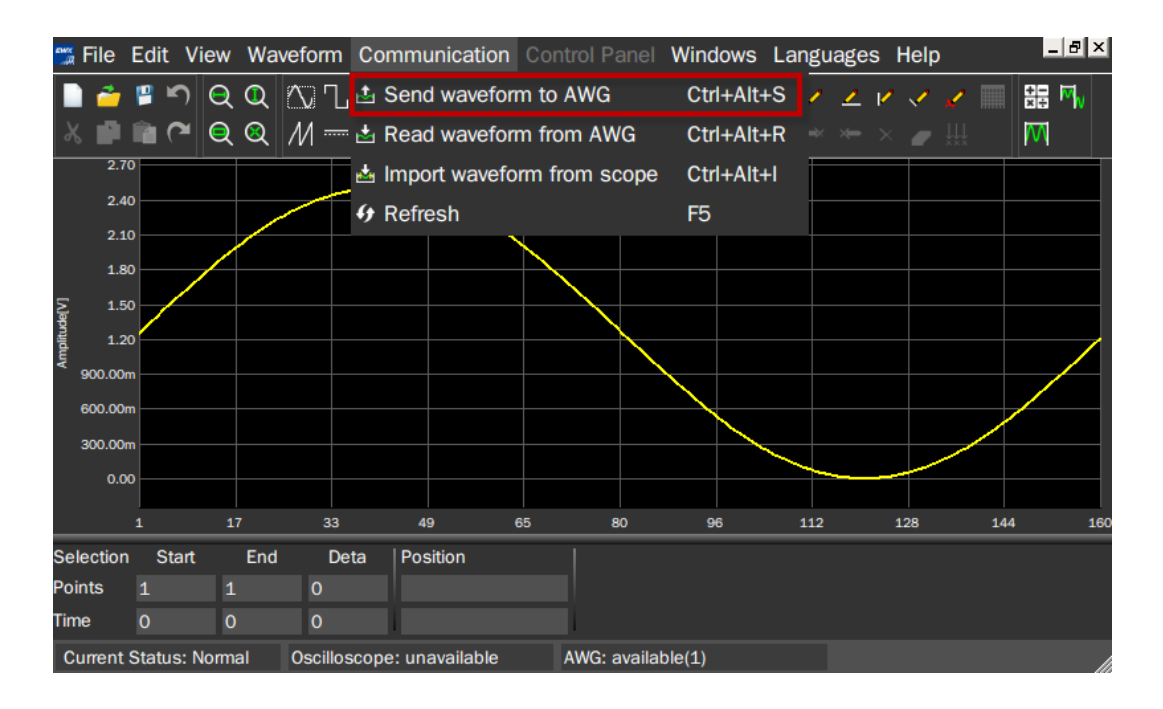

- 8. 执行 File > Exit 退出 EasyWaveX, 在随后是否保存文件的提示框中根据自己的需求 选择"是"或"否"
- 9. 回到波形参数设置界面,我们会发现,由于在 EasyWaveX 中预先设置好了幅度, 此时幅度 参数已按预期自动设置好。但由于频率未设置(默认 1kHz),因此此时的采样率(160 kSa/s) 是不正确的

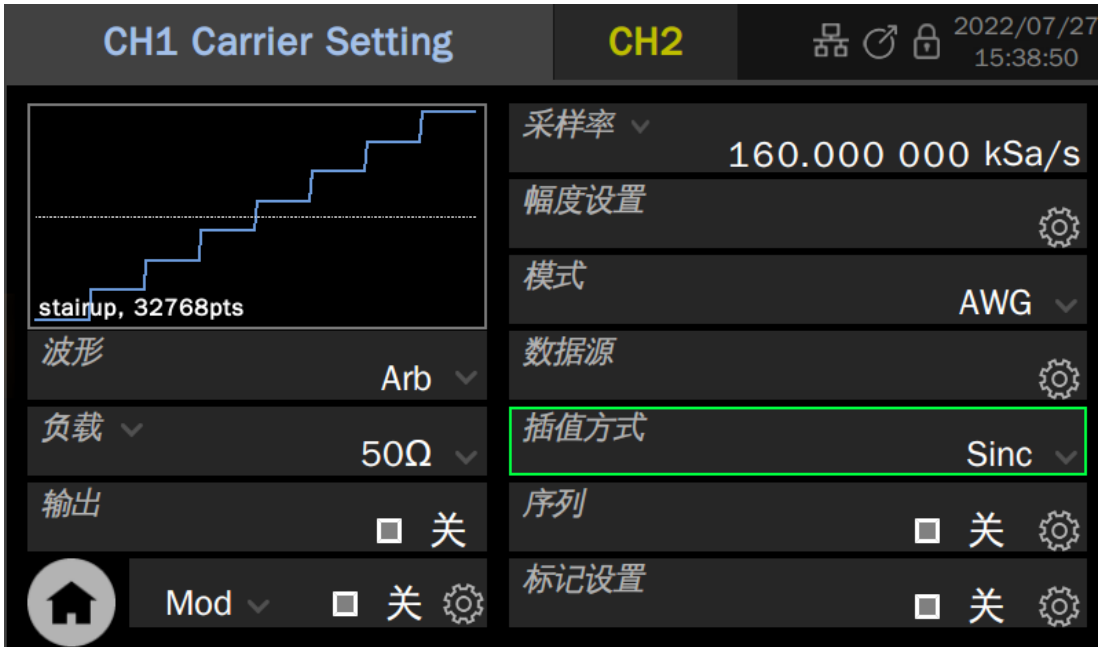

10. 设置"采样率"为 160 MSa/s,设置"插值方式"为"Sinc"

11. 打开输出,观察输出

12. 设置"插值方式"为"0-order hold", 观察输出

由于采样率 = 160 MSa/s, 波形点数 = 160 pts, 实际观察到的波形频率 (采样率/点数) 为 1 MHz。

以下是两种插值方式下波形的比较:

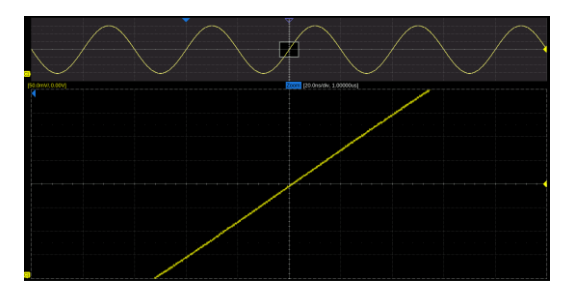

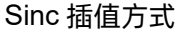

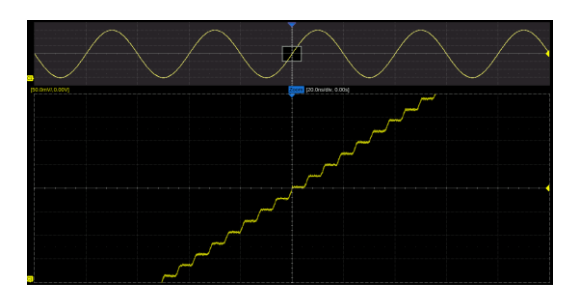

Sinc 插值方式 零阶保持插值方式

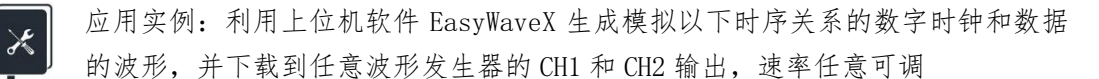

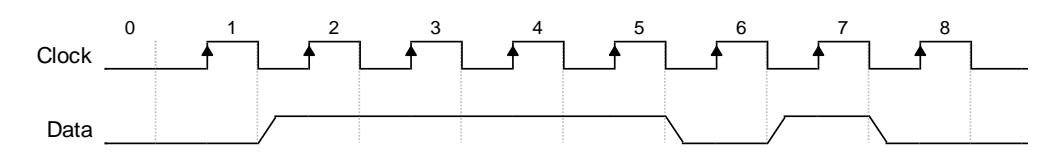

- 1. 通过 USB 或 LAN 连接设备和安装有 EasyWaveX 上位机软件的电脑
- 2. 打开 EasyWaveX, 新建一个 30 点的任意波, 操作方法与设备内嵌的 EasyWaveX 相同
- 3. 在工具栏的"属性"区域,选择"波形属性 日",在"绘点表格"中根据时钟的"0"、 "1"跳变规律逐点输入各点的电平,如下图:

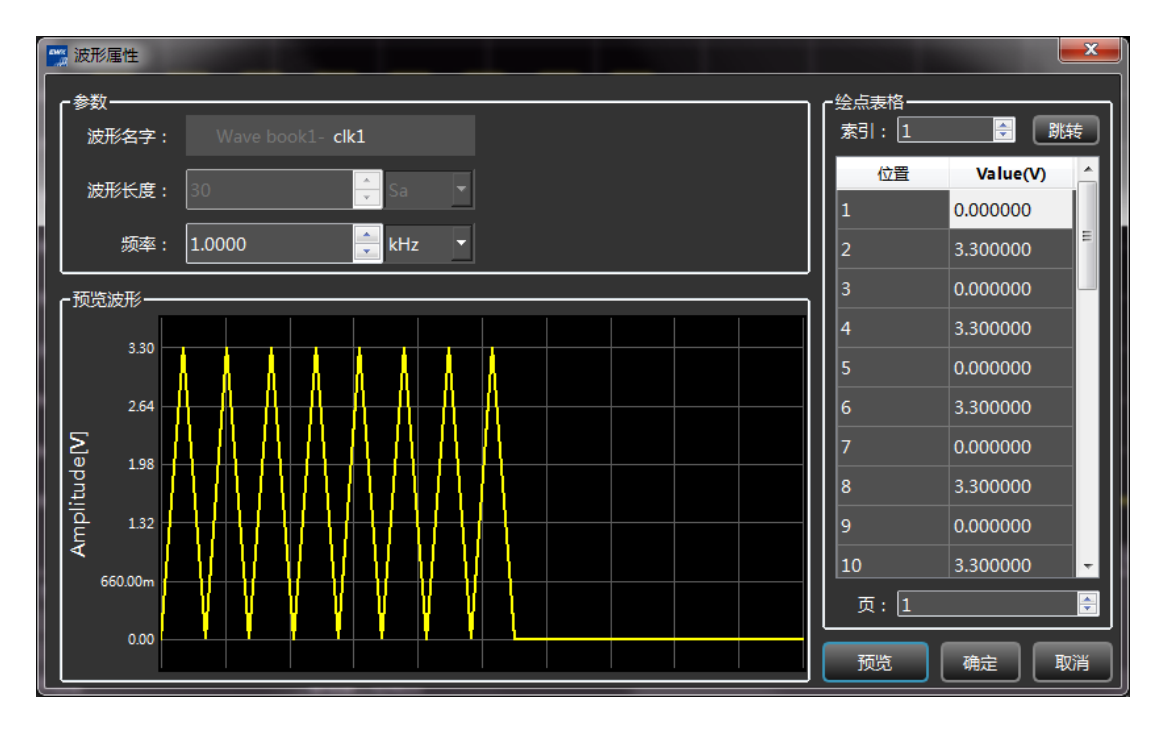

4. 输入完毕后在主程序的波形预览窗口查看波形,在工具栏的"属性"区域,选择"视图属性 |  $\Box$  ", 将"插值方式"修改为"零阶保持", 即可获得正确的数字时钟的波形预览图:

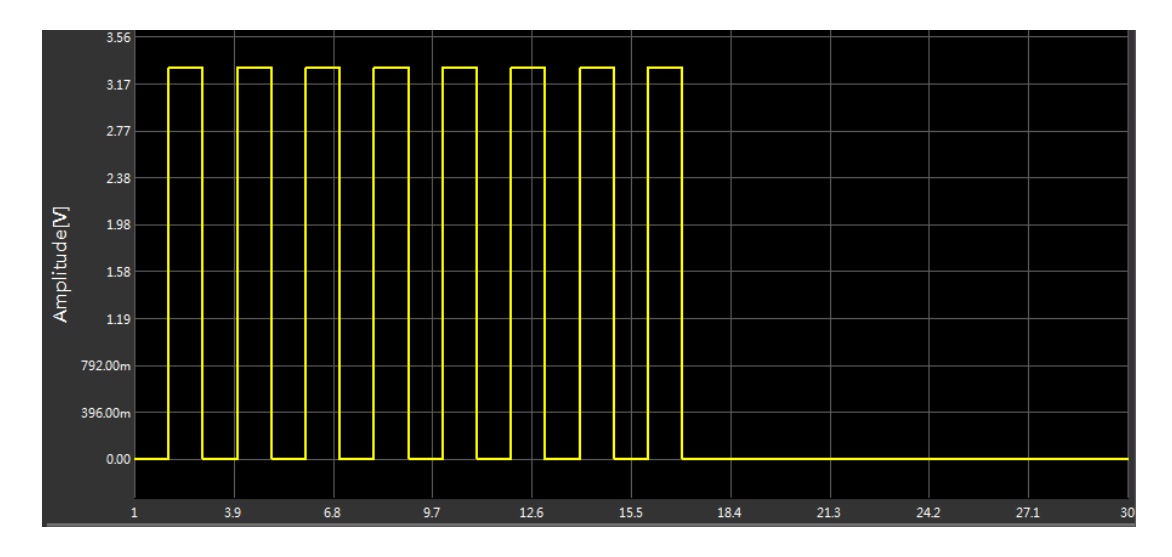

5. 执行 通信 > 发送波形到信号源 ,在弹出的对话框中选择要执行波形输出的设备,点击 连接 ,并选择下载的目标通道为 CH1:

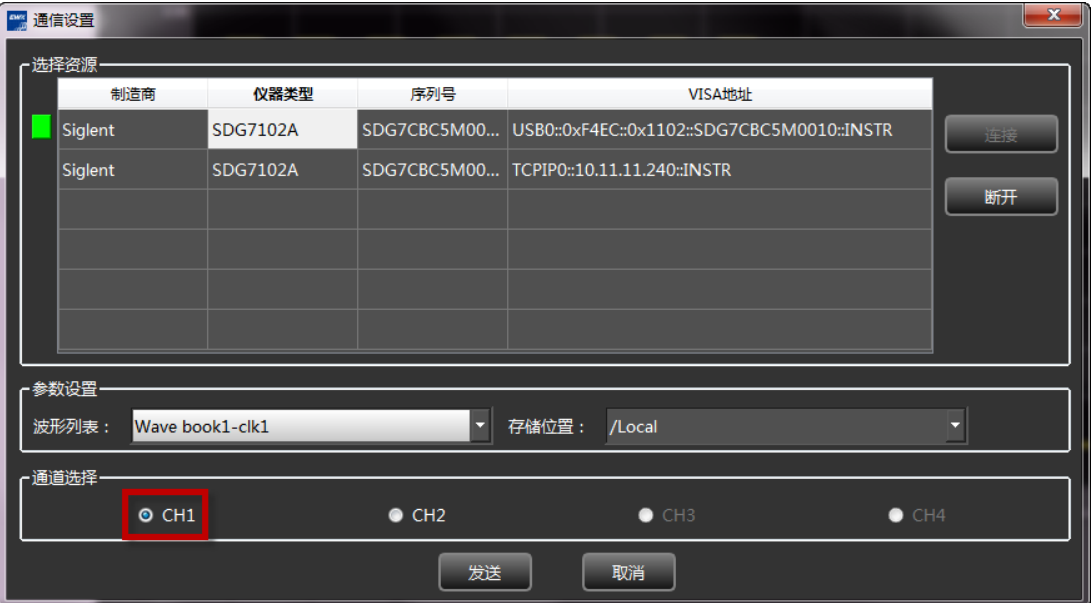

- 6. 采用相同的方法生成数据文件,并下载到设备的 CH2
- 7. 在设备上将两个通道的"插值方式"设置为"0-order hold" (即:零阶保持)
- 8. 在设备上根据需要设置时钟和数据输出的幅度和速率。例如要将时钟频率设置为 1 MHz, 将 时钟通道的"采样率"设置为 2 MSa/s 即可。由于时钟和数据是同步的,可以将 CH1 和 CH2 设置为比例为 1 的频率耦合 (设置方法详见 ["通道跟踪](#page-99-0)/耦合/复制"一节), 这样只需 设置一个通道的速率即可,另外一个通道的速率可同步更新。最终由设备输出的时钟和数据

信号如下:

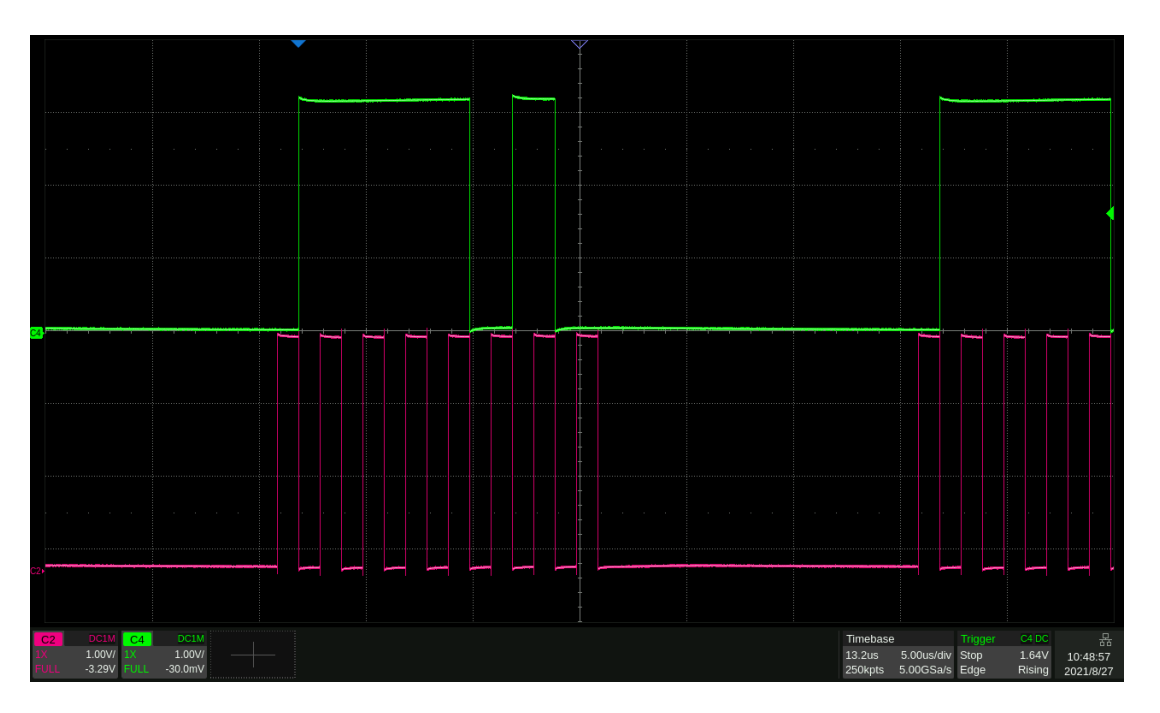

可以将 EasyWaveX 生成的波形另存为 csv 文件做进一步编辑, 编辑完成后再导入 EasyWaveX, 通过 EasyWaveX 下发给设备。也可以将 csv 文件存储到 U 盘, 设备 直接从 U 盘调用

# **9.5.4 Sequence** 设置

Sequence 是指将多个任意波形以"段"的形式组合成序列的方式输出。序列的生成通过内嵌的 Sequence 编辑器来实现。Sequence 编辑器可以将最多 1024 个段组合成波形序列输出, 每个段的 波形可单独指定为某个任意波,其源可来自于内建波形、已存波形或 EasyWaveX;每个段的重复次 数可设置。此外 Sequence 编辑器还提供一些高级的触发和段间跳转的功能。

在 Arb 的载波参数设置页,当模式为"AWG"时,或在数字通道的参数设置页,点击"序列"参 数设置框内的设置图标 (O)进入 Sequence 的编辑与播放控制。

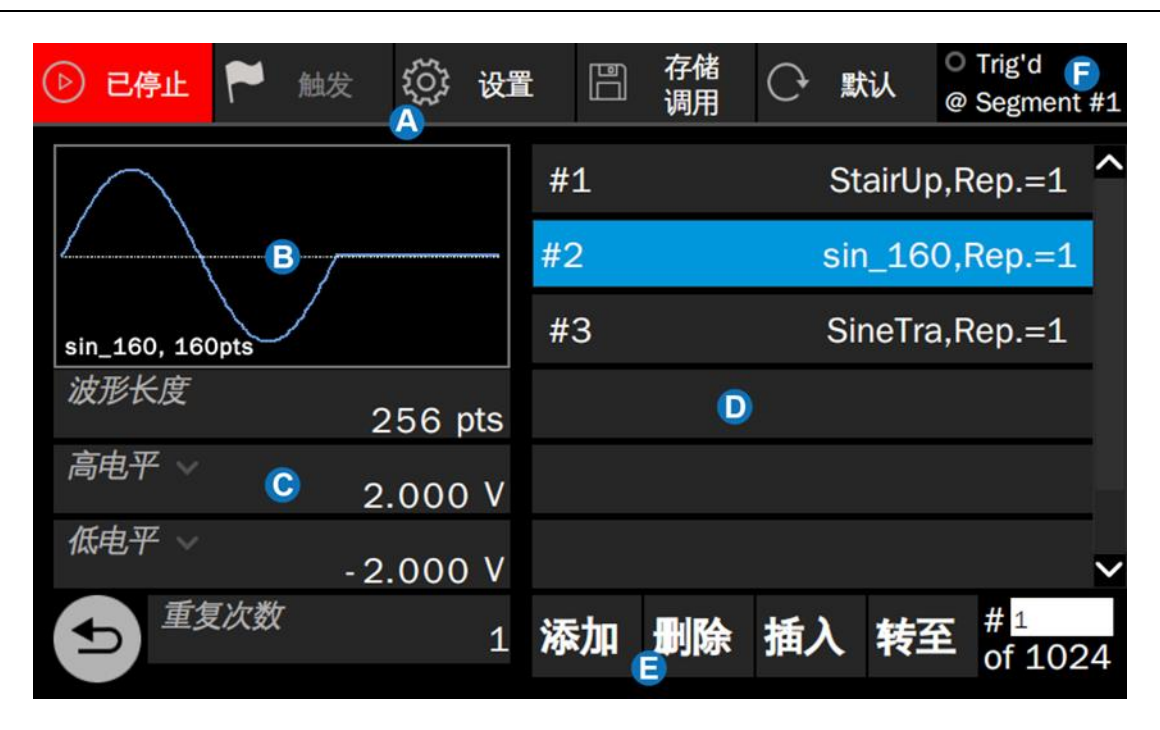

# **A** 菜单栏

- 波形预览图及波形数据源选择,显示当前激活段的波形预览,点击该区域可选择波形
- 波形参数设置区域,设置当前激活段的基本参数
- **1 段列表。高亮显示的是当前激活的段**
- □ 段操作区域
- 触发信息显示区域

在 Sequence 编辑器中可直接控制波形序列的播放或停止。在波形序列播放的过程 中是不允许编辑的,要编辑波形序列,需要先停止播放。

#### 设置波形参数

Sequence 编辑器波形参数区显示的是当前激活段的基本参数。段的波形参数说明见下表, 其设 置方法参考正弦波的波形参数设置。

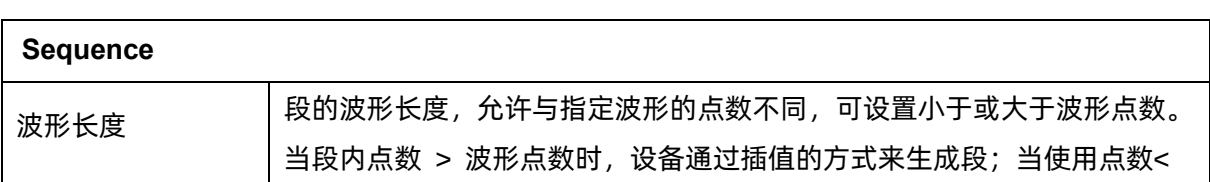

#### 表 9-7 段的波形参数说明

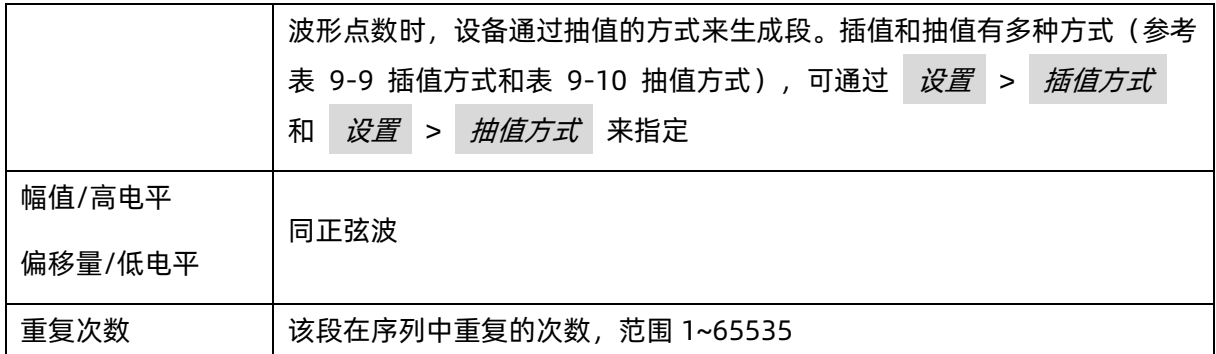

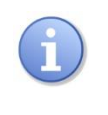

段内点数要求≥64 点,如果点数小于 256 点,必须为 16 的整数倍;如果点数大于 等于 256 点, 则无此限制

### 段操作

在段操作区域显示了各段的主要参数信息,并在底部提供了几种段操作,见下表:

操作 说明 添加 在序列的末尾增加一个新的段 删除 | 删除当前激活的段 插入 | 在当前激活段的上方插入一个新的段 转至 | 在随后的文本框中输入需要跳转到的段的编号,实现直接跳转

## 表 9-8 段操作的功能释义

## 设置

在菜单栏点击 皮置 , 即进入序列的参数设置页面。该页面提供了以下参数设置:

## 表 9-9 插值方式

<span id="page-53-0"></span>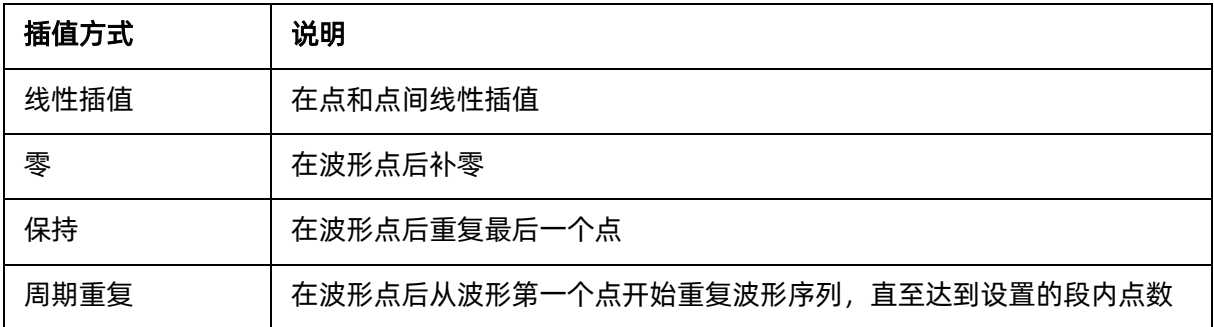

表 9-10 抽值方式

<span id="page-54-0"></span>

| 抽值方式 | 说明                  |
|------|---------------------|
| 线性抽值 | 按比例抽取得到设置的点数        |
| 截去尾部 | 按设置的点数保留波形的头部, 截去尾部 |
| 截去头部 | 按设置的点数保留波形的尾部,截去头部  |

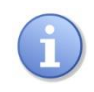

不同的插值/抽值方式的效果都可以在波形预览图中体现。

### 表 9-11 触发方式

<span id="page-54-1"></span>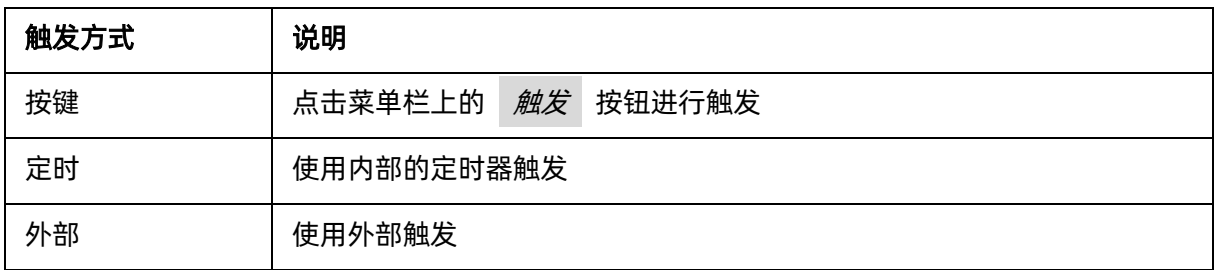

### 表 9-12 运行模式

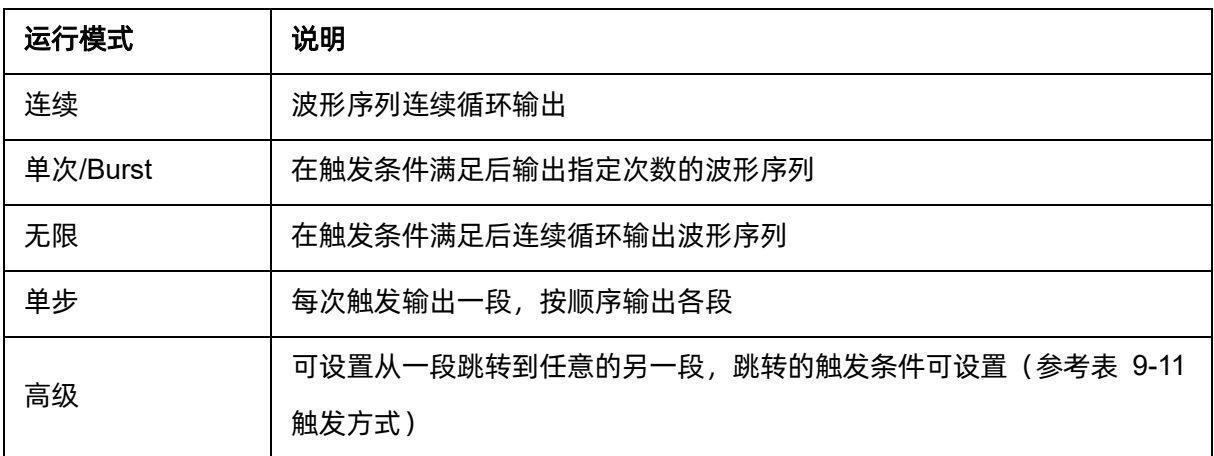

# 表 9-13 标记

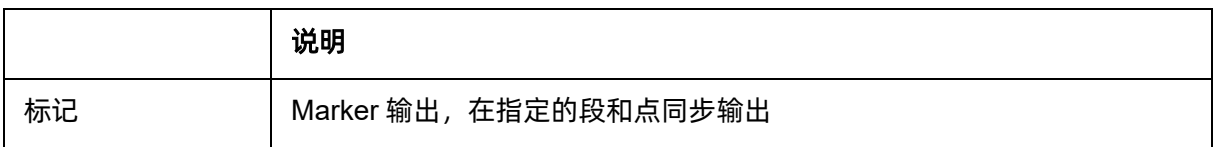

#### 保存**/**加载

保存当前的序列设置为文件(\*.awg), 或加载已保存的序列文件。保存/加载的操作方法, 详见 ["存储和调用"](#page-114-0)一章。

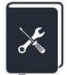

应用实例:输出一个波形序列,依次输出以下段

- 波形 = Sine, 32768 点, 2Vpp, 重复 1 次
- 波形 = Square Duty50, 32768 点, 1Vpp, 重复 2 次
- 波形 = UpRamp, 32768 点, 2Vpp, 重复 3 次
- 1. 在载波参数设置页面,打开"序列"功能
- 2. 进入"序列"设置,此时设备自动调用 Sequence 编辑器
- 3. 点击波形预览区域指定第 1 段的数据源, 在随后的数据源选择界面内选择"源"为"内建波  $E''$ , 在"波形类型"= "常用"的目录下选择"Sine", 返回 Sequence 编辑器
- 4. 设置"重复次数"为 1
- 5. 设置"幅值"为 2 Vpp,偏移量为 0 V
- 6. 点击 *添加* 加入第2段
- 7. 按第 3~5 步类似的操作设置第 2 段的波形及参数
- 8. 点击 *添加* 加入第3段
- 9. 按第 3~5 步类似的操作设置第 3 段的波形及参数
- 10. 点击"运行/停止"按钮启动序列播放
- 11. 打开输出

下图为实际输出的波形:

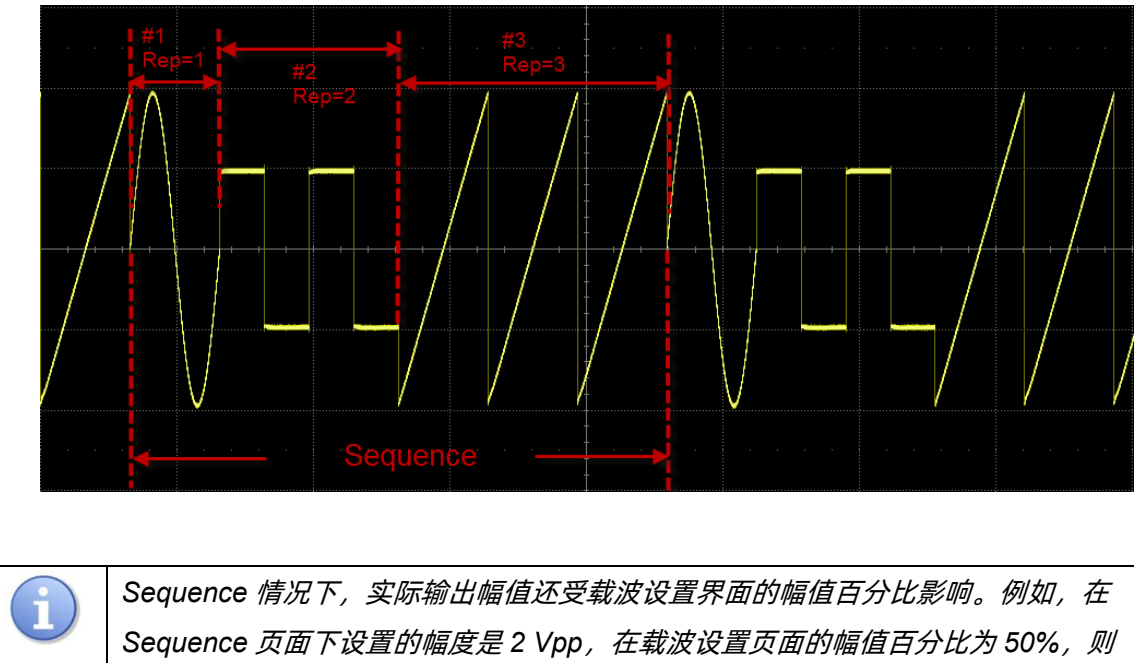

实际输出幅值为 *1 Vpp*

WWW.SIGLENT.COM 55

# **9.6 I/Q** 信号设置

SDG7000A 可作为一款 I/Q 信号发生器使用,提供 ASK、PSK、QAM、FSK、MSK 和 Multitone 等多种调试方式的 I/Q 矢量信号。I/Q 信号源数据的生成可以借助上位机软件 EasyIQ, EasyIQ 和设 备通过 USB 或 LAN 连接。

在调出 I/Q 功能 (即选择波形为"I/Q")时, 设备需要加载具有 I/Q 功能的 FPGA 二进制文件并 初始化 I/Q 相关的配置,大约耗时 10 秒。在 I/Q 功能模式下,CH1 作为 I 路输出,CH2 作为 Q 路输 出,两路输出共用一套参数设置,如下图:

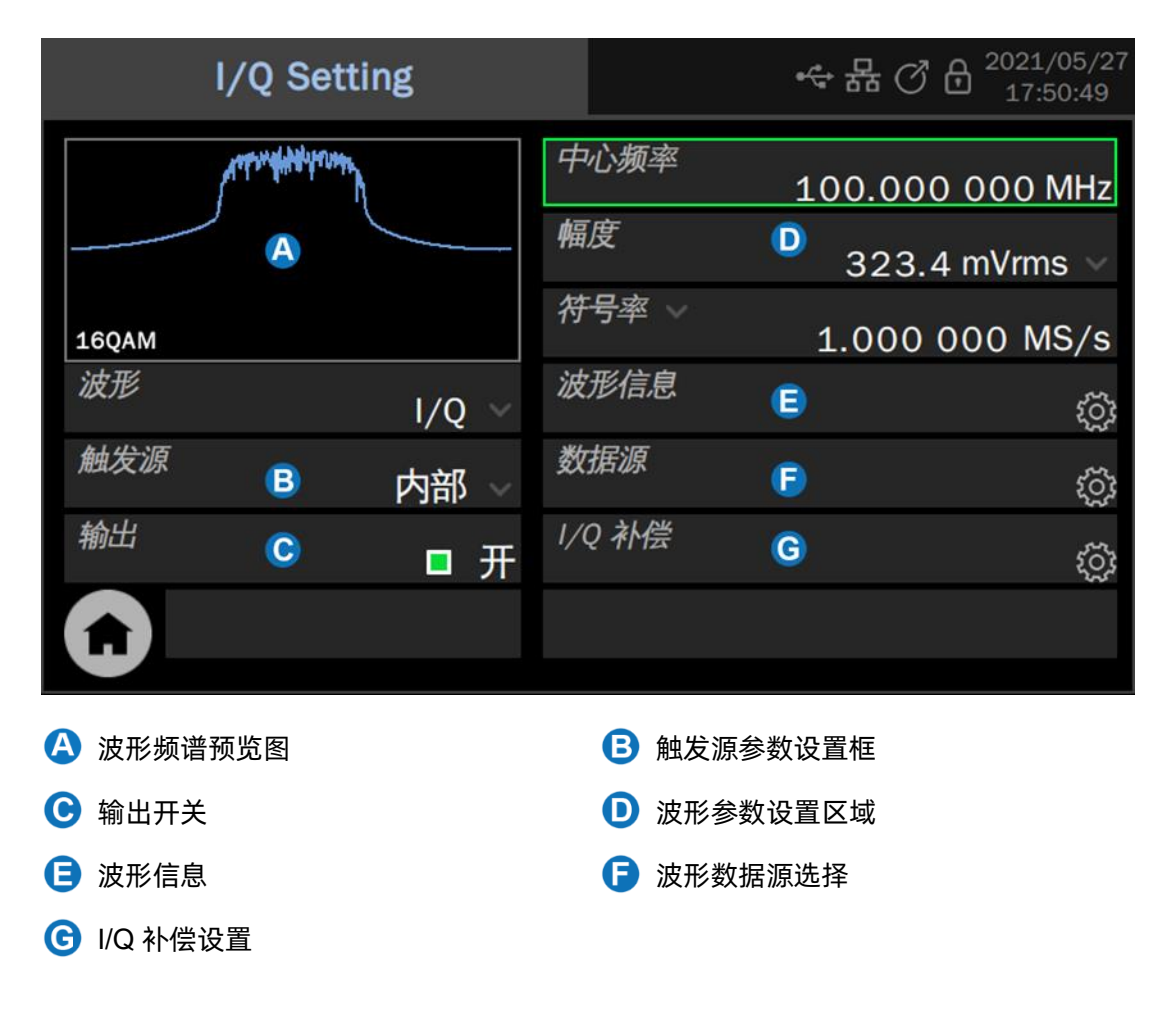

#### 设置波形参数

I/Q 的基本波形参数包括"中心频率"、"幅度"和"符号率"。其设置方法参考正弦波的波形 参数设置。

表 9-14 I/Q 波形参数说明

**I/Q**

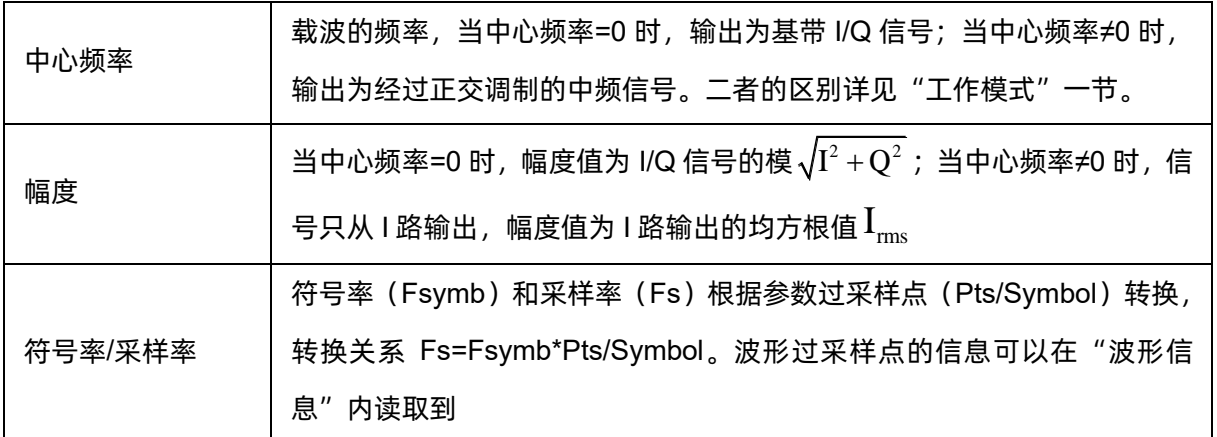

# 波形信息

波形信息中包含波形的调制参数,包括调制类型、符号长度、过采样点、滤波器类型和滤波器的 滚降系数等,只读。

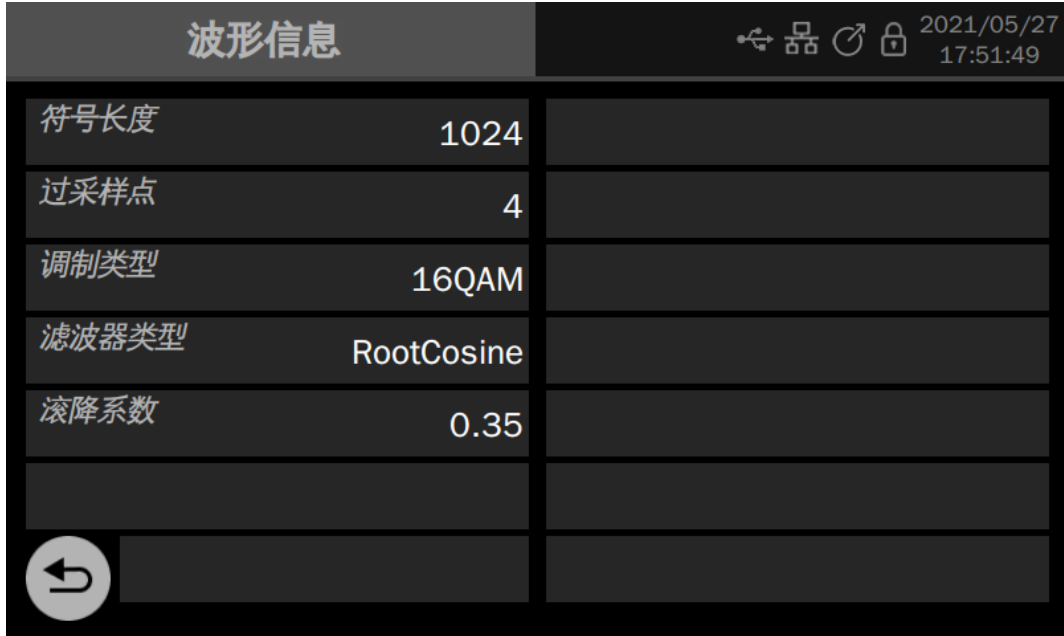

# 触发源

触发源有内部、外部和手动触发。

# 表 9-15 I/Q 波形触发源说明

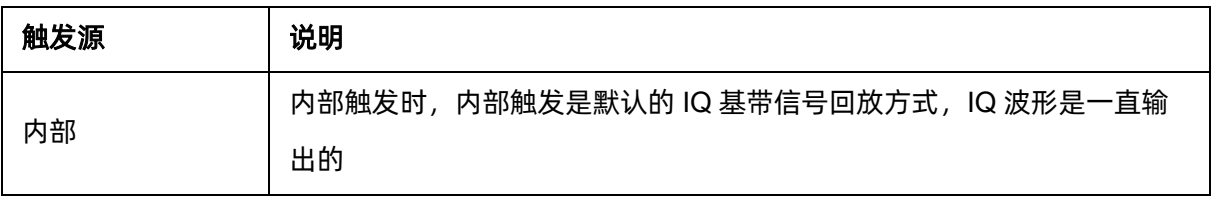

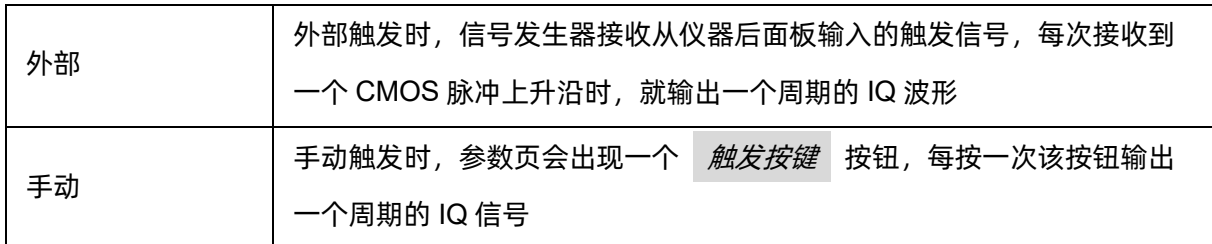

## 数据源

点击"装载波形"参数设置框内的设置图标  $\widetilde{Q}$ , 即可进入数据源的选择界面。可以选择加载内 建波形,也可以选择加载已存的波形。

#### 表 9-16 I/Q 波形数据源说明

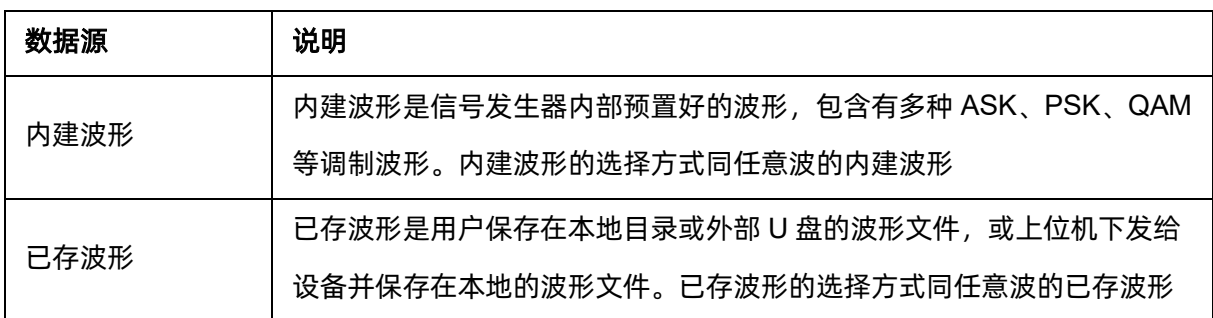

# <span id="page-59-0"></span>**9.6.1** 工作模式

SDG7000A 的 I/Q 信号可以在两种工作模式下输出。当中心频率=0 时,工作模式为基带 I/Q 模 式, 此时 CH1 作为 I 路输出, CH2 作为 Q 路输出; 当中心频率≠0 时, 工作模式为中频信号模式, 此 时 I 路信号和 Q 路信号会接入正交调制器调制到载波后再输出。正交调制器的输出经宽带补偿后从 CH1 引出。

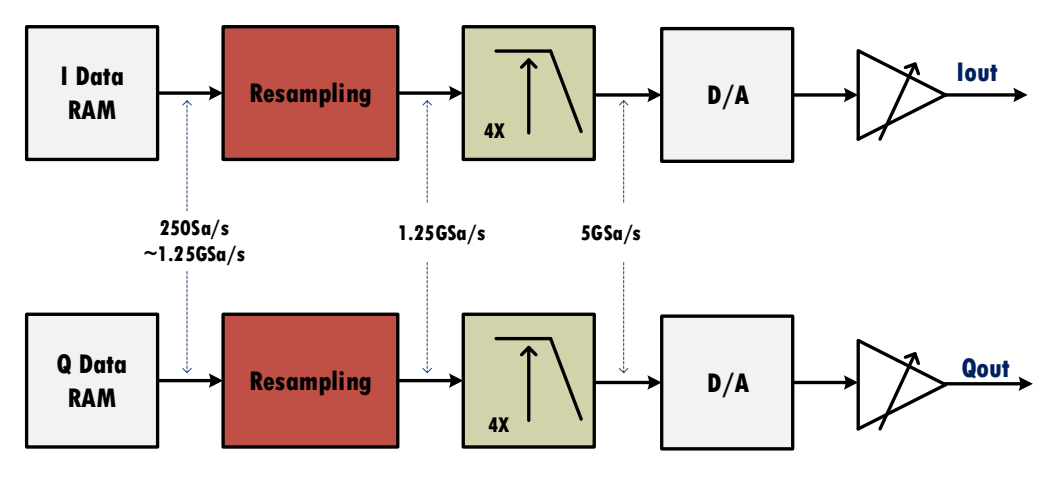

**IQ Data Flow**

图 9.4 基带 I/Q 模式

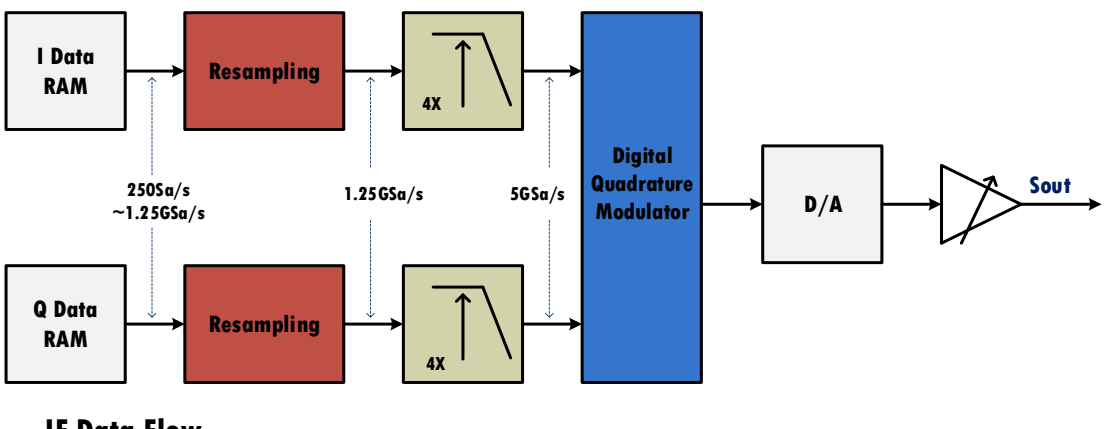

**IF Data Flow**

图 9.5 中频信号模式

正交调制器的原理框图如下图:

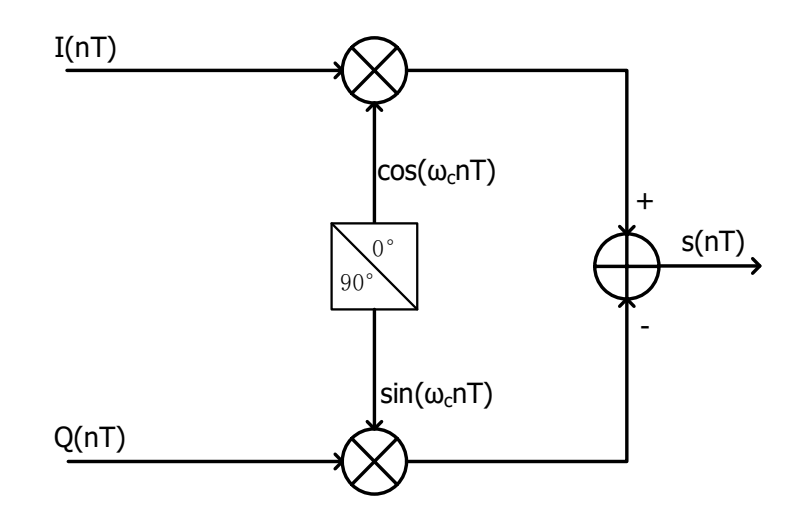

图 9.6 正交调制器的原理框图

# **9.6.2 I/Q** 补偿

在基带 I/Q 工作模式下,SDG7000A 提供了 I/Q 补偿的选项,用于最大程度上抑制由于 I/Q 两路 通道的不平衡带来的镜像。

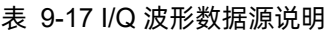

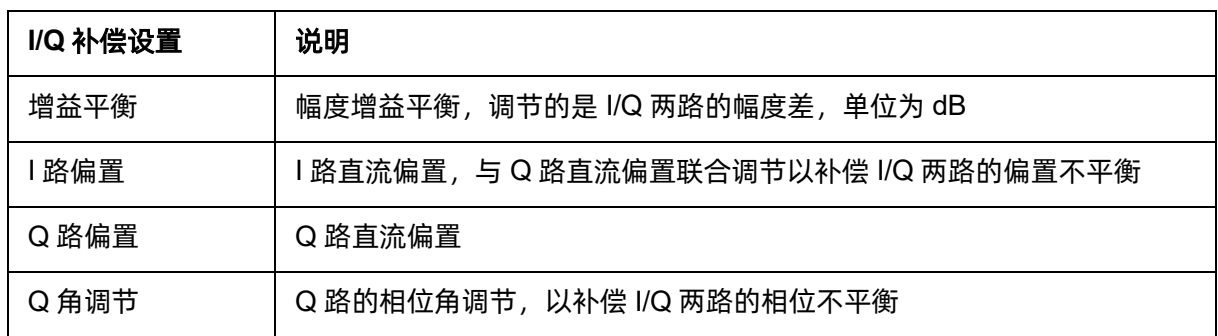

# **9.6.3 EasyIQ**

I/Q 波形编辑软件 EasyIQ 支持 2ASK,4ASK,8ASK,BPSK,QPSK,8PSK,DBPSK,DQPSK, D8PSK, 8QAM, 16QAM, 32QAM, 64QAM, 128QAM, 256QAM, 2FSK, 4FSK, 8FSK, 16FSK, MSK, MultiTone 等多种调制类型的 I/Q 数据生成, 并将生成的数据直接下载到设备输出。

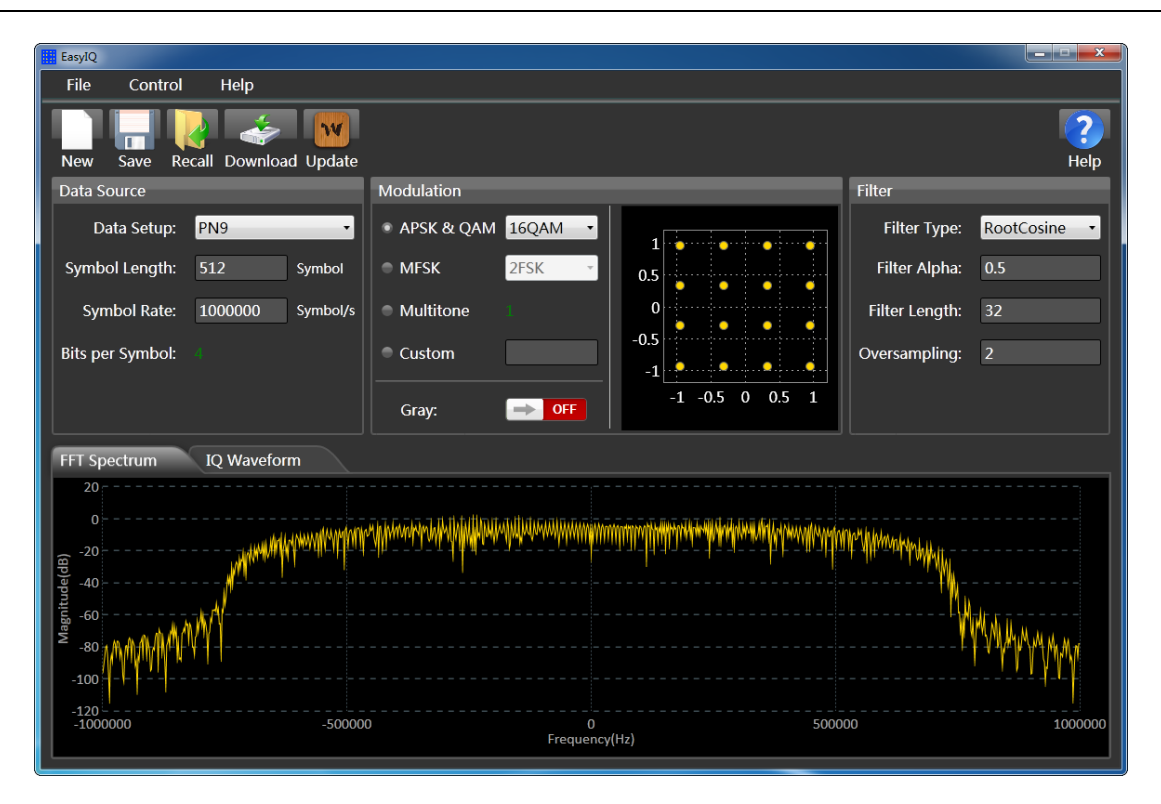

图 9.7 EasyIQ 操作界面

关于 EasyIQ 的使用的详细说明,请参考软件本身的使用帮助。

应用实例: 使用 EasyIQ 生成 I/Q 信号, 下载到 SDG7000A, 然后通过 SDG7000A 将 该 I/Q 信号调制到 100 MHz 中频后输出, 观察输出结果。I/Q 信号的参数如下:

- 调制类型 = 16QAM
- 符号长度 = 1024
- 符号率 = 10 MSvmbol/s
- $\bullet$  过采样倍数 = 4
- 滤波器类型 = 根升余弦;滚降系数 = 0.35
- 1. 将电脑与 SDG7000A 通过随机赠送的 USB 线缆连接
- 2. 将 SDG7000A 的"波形"设置为"I/Q"
- 3. 在电脑上打开 EasyIQ 上位机软件,设置"Modulation"为"16QAM",设置"Symbol Length" 为 1024 Symbol, 设置 "Symbol Rate"为 10000000 Symbol/s, 设置 "Filter Type" 为 "RootCosine",设置"Filter Alpha"为 0.35,设置"Oversampling"为 4。设置完毕后 的界面如下图:

 $\aleph$ 

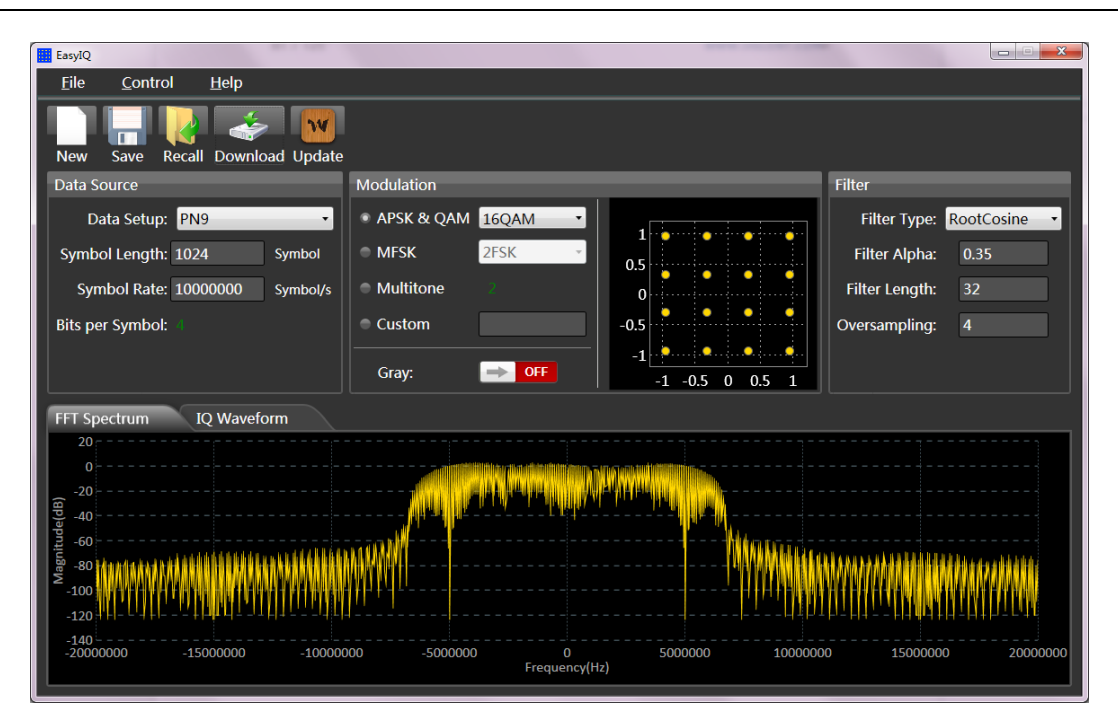

4. 点击 EasyIQ 界面工具栏内的"Download", 在可用的"VISA Address"列表中选择 SDG7000A 设备对应的设备号:

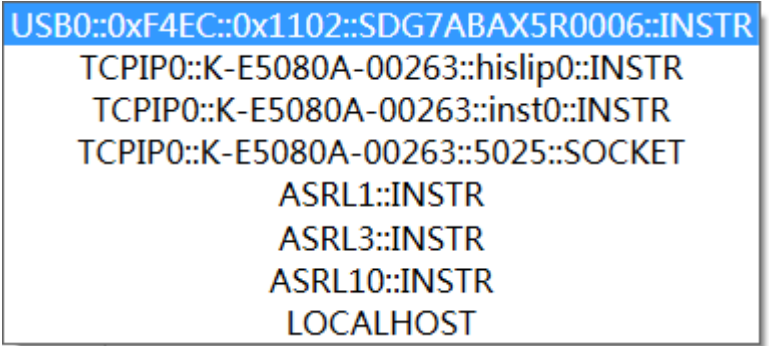

5. 点击对话框中的"Download"即可完成波形下载

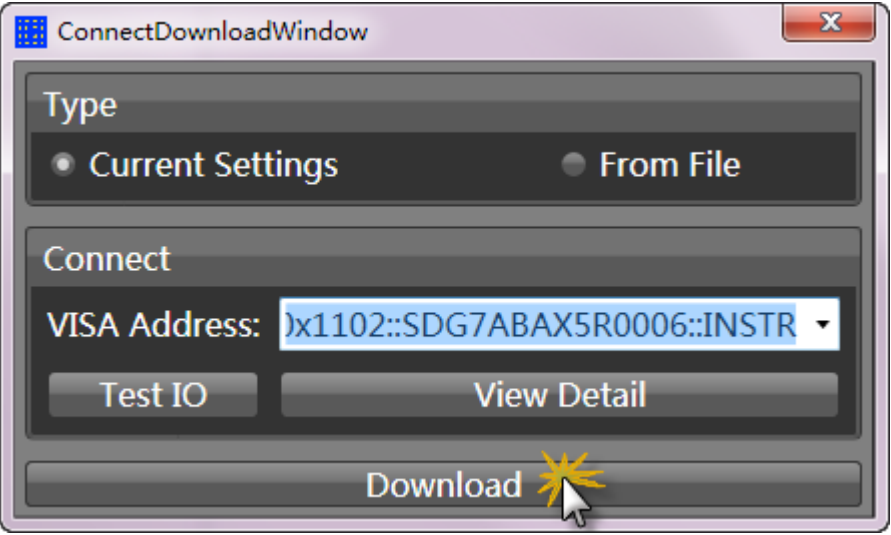

6. 在 SDG7000A 上设置"中心频率"为 100 MHz

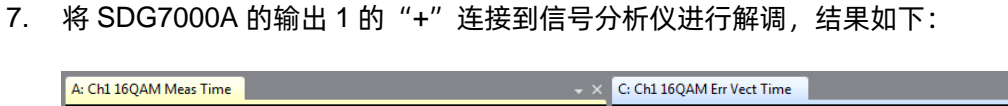

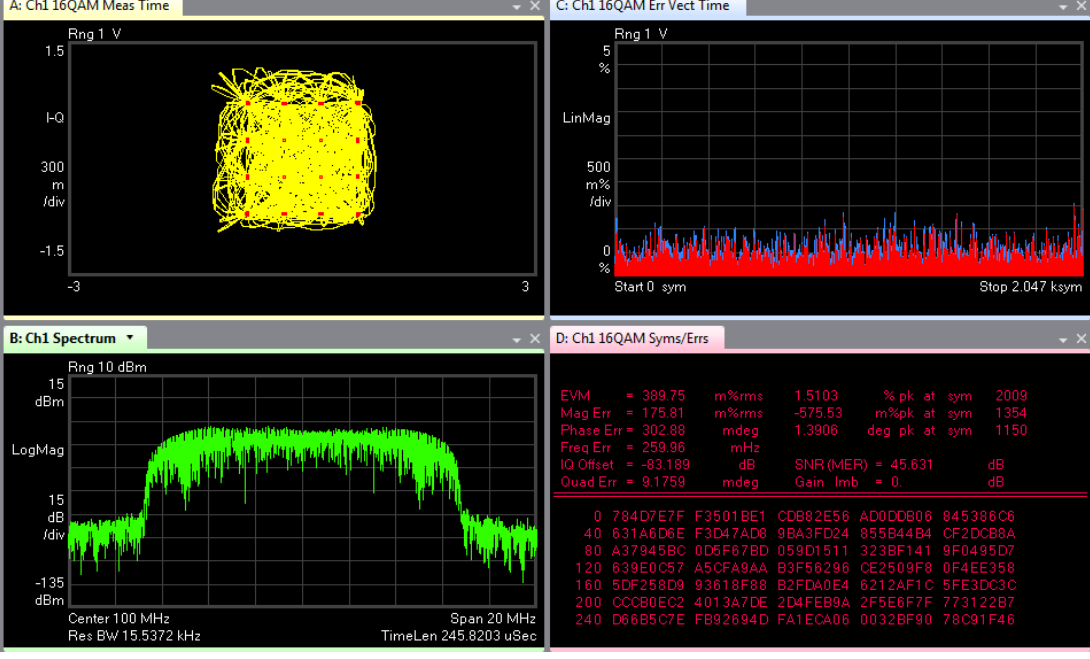

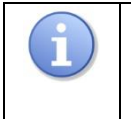

如果电脑和 *SDG7000A* 之间通过网络连接,直接在"*VISA Address*"区域输入 *SDG7000A* 设备的网络 *IP* 即可通信。网络 *IP* 的设置详见["局域网设置](#page-119-0)"一节。

# **10** 调制**/**扫频**/**脉冲串设置

# **10.1** 概述

调制、扫频和脉冲串都可以看做是对载波的调制。除了常规的调制外,扫频是一种特殊的频率调 制,脉冲串则是一种脉冲调制。

在主页点击通道对应的调制/扫频/脉冲串设置模块的参数显示区域(下图左),或在载波参数设置 页面点击"Mod"设置框内的设置图标 (O) (下图右), 可进入相应通道的调制/扫频/脉冲串设置页 面。

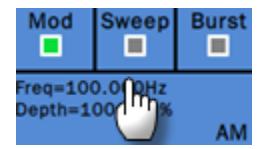

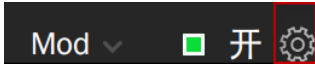

在调制/扫频/脉冲串设置模块的 Mod、Sweep 或 Burst 开关区域点击,可以快捷开/关相应的功 能:

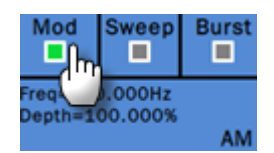

在载波设置页面点击"Mod"设置框内的参数选择区域可快捷选择 Mod、Sweep 或 Burst(下图 左),点击参数区域右侧的开关可快捷开/关选中的功能(下图右):

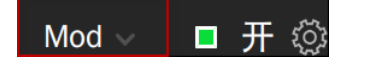

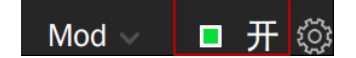

# **10.2** 调制

SDG7000A 支持常用的模拟调制(AM/DSB-SC/FM/PM/PWM 等)和数字键控(ASK/FSK/PSK 等)。调制的信源可选择内部、外部和通道。

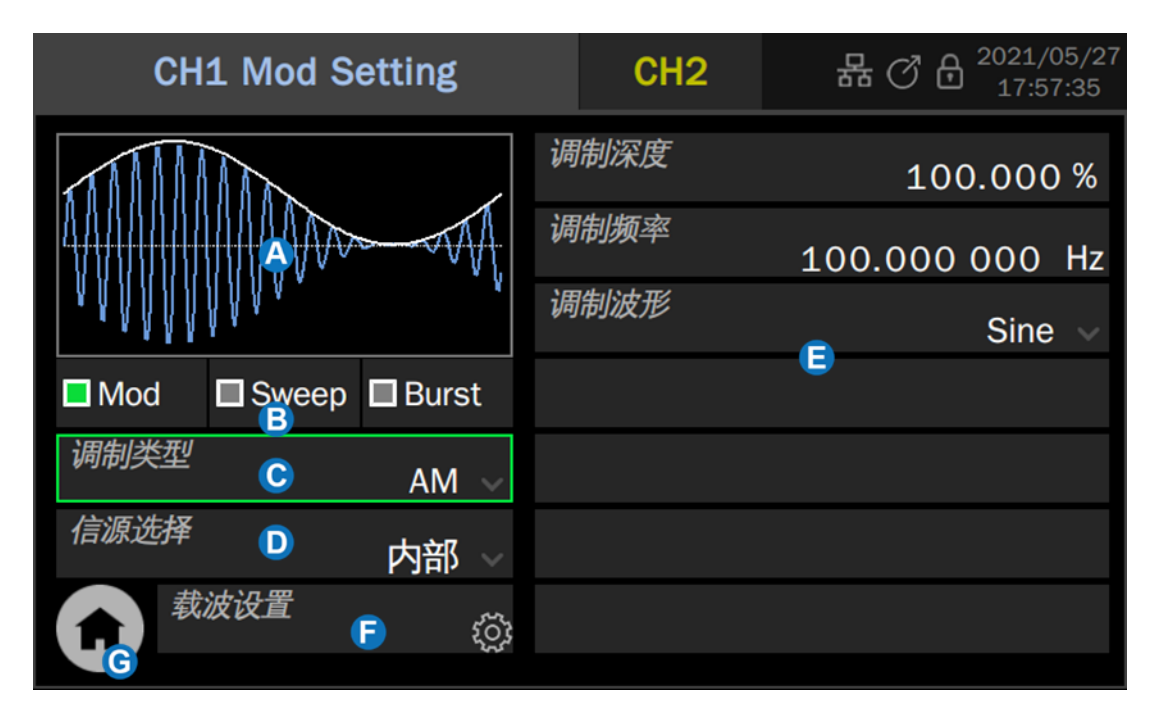

**A** 波形预览图

**B** Mod/Sweep/Burst 快速切换设置框 点击三者中任意一个可快速切换到相应的功能 并打开其参数设置页面

● 调制类型参数设置框 点击右侧的调制类型参数区域可选择调制类型

**Ⅰ 信源参数设置框** 点击右侧的信源参数区域可选择信源

**• 调制参数设置区域** 每种调制的参数不尽相同。页面会自动根据选择的调制类型切换 到相应的参数设置

■ 快速切换到载波参数设置页

6 返回主页

### **10.2.1** 信源选择

调制波的信源总共有 3 种:内部、外部和通道。详细说明见下表:

#### 表 10-1 调制波信源及说明

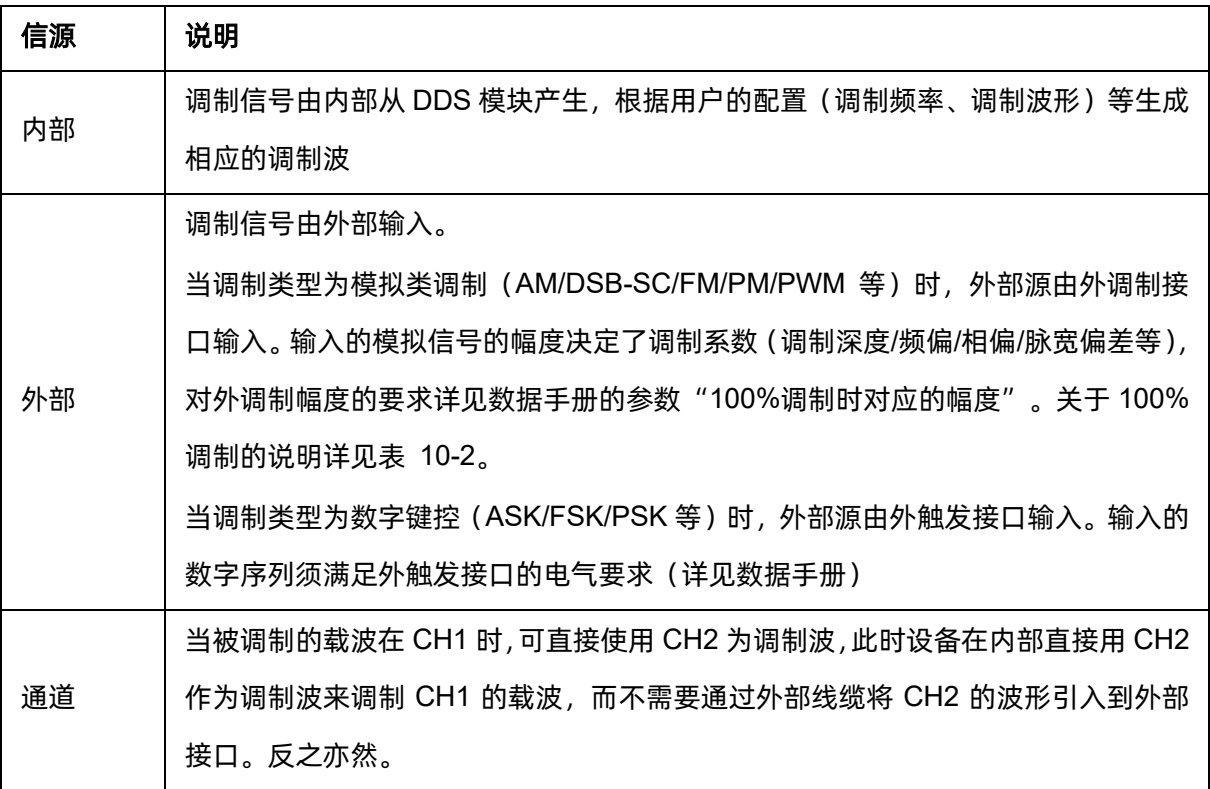

## 表 10-2 100%调制的说明

<span id="page-67-0"></span>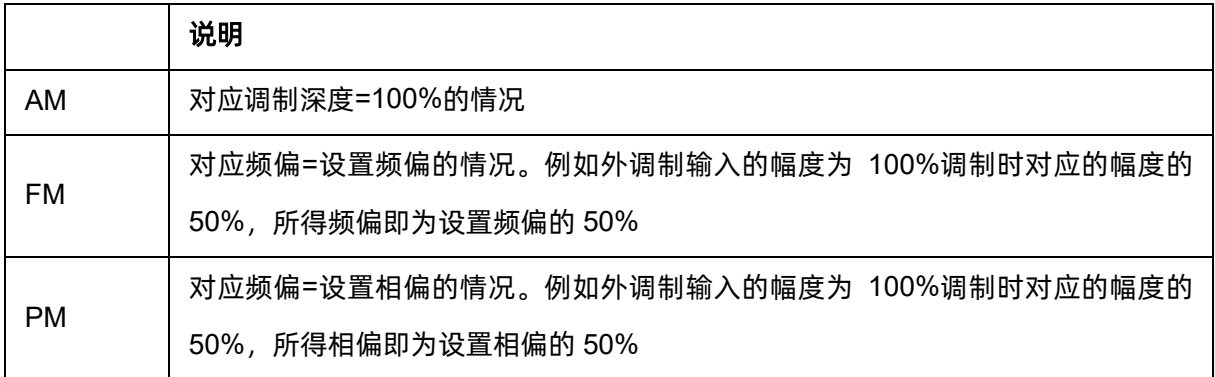

### **10.2.2** 调制类型

下表体现了 SDG7000A 支持的各种调制类型及其与载波的兼容关系:

| 载波<br>调制 | <b>Sine</b> | <b>Square</b> | <b>Pulse</b> | Ramp | <b>Noise</b> | <b>AFG</b> | <b>AWG</b> |
|----------|-------------|---------------|--------------|------|--------------|------------|------------|
| AM       |             |               |              |      |              |            |            |
| DSB-SC   |             |               |              |      |              |            |            |

表 10-3 调制类型与载波的兼容关系

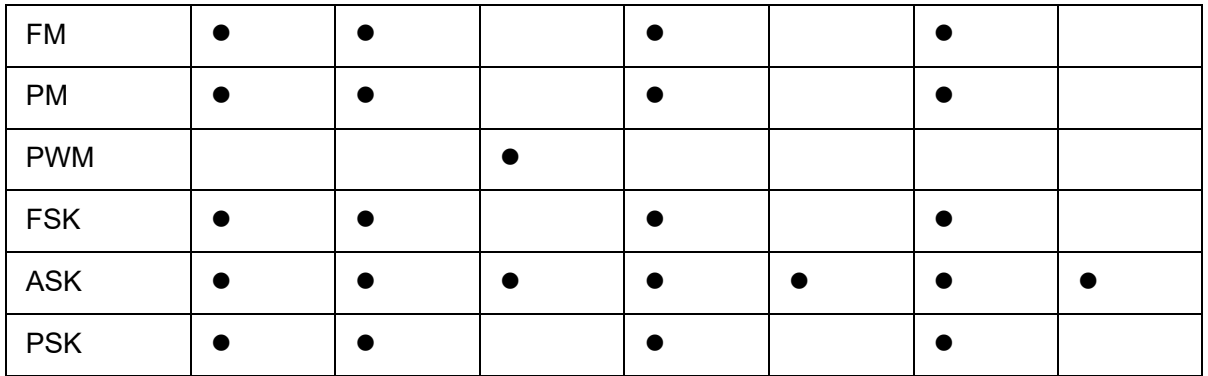

# AM

AM 为幅度调制,是用调制波的幅度来控制载波的幅度的调制方法。

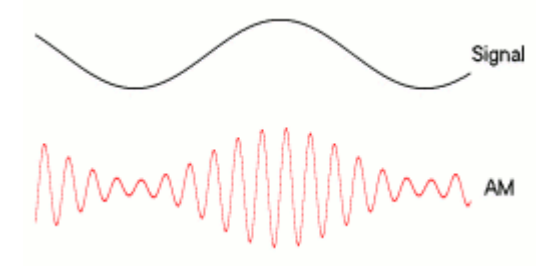

AM 的可设置参数如下表:

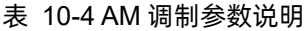

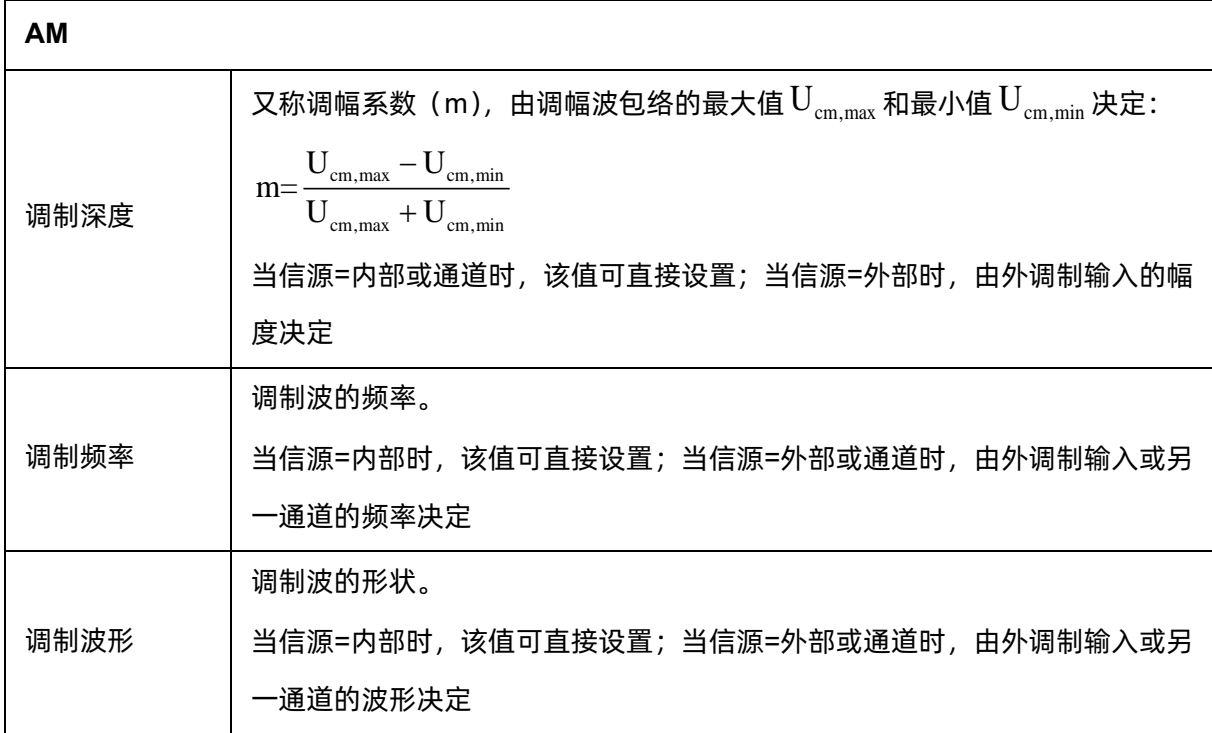

AM 的幅度策略是保持载波的功率与未调制时一致, 即: 载波的功率与调制深度无关。这样会出 现 AM 波形的峰峰值超出设定值的情况, 属于正常现象。下图展示了 100MHz, 0dBm 的载波在无调 制和 100%调制深度时幅度对比,可以看到:调制打开后时域上的峰峰值变大,但频域上载波的功率 维持不变。

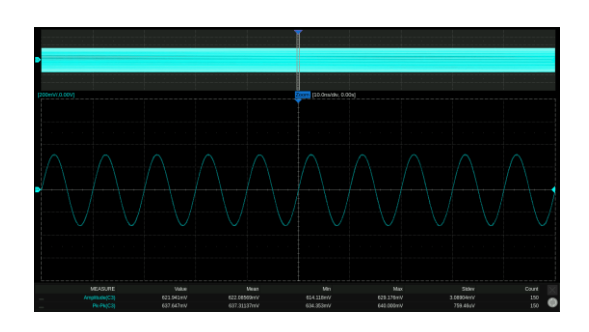

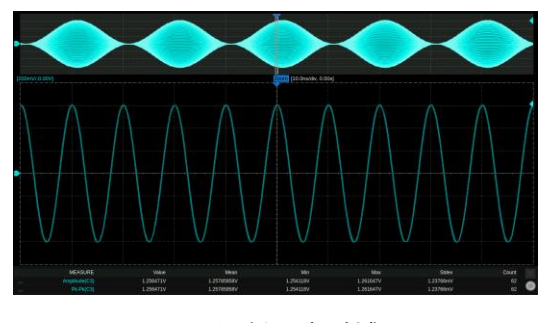

无调制时域图 100%调制深度时域图

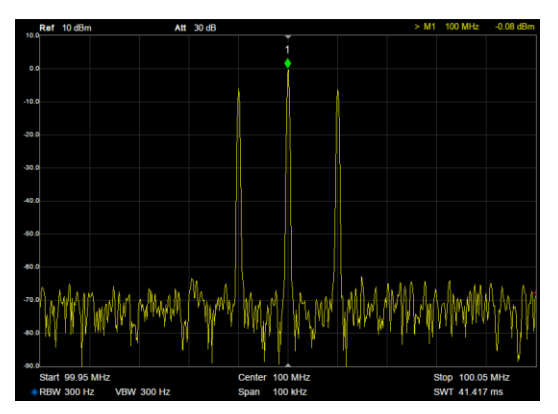

无调制频谱图 100%调制深度频谱图

# **DSB-SC**

DSB-SC 为抑制载波的双边带幅度调制。

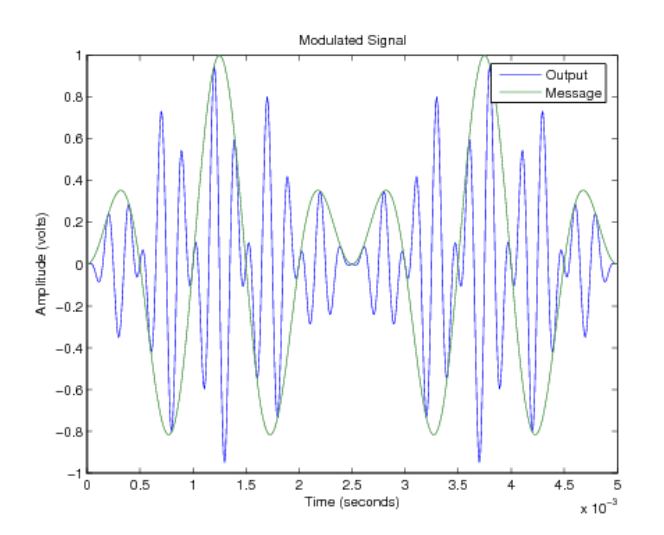

DSB-SC 的可设置参数如下表:

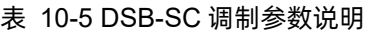

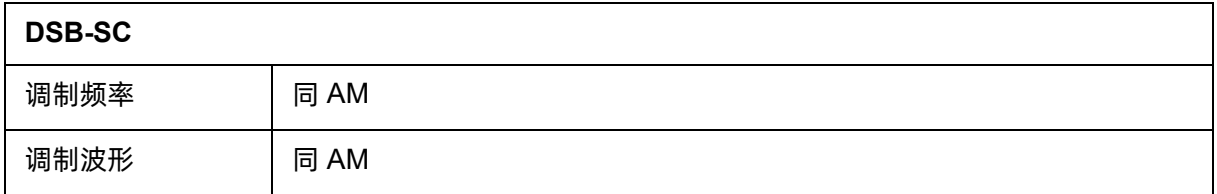

# **FM**

FM 为频率调制,是用调制波的幅度来控制载波的频率的调制方法。

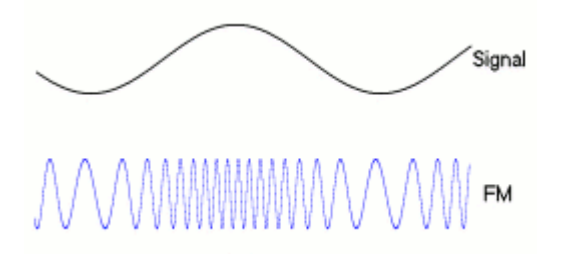

#### FM 的可设置参数如下表:

### 表 10-6 FM 调制参数说明

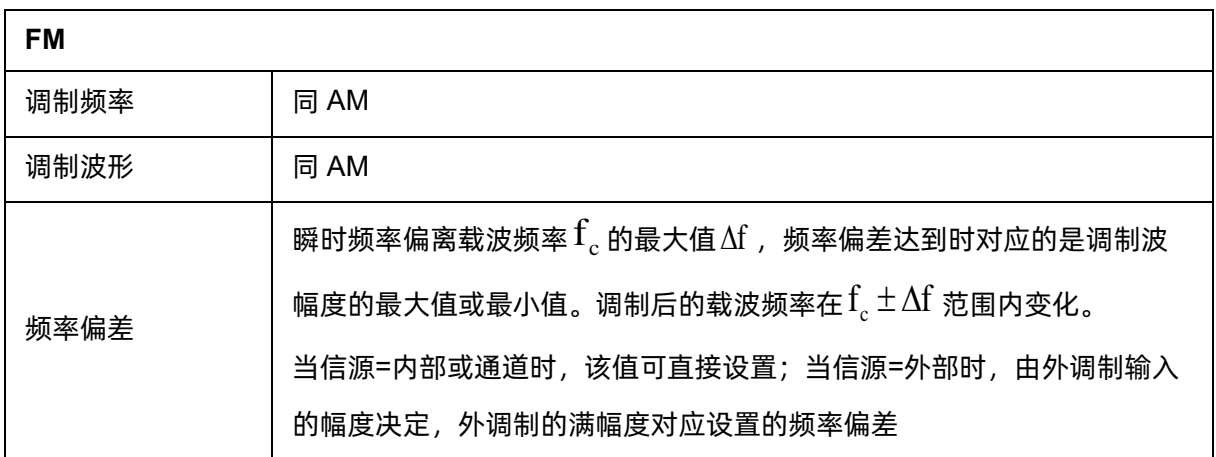

# **PM**

PM 为相位调制, 是用调制波的幅度来控制载波的瞬时相位的调制方法。

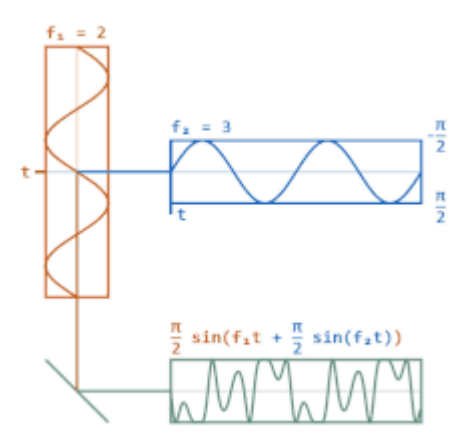

PM 的可设置参数如下表:

# 表 10-7 PM 调制参数说明

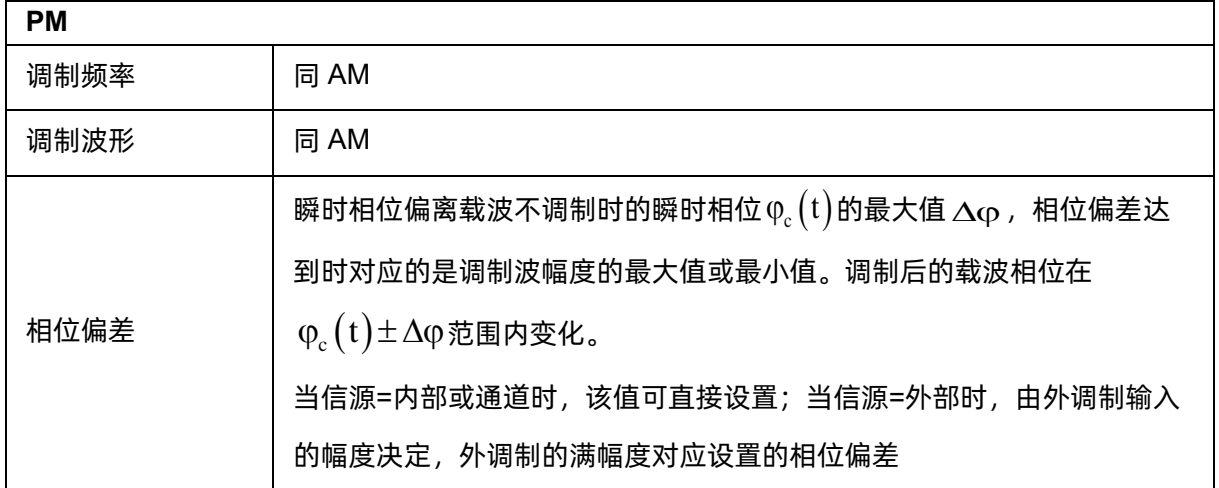

# PWM

PWM 即脉宽调制, 仅适用于载波=Pulse 的情况, 指用调制波的幅度来控制载波的正脉宽的调制

方法。

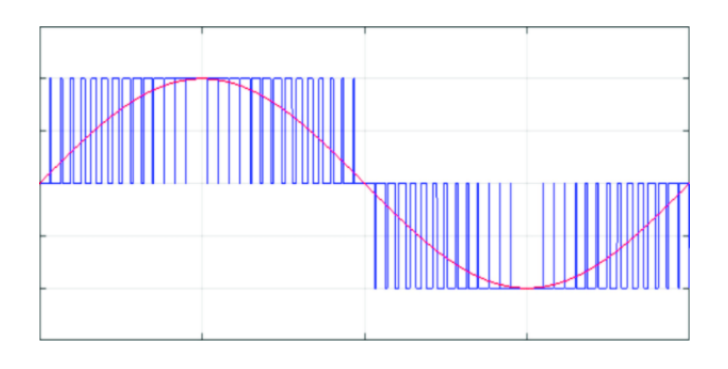
PWM 的可设置参数如下表:

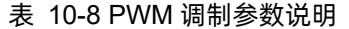

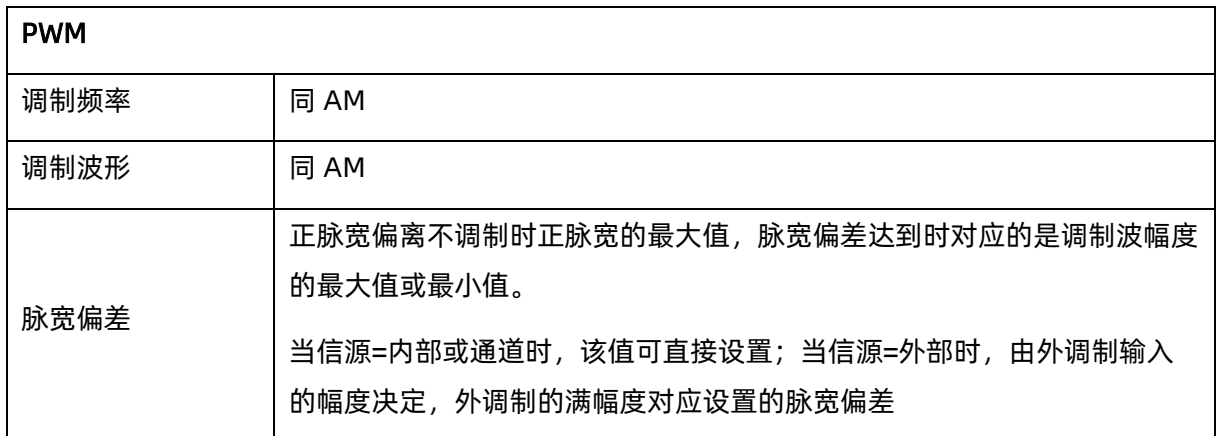

### **ASK**

ASK 即幅度键控, 在这里特指二进制幅度键控。被调载波的幅度随二进制序列的 1/0 状态变化, 即用载波幅度的有无来代表 1 或 0。

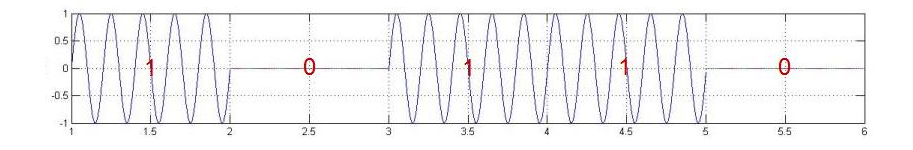

### ASK 的可设置参数如下表:

#### 表 10-9 ASK 参数说明

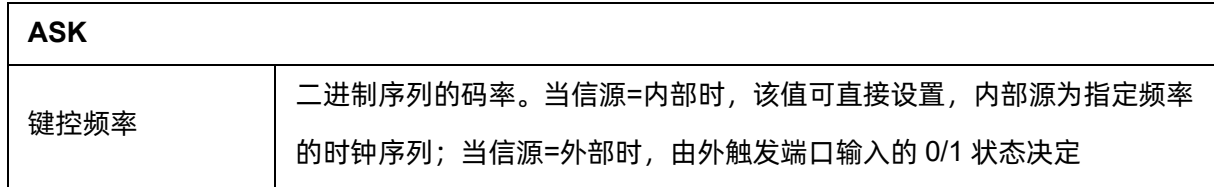

**FSK**

FSK 即频率键控, 在这里特指二进制频率键控。被调载波的幅度随二进制序列的 1/0 状态变化, 即载波频率为 $\rm{f_{\rm{0}}}$  时代表传 0,载波频率为 $\rm{f_{\rm{1}}}$  时代表传 1。

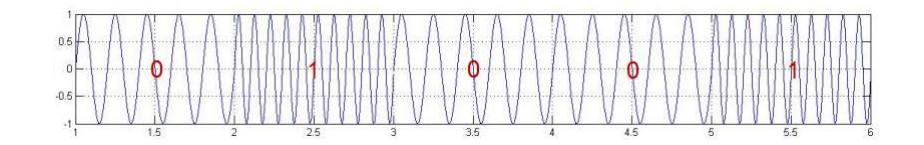

#### FSK 的可设置参数如下表:

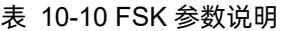

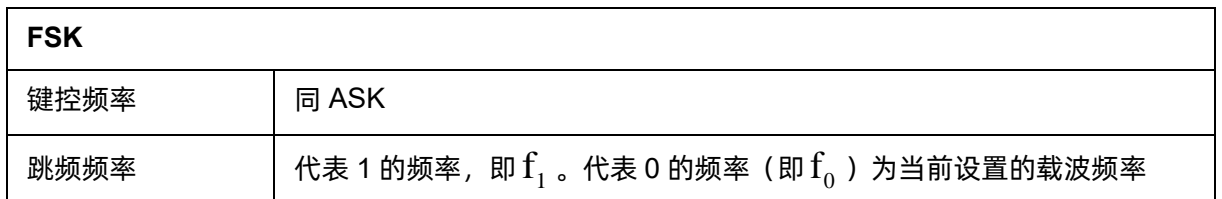

#### **PSK**

PSK 即相位键控,在这里特指二进制相位键控。被调载波的瞬时相位随二进制序列的 1/0 状态变 化。

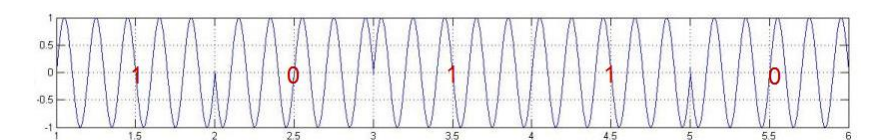

PSK 的可设置参数如下表:

#### 表 10-11 PSK 参数说明

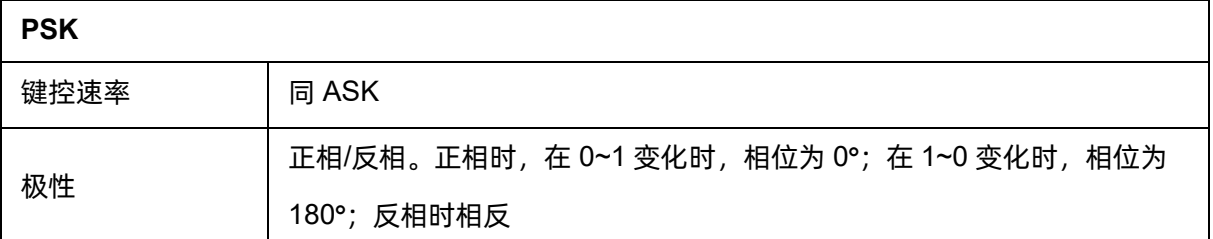

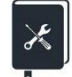

应用实例:输出一个调频波,调制源为内部,参数如下

- 载波波形 = Sine, 频率 = 120 MHz
	- 调制波波形 = 三角波, 频率 = 1 MHz,频率偏差 = 10 MHz
- 1. 在载波的参数设置页面设置好载波的"波形"为 Sine, "频率"为 120 MHz
- 2. 点击页面左下方的调制/扫频/脉冲串设置框内的设置图标 (O), 进入调制/扫频/脉冲串设置 的界面
- 3. 设置"Mod"为"开"
- 4. 设置"调制类型"为"FM"
- 5. 设置"信源选择"为"内部"
- 6. 设置"调制频率"为 1 MHz
- 7. 设置"频率偏差"为 10 MHz
- 8. 设置"调制波形"为"Triangle"
- 9. 打开输出

遵循以上步骤,即可输出预期的调频波形。设置完成后的调制参数页面如下:

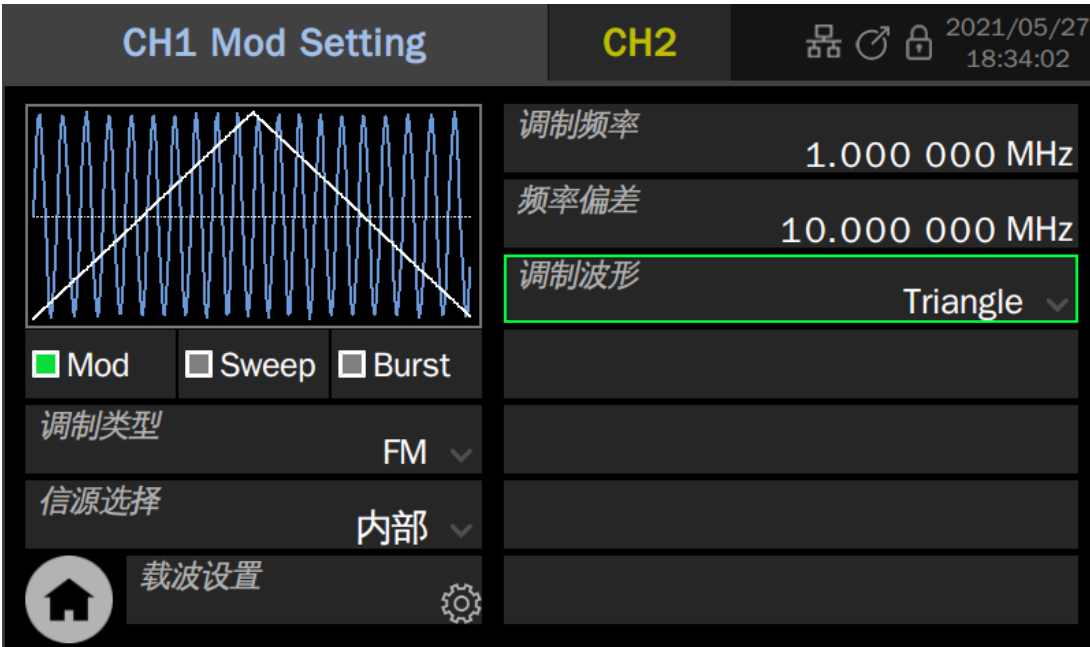

调频波输出的时域和频域图如下:

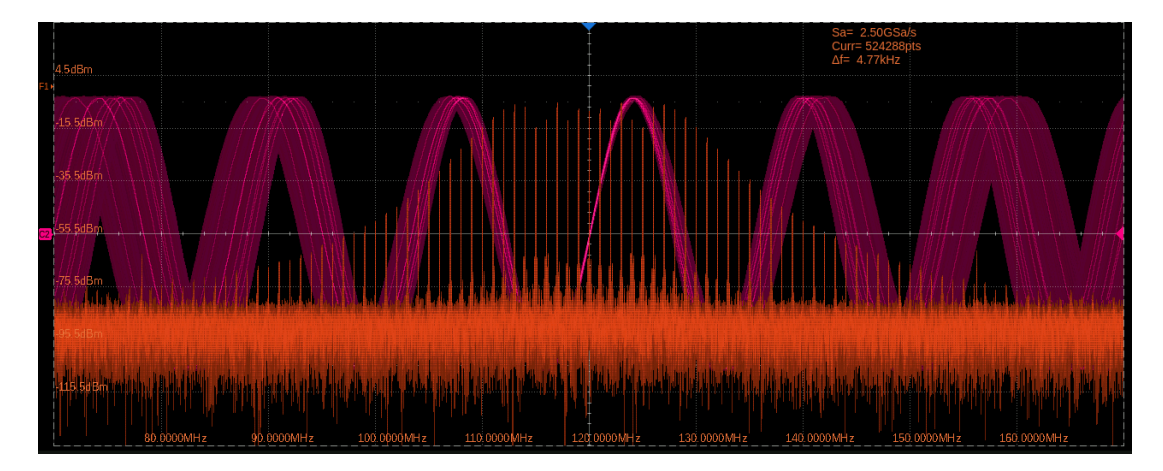

对调制后的信号进行频率测量,绘制出的频率与时间的关系(Track 图)如下,体现出了调制波 的频率与形状特性。

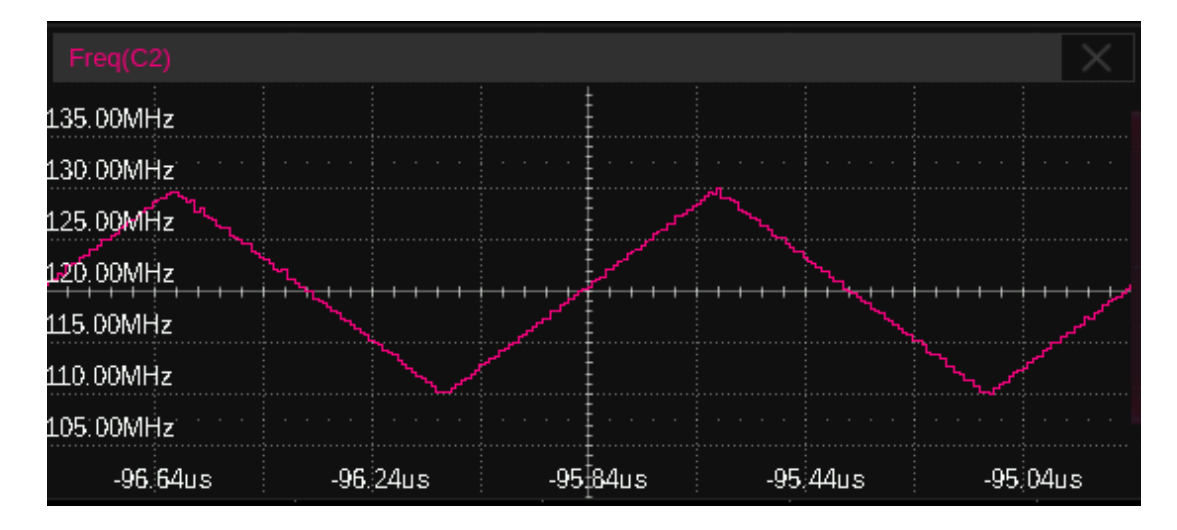

 $\aleph$ 

应用实例:输出一个调幅波,调制源为外部,参数如下

- 载波波形 = Sine, 频率 = 20 kHz
- 调制波波形 = Sine, 频率 = 1 kHz, 调制深度 = 50%
- 1. 在载波的参数设置页面设置好载波的"波形"为 Sine, "频率"为 20 kHz
- 2. 进入调制/扫频/脉冲串设置设置的界面,设置"Mod"为"开"
- 3. 设置"调制类型"为"AM"
- 4. 设置"信源选择"为"外部",设置好外部输入调制信号的波形为 Sine, 频率为 1 kHz。查 阅数据手册得外部输入幅度±5V pk-pk 时对应 100%调制,因此设置外调制信号的幅度为 ±2.5V pk-pk,可以得到 50%调制深度。外部调制信号可以由另一台信号源提供,也可以由 本设备的另一个通道提供
- 5. 打开输出

遵循以上步骤,即可输出预期的调频波形。设置完成后的调制参数页面如下。注意由于此时的调 制波频率、调制波形状和调制深度完全由外调制输入信号决定,因此相关的参数在设置页面上不再显 示。

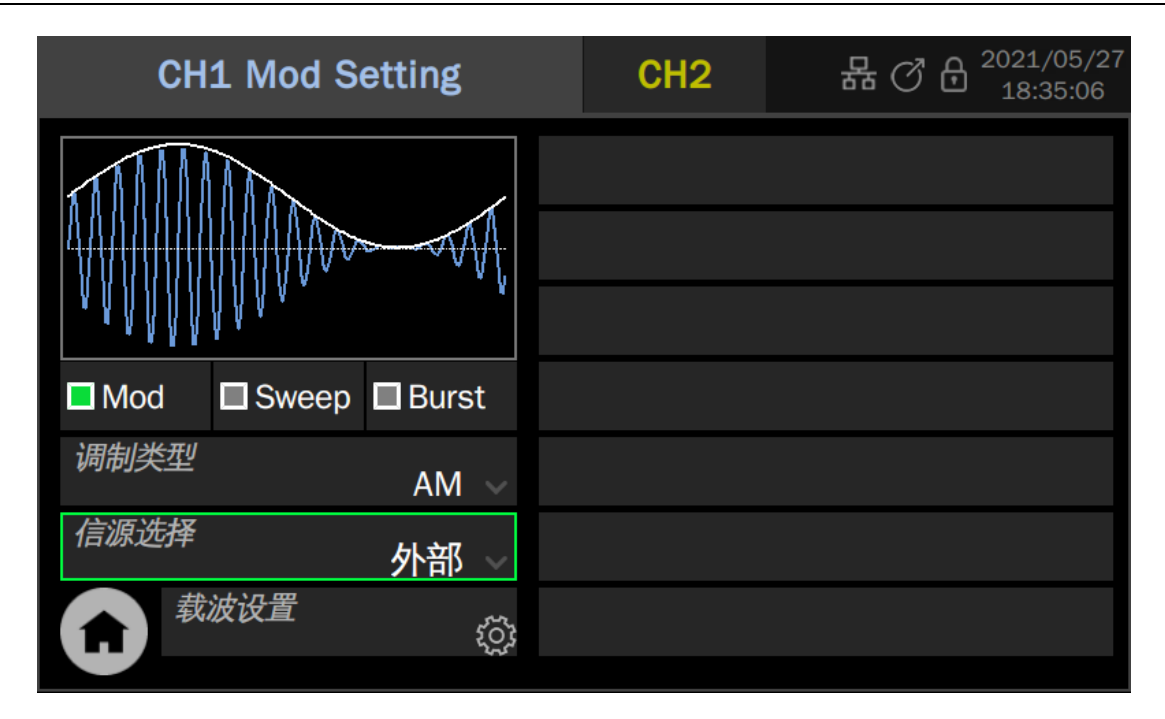

调幅波输出的波形如下(红色迹线。绿色迹线为调制波):

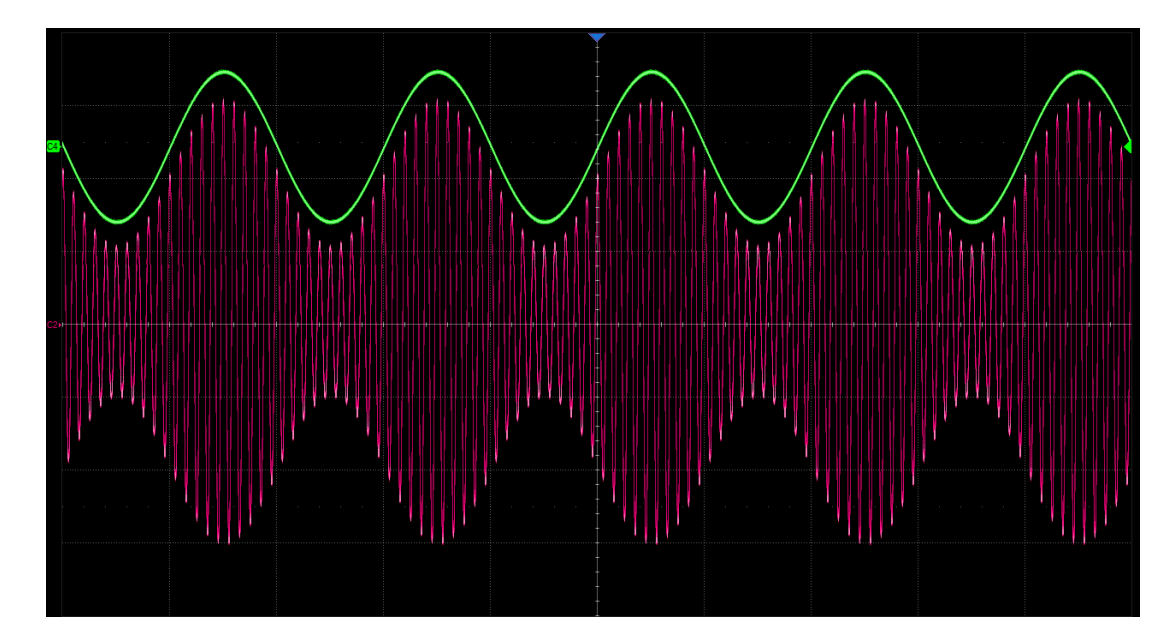

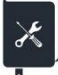

应用实例: 输出一个 PWM 波, 调制源为另一通道, 参数如下

- 载波频率 = 1 MHz, 脉宽 = 500 ns
- 调制波波形 = Sine, 频率 = 100 kHz,脉宽偏差 = 400 ns
- 1. 只有载波波形=Pulse 时才支持 PWM 调制。在载波的参数设置页面设置好载波的"波形"为 Pulse, "频率"为 1 MHz;
- 2. 进入调制/扫频/脉冲串设置设置的界面,设置"Mod"为"开";
- 3. 设置"调制类型"为"PWM", 脉宽偏差为 400 ns;
- 4. 设置"信源选择"为"CH2";
- 5. 设置 CH2 的"波形"为 Sine, "频率"为 100 kHz;
- 6. 打开 CH1 和 CH2 的输出。

遵循以上步骤,即可输出预期的调频波形。设置完成后 CH1 的调制参数页面如下:

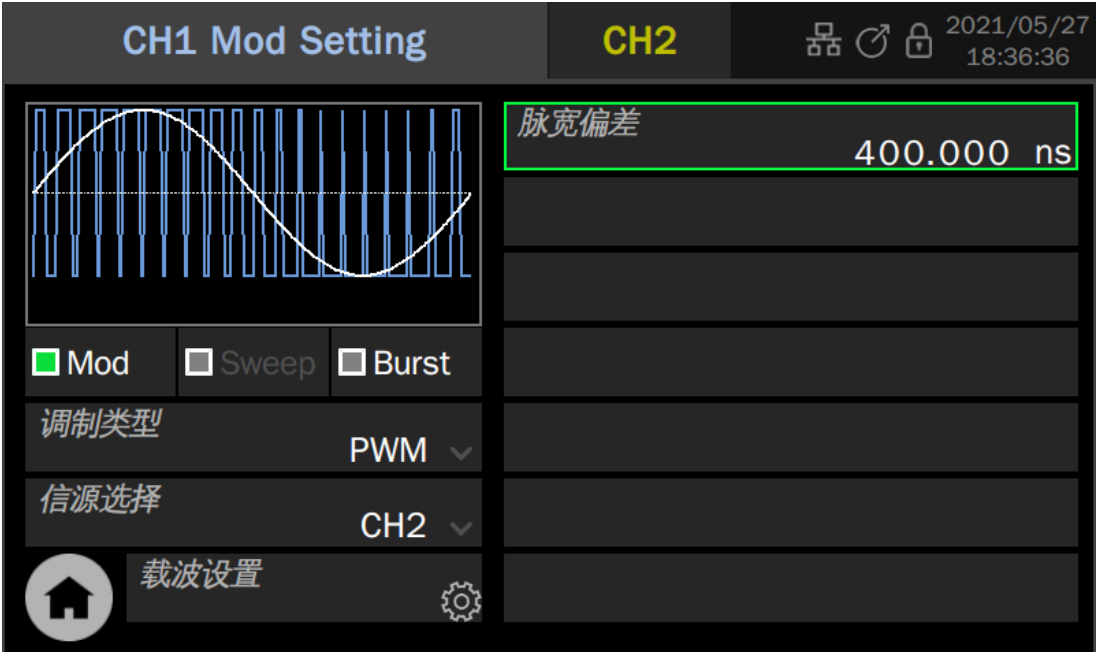

调幅波输出的波形如下(红色迹线。绿色迹线为调制波):

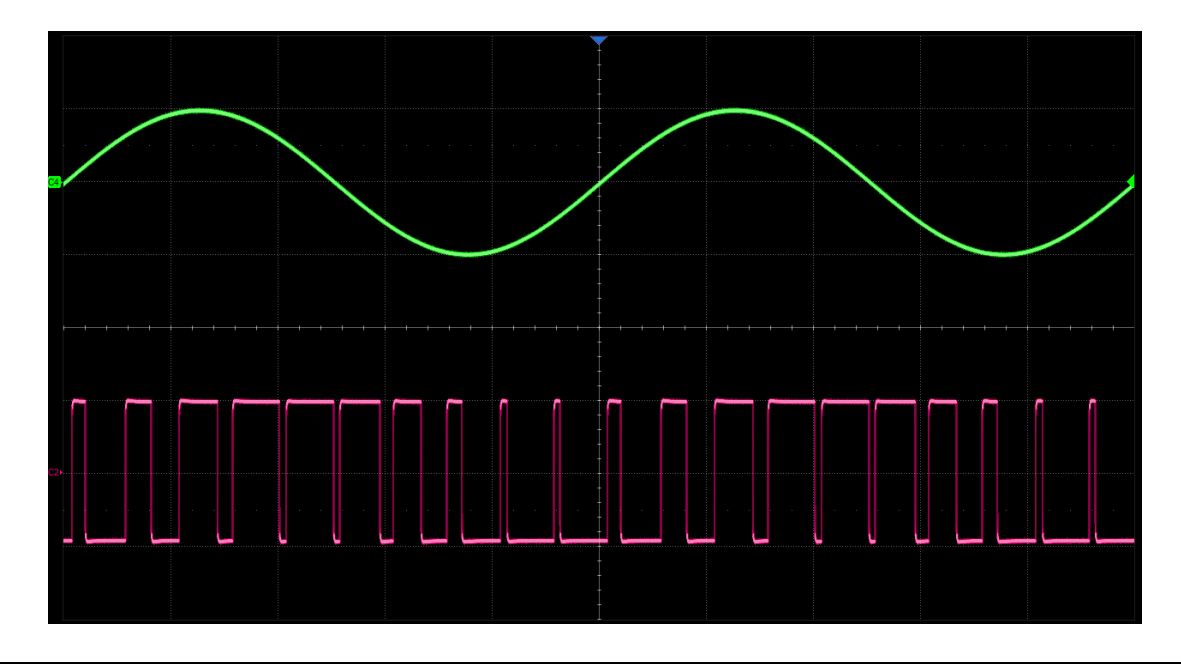

在本例和上例中,当需要对 CH1 的载波进行调制时,CH2 都可以作为调制波的源。区别在于, 上例中需要将 CH2 的输出经线缆连接到设备的外调制输入口,而在本例中,无需任何外部连线,调 制波和载波直接在设备内部完成调制运算。

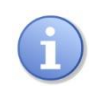

要使调制生效,作为调制源的通道需要开启。

## **10.3** 扫描

扫描属于特殊的频率调制(FM)或幅度调制(AM)。扫频打开时,载波输出频率或幅度可按设 置的规律(线性/对数/步进)变化,并可受触发信号控制。

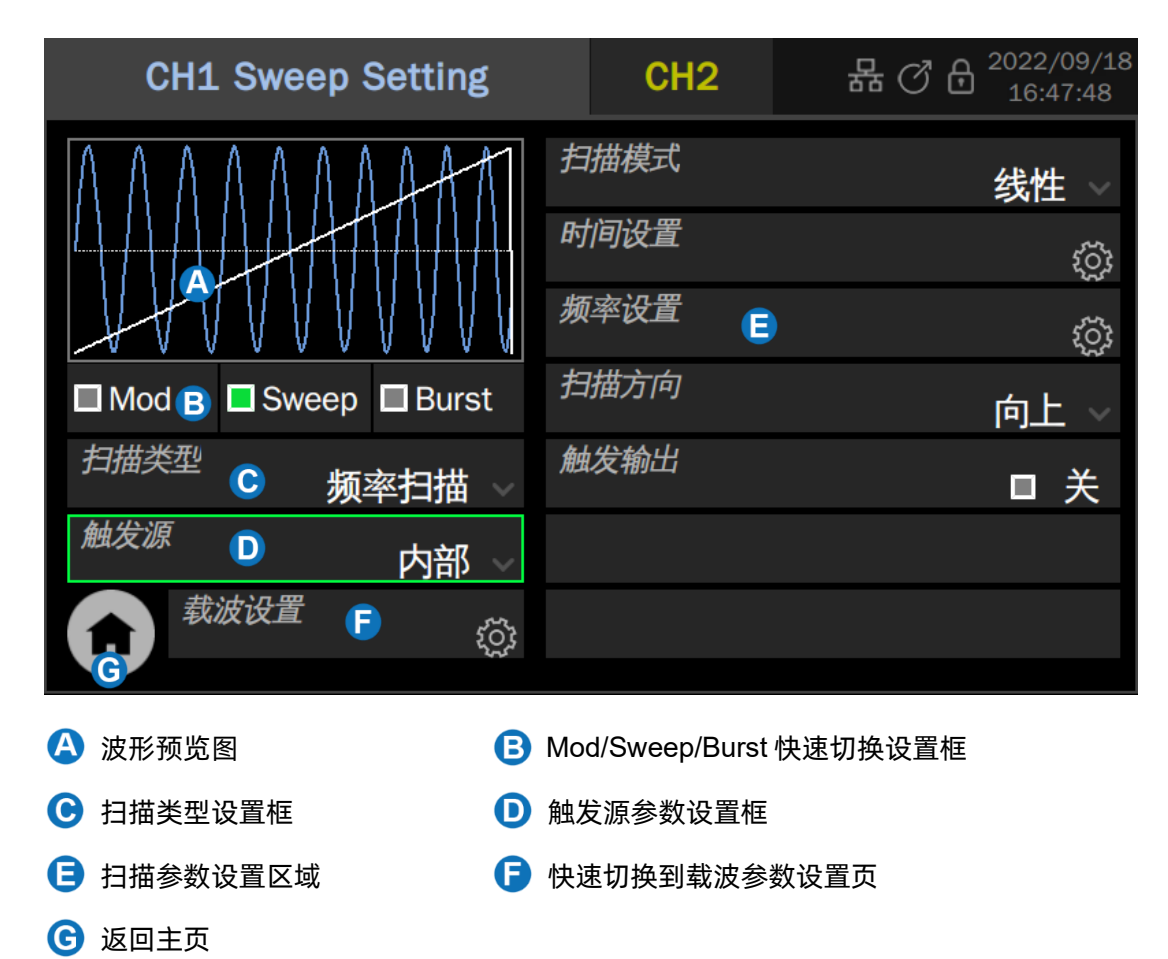

#### **10.3.1** 扫描类型

扫描类型分为频率扫描、幅度扫描、频率&幅度扫描三种,详细说明见下表:

#### 表 10-12 扫描的类型

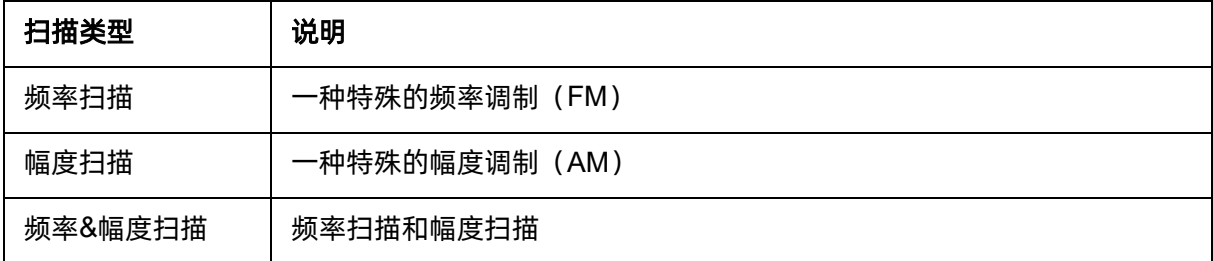

#### **10.3.2** 扫描模式

扫描模式分为线性、对数、步进三种,详细说明见下表:

表 10-13 扫描的模式

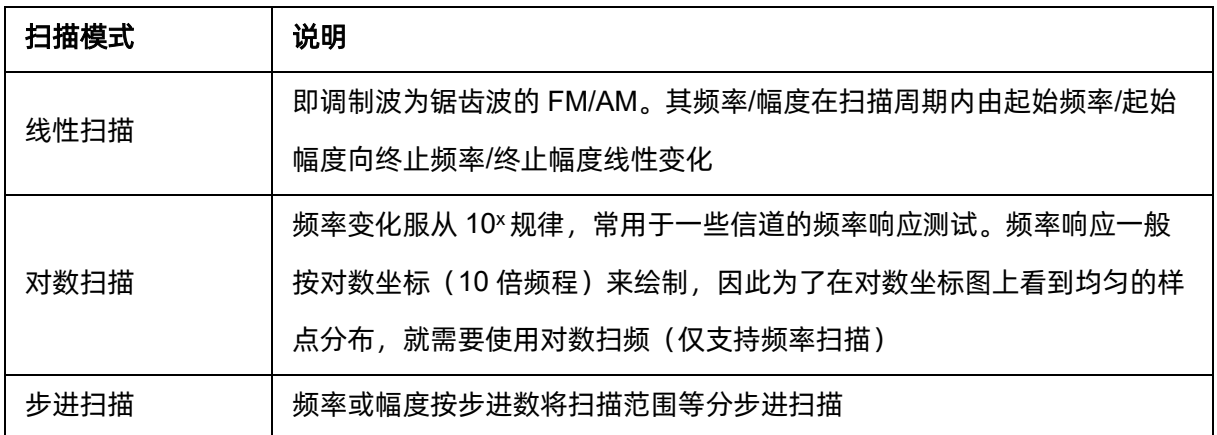

#### **10.3.3** 触发源

扫描使用的触发源有内部、外部和手动三种,详细说明见下表:

#### 表 10-14 扫描的触发源

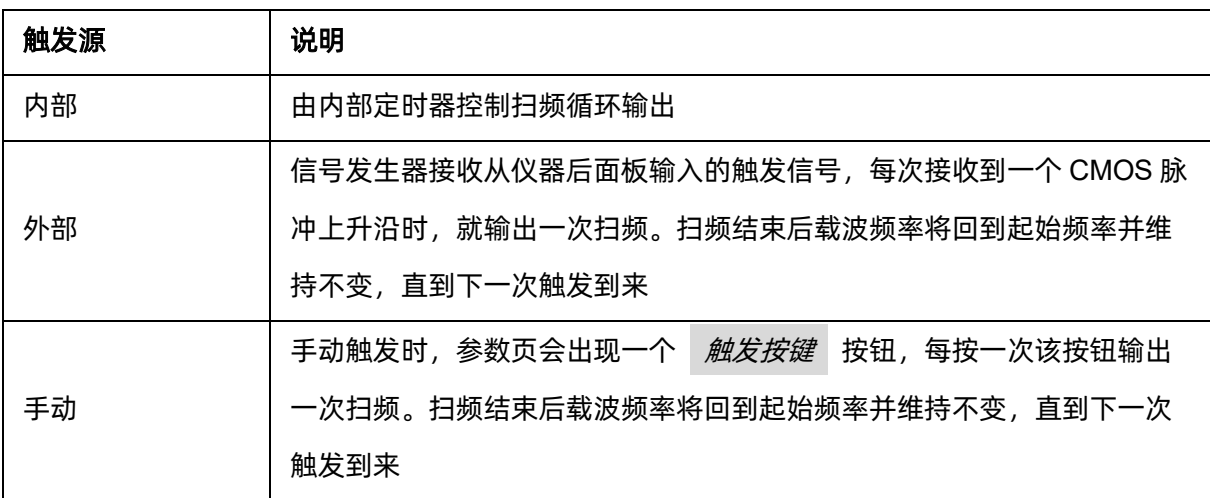

#### **10.3.4** 扫描参数设置

扫描参数及其详细说明见下表:

### 表 10-15 扫描的参数及说明

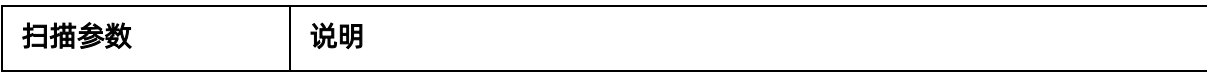

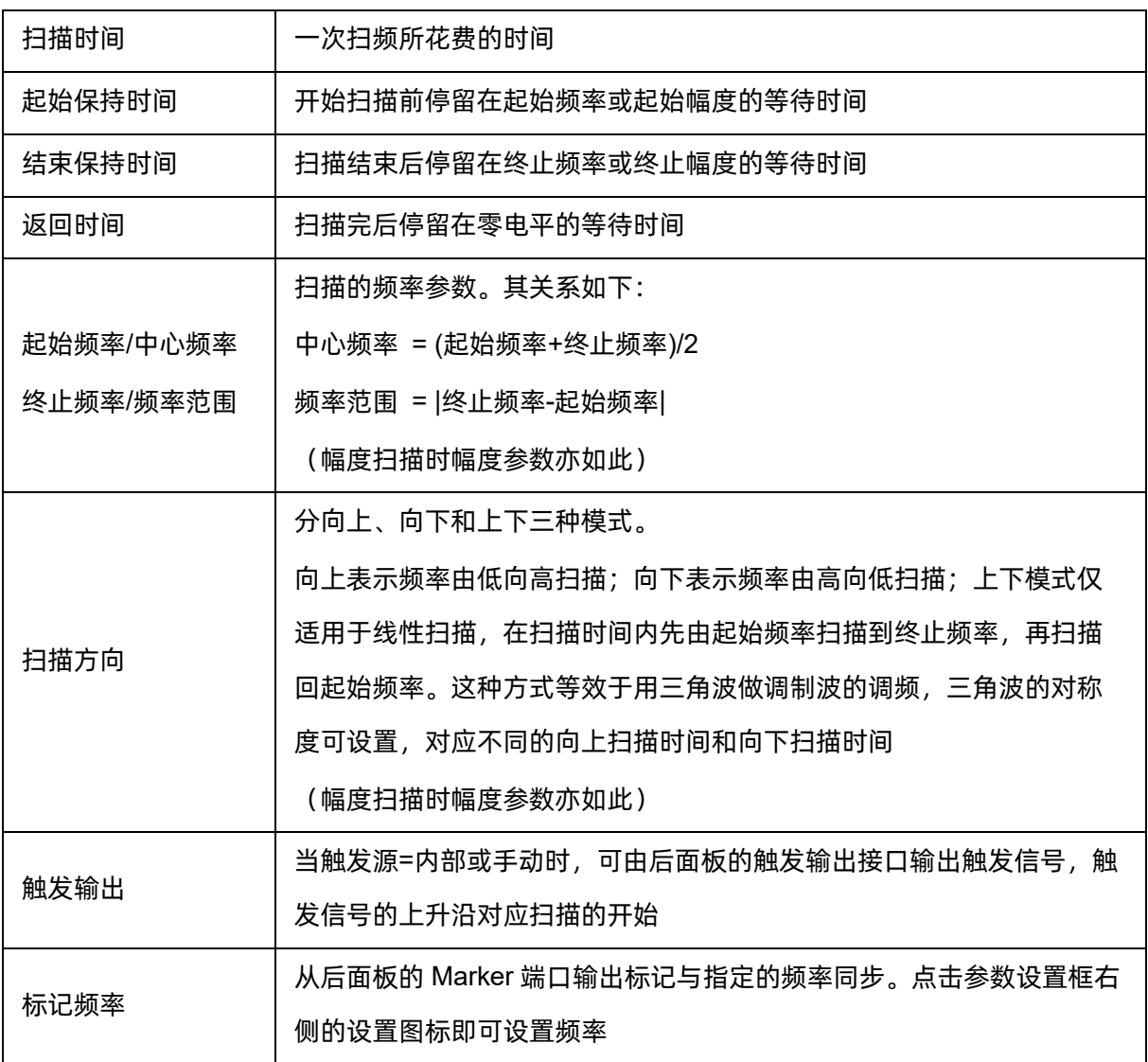

 $\mathbf{x}$ 

应用实例:分别以线性和对数的规律输出一个扫频正弦波,参数如下

- 扫描方向 = 向上,起始频率 = 100 Hz,终止频率 = 100 kHz
- 扫描时间 =  $3 \text{ ms}$
- 触发源 = 内部,触发输出打开

1. 在 CH1 的载波的参数设置页面设置好载波的"波形"为"Sine";

- 2. 进入调制/扫频/脉冲串设置设置的界面,设置"Sweep"为"开";
- 3. 设置"扫描类型"为"线性";
- 4. 设置"触发源"为"内部";
- $5.$  设置 "扫描时间"为 3 ms, "扫描方向"为 "向上";
- 6. 设置"起始频率"为 100 Hz,终止频率为 100 kHz;
- 7. 打开触发输出。利用触发输出上升沿与起始频率同步的特性,用它来触发示波器来观察稳定 的扫频信号;
- 8. 打开 CH1 的输出,观察结果;
- 9. 改变"扫描类型"为"对数",观察结果。

遵循以上步骤,即可输出预期的扫频信号。设置完成后线性扫频参数页面如下。对数扫频的参数 仅"扫描类型"处不同。

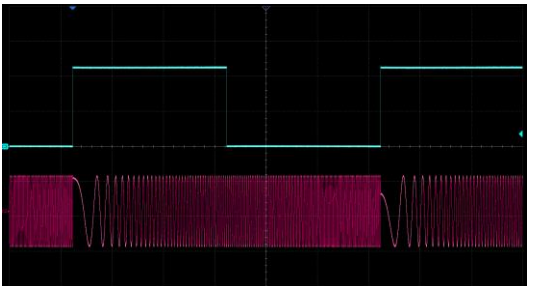

扫频输出的结果如下(图中红色迹线为扫频信号,蓝色迹线为触发信号):

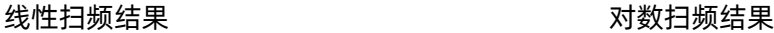

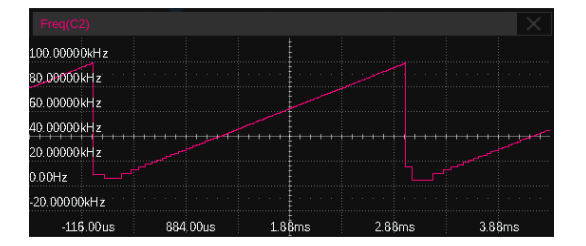

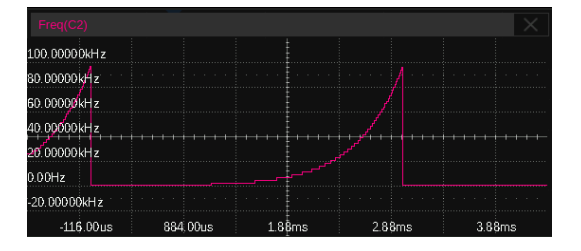

线性扫频频率 vs 时间 对数扫频频率 vs 时间

此例能帮助用户更深刻地理解线性扫频和对数扫频的区别: 从 100 Hz 扫描到 100 kHz, 扫描时 间 3 ms, 频率增加了 10<sup>3</sup>倍, 按对数扫频每 1 ms 增加 10 倍。下表中列出了对数扫频和线性扫频模 式下的各时间点对应的频率值。

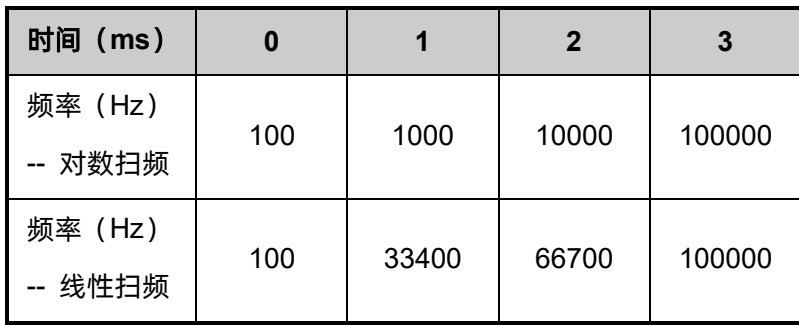

# **10.4** 脉冲串

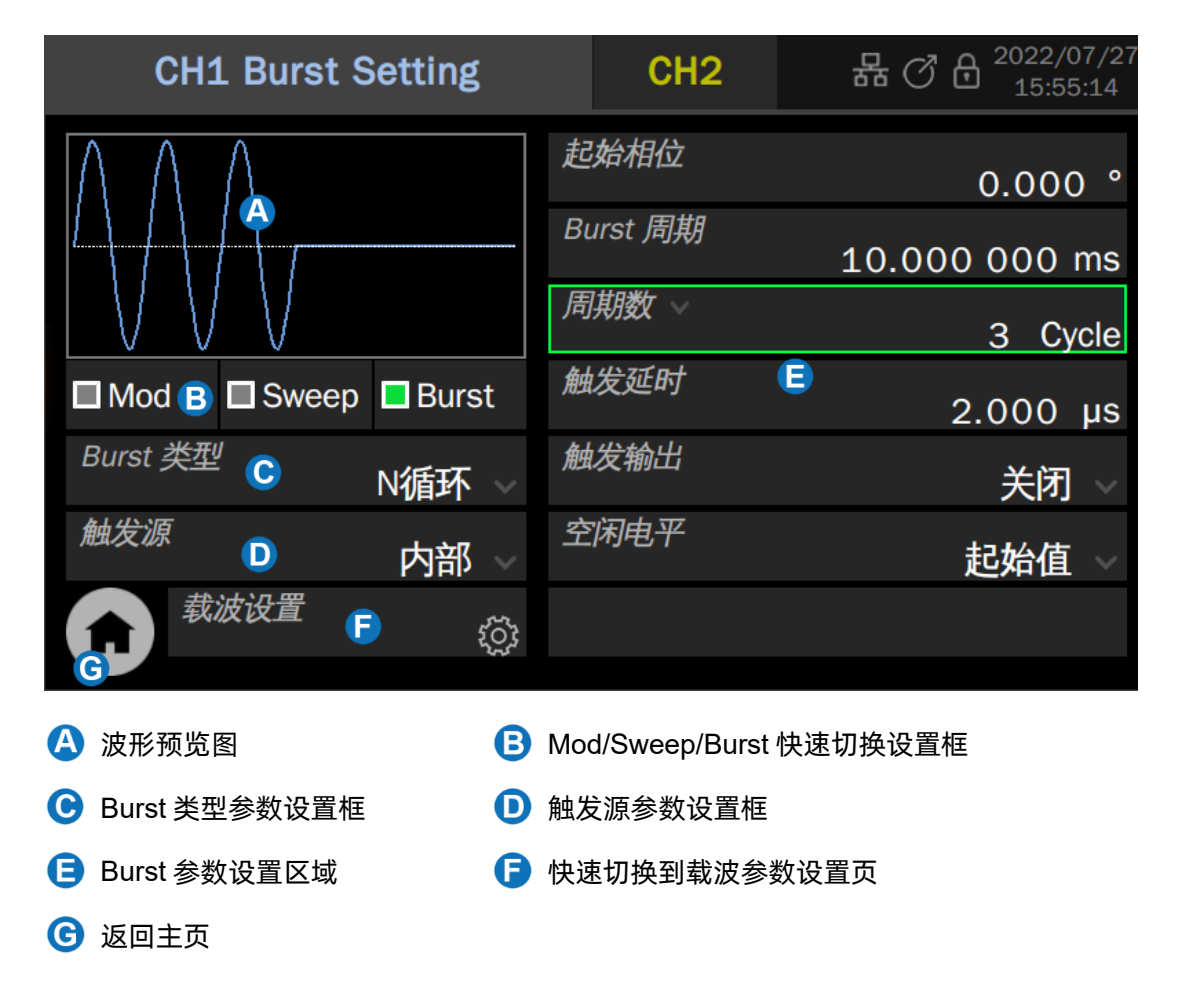

脉冲串(Burst)是一种猝发信号。通过一定的控制信号,来触发输出一定数量的载波周期数。

### **10.4.1 Burst** 类型

Burst 类型分为 N 循环和门控, 详细说明见下表:

### 表 10-16 Burst 的类型

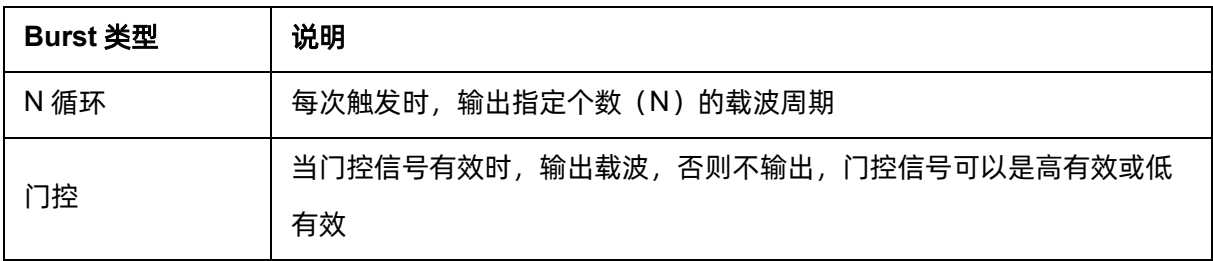

### **10.4.2** 触发源

Burst 使用的触发源有内部、外部和手动三种,使用方法与扫频类似。详细说明见下表:

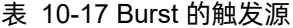

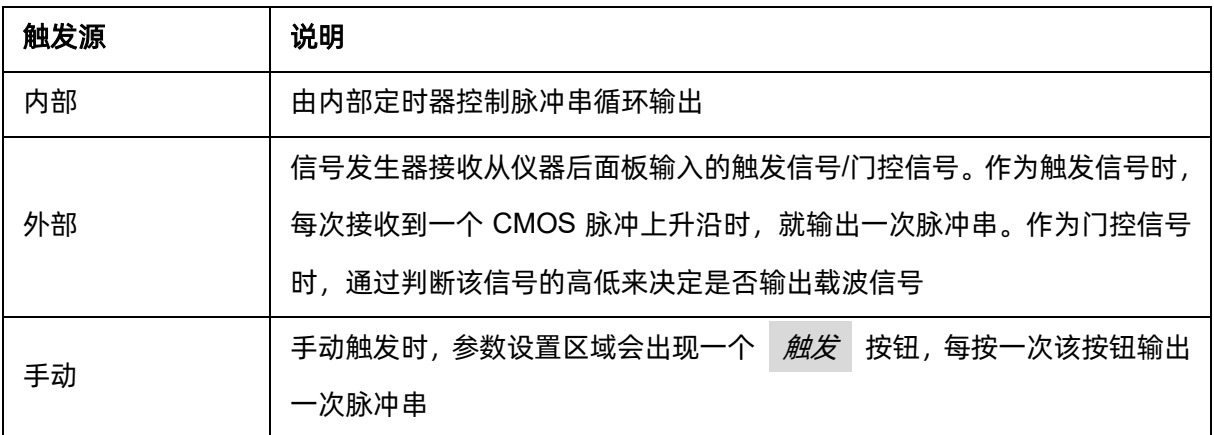

### **10.4.3 Burst** 参数设置

Burst 参数及其详细说明见下表:

#### 表 10-18 Burst 的参数及说明

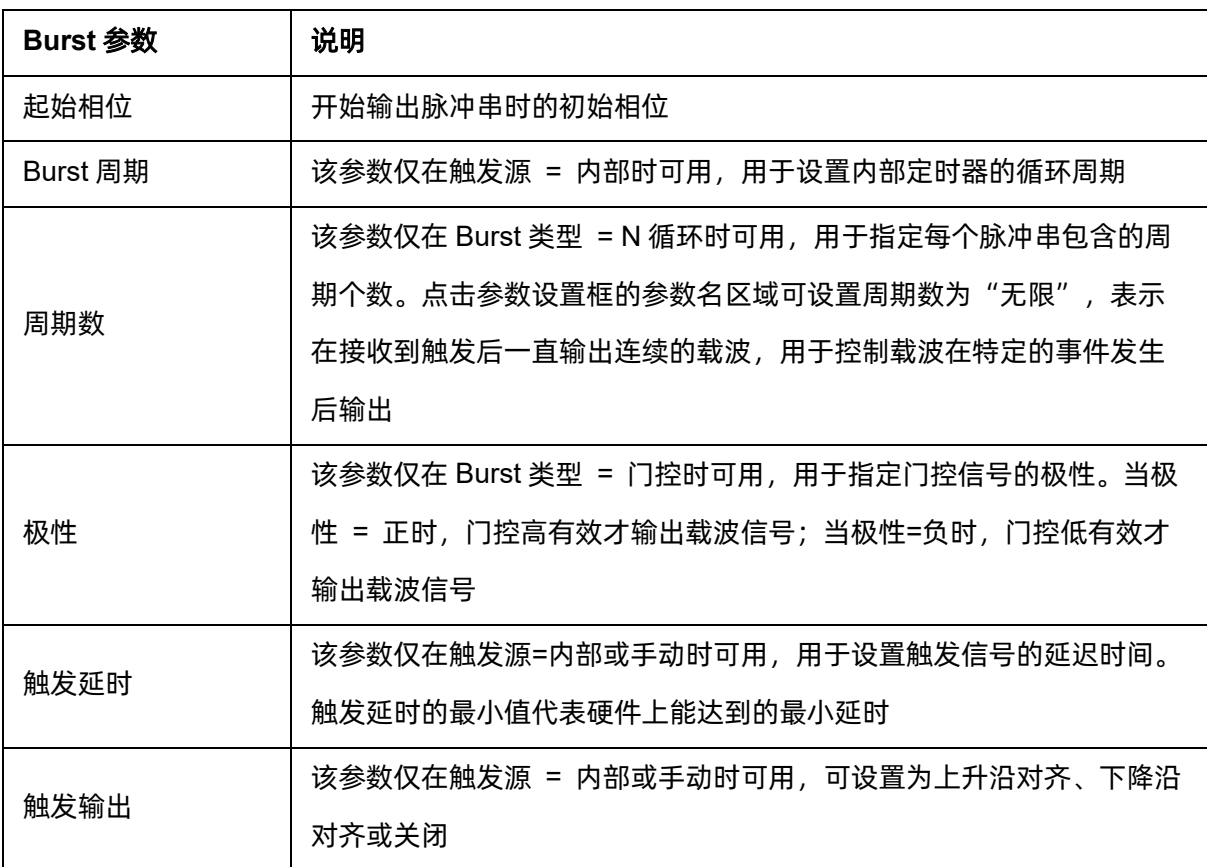

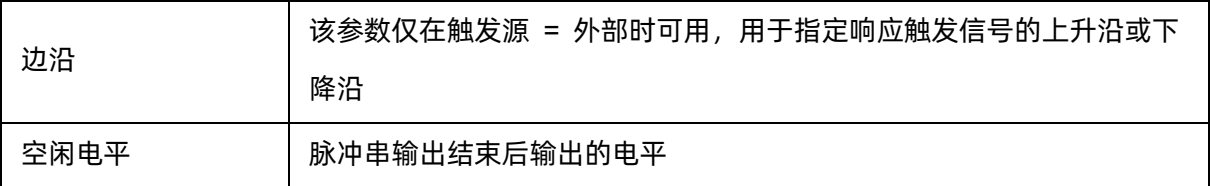

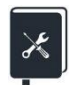

应用实例: 以 10 kHz 正弦波为载波, 每 10 ms 输出一个脉冲串, 每个脉冲串包 含 5 个周期

- 1. 在载波的参数设置页面设置好载波的"波形"为"Sine", 设置"频率"为 10 kHz
- 2. 进入调制/扫频/脉冲串设置设置的界面,设置"Burst"为"开"
- 3. 设置"Burst 类型"为"N 循环"
- 4. 设置"触发源"为"内部"
- 5. 设置"Burst 周期"为 10 ms
- 6. 设置"周期数"为 5
- 7. 打开触发输出。利用触发输出上升沿与脉冲串序列同步的特性,用它来触发示波器来稳定捕 获脉冲串信号
- 8. 打开通道输出,观察结果

遵循以上步骤,即可输出预期的脉冲串信号。设置完成后的脉冲串参数页面如下。

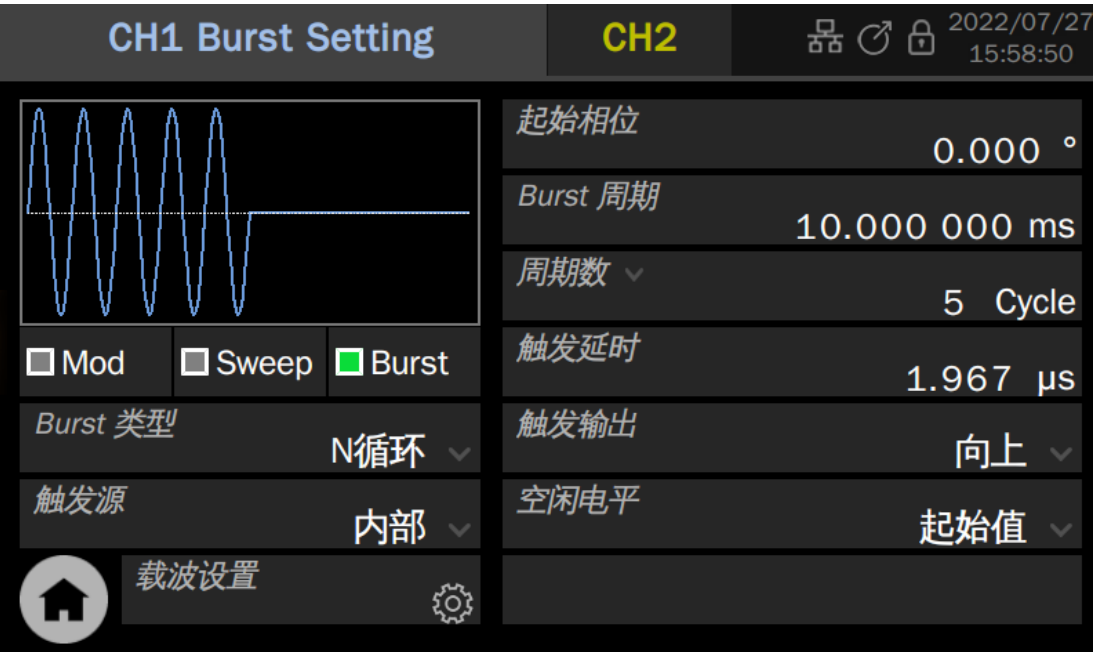

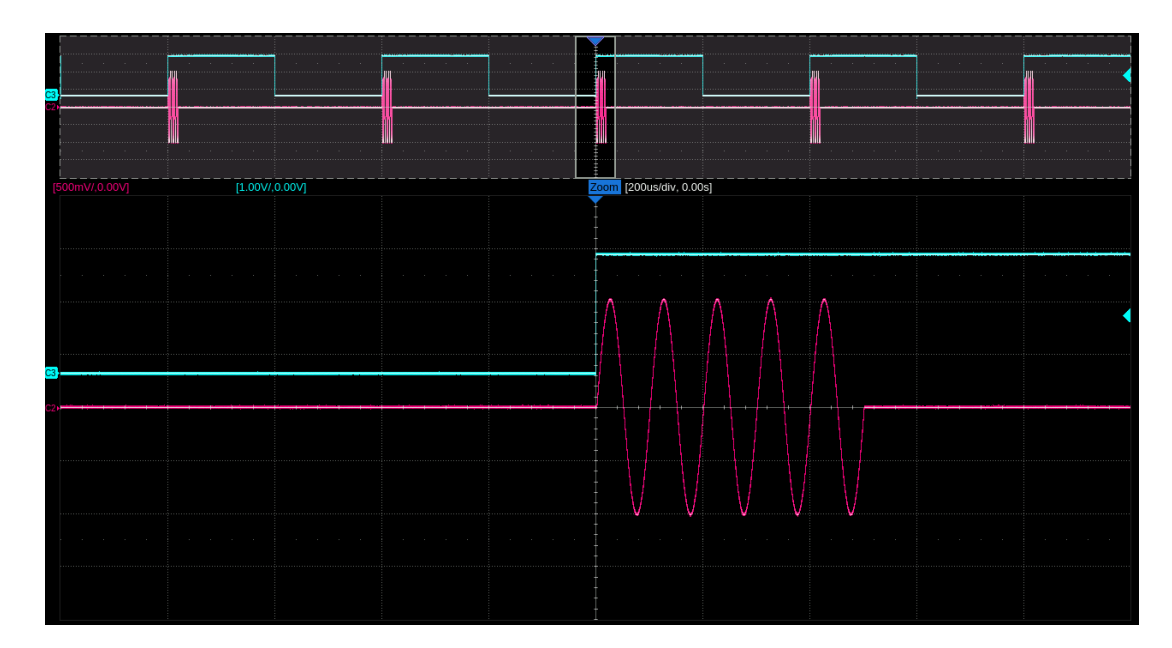

脉冲串输出的结果如下(图中红色迹线为扫频信号,蓝色迹线为触发信号):

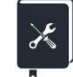

应用实例:手动触发,每次触发输出 3 个脉冲串,脉冲串间隔 10 ms,每个脉冲串 包含 10 个脉冲,载波频率 10 kHz,脉宽 20 us

- 1. 在载波的参数设置页面设置好载波的"波形"为"Pulse",设置"频率"为 10 kHz,设置 "脉宽"为 20 us;
- 2. 进入调制/扫频/脉冲串设置的界面,设置"Burst"为"开";
- 3. 设置 "Burst 类型"为 "N 循环";
- 4. 设置"触发源"为"手动";
- 5. 设置"Burst 周期"为 10 ms;
- 6. 设置"周期数"为 10;
- 7. 设置"脉冲串数"为 3;
- 8. 打开触发输出。利用触发输出上升沿与脉冲串序列同步的特性,可作为触发信号来捕捉脉 冲串;
- 9. 打开通道输出;
- 10. 点击设置页面右下角的 nutte 放送的 ,在示波器上用触发输出信号为触发,进行单次捕获。

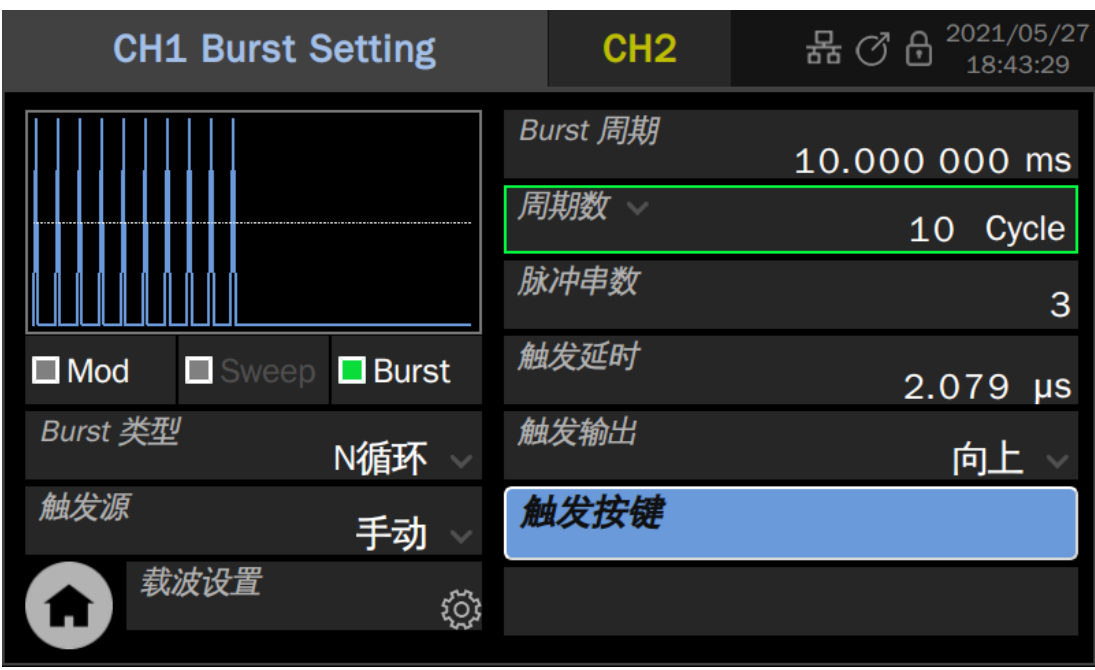

遵循以上步骤,即可输出预期的脉冲串信号。设置完成后的脉冲串参数页面如下。

脉冲串输出的结果如下(图中红色迹线为扫频信号,蓝色迹线为触发信号)。可以看到,按此例 的设置,一次触发可以输出多个脉冲串,每个脉冲串内又包含指定的载波周期。

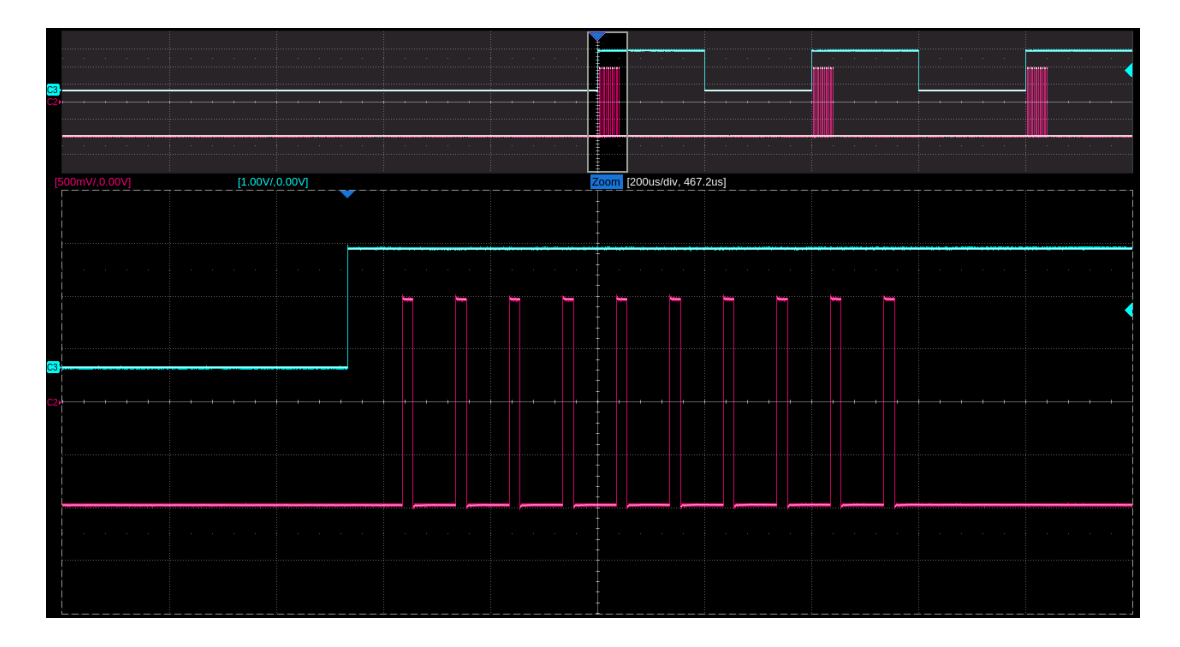

# **11** 跳频

### **11.1** 跳频类型

只有在载波为 sine 波时支持跳频功能。跳频功能开启时,只支持 AM 调制。在主页上的工具栏中 点击 跳频 进入跳频设置页面。类似 sequence,跳频开启分为功能开启与跳频输出两步,跳频功 能开启时, 强制关闭 sweep、burst 等功能, 并且自动切换基本波到 sine (当前通道载波非 sine 时), 停止正常输出。编辑跳频参数后,开启跳频输出后输出跳频信号。

跳频共有 3 种模式:自定义列表(Manual)、随机跳频(Random Hop)、随机列表(Random List)。不同模式通过"跳频模式(Type)"菜单选择切换。根据跳频类型不同, 跳频共有三个列表 可以设置。设置好的列表可以保存到文件,方便下次调用。

随机跳频(Random Hop)、随机列表(Random List)两种模式下需要设置 PRBS 码的阶数 n(n=[3,32]),输出频率表的频点。 机器用 n 级移位寄存器和不同的反馈组合,生成长度为2<sup>n</sup>-1 的伪随 机序列,伪随机序列长度需要大于或等于频点数,序列的值分别和频点数进行求模运算,用运算结果 对跳频表进行索引,生成最终的跳频序列。

说明见下表:

表 11-1 跳频的类型

| 跳频类型 | 说明                                                                                    |
|------|---------------------------------------------------------------------------------------|
| 列表模式 | 根据自定义的频率跳转表输出频率表中设置的频点                                                                |
| 随机模式 | 频率表确定:在最小至最大的频率范围内有步进值确定频率表,即输<br>a.<br>出频点:<br>跳频列表确定:由 PRBS 码确定输出频率表中的频点<br>$b_{-}$ |
| 随机列表 | 由 PRBS 码确定输出频率表中的频点                                                                   |

#### 表 11-2 跳频表的功能说明

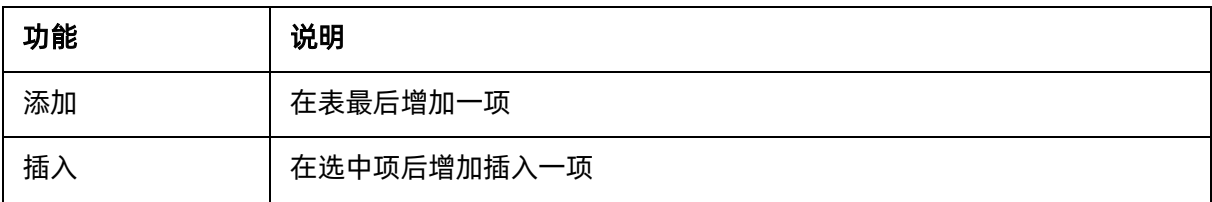

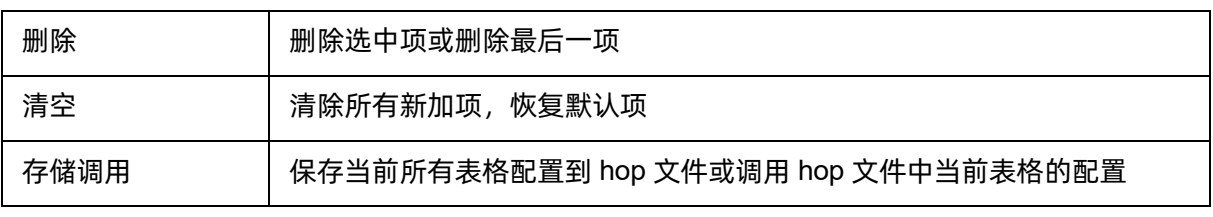

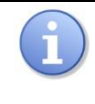

在跳频输出时,不允许编辑跳频相关参数,需要停止跳频输出后才可编辑; *IQ* 开启时不能开启跳频。

# **11.2** 列表模式

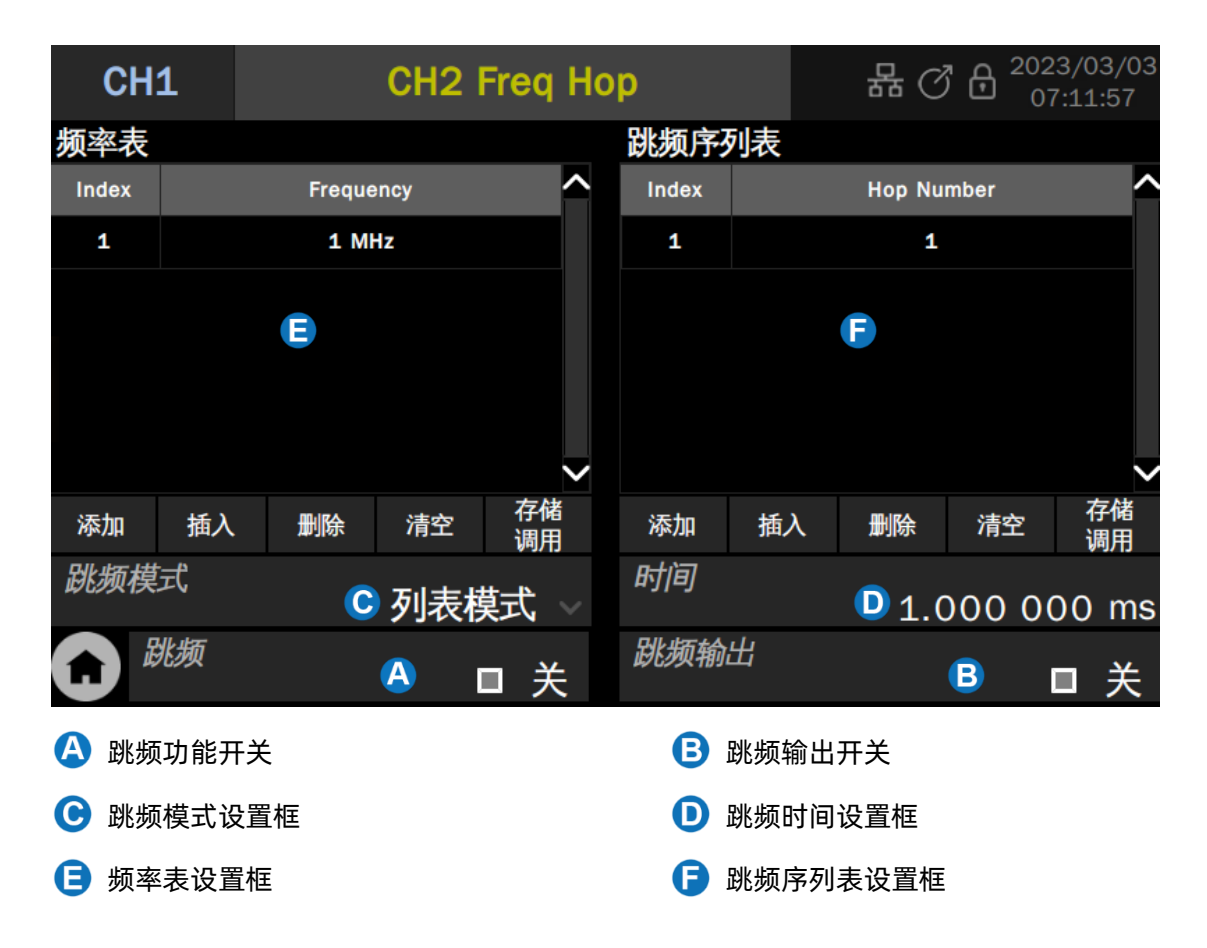

参数说明

#### 表 11-3 列表模式参数说明

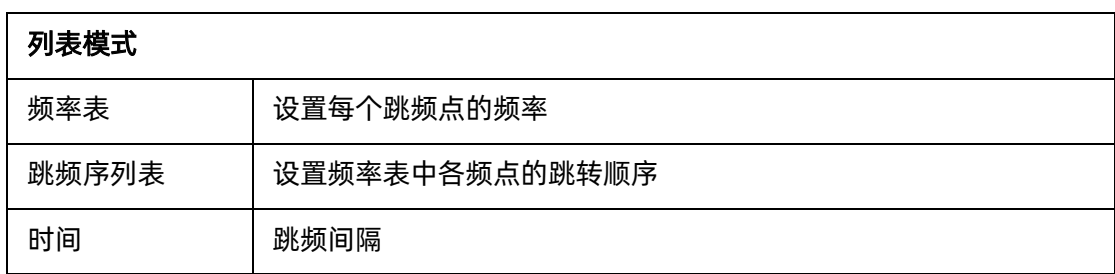

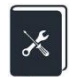

- 应用实例:在列表模式下顺序输出 1MHz、100KHz、10MHz 三个频点,每个频点输 出时间为 1s
- 1. 在跳频设置界面,跳频模式设置框选择列表模式
- 2. 频率表设置三项,频率分别为 100KHz、10MHz、1MHz
- 3. 跳频序列表设置三项,分别为 3、1、2
- 4. 在跳频时间设置框设置时间为 1s
- 5. 打开跳频功能开关
- 6. 打开跳频输出开关
- 7. 按如上操作即可输出预期的跳频信号,完成以上设置后的跳频界面如下

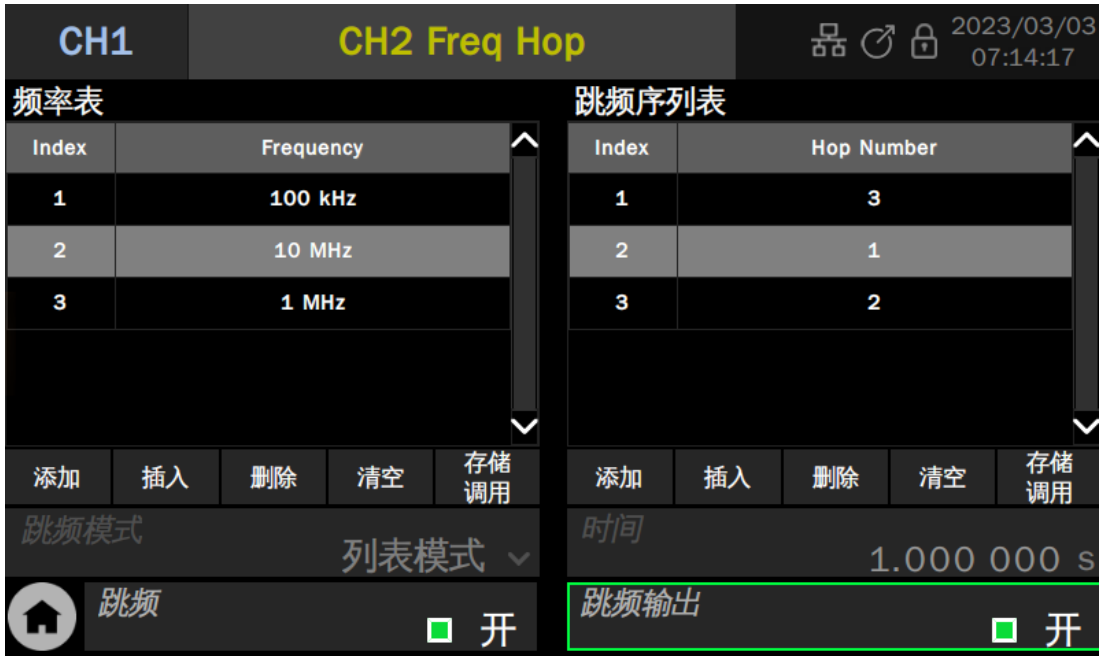

# **11.3** 随机模式

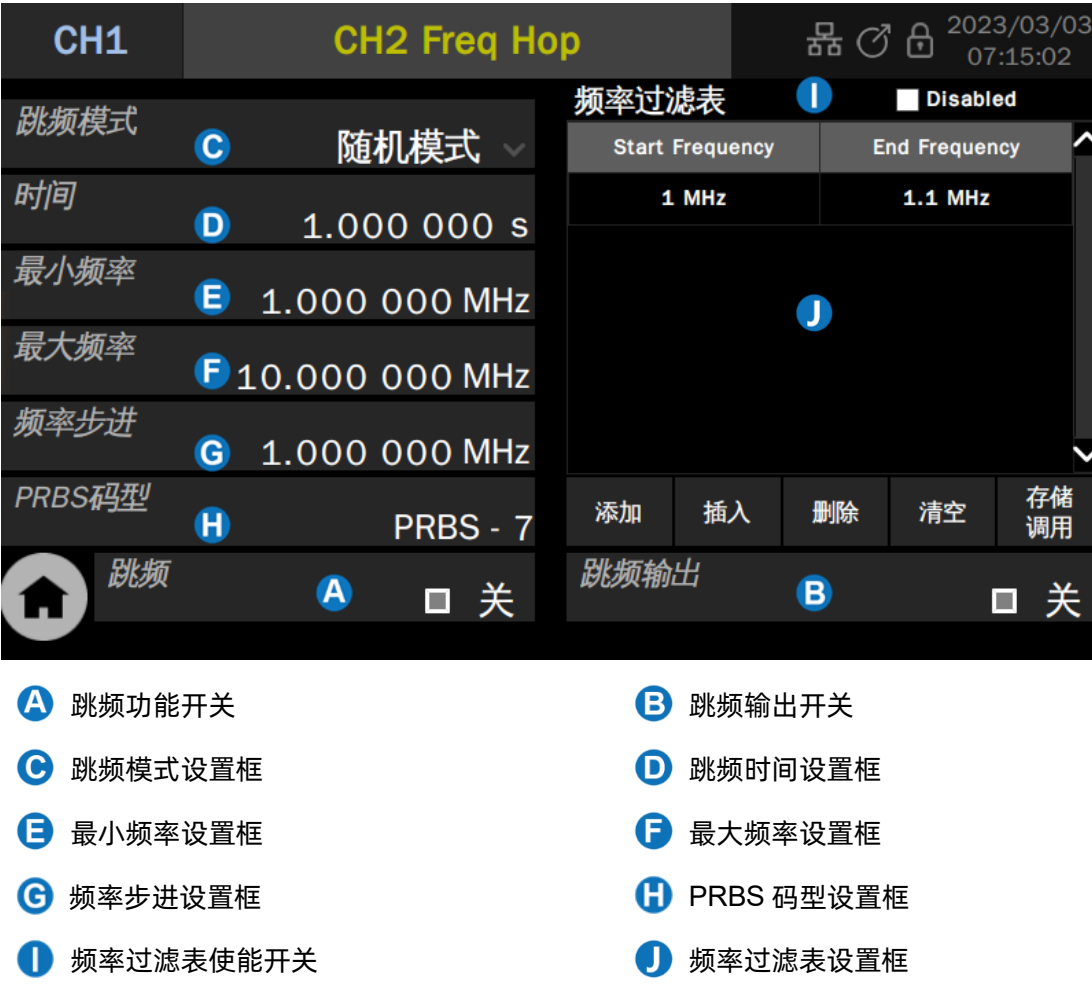

# 参数说明

### 表 11-4 随机模式参数说明

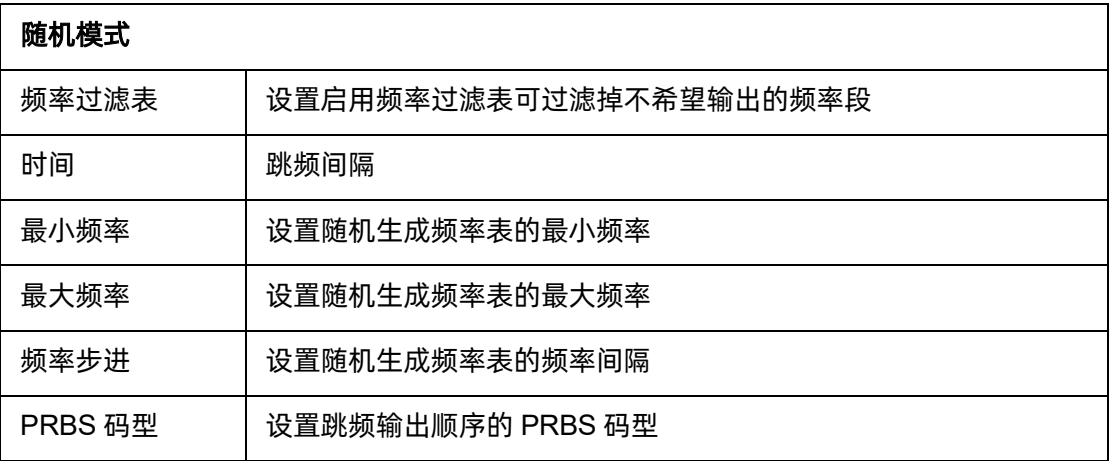

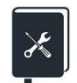

应用实例: 在随机模式中, 以 1MHZ 的步进在 1MHZ - 20MHz 范围内按 PRBS5 的顺 序输出跳频信号,每个频点输出 50ms,不希望输出 6MHz - 9MHz 的频点

- 1. 在跳频设置界面,跳频模式设置框选择随机模式
- 2. 在跳频时间设置框设置时间为 50ms
- 3. 在最小频率设置框设置 1MHz
- 4. 在最大频率设置框设置 20MHz
- 5. 在频率步进设置框设置 1MHz
- 6. 在 PRBS 码型设置框 5
- 7. 在频率过滤表设置框设置一项,start frequency 设置为 6MHz,end frequency 设置为 9MHz
- 8. 打开频率过滤表使能开关
- 9. 打开跳频功能开关
- 10. 打开跳频输出开关
- 11. 按如上操作即可输出预期的跳频信号,完成以上设置后的跳频界面如下

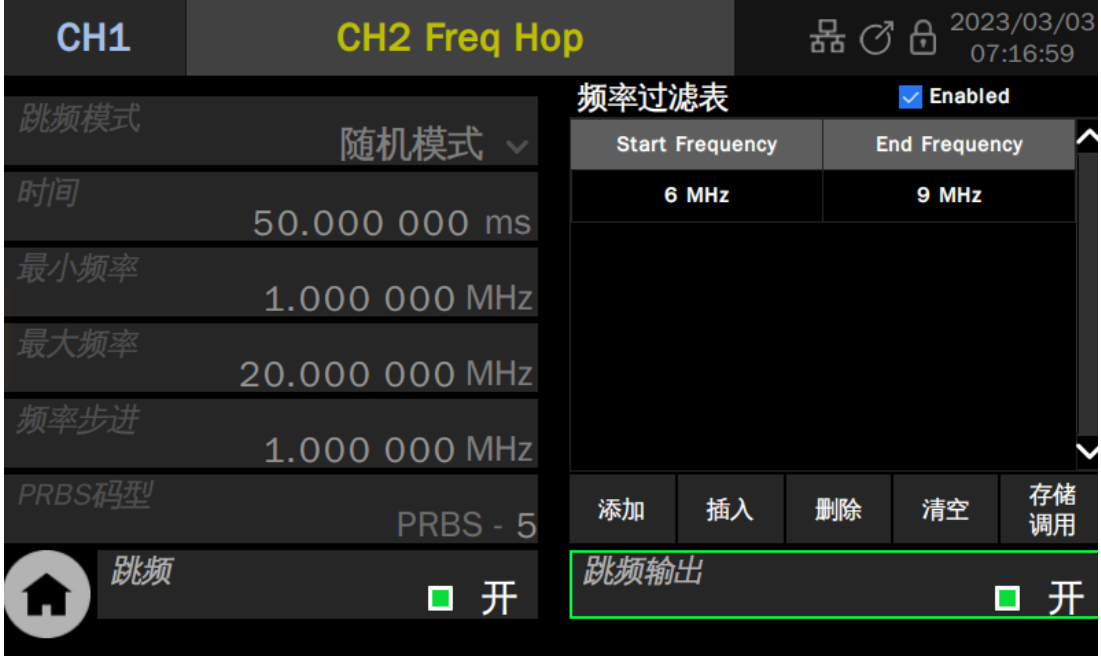

# **11.4** 随机列表

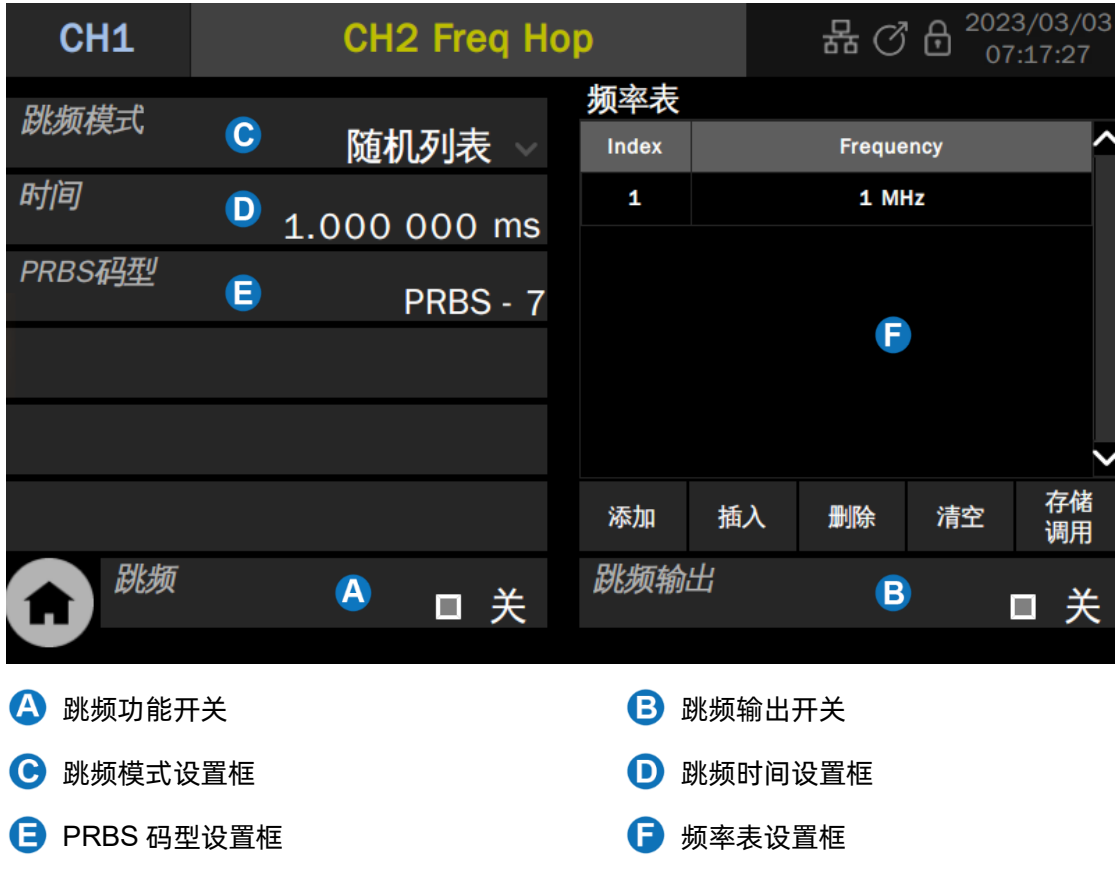

## 参数说明

### 表 11-5 随机列表参数说明

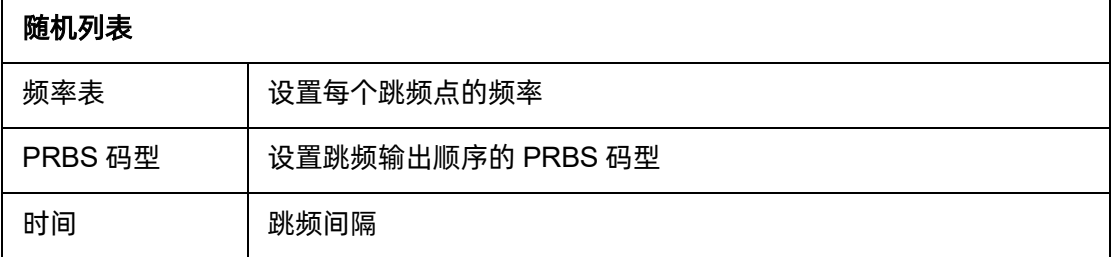

# **12** 双通道设置

### **12.1** 概述

SDG7000A 具有增强的双通道功能。它具有两种相位模式,既可以将设备作为两路独立的信号发 生器来使用,又可以令两个通道同步输出;具备两个通道间的跟踪、复制和耦合能力,确保一个通道 的参数根据需求快速传递到另一个通道,大大简化操作,并满足快速、同步切换波形的需求;能够将 两通道波形合并后输出,具备实时性好、可叠加真正的噪声、可叠加调制信号、扫频信号、Burst 信 号、EasyPulse 波形和 TrueArb 波形的优点,为用户提供了精确生成复杂波形的新手段。

在主页上的工具栏中点击 双通道 即可进入双通道相关的设置。

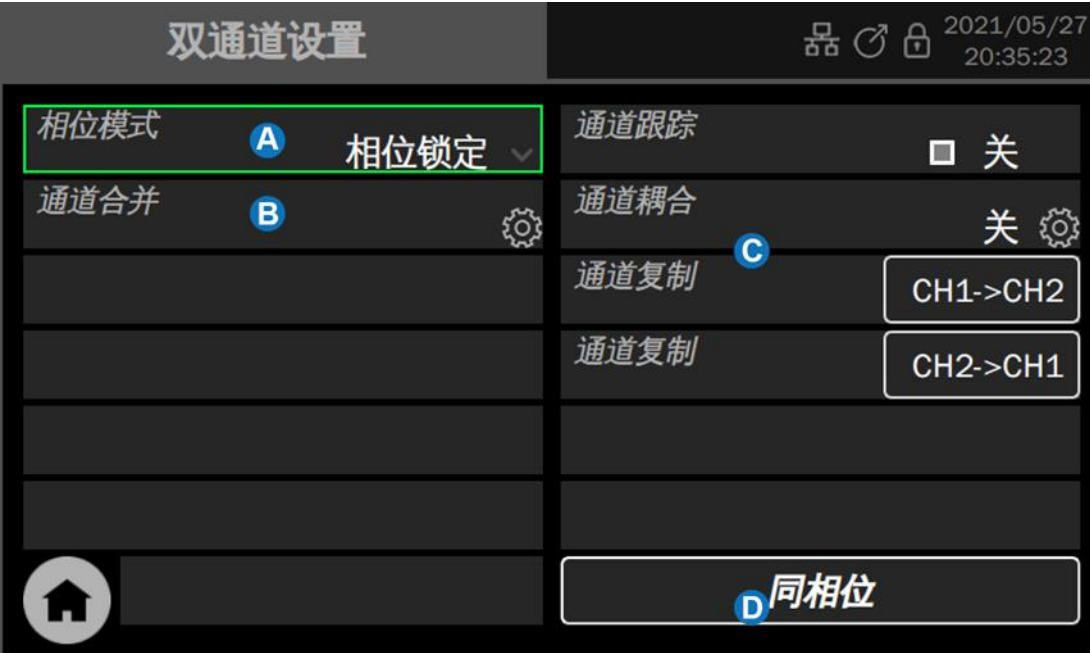

- **4 相位模式参数设置框**
- 3 通道合并参数设置框
- 通道跟踪/耦合/复制参数设置区域
- 1 同相位按钮, 点击此处强制将两个通道的相位设置为相等

# **12.2** 相位模式

SDG7000A 支持两种相位模式:

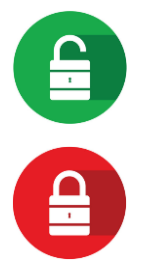

独立通道模式:两个通道可以作为两路独立的信号发生器来使用,设置一个通道 时不会影响另一个通道的输出

相位锁定模式:两个通道同步输出,初始相位对齐,并确保二者在频率互为整数 倍关系时相位锁定,不会产生漂移

在"独立通道"模式下,两个通道可以作为两路独立的信号发生器来使用,设置一个通道时不会 影响另一个通道的输出。在"相位锁定"模式下,设置任意一个通道的时间参数都会强制复位两个通道 以确保二者的相位同步;此外,"相位锁定"模式下对通道的频率计算做了特殊处理,用来确保二者在 频率互为整数倍关系时相位锁定,不会产生漂移,以下是实现相位锁定的详细说明。

DDS(直接数字频率合成)技术相比锁相环(PLL)技术,具有频率分辨率高、频率切换速度快 等优点。但 DDS 是一个开环系统,它并不能像锁相环一样通过闭环控制实现真正意义上输入和输出 之间的"锁定",也就是说,DDS 结构的输入和输出之间可能不是相位锁定的,从长时间的维度来观察, 输出相对于输入可能存在相位的漂移。

举个例子,设置 CH1 输出 1MHz 频率的时钟,CH2 输出 10MHz 频率的时钟,根据 DDS 频率控 制字(FTW)和输出频率 $\mathop{\rm f_{\rm \scriptscriptstyle out}}\nolimits$ 的关系 $:$ 

$$
\frac{f_{\text{out}}}{F_{\text{DDS}}} = \frac{FTW}{2^N}
$$

在 DDS 工作频率 $\rm \Gamma_{\rm{DDS}}$ = 2.5 GHz,频率控制字的位宽 N = 52 的情况下,可以计算得到两个通道 的实际输出频率和频率误差,如下表。引入误差的环节在频率控制字的取整。由于 FTW 是以定点整 数的形式传递给 DDS 电路的,在 FTW 的理论值和实际值之间不可避免地会引入误差。

| 设置频率     | 1 MHz             | 10 MHz            |
|----------|-------------------|-------------------|
| 频率控制字计算值 | 1801439850948.198 | 18014398509481.98 |
| 频率控制字取整  | 1801439850948     | 18014398509482    |

表 12-1 独立通道模式下的频率误差

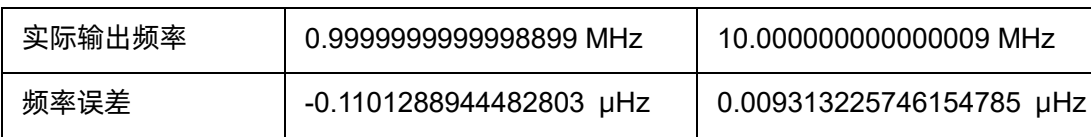

从上表可以看出,两个通道上引入的频率误差都是很小的,但二者并不成比例,这就会导致本来 是整数倍关系的两个频率不再成整数倍关系,结果就是二者的相位不锁定。以下是本示例中,"独立 通道"模式下两个通道输出经过 17.3 个小时后观察到的相位漂移(约 6.9ns)。

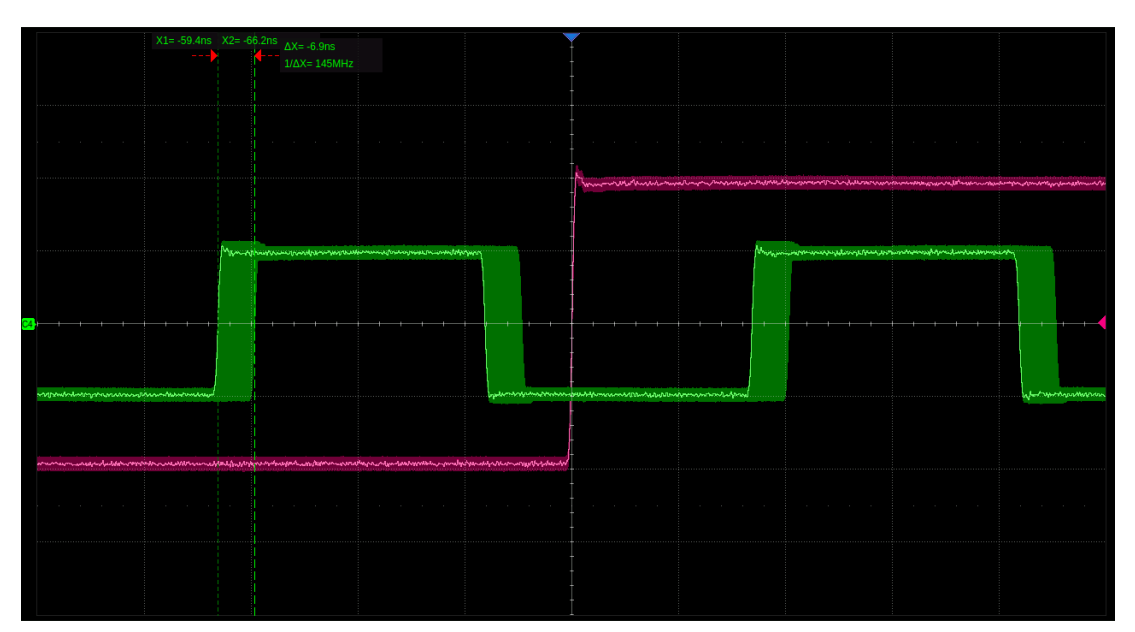

在"相位锁定"模式下,本设备会对成整数倍关系的频率,强制将频率较高的 FTW 赋值为频率 较低的 FTW 的整数倍,这样做可能会增大较高频率的输出误差,但可以确保二者之间的相位锁定。 以下是本示例中,"相位锁定"模式下两个通道输出经过长时间观察后的情况。可以看到,二者的相 位始终是对齐的。

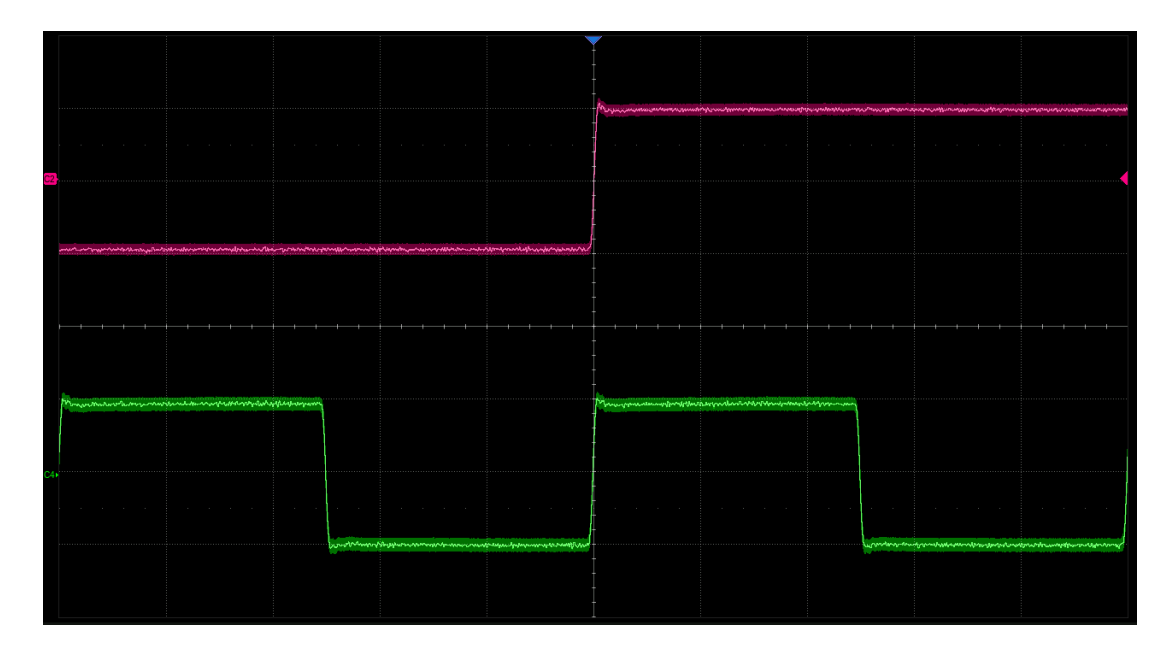

### <span id="page-97-0"></span>**12.3** 通道合并

双通道合并能够将两通道波形合并后输出,具备实时性好、可叠加真正的噪声、可叠加调制信号、 扫频信号、Burst 信号、EasyPulse 波形和 TrueArb 波形的优点,为用户提供了精确生成复杂波形的 新手段。

在"双通道设置"页面下点击"通道合并"参数设置框内的设置图标 (0), 即可进入双通道合并的 设置界面。

输出端口 1 可选择输出 CH1 的波形, 或 CH1+CH2 的波形;

输出端口 2 可选择输出 CH2 的波形, 或 CH1+CH2 的波形;

也可在主页的框图上直接选择点击相应的选择器来设定输出单独通道的波形或合并后的波形:

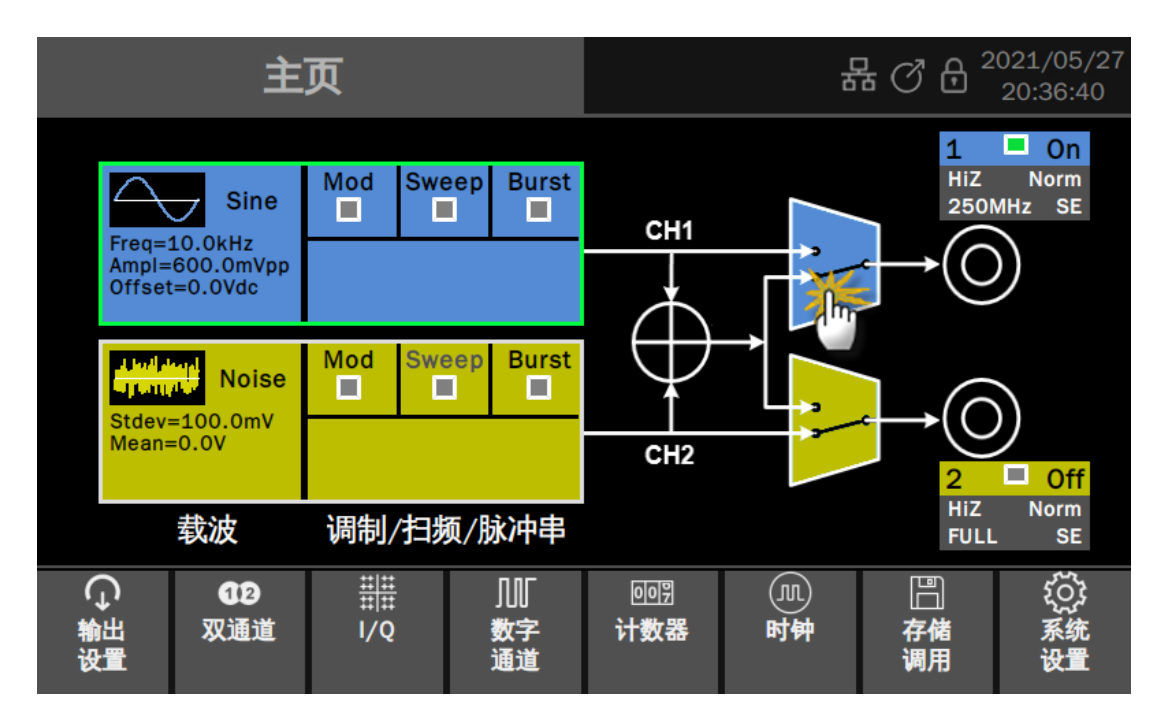

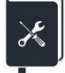

应用实例:模拟一个被高斯噪声污染的 1 MHz 正弦波,其输出幅度为 1 Vrms, 信噪比为 20 dB

- 1. 在 CH1 的载波的参数设置页面设置好载波的"波形"为"Sine",设置"频率"为 1 MHz, 设置"幅度"为 1 Vrms
- 2. 信噪比 20 dB,转换为信号与噪声的幅度比值(s/σ)为 10:1。由信号幅度 s = 1 Vrms 推算 得到噪声幅度 σ = 100 mVrms
- 3. 在 CH2 的载波的参数设置页面设置好载波的"波形"为"Noise",设置"标准差"为 100 mV
- 4. 在双通道合并的设置界面下,设置"输出 1"为"CH1+CH2"
- 5. 打开 CH1 通道输出,观察结果

遵循以上步骤,即可输出预期的信号。输出结果如下(图中红色迹线为叠加噪声前的信号,绿色 迹线为叠加噪声后的信号):

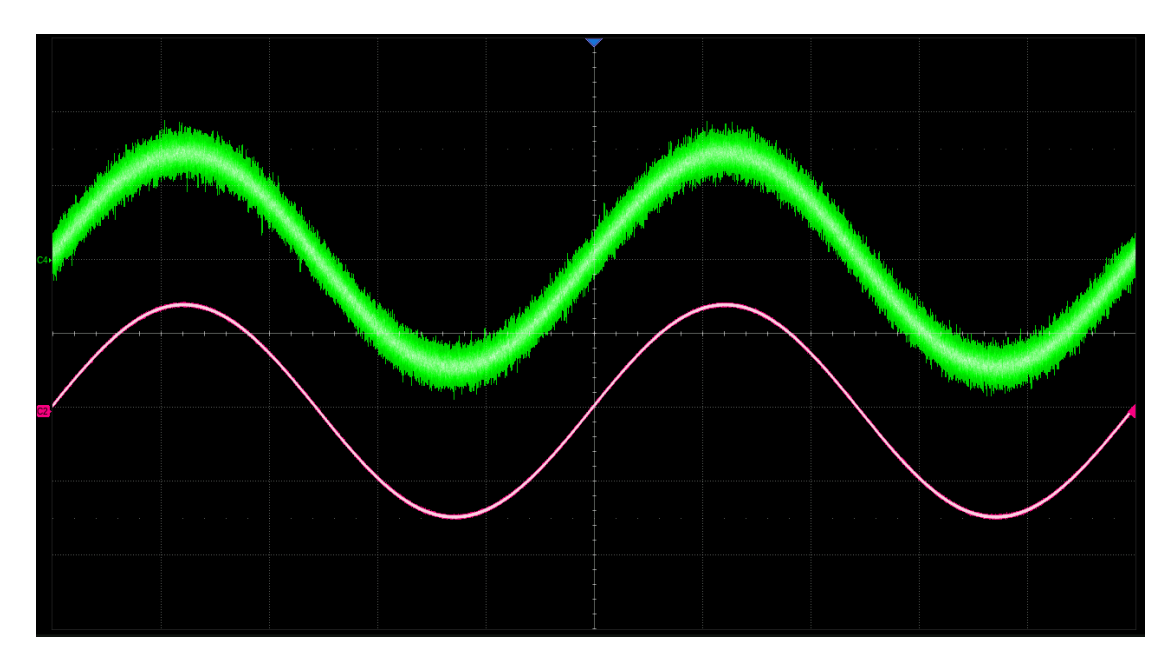

### **12.4** 通道跟踪**/**耦合**/**复制

在"双通道设置"页面下可以进行通道跟踪/耦合/复制的设置。两个通道间的跟踪、复制和耦合 能力,确保一个通道的参数根据需求快速传递到另一个通道,大大简化操作,并满足快速、同步切换 波形的需求。

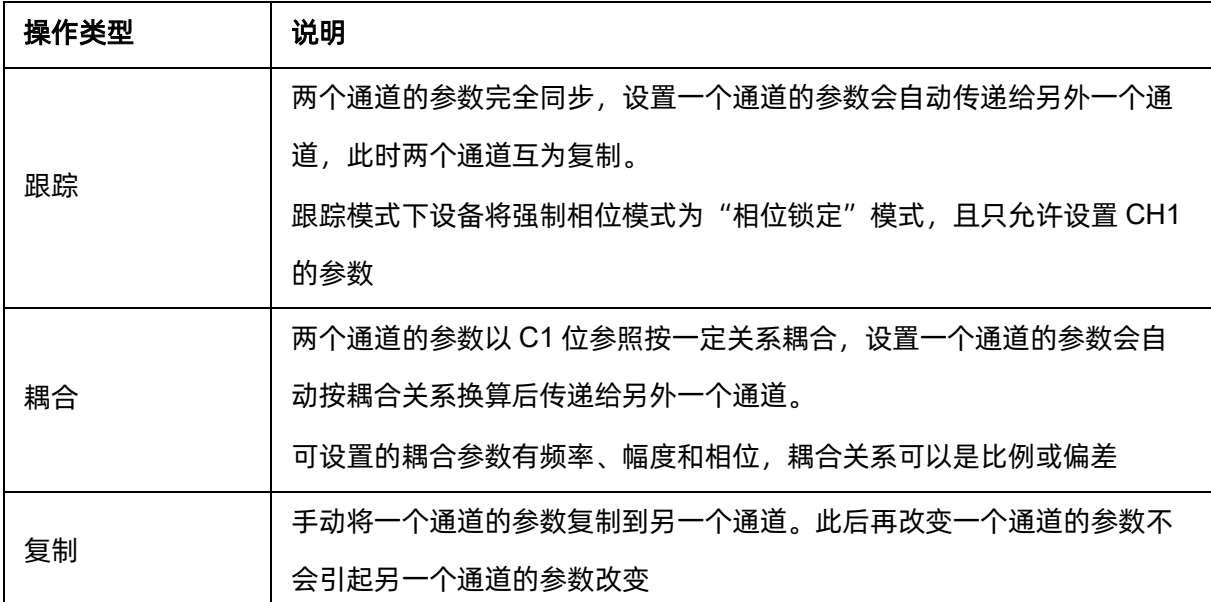

表 12-2 通道跟踪/耦合/复制的说明

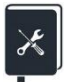

应用实例:利用通道复制功能和通道合并功能,输出一个双音信号,频率分别为 10 MHz 和 10.1 MHz。两个频率的输出幅度均为 0 dBm

- 1. 在 CH1 的载波的参数设置页面设置载波的"波形"为"Sine", 设置"频率"为 10 MHz, 设置"负载"为 50Ω,"幅度"为 0 dBm
- 2. 在"双通道设置"页面下执行 "CH1 -> CH2"的通道复制功能
- 3. 在 CH1 的载波的参数设置页面设置下将"频率"修改为 10.1 MHz
- 4. 在双通道合并的设置界面下, 设置"输出 1"为"CH1+CH2"
- 5. 打开 CH1 通道输出,观察结果

遵循以上步骤,即可输出预期的信号。输出双音信号的频谱结果如下:

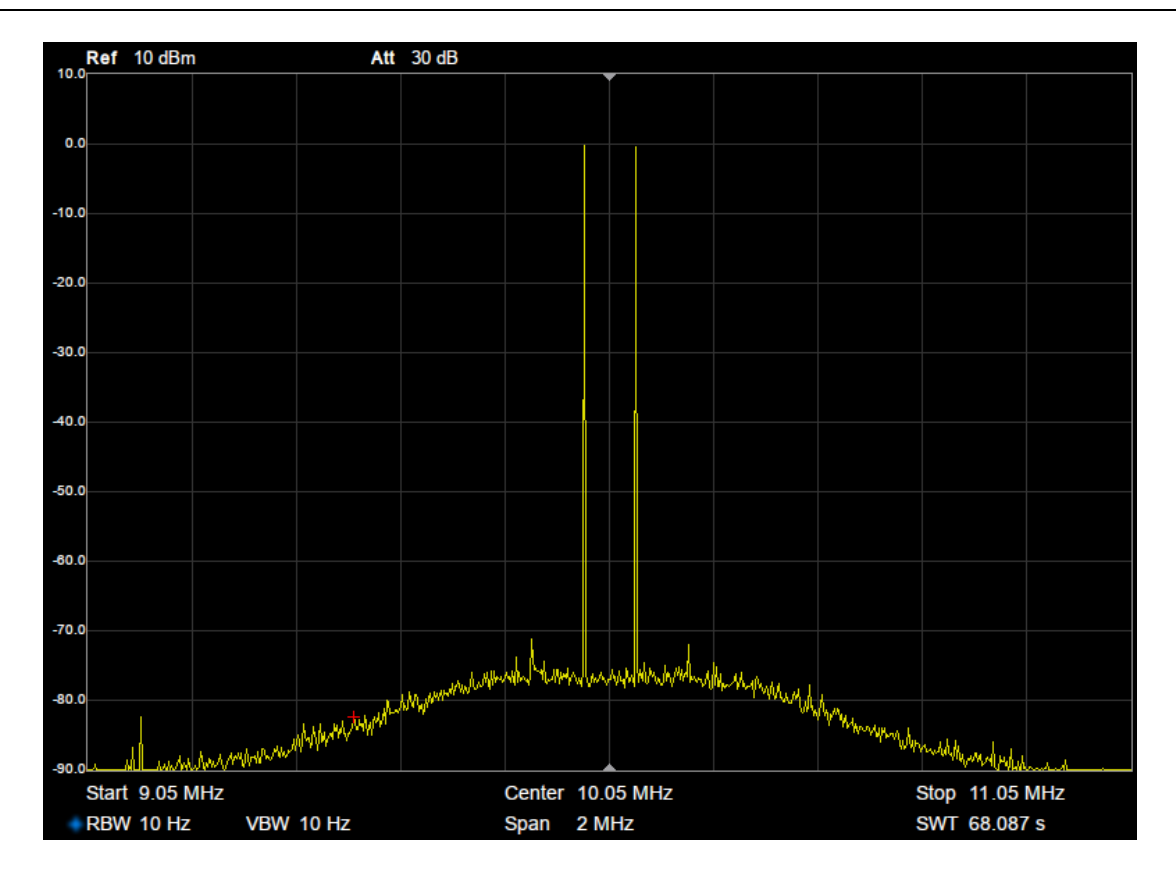

# **13** 输出设置

# **13.1** 概述

每个通道的波形输出前可以经过一些处理,包括极性控制、叠加噪声、数字滤波、幅度限制、保 护和单端/差分控制等。

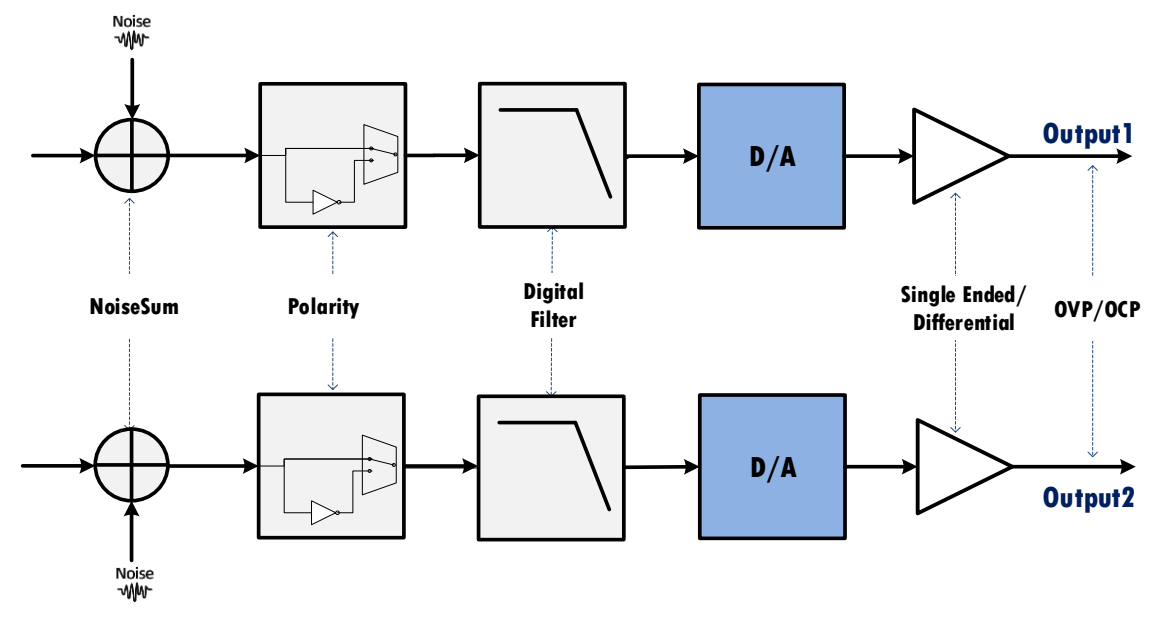

**Output Setting**

图 13.1 输出设置原理框图

在主页上的工具栏中点击 输出设置 即可进入相关的设置页面。

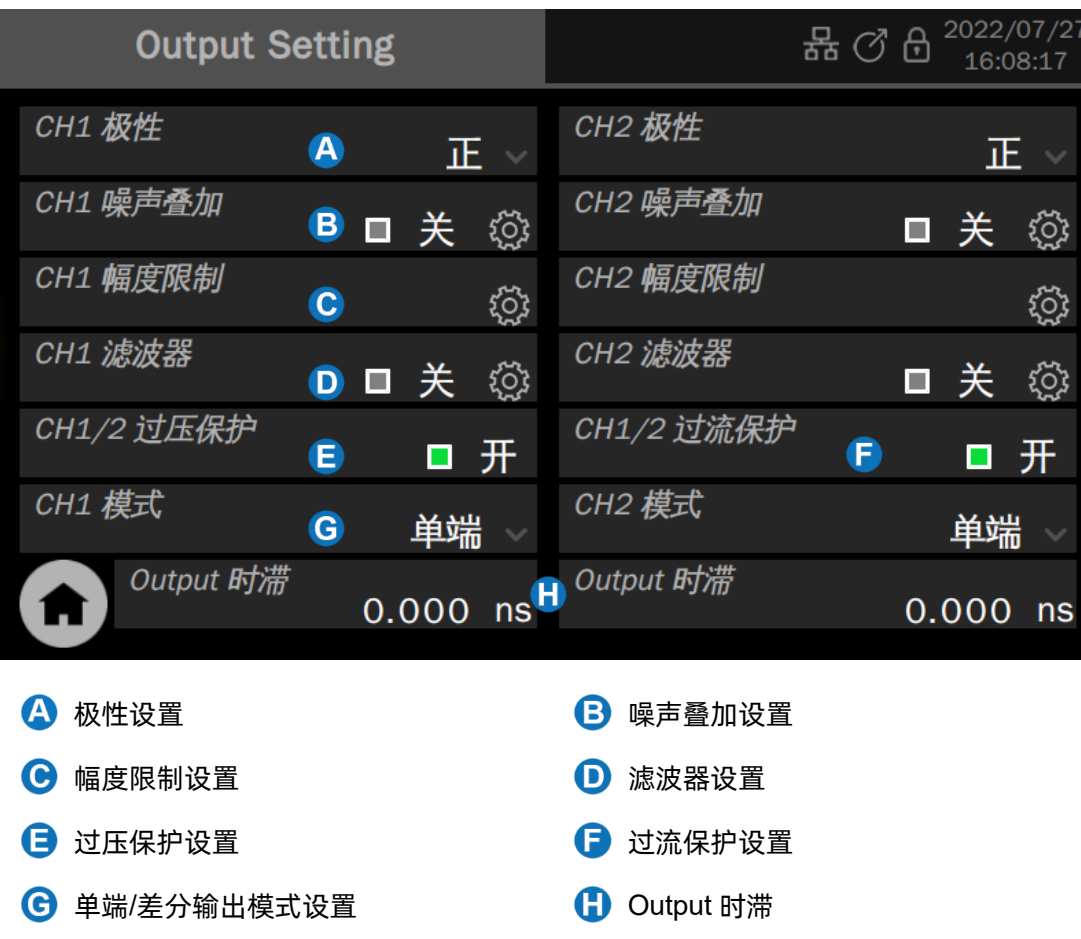

# **13.2** 极性

可以设置正极性输出或负极性输出。负极性输出时,设备将数据取反后再输出,此时将得到一个 与正极性输出时相对偏移量反相的信号。

# **13.3** 噪声叠加

可以选择给信号叠加随机噪声后输出, 以模拟信号被噪声污染的真实场景。点击"噪声叠加"参 数设置框内的设置图标  $\widetilde{\zeta_{\zeta}}$ , 进入噪声叠加的设置页面, 在该页面可设置噪声叠加的开关和信噪比。 信噪比的单位为比值(无量纲)或 dB。

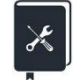

应用实例: 模拟一个被高斯噪声污染的 1 MHz 正弦波, 其输出幅度为 1 Vrms, 信 噪比为 20 dB

注意此例的需求与["通道合并"](#page-97-0)一节中的应用实例需求一致。在此节中使用噪声叠加的方式可实 现同样的效果:

- 1. 在 CH1 的载波的参数设置页面设置载波的"波形"为"Sine", 设置"频率"为 1 MHz, 设置"幅度"为 1 Vrms
- 2. 在噪声叠加设置"信噪比"为 20 dB, 打开噪声叠加功能
- 3. 打开 CH1 通道输出

遵循以上步骤,即可输出预期的信号。输出结果如下(图中红色迹线为叠加噪声前的信号,绿色 迹线为叠加噪声后的信号), 与上个实例的结果一致。

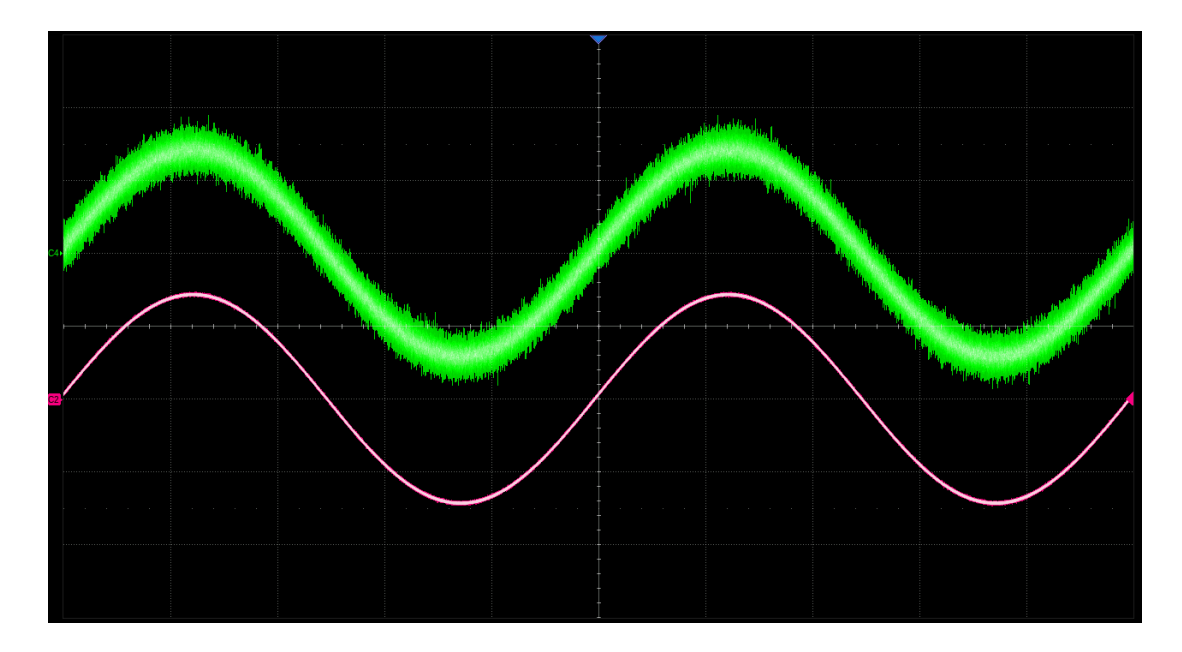

### **13.4** 幅度限制

在一些应用场景下,用户需要限制通道输出的幅度,以确保不会损伤对幅度敏感的信号接收设备。 点击"幅度限制"参数设置框内的设置图标 (0) 进入幅度限制的设置页面, 对最大幅度进行限制。 默认的最大幅度为设备能够提供的最大幅度值,详见数据手册。

### **13.5** 数字滤波

设备的每个通道内集成了一个 32 阶的 FIR 数字滤波器, 支持对输出数据的低通滤波, 滤波器的

截止频率可设置。这样用户可根据自己的需要来限制输出信号的带宽。

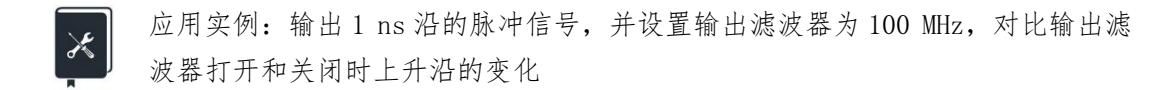

- 1. 在载波的参数设置页面设置载波的"波形"为"Pulse",设置"频率"为 1 MHz,设置"负 载"为 50Ω,设置"幅度"为 1 Vpp,设置"占空比"为 50%,设置"上升沿"为 1 ns
- 2. 在"Output1 滤波器"设置页面下,将"截止频率"设置为 100 MHz
- 3. 不打开 Output1 滤波器, 观察结果; 打开 Output1 滤波器, 再次观察结果

输出结果对比如下。不打开输出滤波器时的上升沿测量值为 0.94 ns 左右,与设置的上升沿大致 吻合;打开输出滤波器时的上升沿测量值为 3.6 ns 左右, 与 100 MHz 带宽大致吻合。

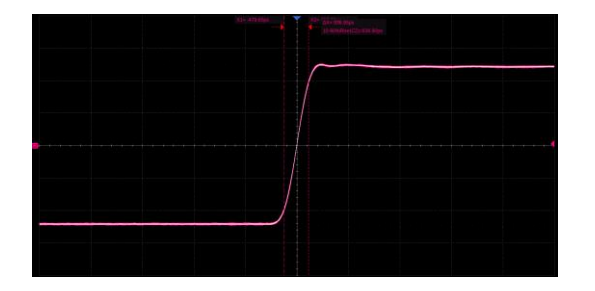

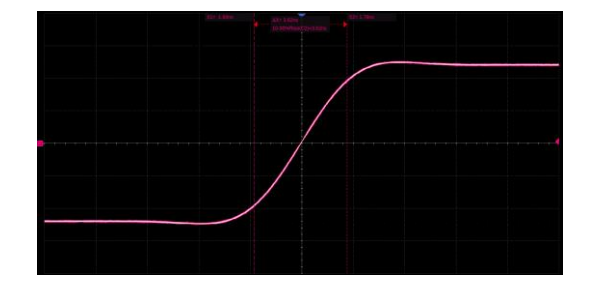

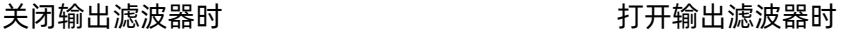

#### **13.6** 输出保护

输出保护包括过压保护(OVP)和过流保护(OCP)。过压保护和过流保护的打开和关闭对两个 通道输出同时生效。不支持分别控制两个通道的过压保护或过流保护。

### **13.7** 单端**/**差分设置

本设备提供单端和差分两种输出模式。可在"输出设置"页面直接设置。

前面板的输出端子,输出为差分时,右"+"左"-";输出为单端时,由"+"端输出。

单端和差分两种输出模式下的模拟指标会有所不同,详见数据手册。

在输出设置为"差分"后,在载波设置页面将出现"共模偏置"的参数设置框,提供差分信号的 共模电平的设置入口,如下图:

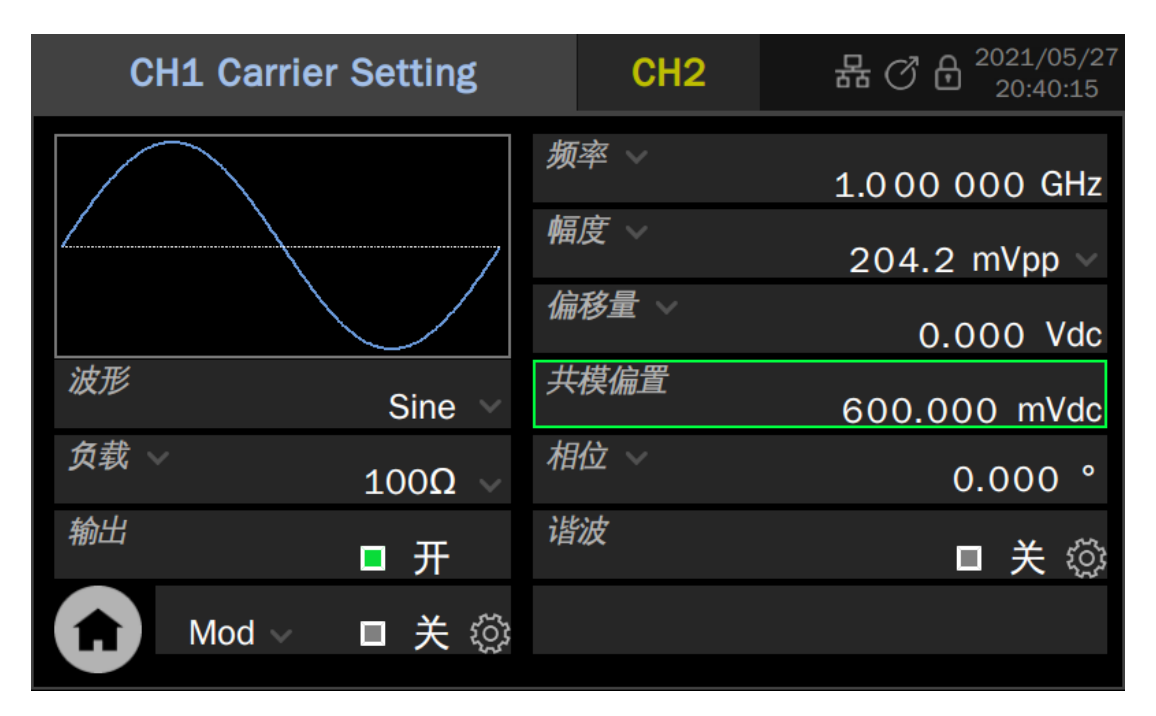

注意将"共模偏置"和"偏移量"的概念区分开。二者都是直流电平,但"共模偏置"指的是差 分对上的共模成分,而"偏移量"是差模成分。

"差分"输出时,信号的"幅度"指的是差模信号的峰峰值,即:

$$
V_{pp}=\left(V_{_+}-V_{_-}\right)_{pk-pk}
$$

它与单独"+"或"-"上信号峰峰值呈 2 倍的关系。

# **13.8 Output** 时滞

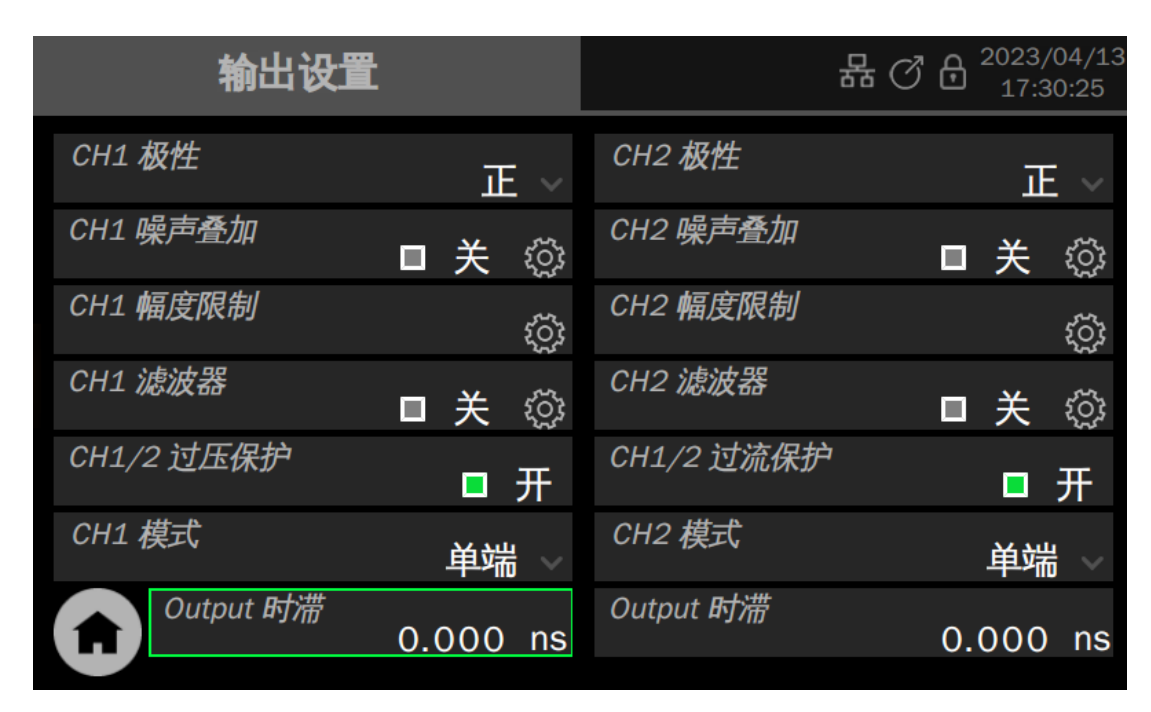

设备在提供调节两通道输出 skew 的功能, 单通道调节范围为±0.2ns, 如下图:

# **14** 数字通道

### **14.1** 概述

SDG7000A 提供 16 路数字信号输出。购买选配的数字输出套件即可获得数字信号输出功能。共 有两种数字电平供选择:LVTTL 和 LVDS。提供 LVTTL 输出的套件将设备输出的 LVDS 信号转换成 LVTTL 信号后输出, 由于电平转换需要专门的芯片实现, 该套件需要外接 USB 供电;提供 LVDS 输 出的套件直接将设备的 LVDS 信号引出,无需外部供电。

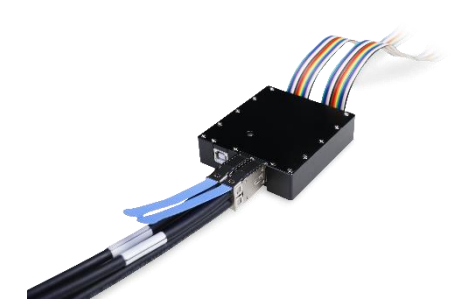

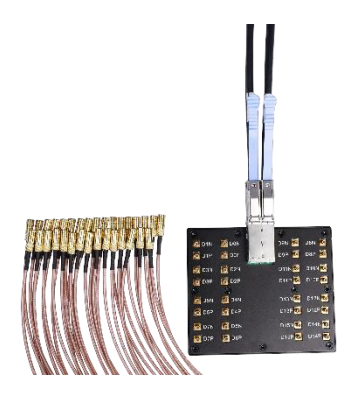

LVTTL 输出套件 LVDS 输出套件

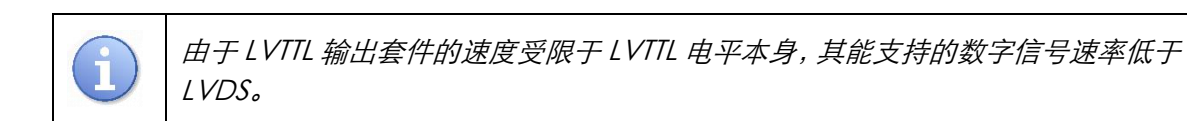

# **14.2** 数字通道设置

在主页上的工具栏中点击 数字通道 进入数字通道的设置。
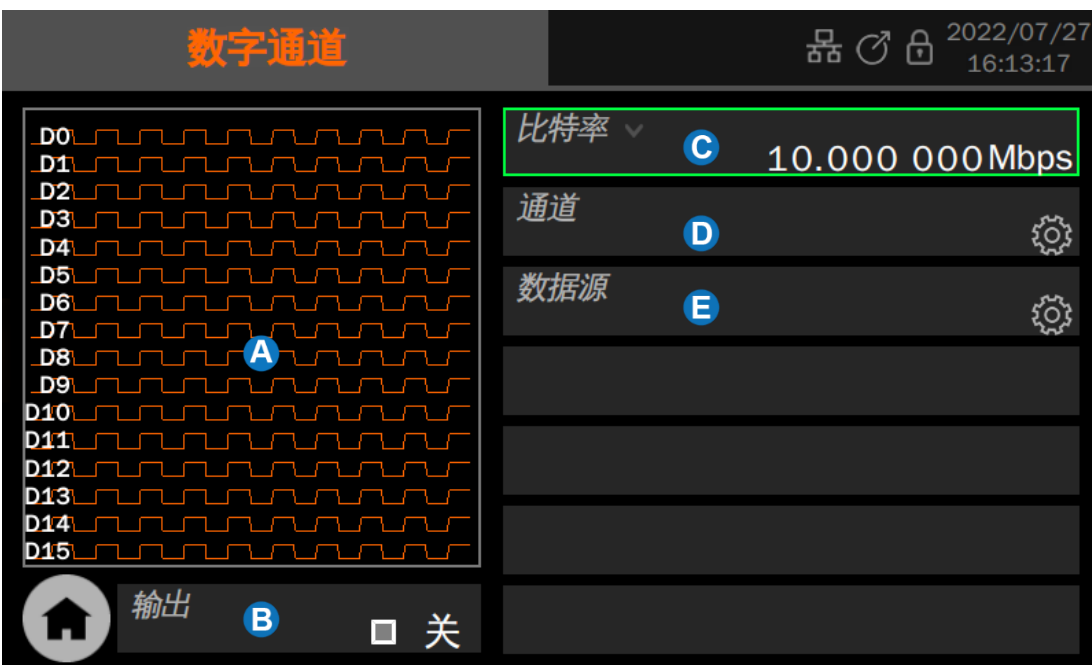

- **A** 波形预览图
- $\overline{\textbf{B}}$  输出控制, 点击设置框右侧的开关实现对 $\overline{\textbf{D}}$ 中指定通道输出的开/关切换
- ← 比特率参数设置框
- 通道设置框
- 日 波形数据源选择

### 通道设置

选择特定的通道输出。

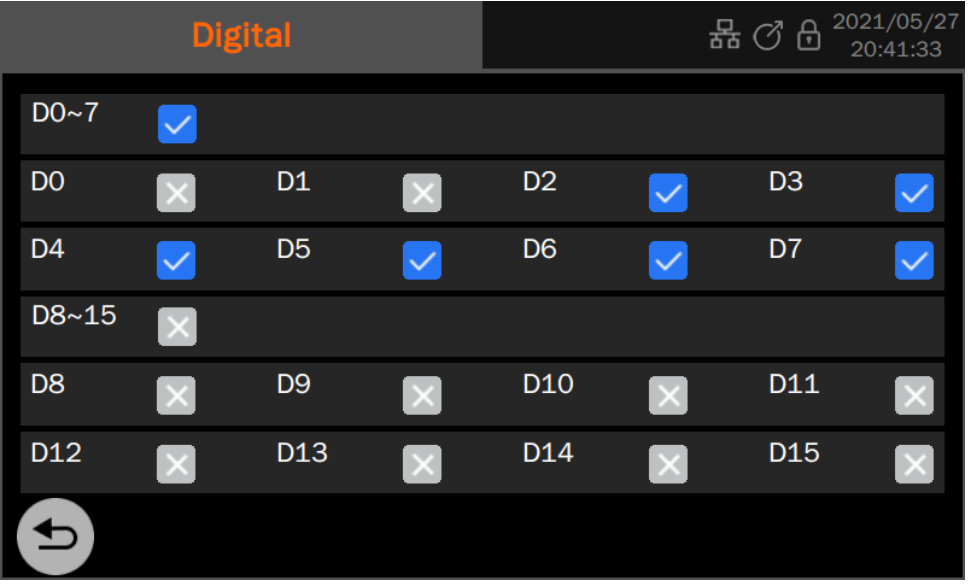

点击 D0~7 右侧的复选框可全部打开/关闭 D0~D7 共 8 个通道, 也可以在下方单独选择打开 D0~D7 中某些通道;D8~15 的操作同理。

### 数据源

数据源包括内建波形和已存波形。数据源的调用方法与任意波相同。详见["任意波设置"](#page-42-0)的["数](#page-44-0) [据源"](#page-44-0)一节。

# **15** 计数器

## **15.1** 概述

计数器用于测量当前信号的频率、周期,或对当前指定的触发事件计数。在主页上的工具栏中点 击 计数器 讲入相关的设置。计数器共两种工作模式: 频率计模式和计数器模式。

## **15.2** 频率计模式

频率计模式的参数设置页面如下:

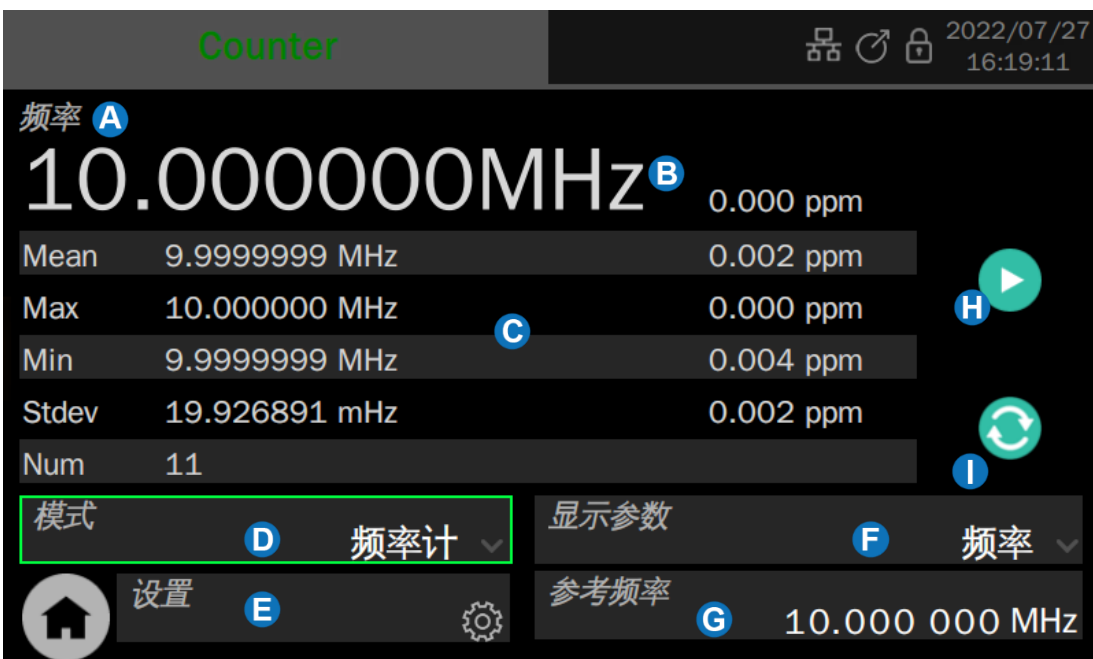

 $\bigodot$  当 $\bigodot$ 处设置的工作模式为"频率计"时,此处显示频率计相关的测量参数(频率、周期 或占空比)。当工作模式为"计数器"时,显示计数器

6 当前参数测量值。右侧的小字体显示值为测量值与 ☆ 输入的参考值的偏差,用百万分 之一(ppm)表示

- **← 参数测量值统计显示区域**
- 1 工作模式参数设置框

日 频率计设置

■ 显示参数设置框。可显示的参数包括频率、周期和占空比

参考频率参数设置框,在此输入期望的输入频率,频率计会自动计算测量测量值与参考频 率的偏差

1 暂停计量

1 清除统计值

## 统计

频率计会对历史测量数据进行统计,并将统计结果显示在屏幕上。

表 15-1 频率计统计值说明

| 统计值   | 说明                             |
|-------|--------------------------------|
| Mean  | 平均值 - 历史所有测量值的算术平均             |
| Max   | 最大值 - 历史所有测量值的最大值              |
| Min   | 最小值 - 历史所有测量值的最小值              |
| Stdev | 标准差 - 历史所有测量值的标准偏差,用于判断测量参数的分布 |
| Count | 统计次数 - 已获得的测量值个数               |

点击统计区域左侧的 图标,可重新开始统计。

## 设置

点击"设置"参数设置框中的设置图标  $\widetilde{\mathbb{Q}}$ , 即可进入频率计设置。可设置的参数及说明见下表:

### 表 15-2 频率计参数说明

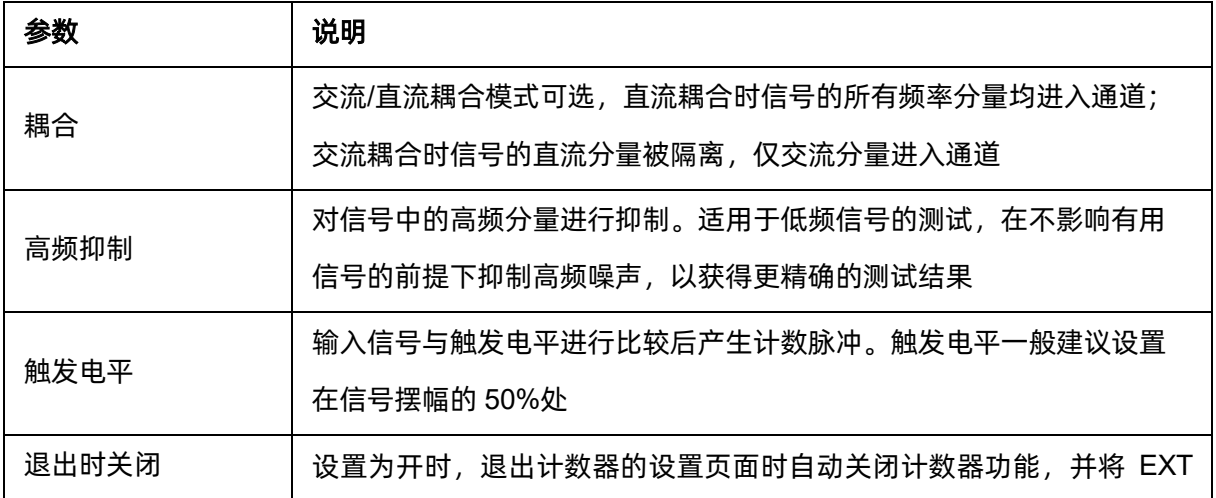

MOD/CNT 端口切换到 EXT MOD 功能; 设置为关时,退出计数器的设置页面时计数器功能仍然在后台运行, EXT MOD/CNT 端口仍然保持 CNT 功能;

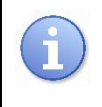

在大多数情况下推荐使用耦合=交流,触发电平=0V 的配置。只有在频率<1Hz 时 才推荐使用直流耦合并根据信号电平设置适当的触发电平。

# **15.3** 计数器模式

计数器模式的参数设置页面如下:

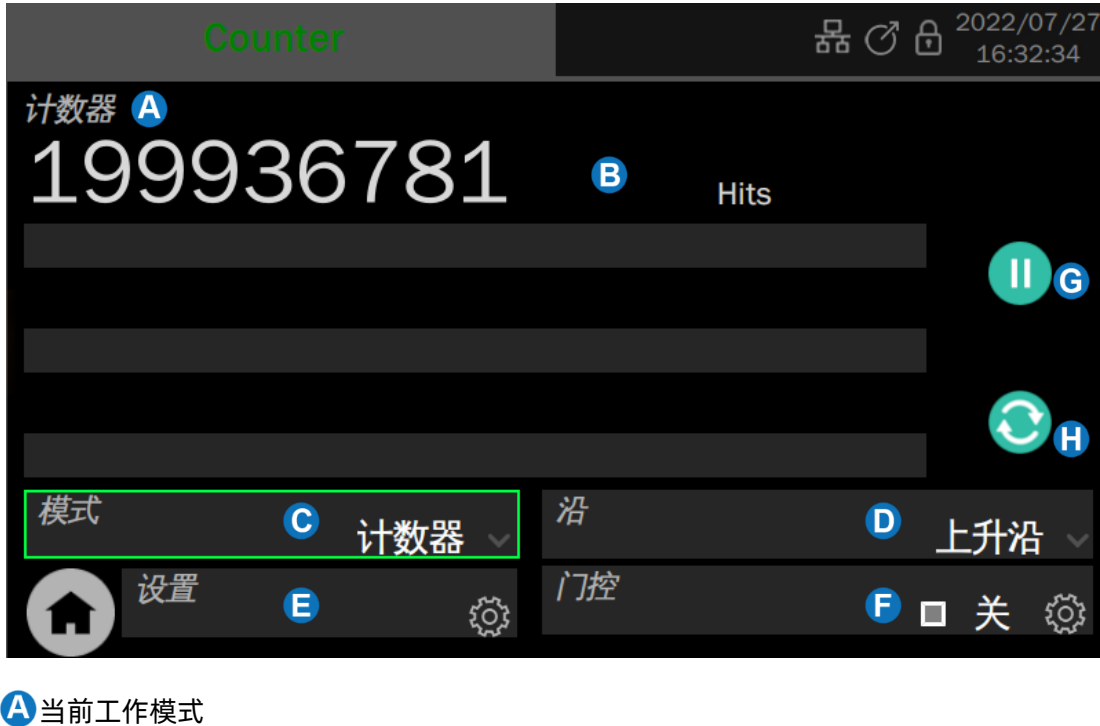

- **B** 当前计数值
- ← 工作模式参数设置框, 此处设置的工作模式在 → 处会标示出来
- 1 计数触发沿的参数设置框
- 日 计数器设置
- □ 门控参数设置框
- 6 暂停计量
- **4 清除计数值,重新开始计数**

当计数模式选择计数时,需设置计数信号的边沿,还可进行门控设置。仅在门控信号满足条件时, 计数器才可进行计数。触摸 72 调出门控设置对话框。

当门限类型为电平时,设置门限源的极性(正极性或负极性);当门限类型为边沿之后时,设置 门限源的斜率(上升沿或下降沿)。

# **16** 存储和调用

SDG7000A 支持存储和调用设置文件、波形文件和固件升级文件等。存储和调用的位置包括内部 存储器(Local)或外部 USB 存储设备(例如: U 盘)。存储和调用操作通过文件管理器来实现, 如 下图:

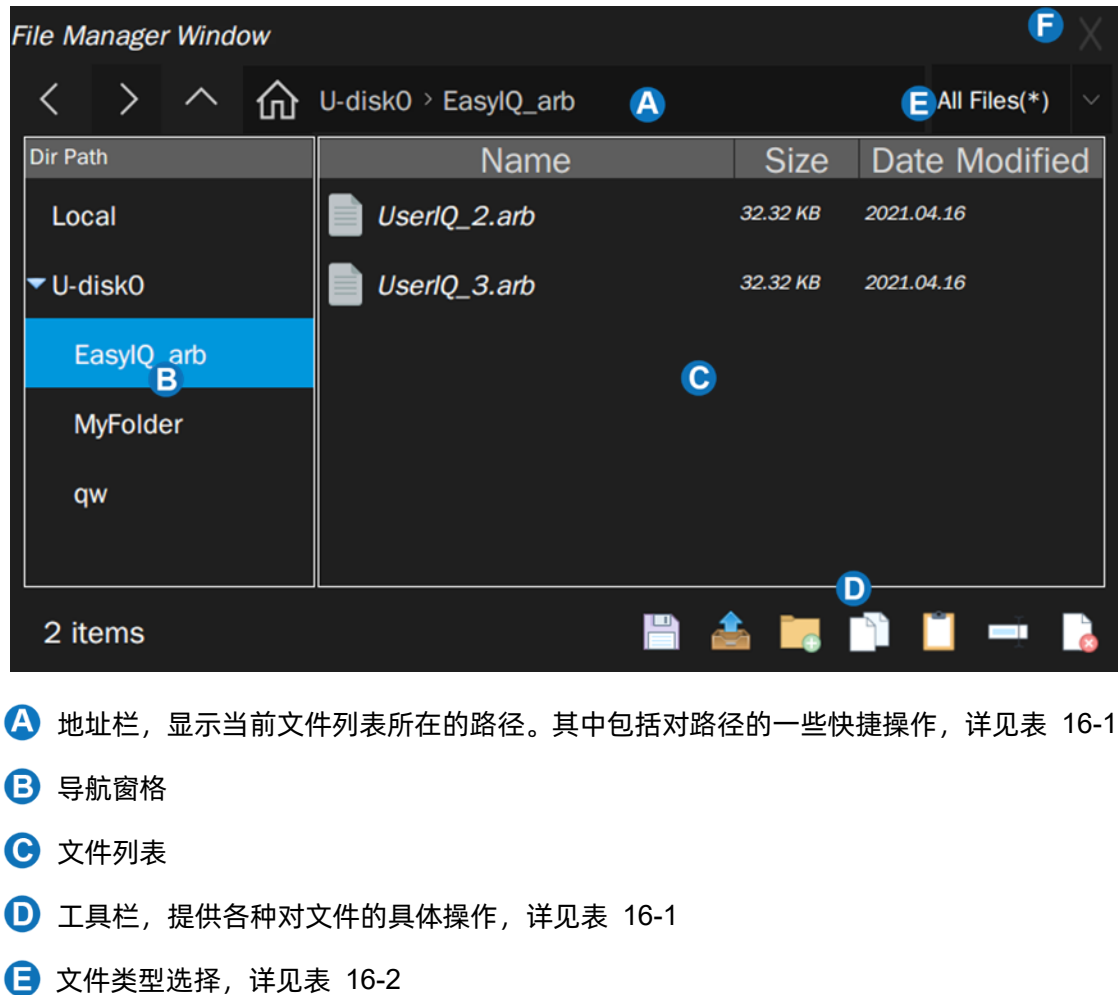

■ 关闭, 点击此处退出文件管理器

<span id="page-115-0"></span>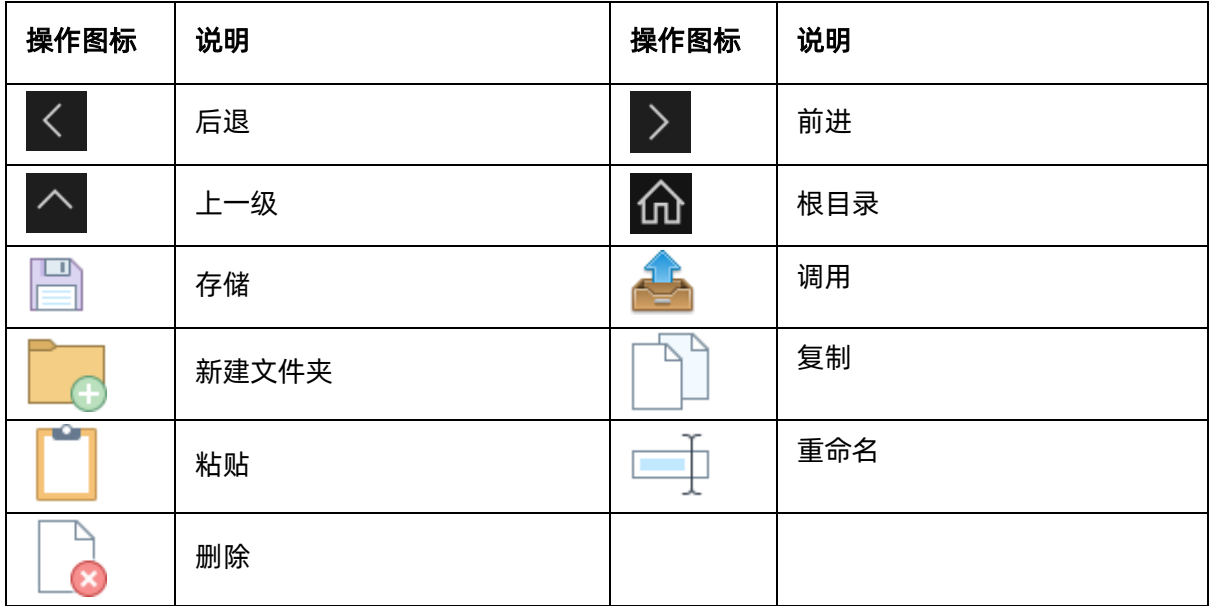

# 表 16-1 文件管理器图标说明

## 表 16-2 文件类型及说明

<span id="page-115-1"></span>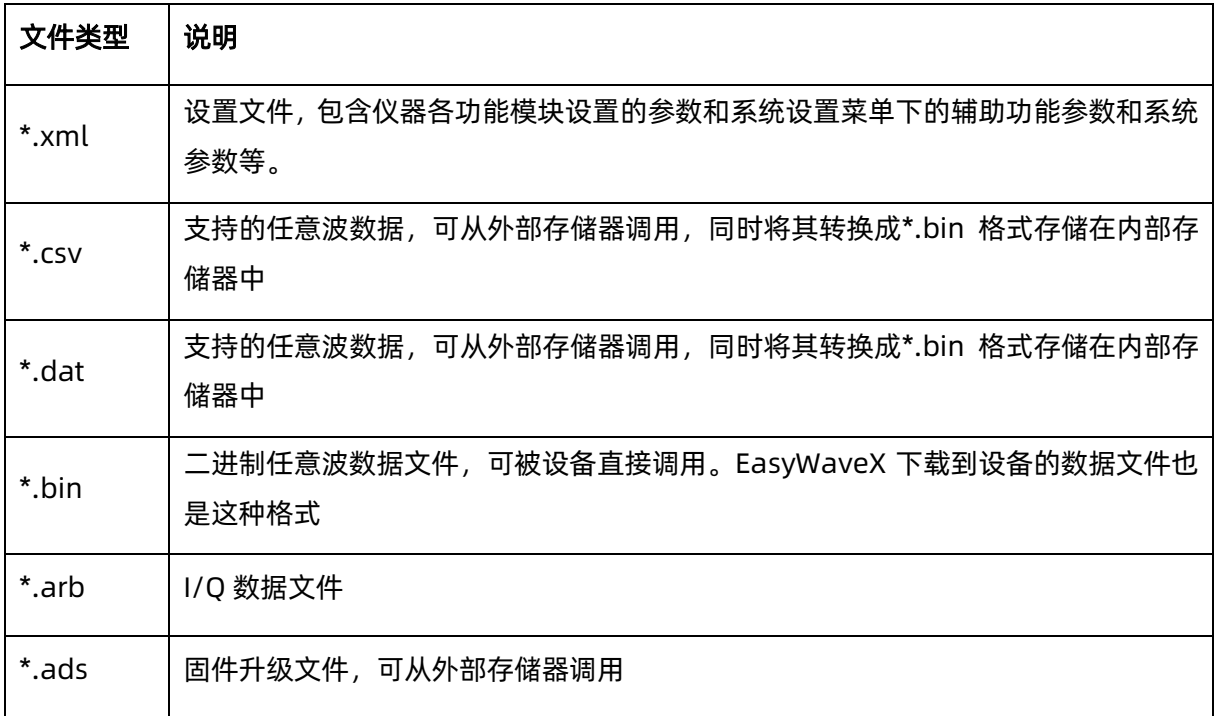

# **17** 系统设置

系统设置支持设备的辅助功能,如查看系统状态,设置界面语言和声音,以及一些较高级设置, 如执行自校准、升级软件版本和设置接口通信等。

在主页上的工具栏中点击 系统设置 进入相关的设置页面:

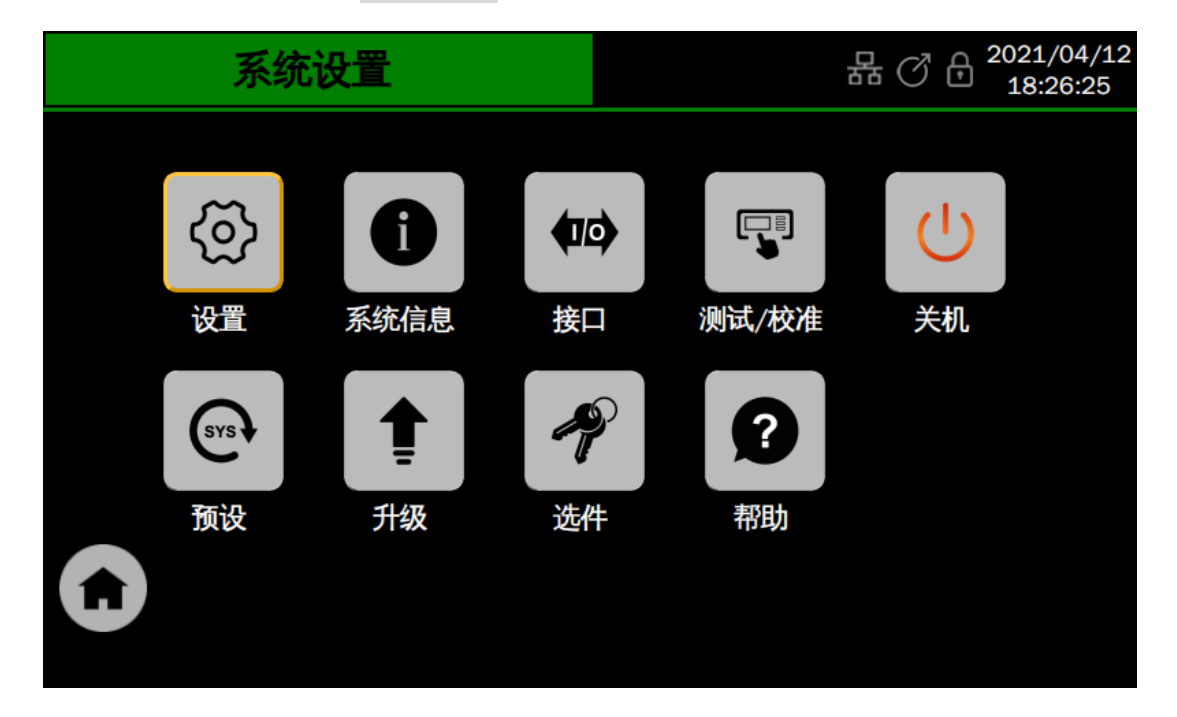

## **17.1** 一般设置

### **17.1.1** 设置语言

SDG7000A 的操作界面支持简体中文和英语。

执行 **Utility** > 设置 > *Language* ,在弹出的列表中选择语言即可。

### **17.1.2** 声音提醒

可以选择每次在触摸屏幕或前面板控制功能时,获得蜂鸣器的声音反馈。执行:

**Utility** > 设置 > 蜂*鸣器* , 设置开/关即可。

#### **17.1.3** 设置屏幕保护时间

当设备进入空闲状态并保持一定的时间后,将启用屏保程序。屏保程序会在指定的时间到达后关 闭显示屏的背光,以节省显示屏的功耗。

执行 **Utility** > 设置 > 屏保 ,可以指定空闲时间。可选择的屏幕保护空闲时间为:1 分钟、 5 分钟、15 分钟、30 分钟、1 小时。也可以选择"关闭"禁用屏幕保护程序。

屏幕保护生效后,触摸屏幕,按压按键,转动旋钮或者移动鼠标的操作均可使设备退出屏幕保护 程序。

#### <span id="page-117-0"></span>**17.1.4** 按键开关

通过 Utility > 设置 > 按键开关 进行设置。当设置为"关闭"时, 设备对前面板的按键 操作不响应。要使能按键响应,通过触摸屏或远程控制将该开关重新打开即可。

#### **17.1.5** 设置上电开机

通过 **Utility** > 设置 > 上电开机 进行设置。

#### **17.1.6** 设置日期和时间

SDG7000A 设备具备 RTC 时钟, 允许选择手动设置时间和日期。

执行 **Utility** > 设置 > 时间/日期 ,或点击屏幕右上角的时间/日期显示区域,即可进入 时间/日期的设置页面:

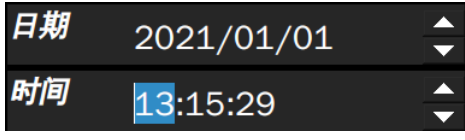

触摸时、分、秒、日、月和年区域,并使用参数设置框右侧的向上和向下键调节数值。

# <span id="page-118-0"></span>**17.2** 查看系统信息

执行 **Utility** > 系统信息 ,可以查看设备当前版本信息。系统信息包括下图所示内容:

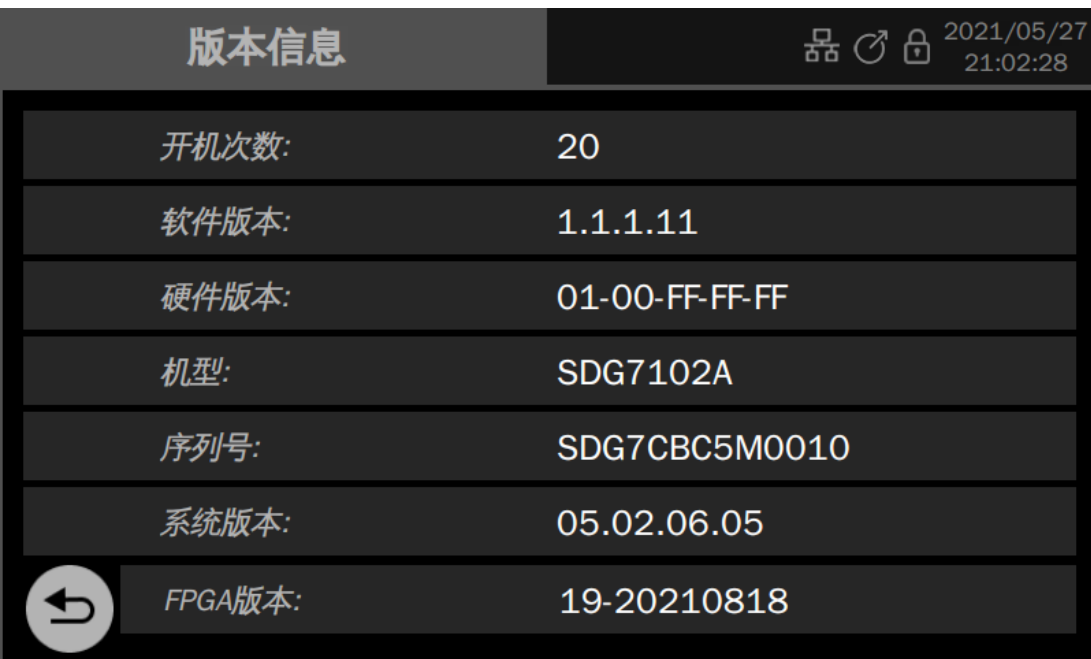

# **17.3** 接口设置

## **17.3.1 LXI**

机器符合 LXI 设备规范 2016 中定义的 1.5 版本,可用于快速构建自动化测试系统。

执行 Utility > 接口 > LXI , 可进入 LXI 配置页面:

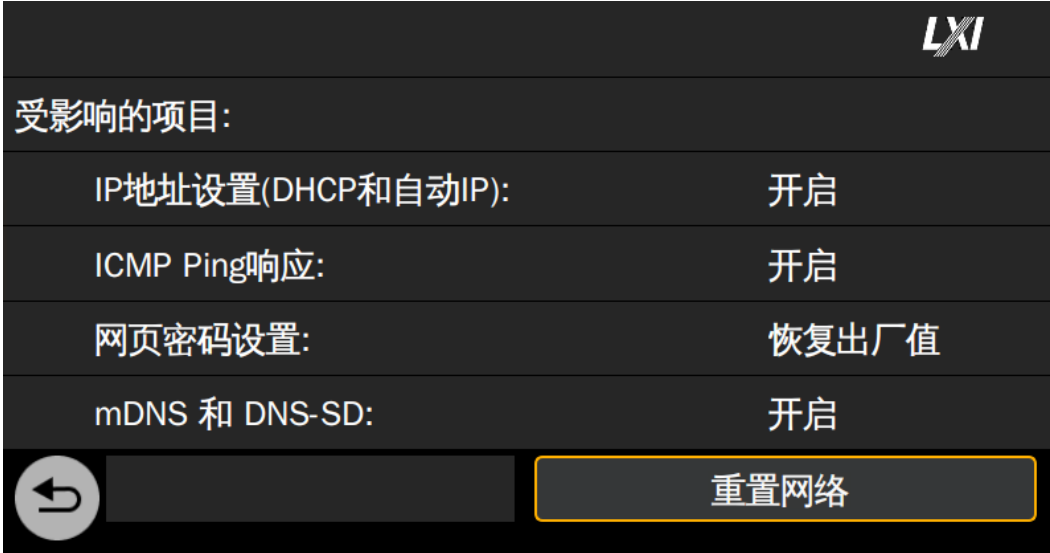

触摸 重置网络 恢复局域网默认值到机器。它会开启 DHCP、ICMP Ping 和 DNS, 以及重置网 页密码到出厂值。

设定局域网后,可通过浏览器进入 LXI 欢迎页面,详情可参考["局域网设置"](#page-119-0)和["网页连接"](#page-132-0)章 节。在 web 连接的"Home"页面点击底部的"Start", 机器 LXI 页面右上角的 LXI 图标将持续闪 烁;再次点击"Home"页面点击底部的"Stop"可停止图标闪烁。

### <span id="page-119-0"></span>**17.3.2** 局域网设置

执行以下步骤可将设备通过 LAN 与电脑或其它上位机通信:

执行 Utility > 接口 > 网口设置 , 可进入局域网配置页面:

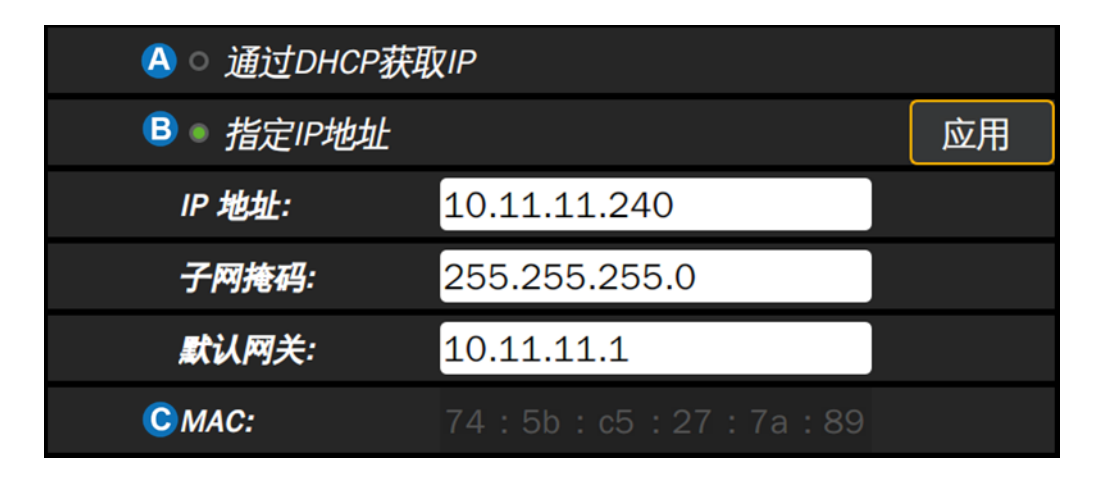

选择此项使能动态 IP。设备必须连接到具有 DHCP 服务器的局域网上。请联系网络管理 员确认相关信息

**■ 选择此项采用静态 IP, 在该区域分别设置静态 IP 的地址、子网掩码和网关, 然后点击右** 侧的 应用 确认配置

**← 设备的 MAC 地址信息, 只读** 

如果在网口正确配置后仍然无法正常接入局域网,请联系网络管理员处理。

### **17.3.3** 网络存储设置

执行以下步骤,设备可通过局域网访问电脑的共享文件夹。

执行 Utility > 接口 > 网络存储 , 可进入网络存储配置页面:

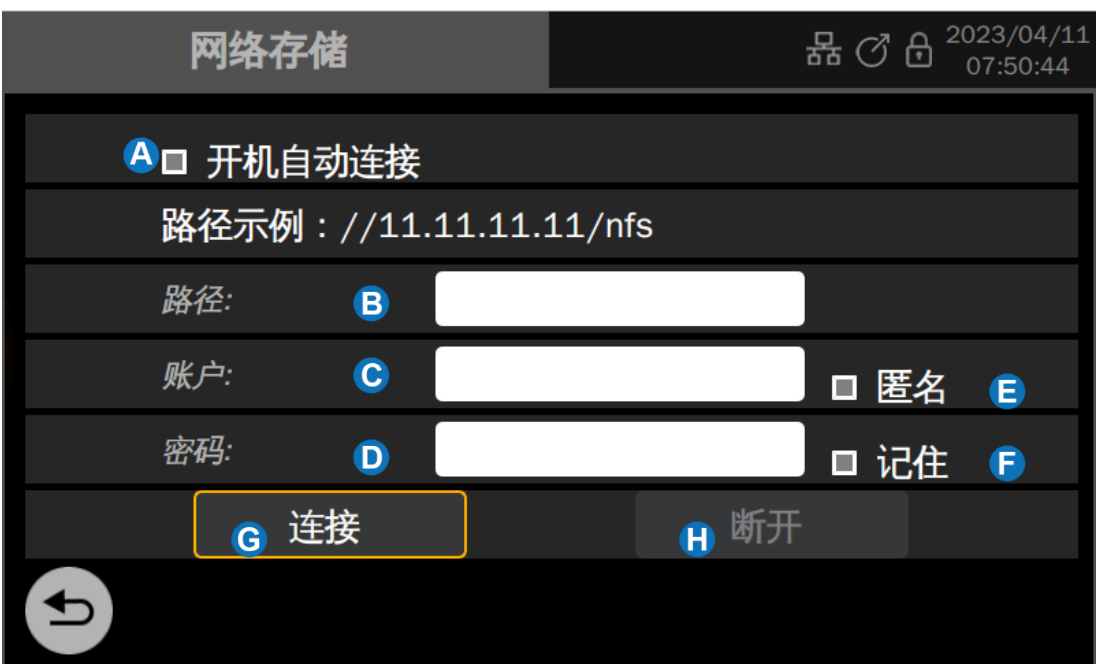

在连接网络存储盘后才可选择此项,设置开机预设为上次或用户后(详见 [17.5](#page-129-0) [预设置\)](#page-129-0), 再次开机可自动连接网络存储盘

**B** 设置网络存储盘路径, 由电脑的 IP 和电脑共享文件夹共享名组成

● 不勾选匿名时,需要输入可访问电脑共享文件夹的账户

1 不勾选匿名时,需要输入可访问电脑共享文件夹的账户对应的登录密码

勾选后,不需要输入账户、密码也可访问共享文件夹(需要电脑启用 guest 账户,且共享 文件夹授权给 Guest 用户)

勾选后会记住路径、账户、密码,结合开机预设上次或用户(详见 [17.5](#page-129-0) [预设置\)](#page-129-0)使用

**← 登录访问共享文件夹** 

断开共享文件夹的连接

### **17.3.4 GPIB** 设置

执行以下步骤可将设备通过 GPIB 与电脑或其它上位机通信:

GPIB 接口上的每个设备都必须具有唯一的地址。GPIB 设置范围为 1-30。

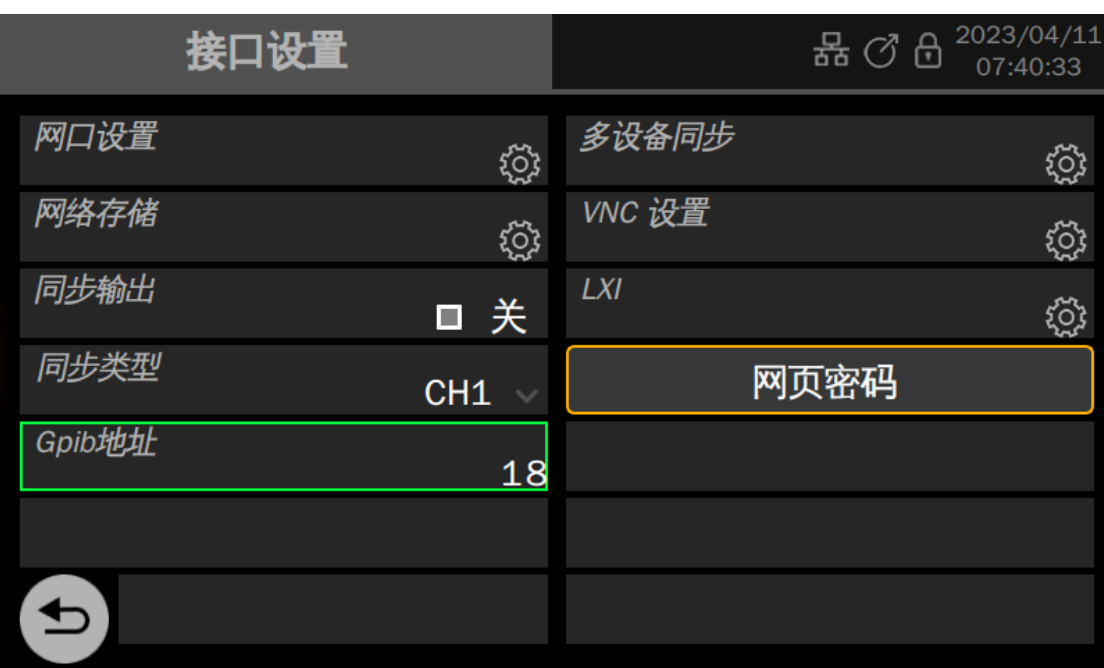

### **1.** 连接设备

使用 USB-GPIB 模块 (选件) 将 SDG7000A 与计算机相连。请确保您的计算机已安装 GPIB 卡,然后将 USB-GPIB 模块的 USB 端连接至 SDG7000A 前面板的 USB Host 接口,将 USB-GPIB 模块的 GPIB 端连接至计算机的 GPIB 卡端口。

## **2.** 计算机安装 **GPIB** 卡驱动程序

请正确安装连接至计算机的 GPIB 卡驱动程序。

### **3.** 设置仪器的 **GPIB** 地址

执行 Utility > 接口 > Gpib 地址 , 可通过按键或触摸屏设置 GPIB 地址。

### **4.** 与计算机进行远程通信

打开"Measurement & Automation Explorer"软件, 成功添加 GPIB 设备后, 打开远程命 令控制面板,即可通过该面板发送命令和读取数据。

### **17.3.5** 同步端口设置

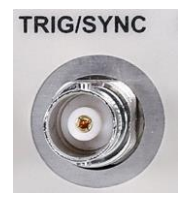

后面板的触发/同步 (Trig/Sync) 端口, 在扫频或 Burst 打开时, 自动设置为触发 (Trig) 输入/输 出功能,其它情况下默认为同步(Sync)输出功能。同步信号输出一个 LVTTL 的周期数字脉冲,其 频率与指定的源同步。

执行 Utility |> | *接口 |* , 在 "接口设置" 的页面下点击 "同步输出" 参数设置框内的开关可打 开/关闭同步输出; 在"同步类型"参数设置框内可选择同步源:

表 17-1 同步类型

| 同步类型                | 说明       |
|---------------------|----------|
| CH <sub>1</sub>     | CH1 的载波  |
| CH <sub>2</sub>     | CH2 的载波  |
| MOD-CH1             | CH1 的调制波 |
| MOD-CH <sub>2</sub> | CH2 的调制波 |

同步信号输出频率的上限为 10 MHz。当同步源的频率超过此值时,同步输出会自动 关闭。

#### **17.3.6** 多设备同步

SDG7000A 支持两台或多台设备间的同步并可实现同相位输出,用于实现将多台两通道的设备 扩展为四通道或更多通道的应用。执行 Utility > 接口 > 多设备同步 , 即可进行多设备同步 的设置。

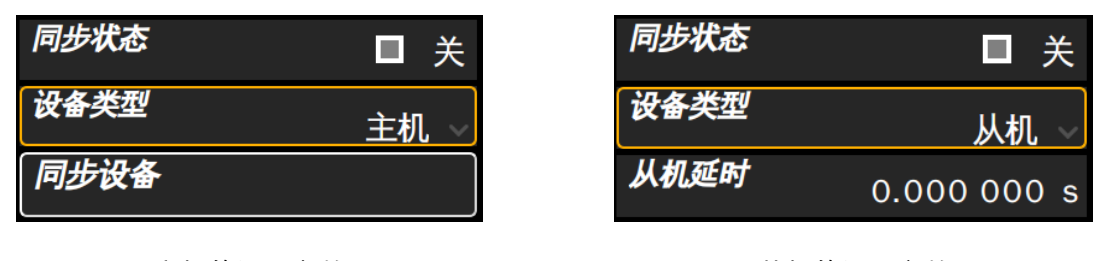

主机的设置参数 医心包 医心包 医心包 人机的设置参数

具体操作步骤如下:

1. 进入多设备同步设置界面后, 将所有仪器的"同步状态"设置为"开";

- 2. 将其中一台仪器设置为"主机", 其他仪器设置为"从机";
- 3. 将主机的【Trig/Sync】分成多路,然后分别连接到其他从机的【Trig/Sync】;
- 4. 通过菊花链的方式将多台仪器的时钟串联起来。将第一台仪器(主机)的【10MHz Out】连 接到第二台仪器的【10MHz In】,再将第二台仪器的【10MHz Out】连接到第三台仪器的 【10MHz In】,以此类推,将前一台仪器的【10MHz Out】连接到下一台仪器的【10MHz In】;
- 5. 将所有仪器设置好通道参数,并打开通道输出;
- 6. 在主机上按下同步设备,即可实现所有仪器的同步同相位输出

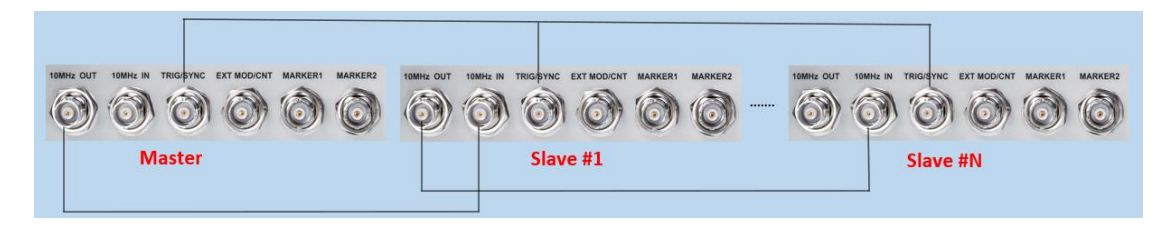

图 17.1 多设备同步的连线示意图

按下同步设备后,同步信号通过主机的【Trig/Sync】经由 BNC 线缆传输到从机的【Trig/Sync】, 从机接收到同步信号的时机相对主机会有一定延时,因此从机和主机的输出波形实际上存在一定的相 位差,相位差大小和所使用的 BNC 线缆相关,推荐使用产品标配的 BNC 线缆。固定的相位差可通过 从机延时参数 来补偿。

## **17.4** 测试和校准

#### **17.4.1** 进行自测试

自测试包括屏幕测试、按键测试、LED 测试以及板级测试,主要用于检查设备的相关硬件是否存 在电气或机械问题。

#### 屏幕测试

屏幕测试主要用于发现设备显示是否存在严重色偏、坏点或屏幕刮伤等问题。执行 **Utility** > *测试/校准 > 自测试 > 屏幕测试 ,*设备进入如下所示屏幕测试界面,界面显示纯红色。

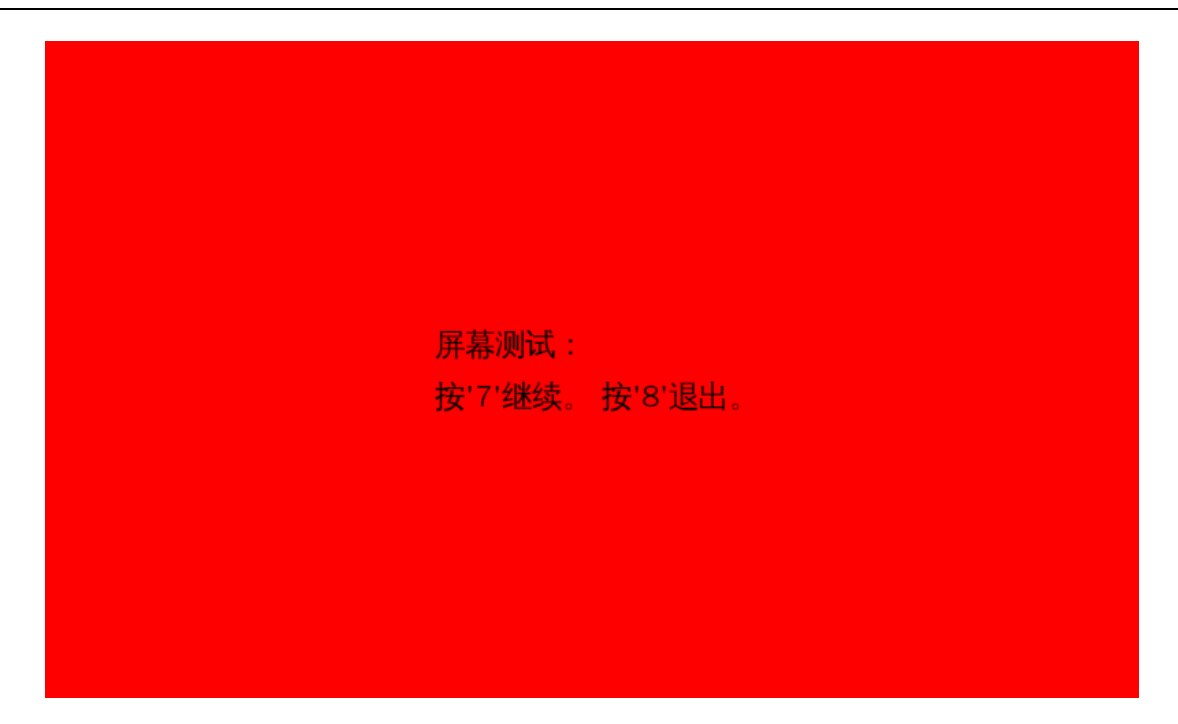

按屏幕提示信息连续按 7 键切换至绿色、蓝色屏幕显示模式。在每种颜色对应界面下观察屏 幕是否存在严重色差、污点或刮伤等问题。

可反复按 7 键切换不同颜色的测试界面直至最后确定。然后按 8 键退出屏幕测试模式。

### 按键测试

按键测试主要用于发现设备前面板按键或旋钮不响应或响应不灵敏等问题。执行 **Utility** > *测试/校准 > 自测试 > 按键测试,* 设备进入如下所示界面:

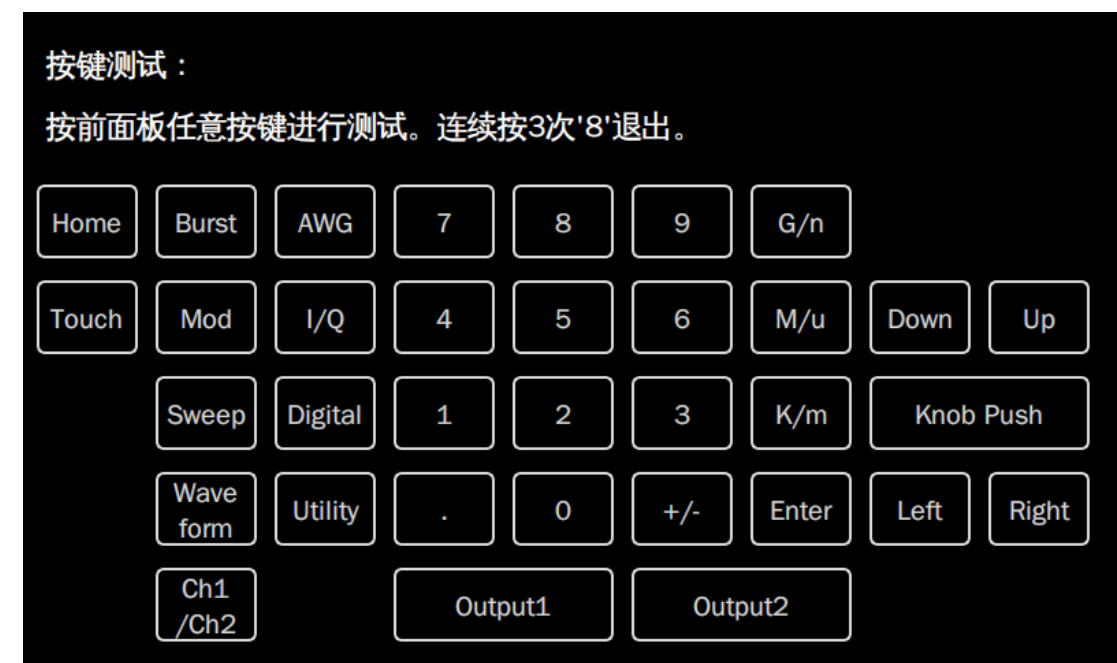

如上图,执行旋钮和按键测试。

旋钮测试 — 按照从上向下,从左向右的顺序依次向左或向右旋转各旋钮并按下,观察显示界面 上对应旋钮上的数值(默认为 0)是否实时增大,以及在旋钮被按下后是否变亮。

按键测试 — 按照从上向下,从左向右的顺序依次按下各按键,观察显示界面上对应按键是否实 时变亮。

所有旋钮和按键均测试完后,按照屏幕提示,连续按 8 键三次退出按键测试模式。

#### **LED** 测试

LED 测试主要用于发现设备前面板按键灯能否点亮及亮度不良等问题。执行 Utility > *测试* /校准 > 自测试 > LED 测试 , 设备进入如下所示界面:

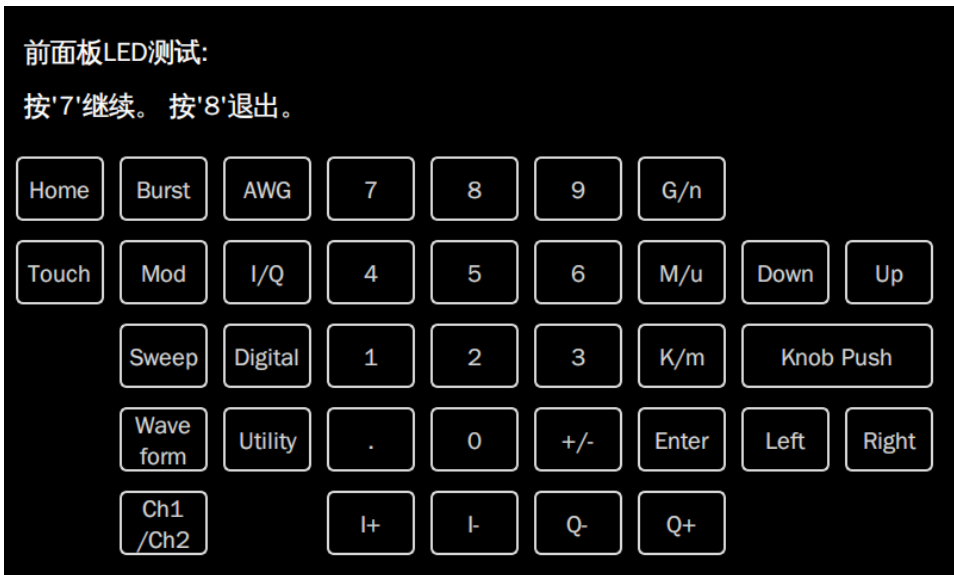

如上图,按照屏幕提示信息按 7 键后, 前面板上第一个 LED 被点亮, 同时屏幕中该键对应位 置变亮。继续按 7 键可切换至下一按键灯。按照此法连续按下 7 键直至所有按键灯均被测试, 观察前面板所有按键灯是否能被实时点亮。

所有按键灯都测试完后,按照屏幕提示按下 | 8 | 键退出该测试模式。

#### 板级测试

板级测试主要对设备的一些关键芯片进行自检,当设备故障时可执行此项来确认是否由硬件故障 导致。执行 Utility > *测试/校准 > 自测试 > 板级测试,* 设备进入如下所示界面。如果所有

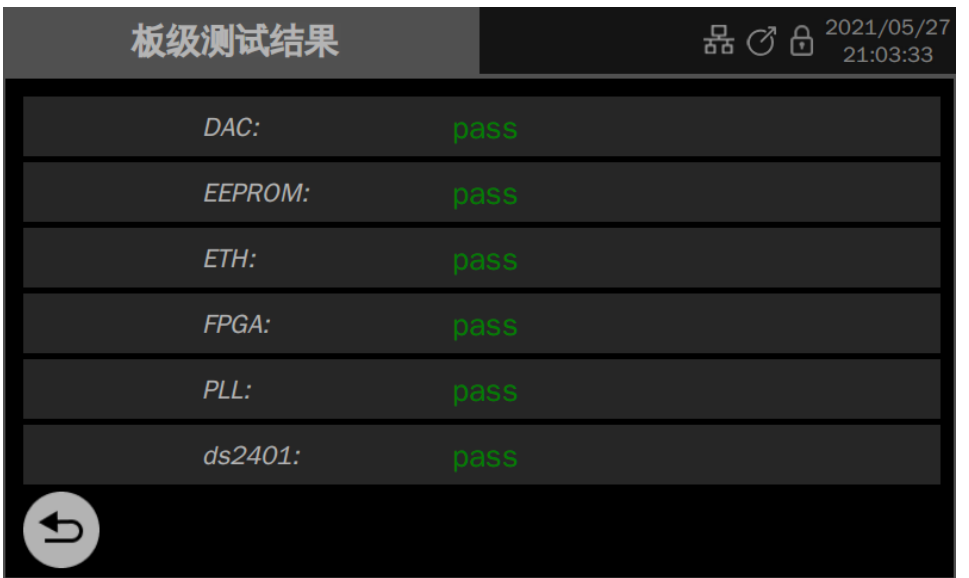

设备都提示"Pass"则说明关键芯片工作正常,否则需要通过检修来使设备恢复正常。

#### **17.4.2** 执行自校准

通过执行自校准程序可使设备迅速达到最佳输出精度。推荐在当环境温度变化范围达到或超过 5 ℃ 时执行自校准。执行自校准操作之前,请确保设备已预热或运行 30 分钟以上。

请按以下方法执行自校准:

- 1. 断开当前连接到设备的所有信号线。
- 2. 执行 Utility> *测试/校准> 自校准*后, 设备弹出提示框, 选择*确认*开始执行自校准程序。
- 3. 自校准开始后,屏幕会出现进度条以显示自校准进度。该过程中,按设备其他任何按键都不 会有响应,直至自校准结束。

自校准的数据会覆盖上次的校准数据。可以通过加载出厂校正值来恢复初始的校正值。详见["加](#page-129-1) [载出厂校正值"](#page-129-1)一节。

### **17.4.3** 时基校准

时基校准用于将设备内部的时基调节至最精确的状态。该项校准需要借助外部的 10MHz 标准频 率源,连线关系如下图,将频率源的 10MHz 输出接入设备的频率计输入:

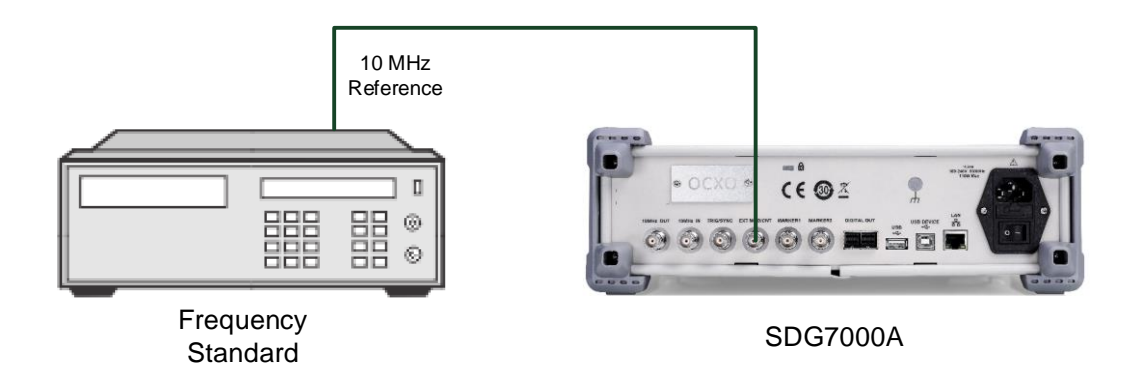

图 17.2 时基校准环境

在按上图配置好校准环境后,确保标准频率源和本设备的热机时间都超过了规定的最小时间后, 执行 Utility > 测试*/*校准 > 时基校准 进入相关的设置页面。

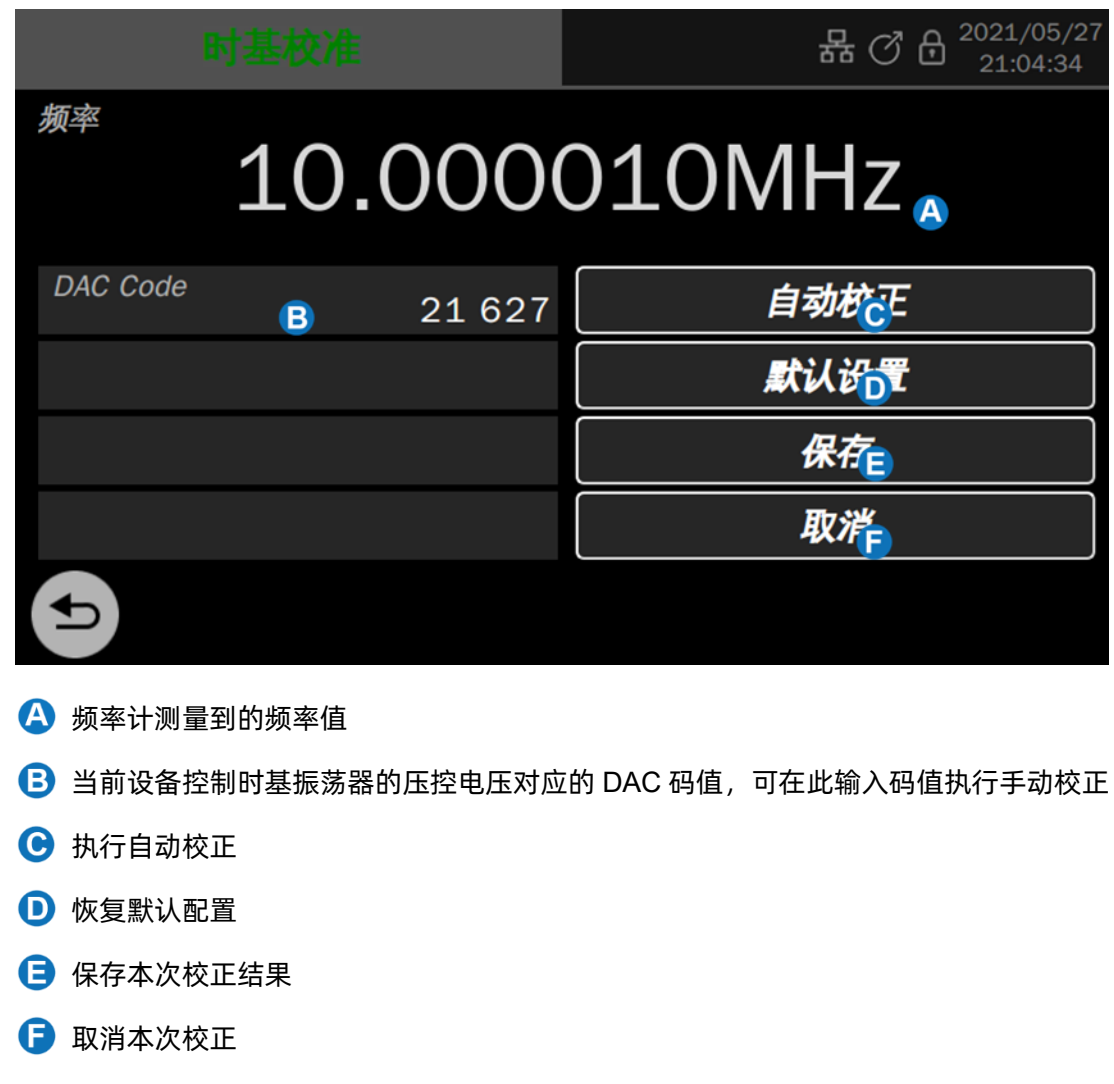

### <span id="page-129-1"></span>**17.4.4** 加载出厂校正值

执行 20tility | > *测试/校准* ,在"出厂校正"参数设置框中点击加载, 即可实现出厂校正值的 恢复。

# <span id="page-129-0"></span>**17.5** 预设置

本设备提供多种预设方式。执行 **Utility** > 设置 > 预设 ,即可进入相关的设置页面。下 表是各预设项的说明:

### 表 17-2 同步类型

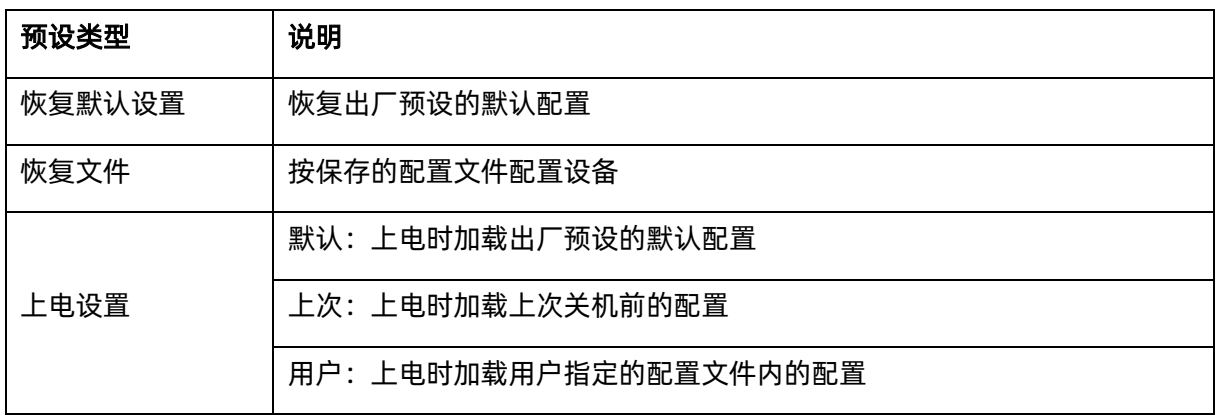

# **17.6** 升级软件

SDG7000A 可通过 U 盘升级软件版本, 也可以通过网页控制 (WebServer) 来升级。版本升级 文件为\*.ads 格式,可从网站上或通过技术支持获取。

### 通过 **U** 盘升级

在执行升级之前请确保包含正确版本升级文件(\*.ads)的 U 盘已连接到设备。

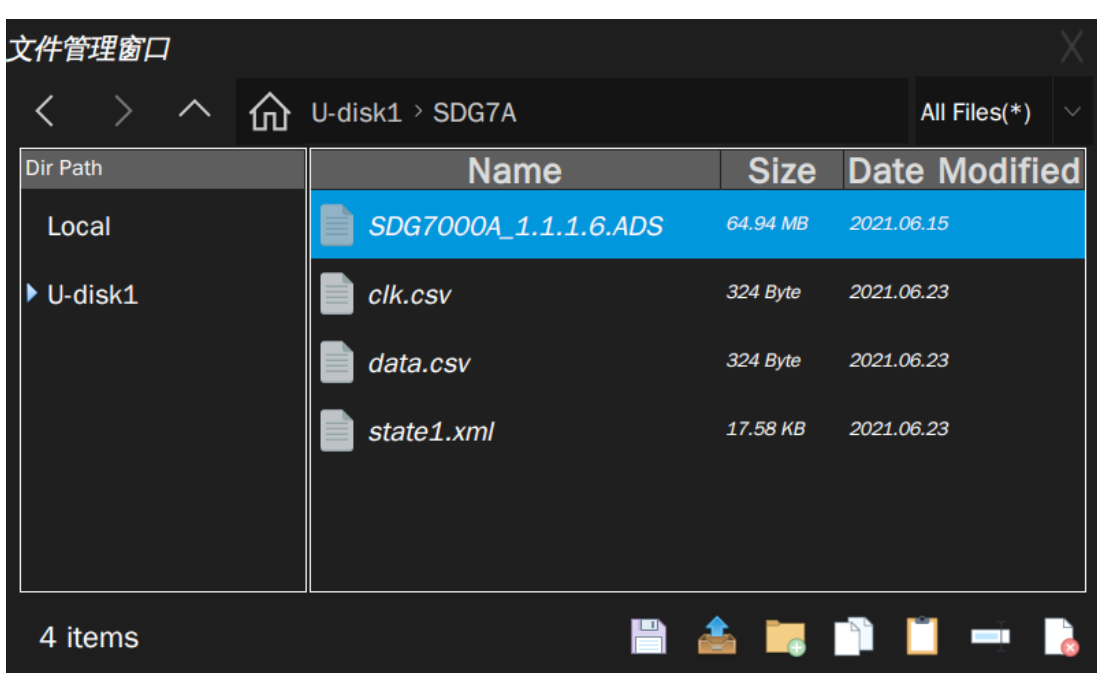

执行  $\boxed{\text{Utility}}$  >  $\boxed{\text{Higgs}}$ , 可调出文件管理器:

在文件管理器中选择正确的 ads 文件, 选择 | 加载 | , 即开始升级操作。升级过程中设备会自动 重启,重启完毕后,请查看系统状态确认版本是否升级成功。详见["查看系统信息"](#page-118-0)一节。

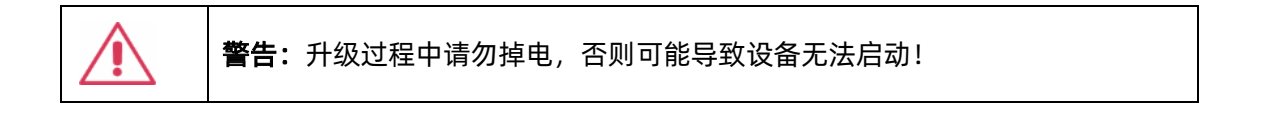

## 通过 **WebSever** 升级

详见["网页连接"](#page-132-0)一节。

## **17.7** 安装选件

**Utility** > 选件

SDG7000A 提供 I/Q、带宽升级等软件选件满足用户的测量需求。请联系鼎阳销售人员或技术支 持人员获取对应的选件许可秘钥。您可以在设备上查看选件信息或激活新购买的选件许可秘钥。

按照以下步骤操作可执行选件安装功能:

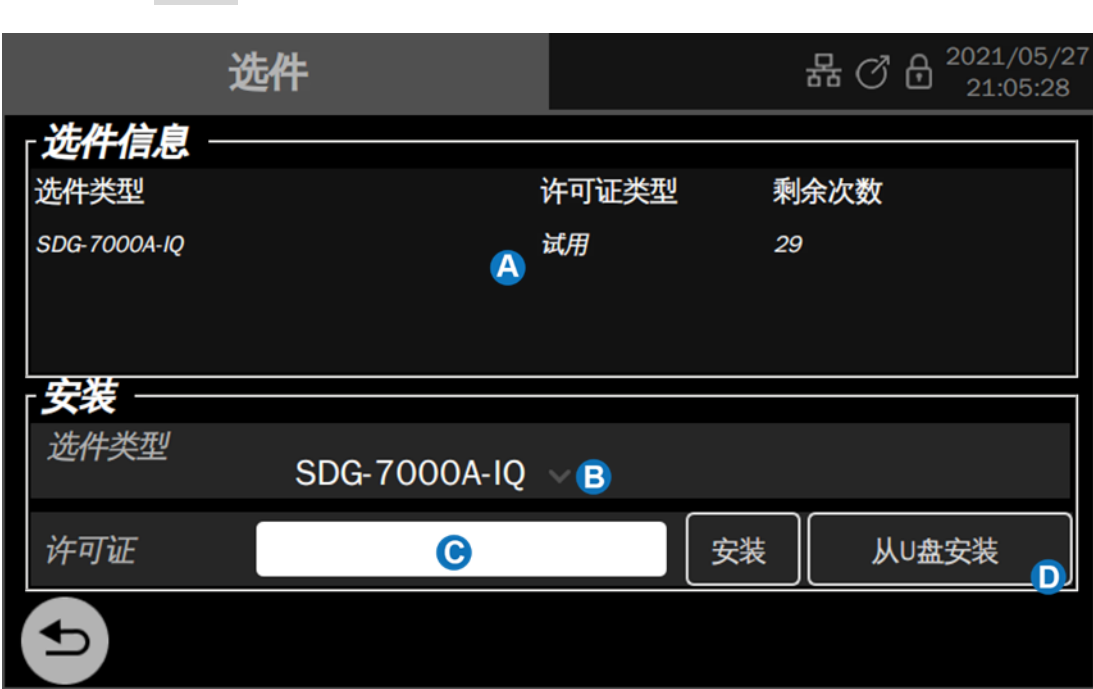

**A** 选件信息显示区域

8 选件类型选择。在此选择要安装的选件

- 选件密钥输入文本框。在此输入解锁选件所需的秘钥,然后点击右侧的安装执行
- **1** 如果 U 盘中包含已获取的秘钥文件, 可以在插上 U 盘后直接点击从 U 盘安装来实现解锁

## **17.8** 帮助

执行 **Utility** > 帮助 调用帮助系统。帮助文档与本用户手册内容等价,浏览方式也类似。

# **18** 远程控制

SDG7000A 具备 LAN 口和 USB Device 口, 基于这两种端口, 用户可通过多种方式实现对设备 的远程控制。

## <span id="page-132-0"></span>**18.1** 网页连接

SDG7000A 系列设备支持用户通过 Web 浏览器访问和控制设备。在网页服务界面下可以设置访 问的密码。用户在浏览器地址栏输入设备 IP 地址, 即可访问设备。

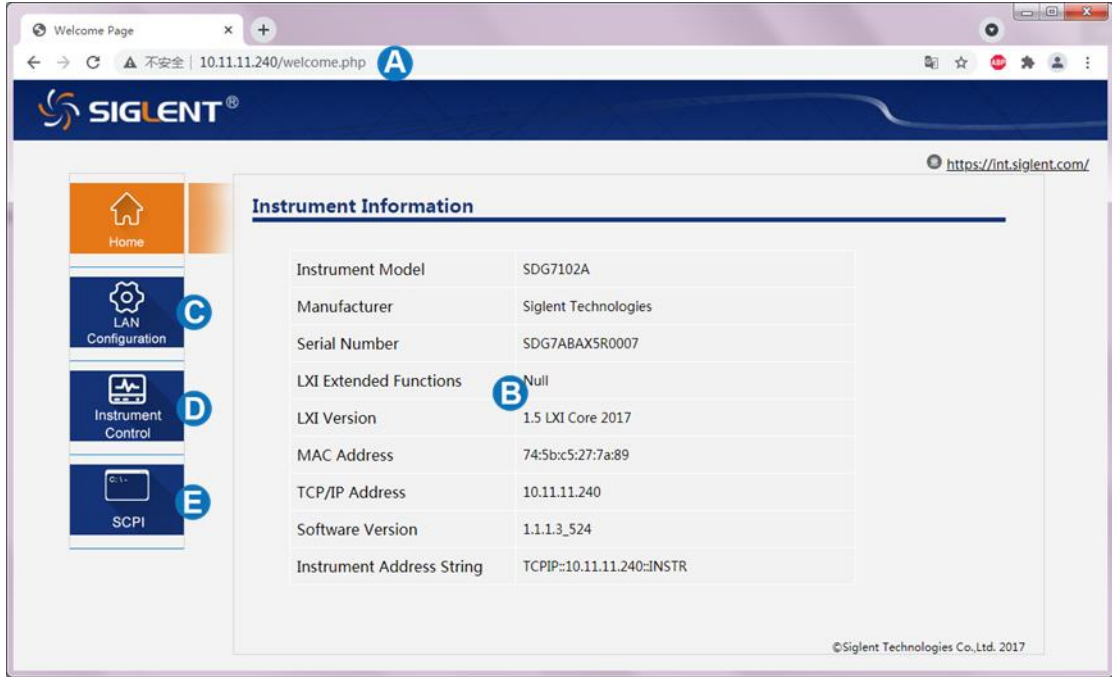

- 在浏览器键入设备的 IP 地址
- 6 进入首页后默认显示的设备信息
- ← 远程修改设备局域网参数
- 1 设备控制
- **日** SCPI 命令交互界面

关于设备的 IP 地址设置, 详见["局域网设置"](#page-119-0)一节。

设备控制界面如下图:

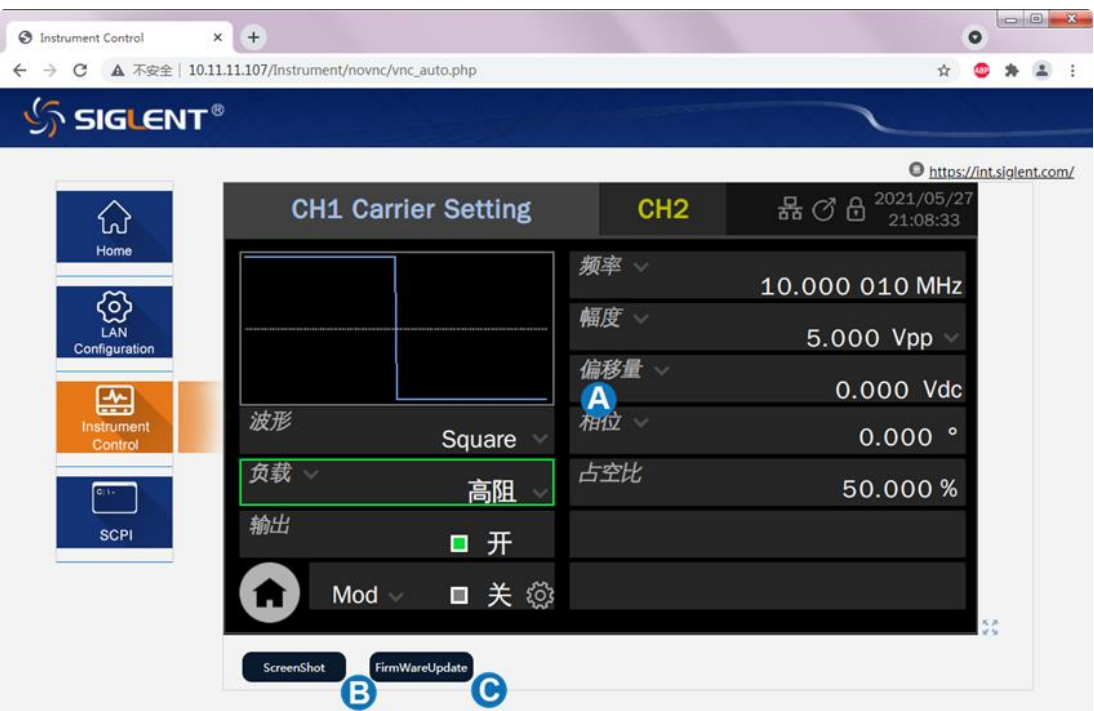

设备界面显示与控制区,该区域显示的内容为设备触摸屏显示区的拷贝,使用鼠标在该区 域操作,效果等同于直接操作设备的触摸屏显示区

- 8 点击进行当前屏幕截图
- ← 点击进行软件版本升级

# **18.2** 其它连接

SDG7000A 还支持通过 NI-VISA、Telnet 或 Socket 连接的方式对设备发送 SCPI 命令进行远程 控制。要了解详情,请参考本产品的编程手册。

# **19** 故障处理

下面列举了设备在使用过程中可能出现的故障及排除方法。当您遇到这些故障时,请按照相应的 步骤进行处理,若不能处理,请及时与 SIGLENT 公司联系。

- 1. 如果按下电源键设备仍黑屏,无任何显示
	- 1) 检查电源接头是否接好
	- 2) 检查电源开关是否按实
	- 3) 检查保险丝是否熔断。如需更换电源保险丝,请及时与 **SIGLENT** 公司联系,并将设备 返厂,由 **SIGLENT** 授权的维修人员进行更换
	- 4) 做完上述检查后,请重新启动设备
	- 5) 如果仍无法正常启动本产品,请与 **SIGLENT** 联系
- 2. 无信号输出
	- 1) 检查通道输出是否已打开
	- 2) 检查信号连接线是否正确连接在 BNC(通道连接器)上
	- 3) 检查设置的幅度输出是否过小
	- 4) 检查通道的数字滤波器是否打开,且滤波器的截止频率低于设置的信号频率
	- 5) 检查是否有过压保护或过流保护发生
	- 6) 恢复默认设置后重试
- 3. 测量的电压幅值比设置值大或者小
	- 1) 检查通道的"负载"设置是否与实际负载值相符
	- 2) 检查"通道合并"功能是否已打开
	- 3) 检查通道的数字滤波器是否打开,且滤波器的截止频率低于或接近设置的信号频率
	- 4) 恢复默认设置后重试
- 4. 两通道输出相位不对齐
	- 1) 在"双通道"设置中检查"相位模式"是否正确设置为"相位锁定"
- 2) 在"输出设置"中检查各通道是否有"极性"设置不一致的情况
- 3) 恢复默认设置后重试
- 5. 触摸屏不响应触摸操作
	- 1) 检查前面板的 Touch 按键灯是否点亮。如果没有则表示触摸屏未开启,按下该按键 使能触摸屏即可
	- 2) 重启设备
- 6. 按键不响应触摸操作
	- 1) 检查"按键开关"是否设置为"关闭",详见["按键开关"](#page-117-0)一节
	- 2) 重启设备
- 7. USB 设备不能被识别
	- 1) 检查 USB 设备是否能正常工作
	- 2) 如果是 USB 存储设备,确认使用的为 FLASH 型 U 盘, 本设备不支持硬盘型 USB 存储
	- 3) 确认使用的 U 盘系统格式为 FAT32
	- 4) 重新启动设备后,再插入 USB 设备进行检查
	- 5) 如果仍无法正常使用,请与 **SIGLENT** 联系

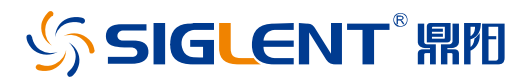

#### 关于鼎阳

鼎阳科技(SIGLENT)是通用电子测试测量仪器领域的行业领军企业。同时,也 是通用电子测试测量仪器行业第一家 A 股上市公司。

2002 年,鼎阳科技创始人开始专注于示波器研发,2005 年成功研制出第一款数 字示波器。历经多年发展,鼎阳产品已扩展到数字示波器、手持示波表、函数/任 意波形发生器、频谱分析仪、矢量网络分析仪、射频/微波信号源、台式万用表、 直流电源、电子负载等基础测试测量仪器产品,是全球极少数能够同时研发、生 产、销售数字示波器、信号发生器、频谱分析仪和矢量网络分析仪四大通用电子 测试测量仪器主力产品的厂家之一,国家级重点"小巨人"企业。同时也是国内 主要竞争对手中极少数同时拥有这四大主力产品并且四大主力产品全线进入高 端领域的厂家。公司总部位于深圳,在美国克利夫兰和德国奥格斯堡成立了子公 司,在成都成立了分公司,产品远销全球 80 多个国家和地区,SIGLENT 已经成 为全球知名的测试测量仪器品牌。

联系我们 深圳市鼎阳科技股份有限公司 全国免费服务热线:400-878-0807 网址:www.siglent.com

#### 声明

SSIGLENT 鼎阳是深圳市鼎阳科技股份有限公 司的注册商标,事先未经过允许,不得以任何形式 或通过任何方式复制本手册中的任何内容。 本资料中的信息代替原先的此前所有版本。技术数 据如有变更,恕不另行通告。

#### 技术许可

对于本文档中描述的硬件和软件,仅在得到许可 的情况下才会提供,并且只能根据许可进行使用 或复制。

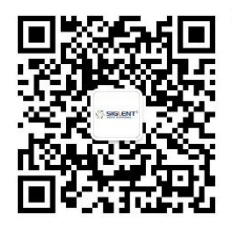